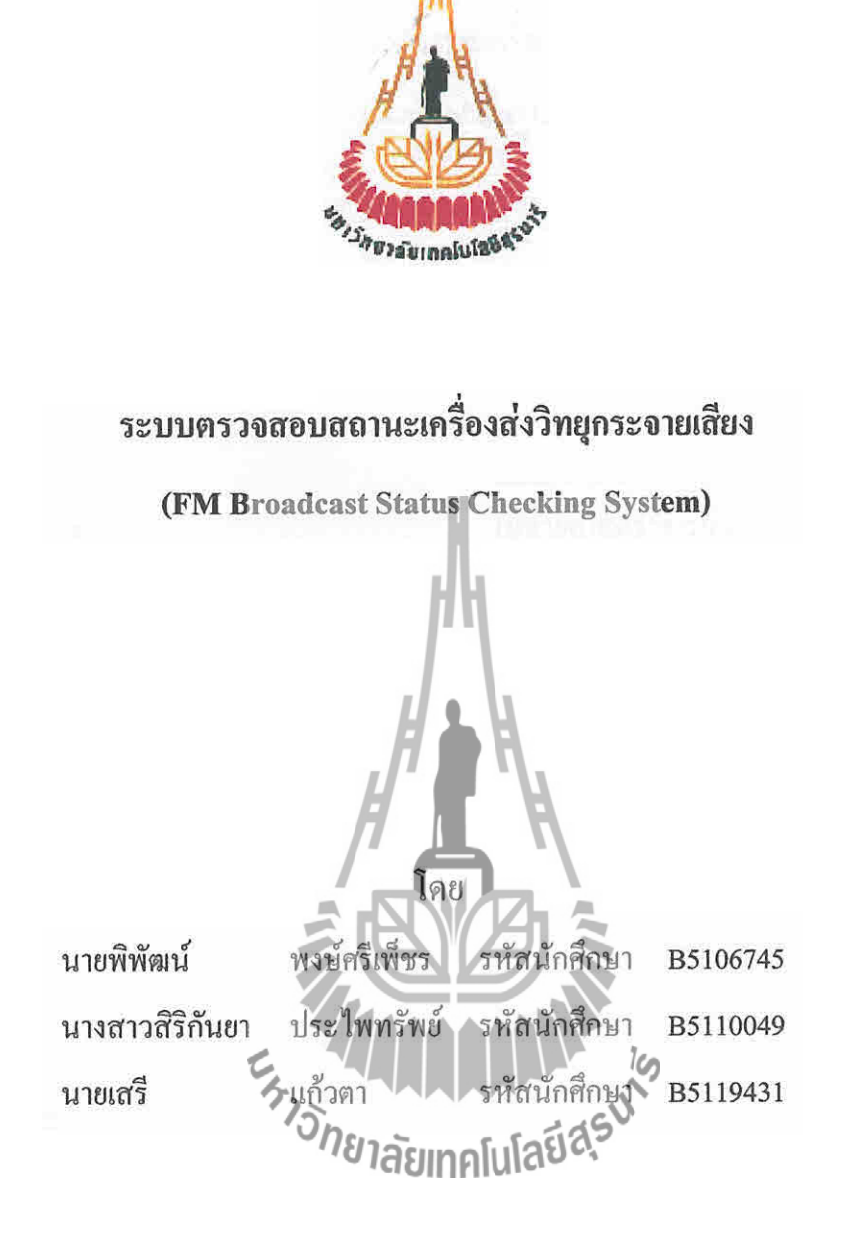

รายงานนี้เป็นส่วนหนึ่งของการศึกษาวิชา 427499 โครงงานวิศวกรรมโทรคมนาคม และวิชา 427494 โครงงานวิศวกรรมโทรคมนาคม หลักสูตรวิศวกรรมศาสตรบัณฑิต สาขาวิชาวิศวกรรมโทรคมนาคม หลักสูตรปรับปรุง พ.ศ. 2546 สำนักวิชาวิศวกรรมศาสตร์ มหาวิทยาลัยเทคโนโลยีสุรนารี ประจำภาคการศึกษาที่ 3 ปีการศึกษา 2554

ระบบตรวจสอบสถานะเครื่องส่งวิทยุกระจายเสียง (FM Broadcast Status Checking System)

คณะกรรมการสอบโครงงาน

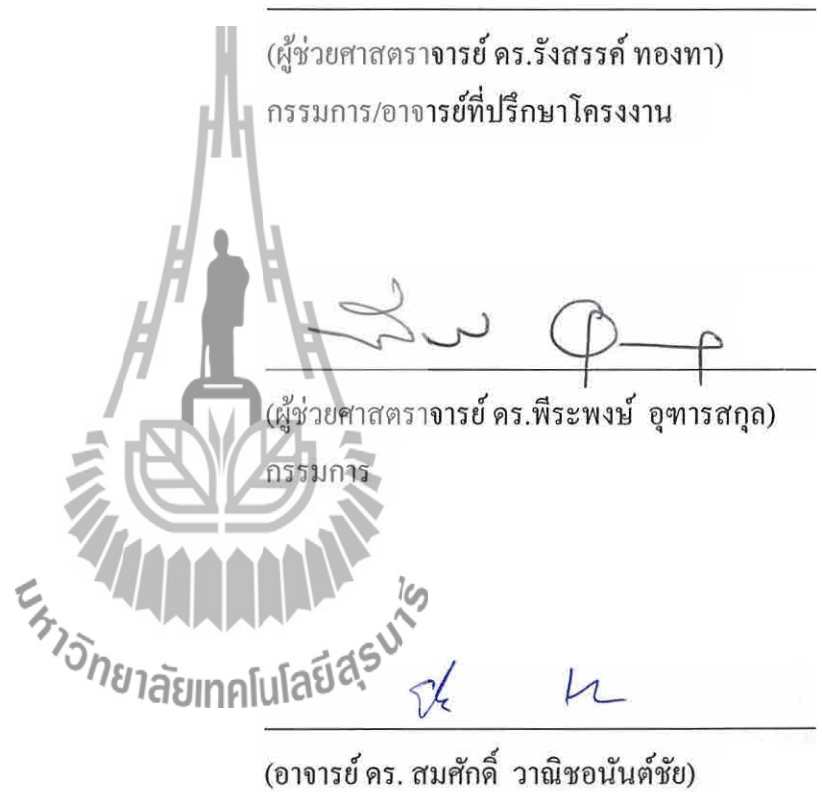

กรรมการ

มหาวิทยาลัยเทคโนโลยีสุรนารี อนุมัติให้นับรายงานโครงงานฉบับนี้ เป็นส่วนหนึ่งของ การศึกษาระดับปริญญาตรี สาขาวิชาวิศวกรรมโทรคมนาคม รายวิชา 427499 โครงงานวิศวกรรม โทรคมนาคม และรายวิชา 427494 โครงงานศึกษาวิศวกรรมโทรคมนาคม ประจำปีการศึกษา 2554

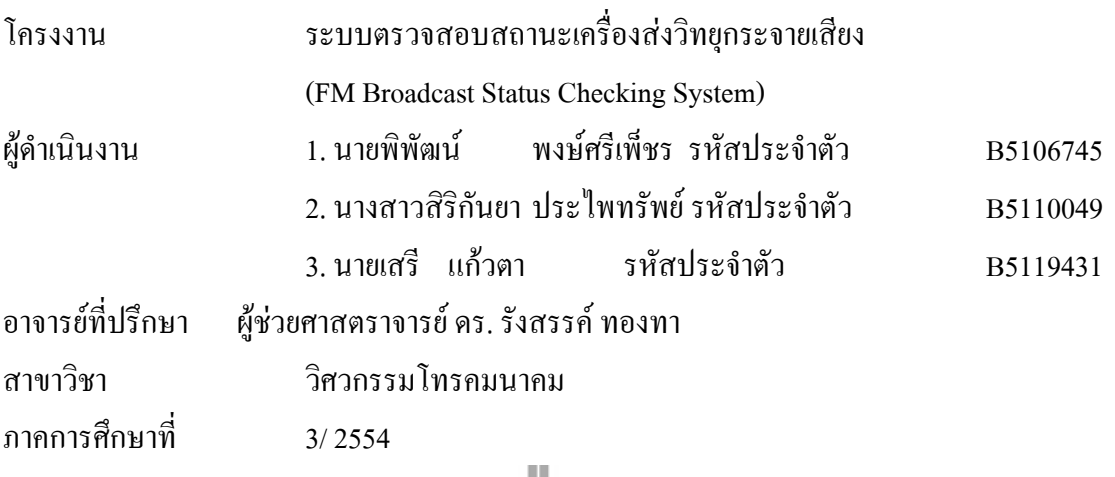

เนื่องจากสถานีวิทยุกระจายเสียง จะต้องมีการกระจายเสียงอย่างต่อเนื่องตลอดเวลา จึงอาจเกิด ความผิดปกติอันเกิดจากเครื่องส่งวิทยุกระจาย<mark>เสีย</mark>งมีค่าพารามิเตอร์ต่างๆ ที่เกินขีดจำกัด ทำให้จะต้อง มีบุคลากรคอยดูแลเครื่องส่งวิทยุกร ะจายเสียงอยู่ด้วย ซึ่งในการตรวจสอบค่าพารามิเตอร์จำเป็นที่ จะต้องใช้เครื่องมือตรวจสอบอีกหลายชิ้นตามชนิดของพารามิเตอร์ เราจึงน าปัญหาดังกล่าวมาคิด พัฒนาเป็นระบบ ตรวจสอบ สถานะเครื่องส่งวิท<mark>ยุกระจายเสีย</mark>ง นี้ขึ้น เพื่อให้บุคลากรผู้ดูแลเครื่องส่ง ้วิทยุกระจายเสียงนั้น ทราบถึงค่าพารามิเตอร์ต่างๆ ได้โดยไม่จุ้\เป็นต้องเดินทางไปที่สถานีวิทยุด้วย ตนเอง ซึ่งระบบตรวจสอบสถานะเคิร์ องส่งวิทยุกระจายเสียงนี้สามารถตรวจสอบค่า Ratio (อัตราส่วน ระหว่าง Reflect และ Forward) และอุณหภูมิของเครื่องส่งและส่งข้อมูลผ่านทางระบบ SMS เป็น รายวันได้ นอกจากนี้หากผู้ดูแลต้องการทราบค่าพารามิเตอร์สามารถส่งข้อความผ่าน SMS เพื่อให้ ้ระบบตรวจสอบสถานะส่งข้อมูลกลับมา รวมถึงเมื่อค่าพารามิเตอร์เกิน จากค่าที่กำหนดไว้ ระบบก็ จะส่งข้อมูลถึงผู้ดูแลได้ด้วยเช่นกัน

**บทคัดย่อ**

### **กิตติกรรมประกาศ**

 จากการที่คณะจัดท ารายงานได้รับมอบหมายให้ท าโครงงานเรื่อง ระบบตรวจสอบ สถานะ เครื่องส่งวิทยุกระจายเสียง (FM Broadcast Status Checking System)ส่งผลให้คณะจัดทำรายงาน ได้รับความรู้และประสบการณ์ต่างๆ เกี่ยวกับการเขียนโปรแกรมด้วยโปรแกรม Keil uVision3 เป็น อย่างมาก บัดนี้โครงงานดังกล่าวพร้อมทั้งรายงานได้ส าเร็จลงแล้ว ทั้งนี้ด้วยความร่วมมือและ สนับสนุนจากบุคคลต่างๆ ดังนี้

- 1. ผู้ช่วยศาสตราจารย์ ดร. รังสรรค์ ทองทา (อาจารย์ที่ปรึกษาโครงงาน)
- 2. นายปัญญา หันตุลา (นักศึกษาบัณฑิตศึกษา

 สาขาวิชาวิศวกรรมโทรคมนาคม) ข้าพเจ้าใคร่ขอขอบพระคุณผู้ที่มีส่วนเกี่ยวข้องทุกท่านที่มีส่วนร่วมในการให้ข้อมูลและเป็นที่ ปรึกษาในการทำรายงานฉบับนี้จนเสร็จสมบูรณ์ ตลอดจนให้การดูแลและให้ความเข้าใจเกี่ยวกับ พื้นฐานการใช้งานโปรแกรม ซึ่งข้าพเจ้าขอขอบพระคุณเป็นอย่างสูงไว้ ณ ที่นี้ด้วย

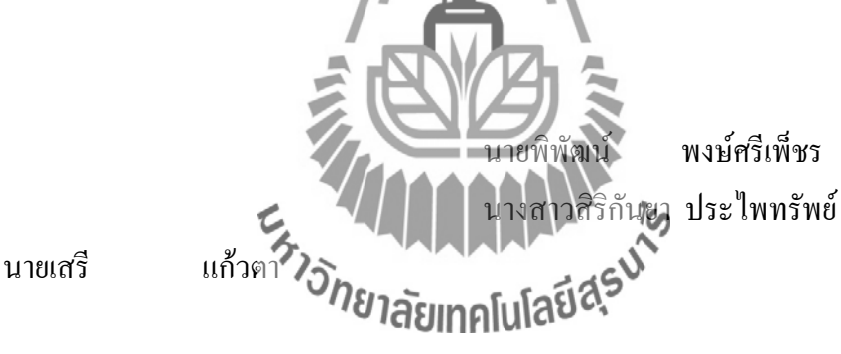

สารบัญ

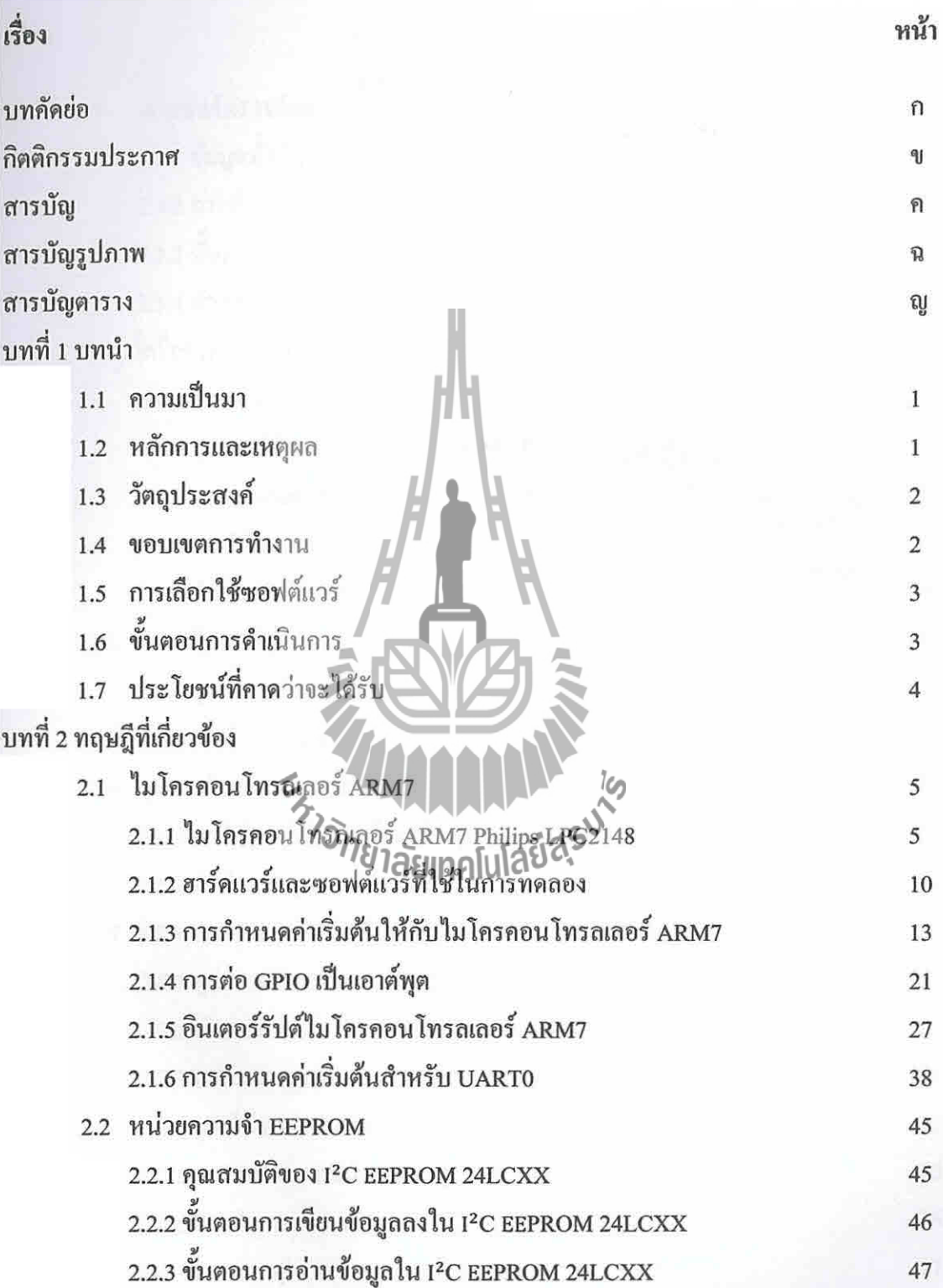

# สารบัญ (ต่อ)

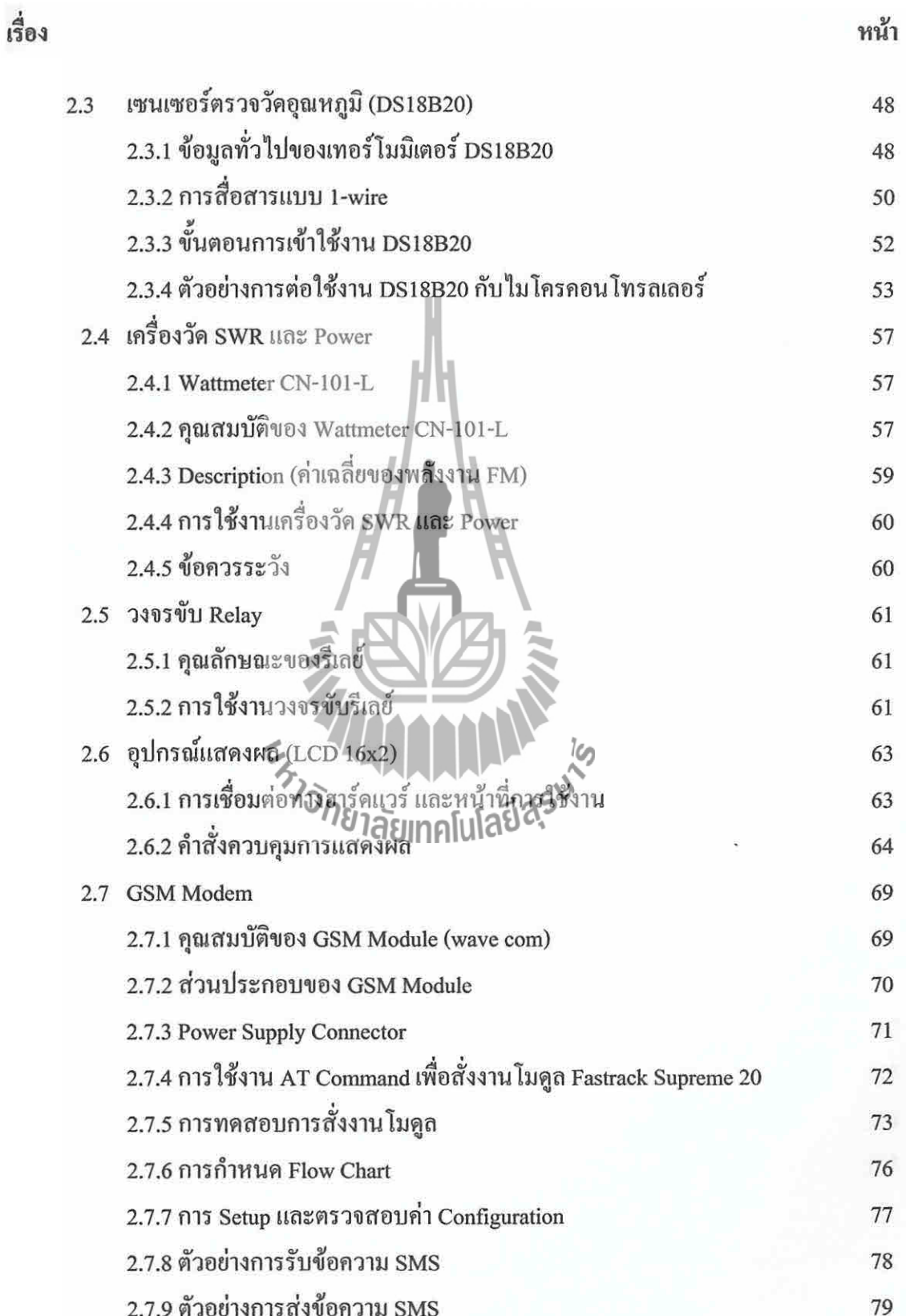

# สารบัญ (ต่อ)

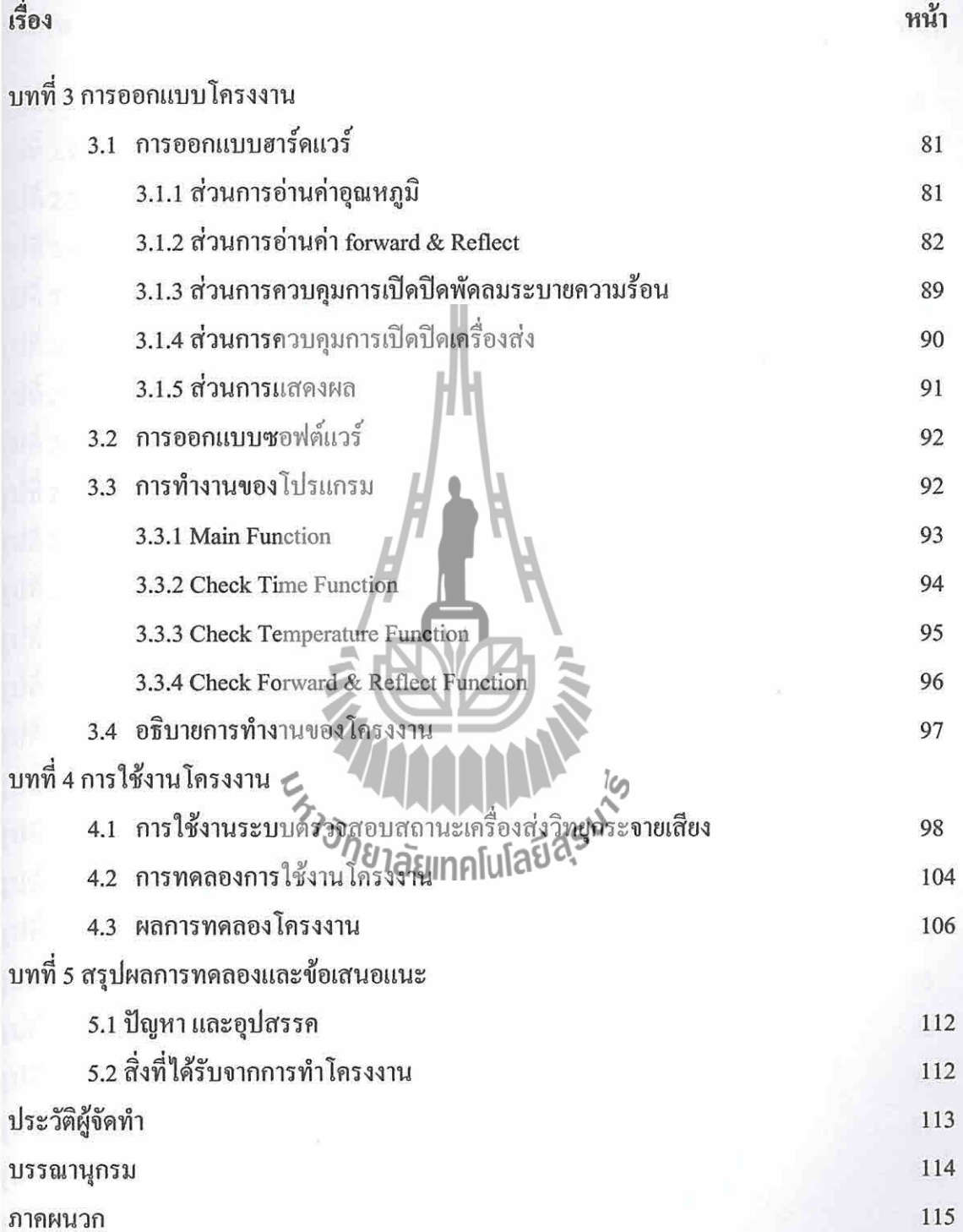

## สารบัญรูปภาพ

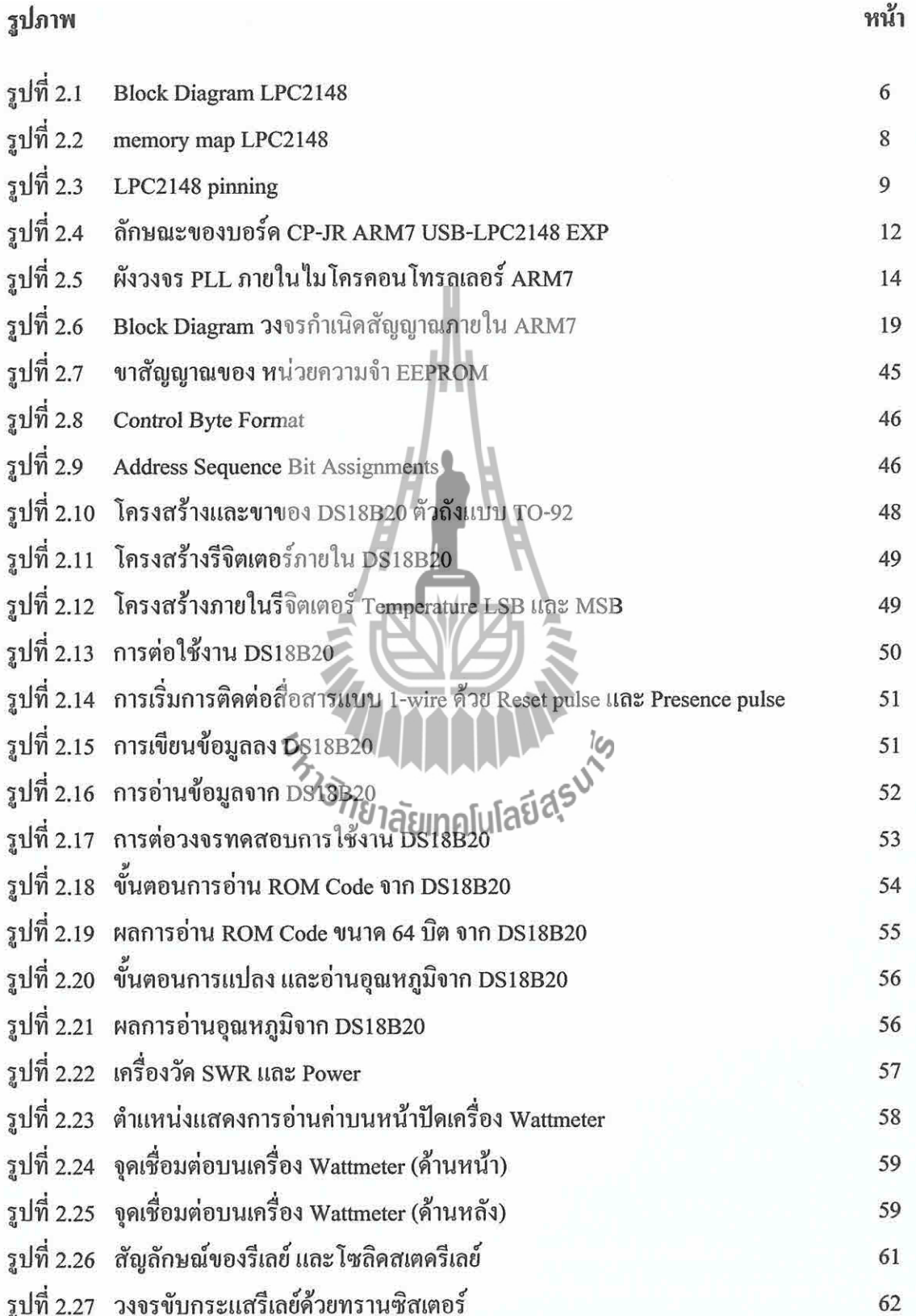

# สารบัญรูปภาพ (ต่อ)

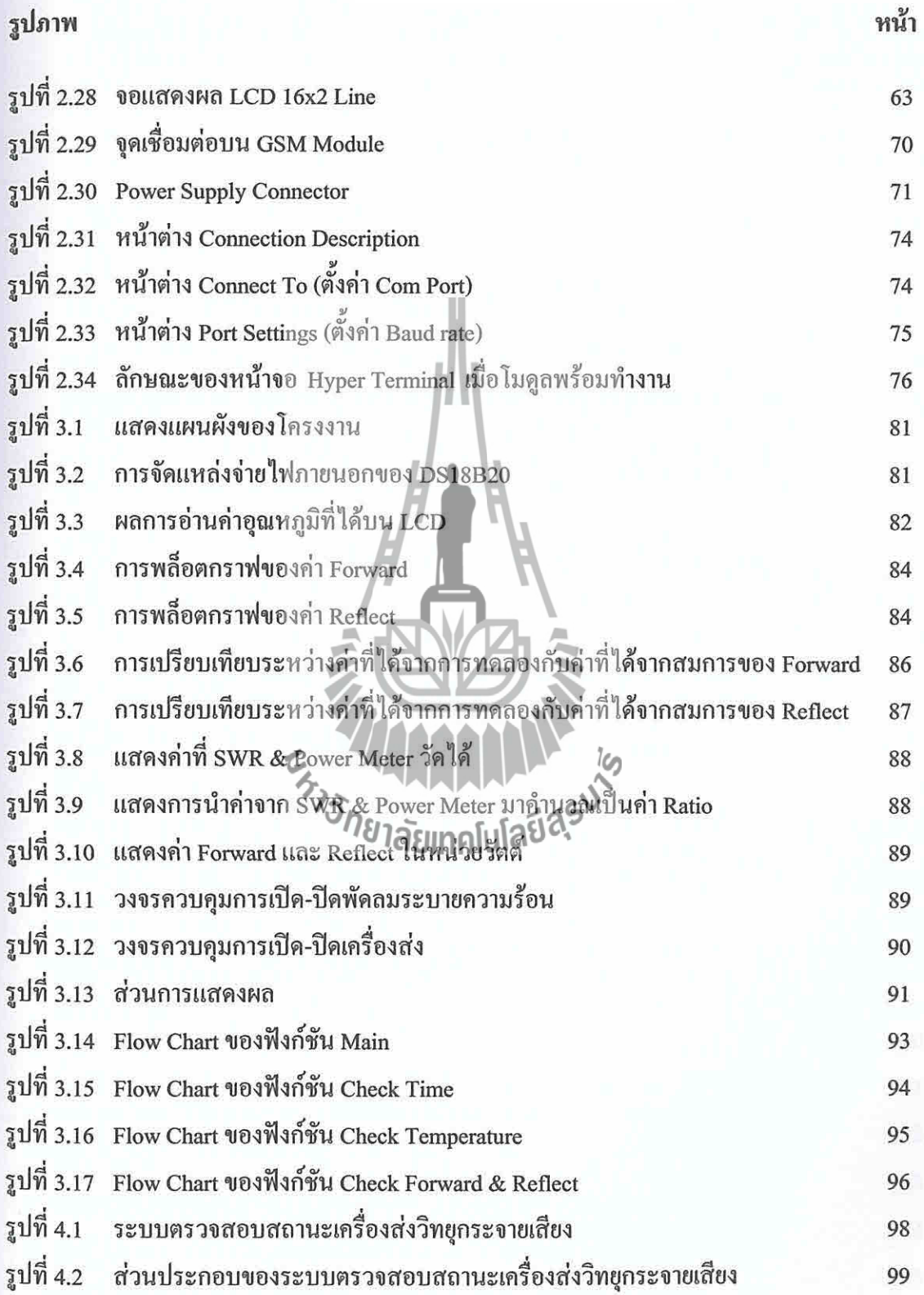

# สารบัญรูปภาพ (ต่อ)

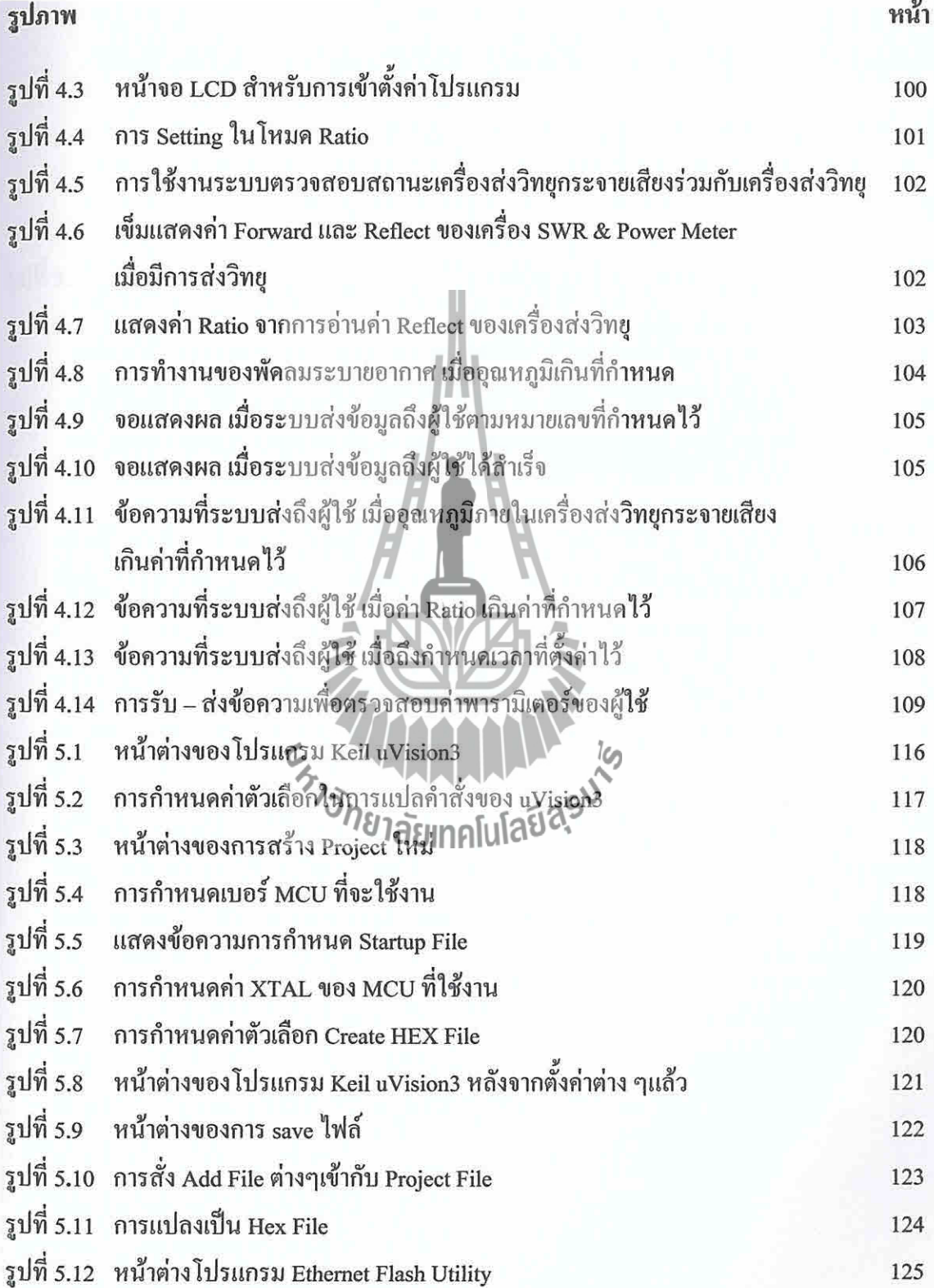

# สารบัญรูปภาพ (ต่อ)

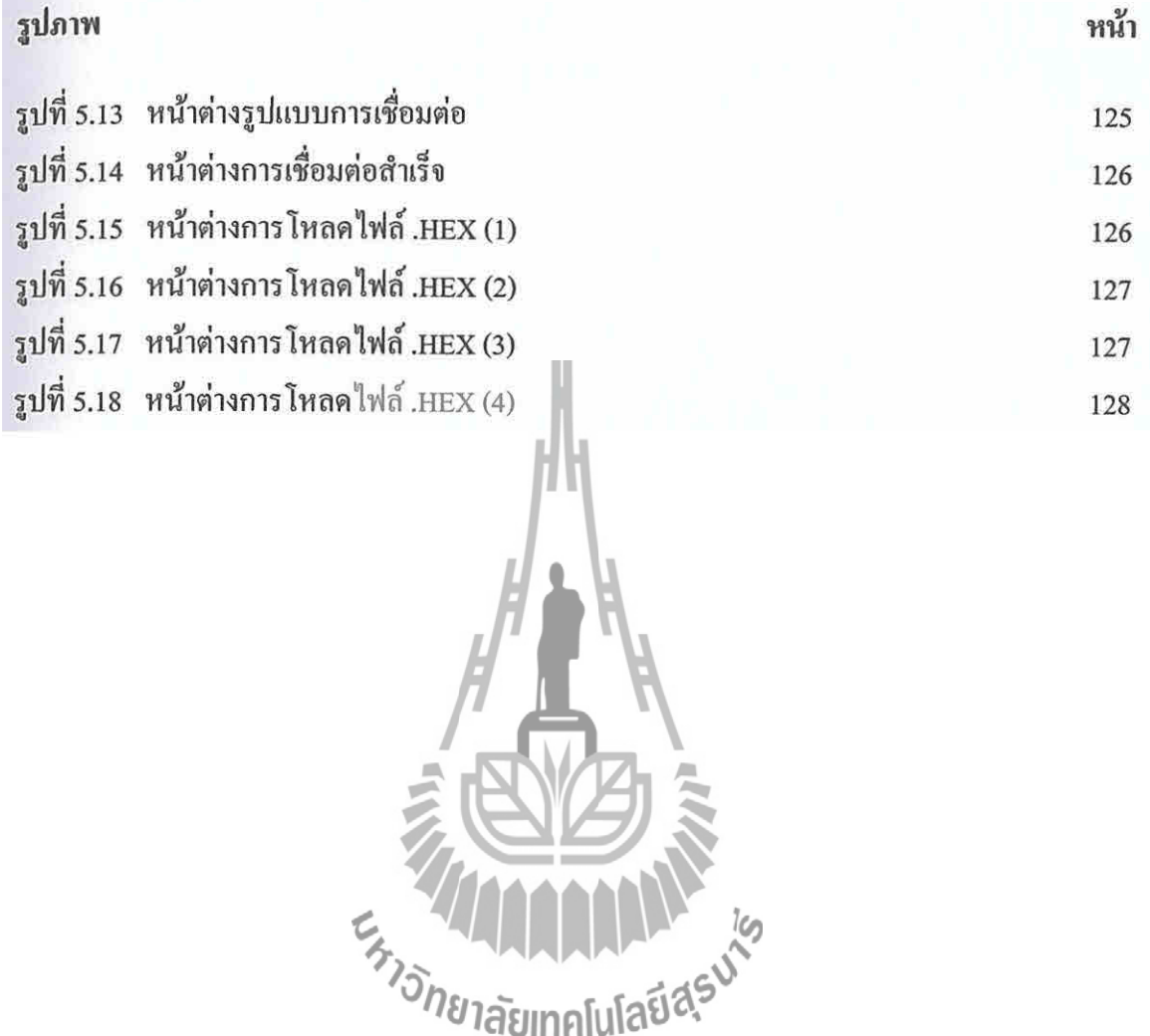

## สารบัญตาราง

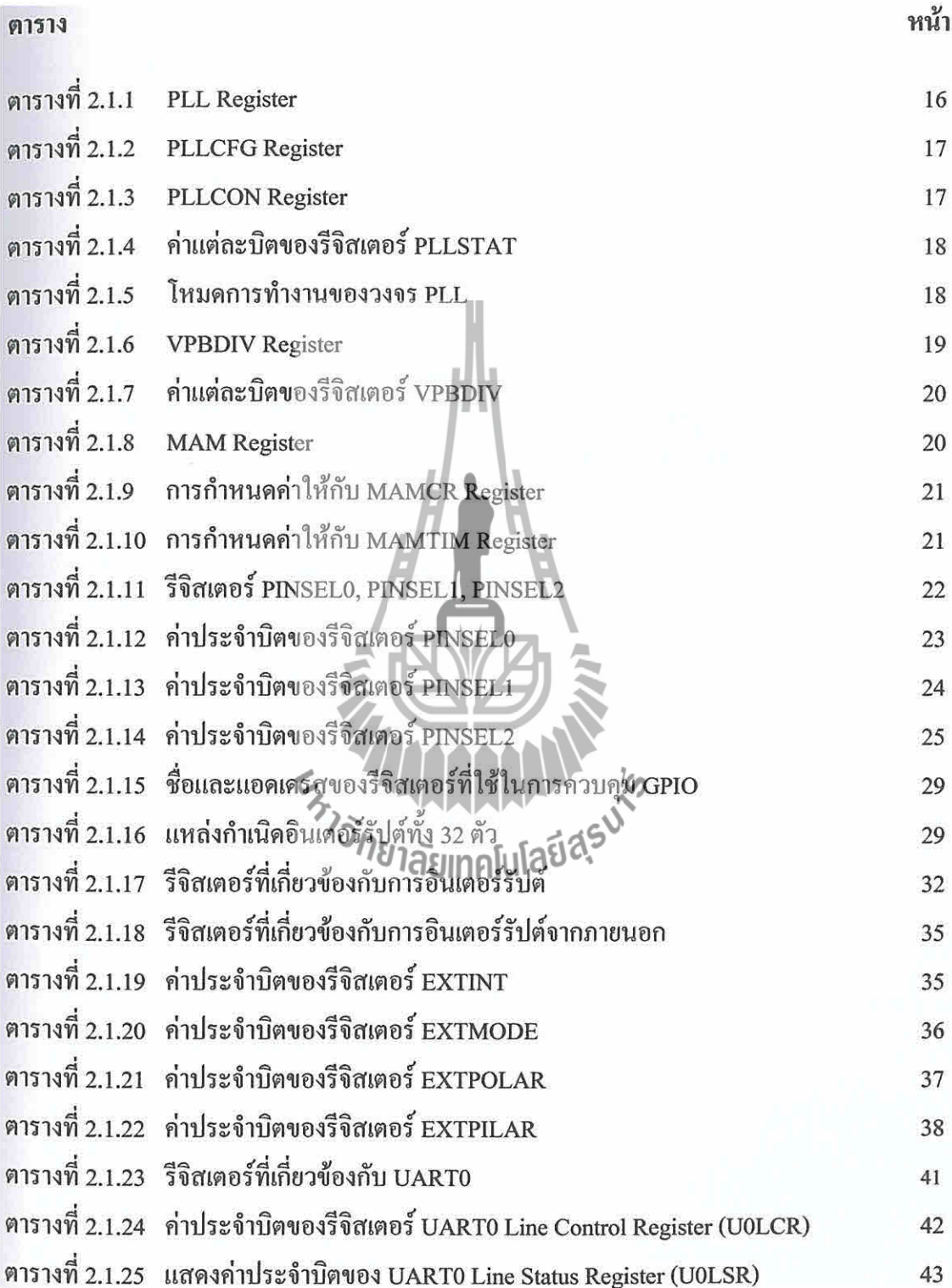

# สารบัญตาราง (ต่อ)

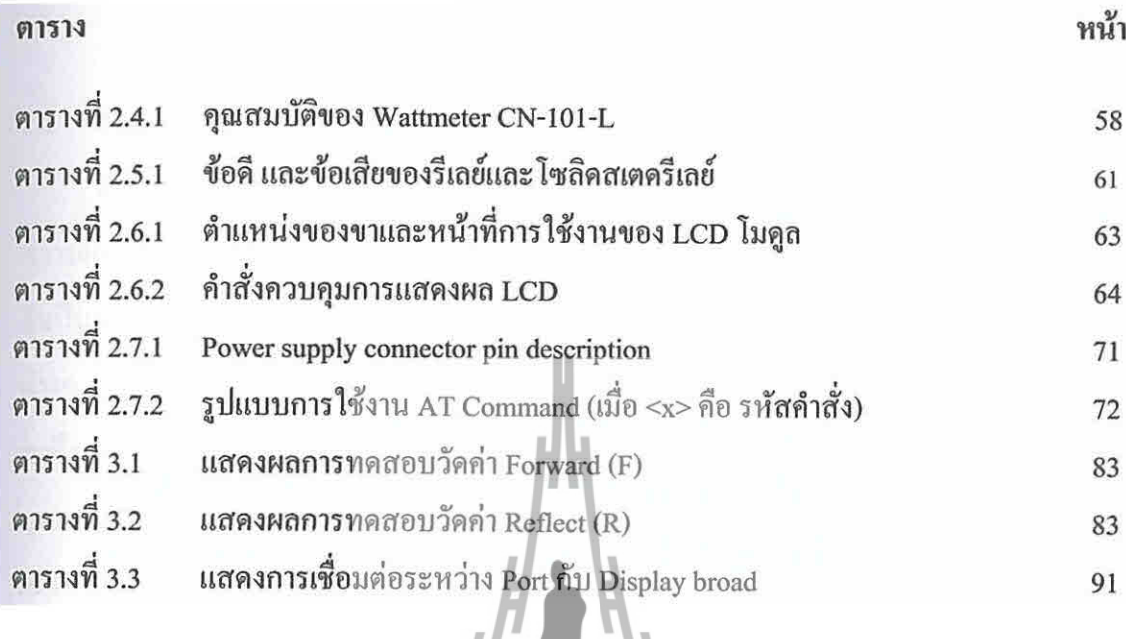

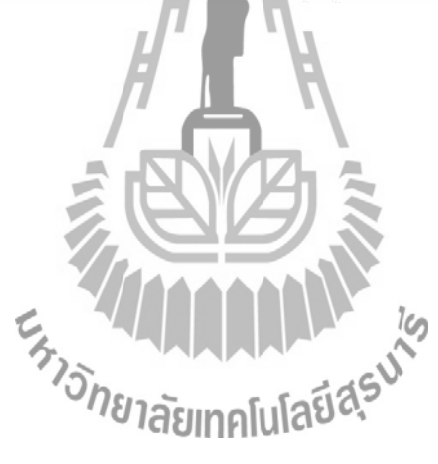

## **บทน า**

#### **1.1 ความเป็นมา**

เนื่องจากสถานีวิทยุกระจายเสียง จะต้องมีการกระจายเสียงอย่างต่อเนื่องตลอดเวลา จึงอาจเกิด ความผิดปกติอันเกิดจากเครื่องส่งวิทยกระจายเสียง ซึ่งมีค่าพารามิเตอร์ต่างๆ ที่เกินขีดจำกัด ได้ ทำให้ จ าเป็นต้องมีบุคลากรคอยดูแลเครื่องส่งวิทยุกระจายเสียงอยู่ด้วย และในการตรวจสอบค่าพารามิเตอร์ ต่างๆ นั้น จำเป็นที่จะต้องใช้เครื่องมือตรวจสอบอีกหลายชิ้น ที่เป็นไปตามชนิดของพารามิเตอร์ นั้นๆ เราจึงน าปัญหาดังกล่าวมาคิดพัฒนาเป็นระบบตรวจสอบสถานะเครื่องส่งวิทยุกระจายเสียงขึ้น เพื่อให้ บุคลากรผู้ดูแลเครื่องส่งวิทยุกระจายเสียงนั้นทราบถึงค่าพารามิเตอร์ต่างๆ ได้โดย ไม่จำเป็นต้อง เดินทางไปที่สถานีวิทยุด้วยตนเอง

#### **1.2 หลักการและเหตุผล**

ใน ปัจจุบัน ได้มีสถานีวิทยุกระจายเสียงเกิดขึ้นเป็นจำนวนมากในชุมชนท้องถิ่น ซึ่งสถานีวิทยุ จะต้องมีการกระจายเสียงตลอด 2/1 24 ชั่วโมง ทำให้ค่าพารามิเตอร์ต่างๆ ภายในเครื่อง ส่ง วิทยุกระจายเสียง เช่น ค่ากำลังส่งของเครื่องส่งวิทยุกระจายเสีย<sup>ง</sup> , ค่า Reflect และอุณหภูมิภายใ น เครื่อง เกิดความผิด ขึ้นปกติได้ ซึ่ง**พียาภูมิเตอร์ดังกล่าวมีค**วามสำคัญต่อการทำงานของเครื่องส่ง วิทยุกระจายเสียงเป็นอย่างมาก จึงจำเป็นที่จะต้องมีบุคลากรผู้ดูแลเครื่องส่งวิทยุกระจายเสียงอยู่ ตลอดเวลา ในบางครั้งสถานีกระจายเสียงอยู่ในพื้นที่ที่เข้าถึงได้ยาก ท าให้ผู้ดูแลเครื่องมือมีอุปสรรค ในการไปตรวจสอบค่าพารามิเตอร์มากขึ้น นอกเหนือจากการที่ต้องใช้เครื่องมือวัดอีกหลายชิ้น ที่ เป็นไปตามชนิดของค่าพารามิเตอร์ ด้วยเหตุนี้ เราจึงคิดค้นโครงงานระบบตรวจสอบสถานะเครื่องส่ง วิทยุกระจายเสียงนี้ขึ้น เพื่อเป็นการประหยัดเวลาของบุคลากรที่ต้องไปตรวจดูเครื่องส่ง วิทยุกระจายเสียง และลดจำนวนของเครื่องมือวัดค่าพารามิเตอร์ได้

โดยอุปกรณ์การรายงานสถานะของเครื่องส่งวิทยุกระจายเสียงนี้ สามารถตรวจสอบค่าก าลังส่ง ของเครื่องส่งวิทยุกระจายเสียง , ค่า Reflect รวมถึงอุณหภูมิภายในเครื่องส่งวิทยุกระจายเสียงได้โดย อัตโนมัติ ผ่านทางบอร์ดไมโครคอนโทรลเลอร์และเซนเซอร์ที่ติดตั้งอยู่ในเครื่องส่ง นอกจากนี้ยัง

สามารถส่งข้อมูล จากการตรวจสอบ ผ่านทางระบบ SMS ถึงบุคลากรผู้ดูแลได้ ทั้งในแบบรายวันและ ในกรณีที่ผู้ดูแลต้องการทราบค่าพารามิเตอร์ดังกล่าว รวมถึงกรณีที่เครื่องส่งวิทยุกระจายเสียงเกิด ึ ความผิดปกติ ขึ้น นั่นคือ ค่าพารามิเตอร์ต่างๆ เกินจากค่าที่กำหนดไว้ ซึ่งในการรับ-ส่งข้อมูลผ่าน ระบบ SMS นั้น มีความสะควกต่อผู้ดูแลเป็นอย่างมาก เนื่องจากสามารถส่งข้อมูล ได้ไม่จำกัด ระยะทาง และไม่จำกัดเครือข่าย จึงทำให้เครื่องส่งวิทยุกระจายเสียงสามารถทำงานได้อย่างมี ประสิทธิภาพมากขึ้น

#### **1.3 วัตถุประสงค์**

- 1.3.1 เพื่อศึกษาโปรแกรมควบคุมและการทำงานของบอร์ดไมโครคอนโทรลเลอร์ รุ่น CP-JR ARM7 USB-LPC2148
- 1.3.2 เพื่อทำการวัดค่าพารามิเตอร์ต่างๆ ดังนี้ คือ ค่ากำลังส่งของเครื่องส่ง วิทยุกระจายเสียง ,ค่า Reflectและอุณหภูมิภายในเครื่องส่งได้
- 1.3.3 เพื่อศึกษาการทำงานของระบบก<mark>ารส่ง</mark>ข้อมูลผ่านทางระบบ SMS
- 1.3.4 เพื่อให้เครื่องส่งวิทยุกระจายเสียงในสถานีวิทยุชุมชน ท างานได้อย่างมี ประสิทธิภาพ โดยไม่จ้าเป็นต้องมีผู้ดูแลตลอดเวลา
- 1.3.5 เพื่อนำความรู้จากการศึกษาภาคทฤษฎีของวิชาต่าง<sub>ให</sub>ว่ที่ได้ศึกษามาปฏิบัติมา ประยุกต์ใช้ เพื่อสร้างชิ้นงาน และสามารถนำไน่ซึ่งานได้จริง

#### **1.4 ขอบเขตการท างาน**

- 1.4.1 สามารถวัดกำลังส่งของเครื่องส่งวิทยุกระจายเสียง , ค่า Reflect รวมถึงอุณหภูมิ ภายในเครื่องส่งวิทยุกระจายเสียง และให้แสดงผลผ่านทางจอ LCD ได้
- 1.4.2 สามารถส่งค่าที่ตรวจสอบ คือ ค่าก าลังส่ง , ค่า Reflect และค่า อุณหภูมิของ เครื่องส่งวิทยุกระจายเสียงผ่านระบบ SMS เป็นรายวันได้
- 1.4.3 ในกรณีที่ผู้ดูแลเครื่องส่งวิทยุกระจายเสียงต้องการทราบค่าที่ตรวจสอบ สามารถส่ง ข้อความผ่านทางระบบ SMS เพื่อให้ระบบรายงานสถานะเครื่องส่ง วิทยุกระจายเสียงกลับมา

1.4.4 ในกรณีที่ค่าพารามิเตอร์ภายในเครื่องส่งวิทยุกระจายเสียงเกินจากค่าที่กำหนดไว้ ระบบจะส่งข้อมูลผ่านทางระบบ SMS ไปยังผู้ดูแลได้ รวมถึงจะทำการปิด เครื่องส่ง วิทยุกระจายเสียงได้โดยอัตโนมัติ

#### **1.5 การเลือกใช้ซอฟต์แวร์**

 ซอฟต์แวร์ที่ใช้ในโครงงานนี้ ผู้จัดท าได้เลือกใช้ภาษาซีในการควบคุมสั่งงาน ไมโครคอนโทรลเลอร์ เนื่องจากภาษาซีเป็นภาษาโครงสร้าง ง่ายต่อการทำความเข้าใจ ปรับปรุงพัฒนา ต่อ นอกจากนั้นภาษาซียังเป็นภาษามาตรฐานไม่ขึ้นกับฮาร์ดแวร์ (ไมโครคอนโทรลเลอร์) มีความ ยืดหยุ่นในการโยกย้ายไปใช้งานกับไมโครคอนโทรลเลอร์ตระกูลอื่นได้ง่าย

## **1.6 ขั้นตอนการด าเนินการ**

- 1.6.1 ปรึกษาอาจารย์ที่ปรึกษาโครงงานเกี่ยวกับขอบเขตของโครงงานที่จะทำ
- 1.6.2 ศึกษาข้อมูลเกี่ยวกับอุปกรณ์แต่ละตัวที่ต้องใช้ในโครงงาน ได้แก่ Microcontroller, GSM Module, IC Temperature (DS18B20) และ EEPROM 24LC256
- 
- 1.6.3 สั่งซื้ออุปกรณ์ที่เกี่ยวข้องสำหรับโครงงาน<br>1.6.4 ฝึกใช้งานโปรแกรมไวโครคอนโทรลเลอร์<br>1.6.5 ประกอบวงจรอิเล็กทรดที่ผ**ู้สิยเทคโนโครีเสร<sup>ิบโล</sup>ร์** 1.6.4 ฝึกใช้งานโปรแกรมไมโคร
- 1.6.5 ประกอบวงจรอิเล็กทรอนิกส์
- 1.6.6 เขียนโปรแกรมควบคุมไมโครคอนโทรลเลอร์ ให้ท างานได้ตามวัตถุประสงค์
- 1.6.7 ทดลองใช้งานและแก้ไขข้อผิดพลาด
- 1.6.8 จัดทำรูปเล่มรายงานของโครงงานเพื่อเสนออาจารย์ประจำสาขาวิชา

## **1.7 ประโยชน์ที่คาดว่าจะได้รับ**

- 1.7.1 ได้เรียนรู้การเขียนโปรแกรมควบคุมและการประยุกต์ใช้งานไมโครคอนโทรลเลอร์
- 1.7.2 ได้เรียนรู้การท างานของเครื่องส่งวิทยุกระจายเสียง และการส่งข้อมูลผ่านทางระบบ SMS
- 1.7.3 ได้เรียนรู้การสร้างอุปกรณ์อิเล็กทรอนิกส์ให้สามารถทำงานตามที่ต้องการได้
- 1.7.4 สามารถนำความรู้ที่ได้จากทางทฤษฎีมาประยุกต์ใช้ในทางปฏิบัติ
- 1.7.5 ได้เรียนรู้วิธีการหาความรู้ด้วยตนเอง เพื่อนำมาปฏิบัติและใช้งานจริง
- 1.7.6 สามารถนำโครงงานมาประยุกต์ใช้กับสถานีวิทยุกระจายเสียงได้

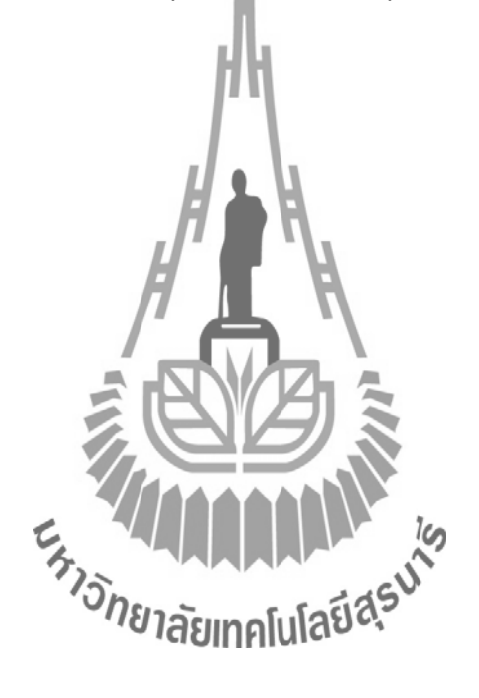

## **บทที่ 2 ทฤษฎีที่เกี่ยวข้อง**

#### **2.1 ไมโครคอนโทรเลอร์ ARM7**

#### **2.1.1 ไมโครคอนโทรลเลอร์ARM7 Philips LPC2148**

#### ความสามารถของไมโครคอนโทรลเลอร์Philips LPC2148

- ไมโครคอนโทรลเลอร์ขนาด 16/32 บิต ARM7TDMI-S มีLQFP 64 ขา
- $\boldsymbol{\mathsf{nu}}$ วยความจำ Static RAM มีขนาด 40 kB
- หน่วยความจำ Flash Program Memory มีขนาด 512 kB อยู่ภายในชิบที่สามารถ ลบเขียนซ้ าได้ ถึง 10000 ครั้งโปรแกรมชิปสามารถได้ทันทีผ่าน In-System Programming (ISP)และ In- Application Programming (IAP) โดยใช้ซอฟต์แวร์ boot loader ที่อยู่ภายในชิปตัวควบคุม USB 2.0 Full speed โดยมี ARM สำหรับ endpoint ขนาด 8 kB สำหรับการติดต่อแบบ DMA วงจรแปลงอนาลอกเป็น ดิจิตอล ความละเอียด 10 บิต จำนวน2 ชุด ที่รับอินพุตได้ถึง 14 อินพุต โดยมีเวลา ในการแปลงค่าต่ าถึง 2.44 us วงจรแปลงดิจิตอลเป็นอนาลอกความละเอียด 10 บิต 1 ตัววงจรไทเมอร์ขนาด 32 บิต 2 ชุด (มี 4 capture และ 4 compare channel) PWM (Pulse Width Modulation) 6 เอาท์พุตโมดูลนาฬิกาเวลาจริง (Real Time Clock)ที่สามารถ ติดต่อกับคริสตอลความถี่ 32 KHz และแบตเตอรี่ภายนอกได้ และวอชด็อกซ์ (Watchdog)

วงจรสื่อสารอนุกรม UART (16C550) จำนวน 2 ชุดสื่อสารอนุกรม I<sup>2</sup>C ความเร็ว สูง (400 Kbits/s)วงจรสื่อสารอนุกรม SPI และ SSP มีวงจร Phase lock loop ภายในเพื่อคูณค่าให้สัญญาณนาฬิกา ภายในท างานในความถี่สูงสุด 60 MHz Vectored Interrupt Controller ที่สามารถกำหนดลำดับความสำคัญและกำหนด แอดเดรสของเวกเตอร์ได้ใช้กับแหลังจ่ายไฟชุดเดียวขนาด 3.0 V และ 3.6 V  $(3.3 \pm 10\%)$ 

- มีI/O pin อเนกประสงค์ที่สามารถใช้กับระดับแรงดัน 5 V ได้สูงสุด 45 ขา โดย สามารถจัดเป็นขาอินเตอร์รัปต์จากภายนอกได้สูงสุด 21 ขามีโหมดประหยัด พลังงาน 2 โหมดได้แก่ Idle และ Power-Down

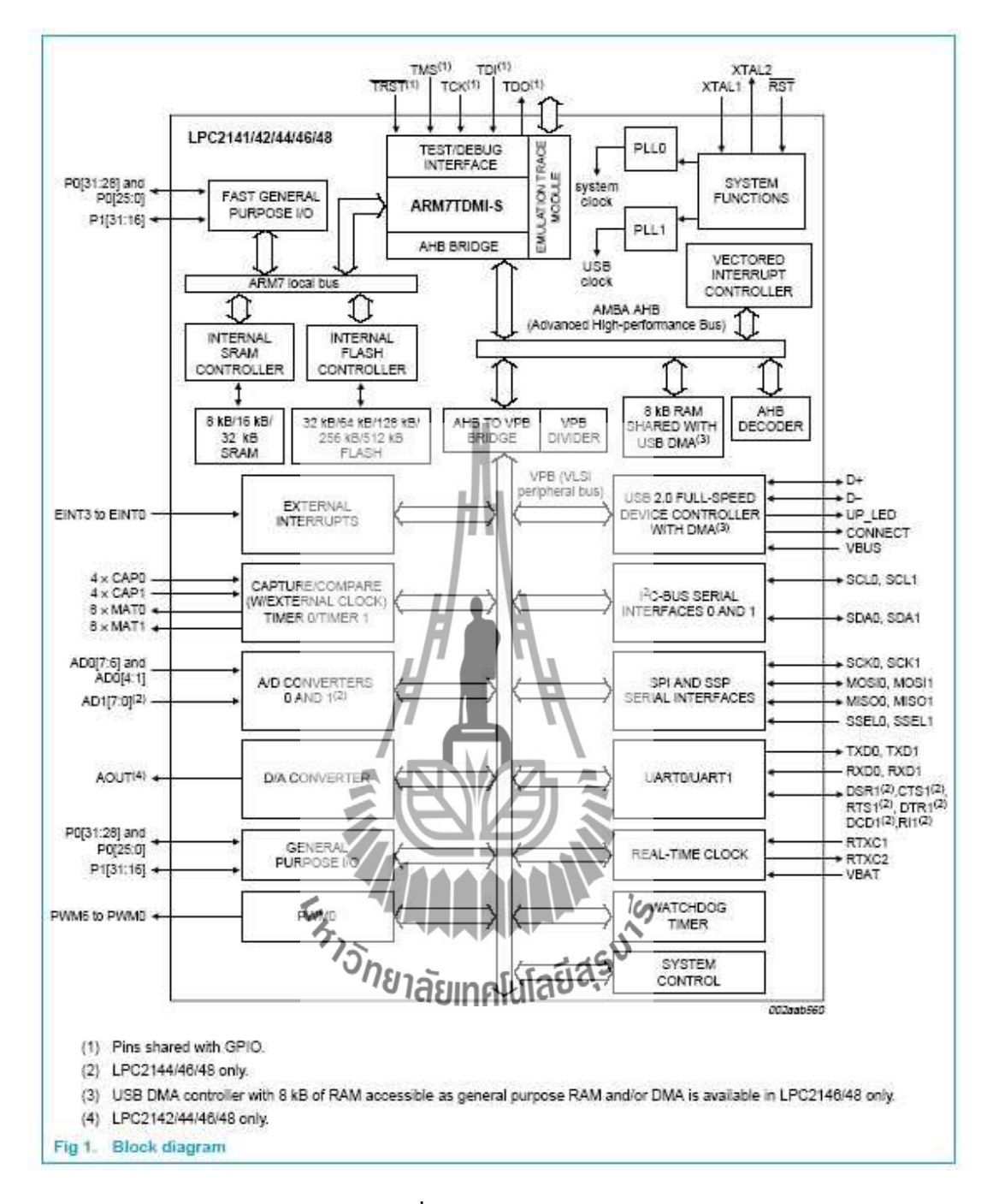

รูปที่ 2.1 Block Diagram LPC2148

จากรูปที่ 2.1 เป็นไมโครโปรเซสเซอร์ ARM7TDMI-S ซึ่งเป็นปัจจัยหลัก ด้านซ้ายมือเป็นส่วน ของ ARM7 Local Bus ที่ใช้ในการติดต่อกับหน่วยความจำแบบ Flash ที่ใช้เก็บโปรแกรมและ หน่วยความจำ SRAM ที่ใช้เก็บข้อมูล ส่วนที่ใช้ในการติดต่อกับหน่วยความจำภายนอกมีการติดต่อ

ผ่านบัส AMBA AHB (Advance High-performance Bus) ซึ่งใน LPC2148 ไม่สามารถต่อกับ หน่วยความจำภายนอกได้

ในการติดต่อกับอุปกรณ์ที่เกี่ยวข้อง เช่น GPIO, IC, SPI, UART จะติดต่อผ่านบัส VPB (VLSI peripheral BUS) ซึ่ง VPS บัสต่อกับ AHB to VPB Bridge โดยสามารถปรับรถ ค่าความถี่ ของ VPB บัสให้ทำงานช้ากว่าความถี่ของซีพียูได้เพื่อให้ทำงานร่วมกับ อุปกรณ์เสริมต่างๆที่มี ความเร็วต่ ากว่าได้

#### **การจ ากัดหน่วยความจ าของ LPC2148**

เนื่องจาก ARM7 เป็นซีพียูขนาด 32บิต ที่มีขาแอดเดรสต่อกับหน่วยความจำ จำนวน 32 ขาให้ สามารถอ้างถึงหน่วยความจำได้ 4 GB อุป<mark>กรณ์หลักของ ARM7TDMI จะมีสถาปัตยกรรมแบบ</mark> Von Neumann ที่ใช้บัสขนาด 32 บิต ชุดเดียวกันสำหรับ คำสั่งของโปรแกรมและข้อมูลโดยมีแค่คำสั่ง Load, Store, Swap เท่านั้น ที่ใช้ในการเรียกข้อมูลที่เก็บในหน่วยความจำ การติดต่อกับคอมพิวเตอร์ อินพุต หรือ เอาต์พุตกึจะใช้คำสั่งเดี่ยวกันกับก<mark>ารใ</mark>ช้คำสั่งจัดการเกี่ยวกับหน่วยความจำใจ ไมโครคอนโทรลเลอร์ LPC2148 ได้จัดสร**รหน่ว**ยความจำในรูปที่ 2.6 เมื่อซีพียูถูกรีเซตจะเริ่มต้น ทำงานที่หน่วยความจำ 0x0000 0000 จากหน่วยความจำทั้งหมด 4 GB ได้แบ่งออกเป็น 4 ส่วน ดังนี้

- $\bullet$  1 GB แรก (แอดเครส 0x0000 0000 0x3FFF FFFF) จัดเป็นส่วนของหน่วยความจำ สำหรับเก็บโปรแกรม หรือหน่วยความจำ Flash Memory ขนาด 512 kB ซึ่งมีแอดเดรส 0x0000 0000 0x0007 DHE 7 2011 050 2012
- หน่วยความจำในช่วง 1-2 GB (แอดเดรส 0x4000 0000 0x7FFF FFFF) จัดเป็นส่วนของ หน่วยความจำ ARM จะเป็น SRAM ขนาด 40 kB โดยแบ่งออกเป็น 2 ส่วน
	- ส่วนที่ 1 คือ 32 kB อยู่ที่แอดเดรส 0x4000 0000 0x4000 7FFF
	- ส่วนที่ 2 คือ 8 kB เป็นหน่วยความจ าที่ใช้ส าหรับ USB โดยมีแอดเดรส  $0$ x7FD0 0000- 0x7FD0 1FFF ในกรณีที่ไม่ใช้การติดต่อกับ USB สามารถนำ หน่วยความจำ ARM ส่วนนี้มาใช้สำหรับงานทั่วไปได้หน่วยความจำที่ ใกล้ 2 GB จะเป็นส่วนของ Boot Block ขนาด 12 kB ซึ่งเป็นโปรแกรมที่ทำงานเพื่อเขียน โปรแกรมลงหน่วยความจำ Flash
- หน่วยความจำ 2-3 GB (แอดเดรส 0x8000 0000 0xDFFF FFFF) สงวนไว้สำหรับต่อกับ หน่วยความจำภายนอก ซึ่งไม่ได้ใช้งาน
- หน่วยความจำ 2-3 GB จะเป็นพื้นที่สำหรับติดต่อกับอุปกรณ์อื่นๆ ที่อยู่ใน ซิป โดย แบ่งเป็นอุปกรณ์ที่ต่อกับ VPB บัสจะติดต่อกับหน่วยความจำช่วง 0xE000 0000 0xEFFF FFFF ถ้าเป็นอุปกรณ์ที่ติดต่อผ่านทาง AHB จะมีช่วงแอดเดรส 0xF000 0000 0xFFFF FFFF ไม่สามารถติดต่อกับหน่วยความจำภายนอก จึงไม่ได้ใช้หน่วยความจำในส่วนนี้

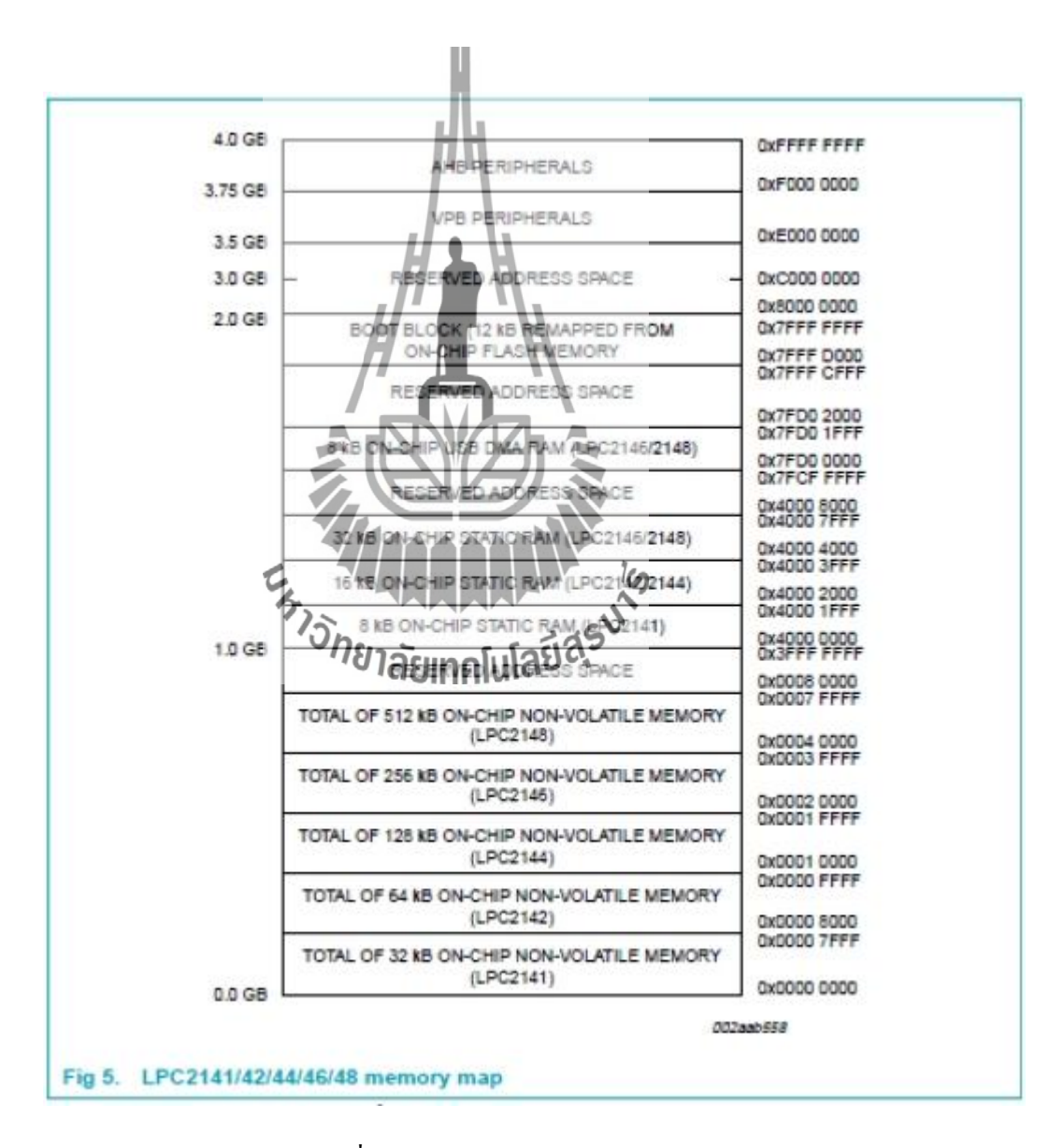

รูปที่ 2.2 Memory map LPC2148

#### **การจัดการขาของ LPC2148**

มีจำนวนขาทั้งหมด 64 ขา โดยมีการแสดงขาดังรูป 2.7 ดังนี้

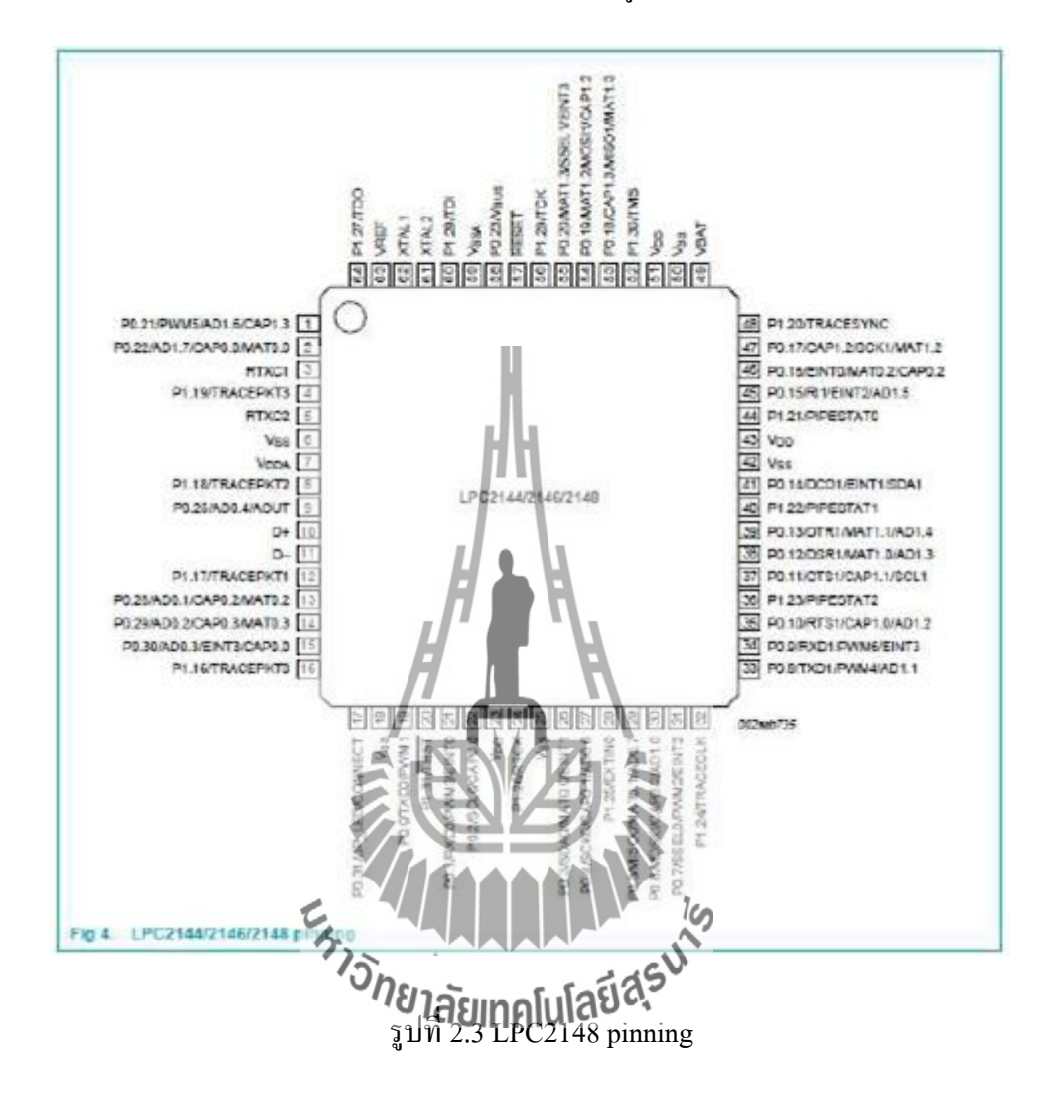

หลังจากการรีเซตขาพอ ร์ตทั้งหมดจะถูกกำหนดให้ทำหน้าที่เป็นอินพุตขาแต่ละขา จะมีการ ท างาน เช่น ขาที่ 14 สามารถท าหน้าที่ได้ 4 หน้าที่ คือ

- 1. เป็น P0.29/AD0.2/CAP0.3/MAT0.3
- 2. ถ้าเป็น อินพุต เอาต์พุต จะเรียกว่า General Purpose Input Output: GPIO ก็คือขา P0.23
- 3. ถ้าใช้วงจรแปลง Analog เป็น Digital ขานี้คือ AD0.2 เป็นขาอินพุตสำหรับรับสัญญาณ Analog ADC0 อินพุตสอง

4. ถ้าใช้งาน Time0 ขานี้จะเป็น CAP0.3 คือCapture input for timer 0, Channel3 หรือ MAT0.3 ซึ่งเป็น Match output for timer0, Channel3

## **2.1.2 ฮาร์ดแวร์ และซอฟต์แวร์ที่ใช้ในการทดลอง**

 ฮาร์ดแวร์ และซอฟต์แวร์ที่ใช้ในการเขียนไมโครคอนโทรลเลอร์ LPC2148 เป็น ไมโครคอนโทรลเลอร์ตระกูล ARM7TDMI-S ฮาร์ดแวร์ที่ใช้ประกอบด้วย แผงวงจร CP-JR ARM7 USB-LPC2148 EXP บริษัท อีทีที จำกัด ส่วนของซอฟต์แวร์คอมไพเลอร์เพื่อแปลภาษาซีเป็น ภาษาเครื่องของ LPC2148 จะใช้ชุดพัฒนา Real View Microcontroller Development Kit Version 3.02a โดยใช้คอมไพเลอร์ CARM ของบริษัท Keil เป็นรุ่น Evaluation ที่อนุญาตให้ดาวน์โหลดมาใช้ ทดสอบโปรแกรมฟรี โดยมีข้อกำหนดว่าโปรแกรมที่แปลเป็นภาษาเครื่องแล้ว จะมีขนาดไม่เกิน 16kB หลังจากคอมไพล์เป็นภาษาเครื่องจะทำการลงโปรแกรมชิปไมโครคอนโทรลเลอร์ด้วย โปรแกรม LPC2000 Flash Utility ของบริษัท Philips ซึ่งอนุญาตให้ใช้งานได้ฟรี

#### **คุณสมบัติของบอร์ด**

- 1. ใช้MCU ตระกูล ARM7TDMI-S เบอร์LPC2148 ของ Philips ซึ่งเป็น MCU ขนาด 16/32-Bit
- 2. ใช้Crystal 12.00 MHz โดย MCU สามารถประมวลผลด้วยความเร็วสูงสุดที่ 60 MHz เมื่อใช้งานร่วมกับ Phase-Locked Loop (PLL) ภายในตัว MCU เอง
- 3. รองรับการโปรแกรมติมบู In-System Programming (ISP) และ In-Application Programming (IAP) ผ่านทาง On-Chip Boot-Loader Software ทางพอร์ต UART0 (RS232)
- 4. Power Supply ใช้แรงดันไฟฟ้า +5VDC โดยใช้ขั้วต่อแบบ CPA-2PIN จากภายนอก หรือใช้พลังงานจาก USB Port ได้(ในกรณีใช้กระแสไม่เกิน 500mA)
- 5. ภายใน MCU มีหน่วยความจำโปรแกรมแบบ Flash ขนาด 512kB, Static RAM ขนาด 40kB
- 6. มีวงจร USB มาตรฐาน 2.0 แบบ Full Speed ภายในตัว(USB Function มี32 End Point)
- 7. จ านวน GPIO สูงสุดถึง 47 I/O Pins สามารถเชื่อมต่อกับระบบ I/O ที่เป็นสัญญาณ 5V ได้ซึ่งขาสัญญาณ GPIO จะมีการใช้งานร่วมกันของFunction อื่นๆอีกดังนี้
	- ่ วงจรสื่อสารอนุกรมแบบ SPI จำนวน 2 ช่อง และ วงจรสื่อสารอนุกรม แบบ I2C จำนวน 2 ช่อง
- วงจร ADC ขนาด 10 Bit จำนวน 14 ชุด และ วงจร DAC ขนาด 10 Bit จ านวน 1 ชุด
- วงจร UART แบบ Full-Duplex จำนวน 2 ช่อง คือ UART-0 มาตรฐาน 4 Pin ETT เป็นสัญญาณระดับ RS232 Level และ UART-1 เป็นสัญญาณ ระดับ TTL Level
- $Timer$  32-bit จำนวน 2 ช่อง (4 Input Capture / 4 Output Compare), 6 Channels PWM
- Output, Watchdog Timer และ Real Time Clock
- 8. มีวงจรเชื่อมต่อกับ Character LCD โดยใช้วงจรการเชื่อมต่อแบบ 4 บิต จาก GPIO1 [25...31] พร้อมวงจรปรับความสว่างหน้าจอ
- 9. มีวงจรเชื่อมต่อกับ JTAG ARM ขนาด 20 Pin มาตรฐาน เพื่อทำการ Debug แบบ Real Time
- 10. มีวงจรทดลองขั้นพื้นฐานสำหรับ<mark>สนับส</mark>นุนการใช้งานและทดลองเรียนรู้ขั้นพื้นฐาน อย่างครบถ้วนจัดเตรียมไว้ภายในบอร์ด (ติดตั้งไว้เฉพาะรุ่น CP-JR ARM7 USB-LPC2148EXP) ซึ่งได้แก่
	- LED Output แบบ Sink Current สำหรับแสดงสถานะของ Output จำนวน 4 ชุด
	- Push Button Switch แบบ Active Logic "0" สำหรับทดสอบ Input Logic จ านวน 4 ชุด
	- Volume ปรับค**ับเทศน์แก๊ะ** 3V สำหรับทดสอบการทำงานของ ADC จ านวน 4 ชุด
	- ชุดกำเนิดสัญญาณเสียง Mini Speaker สำหรับทดสอบการเสียงแบบต่างๆ จ านวน 1 ชุด
	- แผงต่อวงจร Project Board รุ่น AD-100 ขนาด 360 จุด สำหรับเป็นพื้นที่ ต่อทดลองวงจรขนาดเล็กๆ เพื่อใช้งานร่วมกับ CPU ได้อย่างอิสระ
	- ึ จุดต่อแหล่งจ่ายไฟ +3.3V และ GND สำหรับเชื่อมต่อไปยังวงจรภายนอก อื่นๆ
- 11. ทนอุณหภูมิใช้งานระหว่าง -40 ถึง+85°C

## **โครงสร้างบอร์ดไมโครคอนโทรลเลอร์ CP-JR ARM7 USB LPC2148**

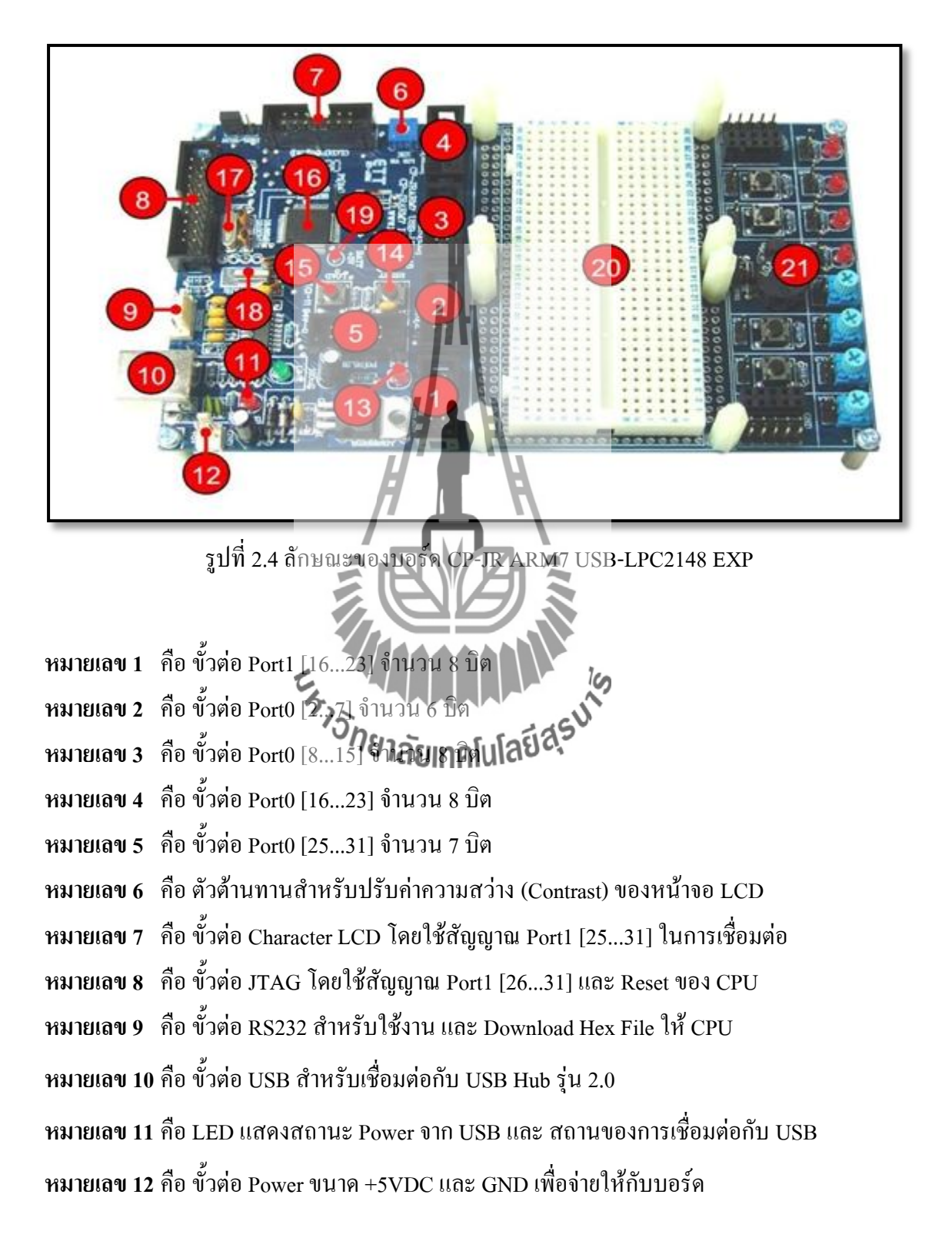

**หมายเลข 13**คือ LED แสดงสถานะของแหล่งจ่ายไฟ Power ของบอร์ด **หมายเลข 14** คือ Switch RESET สำหรับสั่ง Reset การทำงานของ CPU **หมายเลข 15**คือSwitch LOAD ใช้ร่วมกับ Switch RESET เพื่อ Download Hex ให้CPU **หมายเลข 16**คือ CPU เบอร์LPC2148 ของPhilips ซึ่งเป็น CPU ประจ าบอร์ด **หมายเลข 17**คือ Crystal 12.00 MHz ส าหรับป้อนให้เป็นสัญญาณนาฬิกาของ LPC2148 **หมายเลข 18**คือ Crystal 32.768 KHz ส าหรับ Real Time Clock (RTC) ในตัวของ LPC2148 **หมายเลข 19**คือจุดเชื่อมต่อลังถ่าน Battery ขนาด +3V (อยู่ด้านใต้บอร์ด) ส าหรับต่อให้กับ RTC เพื่อเก็บรักษาค่าเวลาของ RTC ในขณะที่ไม่ได้จ่ายไฟเลี้ยงให้กับบอร์ด **หมายเลข 20**คือแผงProject Board รุ่น AD-100 ขนาด 360 จุด ส าหรับต่อวงจร (มีติดตั้งไว้เฉพาะ

ในรุ่น CP-JR ARM7 USB-LPC2148 EXP)

หมา**ยเลข 21 คือ ส่วนของวง**จร I/O พื้นฐาน สำหรับใช้ทดสอบการทำงานของ Function ต่างๆ ของ CPU (มีติดตั้งไว้เฉพาะในรุ่น CP-JR ARM7 USB-LPC2148 EXP) มีรายละเอียดดังนี้คือ

- LED ส าหรับแสดงผลการท างานของ Output แบบ Sink Current มีทั้งหมด 4 ชุด
- · Push Button Switch สำหรับกำเนิด Logic เพื่อทดสอบการทำงาน Input มี ทั้งหมด 4 ชิ
- Volume ส าหรับปรับค่าแรงดัน 0-3.3V เพื่อใช้ทดสอบการท างานของ A/D มี ทั้งหมด 4 ชุด
- Mini Speaker สำหรับใช้กำเนิดเสียง เช่น Beep จำนวน 1 ชุด
- จุดต่อแหล่งจ่ายไฟ +3.3V และ GND

### **2.1.3 การก าหนดค่าเริ่มต้นให้กับไมโครคอนโทรลเลอร์ ARM7**

การกำหนดค่าเริ่มต้นให้ก่อนโดยค่าที่ต้องการกำหนดคือ ส่วนของหน่วยความจำ RAM ที่ใช้ เป็น Stack Pointer การกำหนดค่าของ Stack Pointer ต้องเขียนคำสั่งเป็นโปรแกรมภาษาแอสแซมบลี ภายในของไมโครคอนโทรลเลอร์ ARM มีวงจร Phase Lock Loop: PLL สำหรับคูณค่าความถี่ของ ้สัญญาณนาฬิกาจากภายนอก เพื่อให้ตัวไมโครคอนโทรลเลอร์สามารถทำงานที่ความถี่สงๆ ได้โดย

การกำหนดค่าตัวคุณความถี่ สำหรับ LPC2148 ภายในจะมีวงจร PLL อย่สองวงจรโดยตั้งชื่อเป็น PLL0 และ PLL1 โดย PLL0 ใช้คูณค่าความถี่ของสัญญาณนาฬิกาภายนอกให้กับซีพียู ARM7 และ PLL1 ที่ท าหน้าที่คูณความถี่ให้กับวงจรส่วนของ USB โดยต้องคูณค่าให้ได้ความถี่ 48 MHz หลังจาก ที่ไมโครคอนโทรลเลอร์ทำงานที่ความถี่สงแล้วอปกรณ์ประกอบ (Peripheral) ต่างๆ ที่อย่ภายนอก ไมโครคอนโทรลเลอร์ เช่น UART, 1<sup>2</sup>C ฯลฯ จะทำงานไม่ทัน ดังนั้นภายในไมโครคอนโทรลเลอร์ ARM7 จะมีวงจรหารความถี่เพื่อลดความถี่ที่ป้อนให้อุปกรณ์ต่างๆ ในหน่วยความจำแบบ Flash ภายในของ LPC2148 มีการทำงานช้ากว่าตัวซีพียู ดังนั้นภายในของ LPC2148 จะมีวงจร Memory Accelerator Module (MAM) เพื่อทำหน้าที่เร่งความเร็วของการติดต่อกับหน่วยความจำแฟลต (Flash) ภายใบชิป

#### **วงจร Phase Lock Loop: PLL**

วงจรคริสตัลออสซิลเลเตอร์ภายในของไมโครคอนโทรลเลอร์ตระกูล LPC2000 ใช้ได้กับ คริสตัลค่าความถี่ 1 MHz – 30 MHz เอาต์พุต<mark>ขอ</mark>งวงจรเรียกว่า f<sub>osc</sub> ส่วนความถี่สัญญาณนาฬิกาของ ไมโครคอนโทรลเลอร์จะมีชื่อเรียกว่า CCLK โดยปกติถ้าไม่ได้เปิดใช้วงจร PLL ไมโครคอนโทรลเลอร์ ARM7 จะน าความถี่ fosc ไปใช้กับไมโครคอนโทรลเลอร์ ARM7 เช่นเดียวกัน (กรณีนี้ ค่าของ fosc และ CCLK จะมีค่าเท่ากัน)

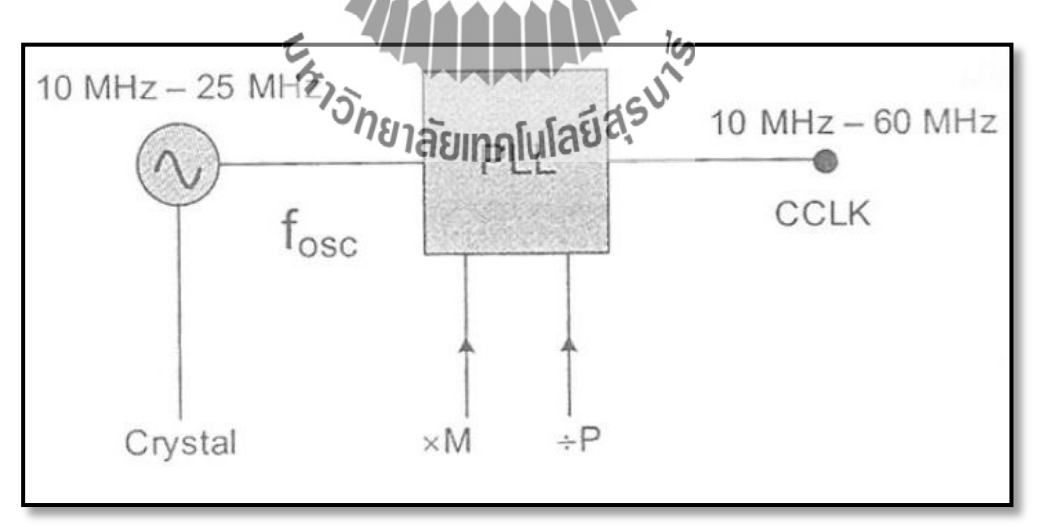

รูปที่ 2.5 ผังวงจร PLL ภายในไมโครคอนโทรลเลอร์ ARM7

 วงจร PLL จะรับค่าความถี่สัญญาณนาฬิกาจากคริสตัลออสซิลเลเตอร์ที่ถูกควบคุมค่าโดย คริสตัลภายนอก แล้วนำมาคูณด้วยค่าคงที่ M ให้เป็นความถี่ 10 MHz – 60 MHz โดยใช้วงจร Current

Controlled Oscillator (CCO) ท าหน้าที่คูณความถี่ ค่าตัวคูณ M จะมีค่าตั้งแต่ 1 ถึง 32 วงจร CCO ทำงานในช่วงความถี่ 156 MHz – 320 MHz ดังนั้นภายในลูปของ CCO จะต้องมีวงจรหารค่าอีกหนึ่ง ตัวเพื่อให้เอาต์พุตของ PLL สร้างความถี่ให้ได้ค่าตามที่ต้องการ ค่าตัวหารคือ P กำหนดค่าได้เป็น 2, 4, 8 หรือ 16 เมื่อไมโครคอนโทรลเลอร์ถกรีเซต วงจร PLL จะถูกปิดการทำงาน ซึ่งต้องให้ซอฟต์แวร์ เปิดการทำงานของโปรแกรม ตัวโปรแกรมจะต้องกำหนดค่าตัวคูณ M ตัวหาร P และกระตุ้นการ ท างานของ PLL และรอให้ PLL ล็อกความถี่ได้ก่อนจึงจะสั่งต่อให้ PLL เป็นสัญญาณนาฬิกาของ ้ ใมโครคอนโทรลเลอร์ ARM7 ค่าเวลาในการเซต PLL เป็น 10 µsec เอาต์พุตของ PLL คำนวณ ได้ดังนี้

 $CCLK = M * f_{osc}$  หรือ  $\blacksquare$  CCLK = fcco/ (2 \* P) ค่าความถี่ CCO ค านวณได้ดังนี้ fcco = CCLK \* 2 \* P  $\mathbb{R}^3$  fcco = f<sub>osc</sub> \* 2 \* M \* P ค่า P เมื่อน าไปคูณแล้ว fcco จะมีเงื่อนไขดังนี้  $156 \text{ MHz} < \text{fcco} < 320 \text{ MHz}$ 

แผงวงจร CP-JR ARM7 USB-LPC2148 EXP ใช้ความถี่ 12.00 MHz ดังนั้น fosc = 12 MHz ต้องการคูณให้ได้ความถี่สูงสุดไม่เกิน 60 MHz จะได้ตัวคูณ M = 5 ดังนั้น CCLK = 5\*12 = 60 MHz ในการกำหนดค่า PLL1 เพื่อกำเนิดสัญญาณนาฬิกาสำหรับวงจร USB จะต้องคำนวณค่า M ที่ นำไปคูณกับความถี่ของสัญญาณนาฬิกาให้ได้ความถี่ 48 MHz จากแผงวงจร CP-JR ARM7 USB-LPC2148 EXP จะคำนวณได้ M $\overrightarrow{43}_{\rm BH Hz}/f_{\rm osc} = 48$  MHz 3 MHz = 4

การหาค่าของ P ให้ใช้ตามค่าที่ได้จากกรณีของ PPL0 คือให้ค่า P = 2 จะได้  $\rm f_{CCO} = 48~MHz * 2 * 2 = 192~MHz$  ซึ่งตรงตามเงื่อนไขในการกำหนดค่าการทำงานของวงจร PLL จะ สั่งผ่านทางรีจิตเตอร์ ที่เกี่ยวข้องกับ PLL ดังแสดงในตารางที่ 2.1.1

 การก าหนดค่า P, M ก าหนดที่รีจิตเตอร์ PLLCFG ซึ่งแสดงรายละเอียดแต่ละบิตของรีจิตเตอร์ PLLCFG ได้ดังตารางที่ 2.1.2

 เมื่อก าหนดค่าตัวหาร P และตัวคูณ M แล้วค าสั่งให้วงจร PLL ท างานและต่อ PLL เป็น สัญญาณนาฬิกาหลักได้ที่รีจิตเตอร์ PLLCON ซึ่งมีค่าดังตารางที่ 2.1.3 ค่าแต่ละบิตของรีจิตเตอร์ PLLSTAT เพื่อดูสถานะของ PLL ซึ่งมีค่าดังตารางที่ 2.1.4

# **ตารางที่ 2.1.1**PLL Register

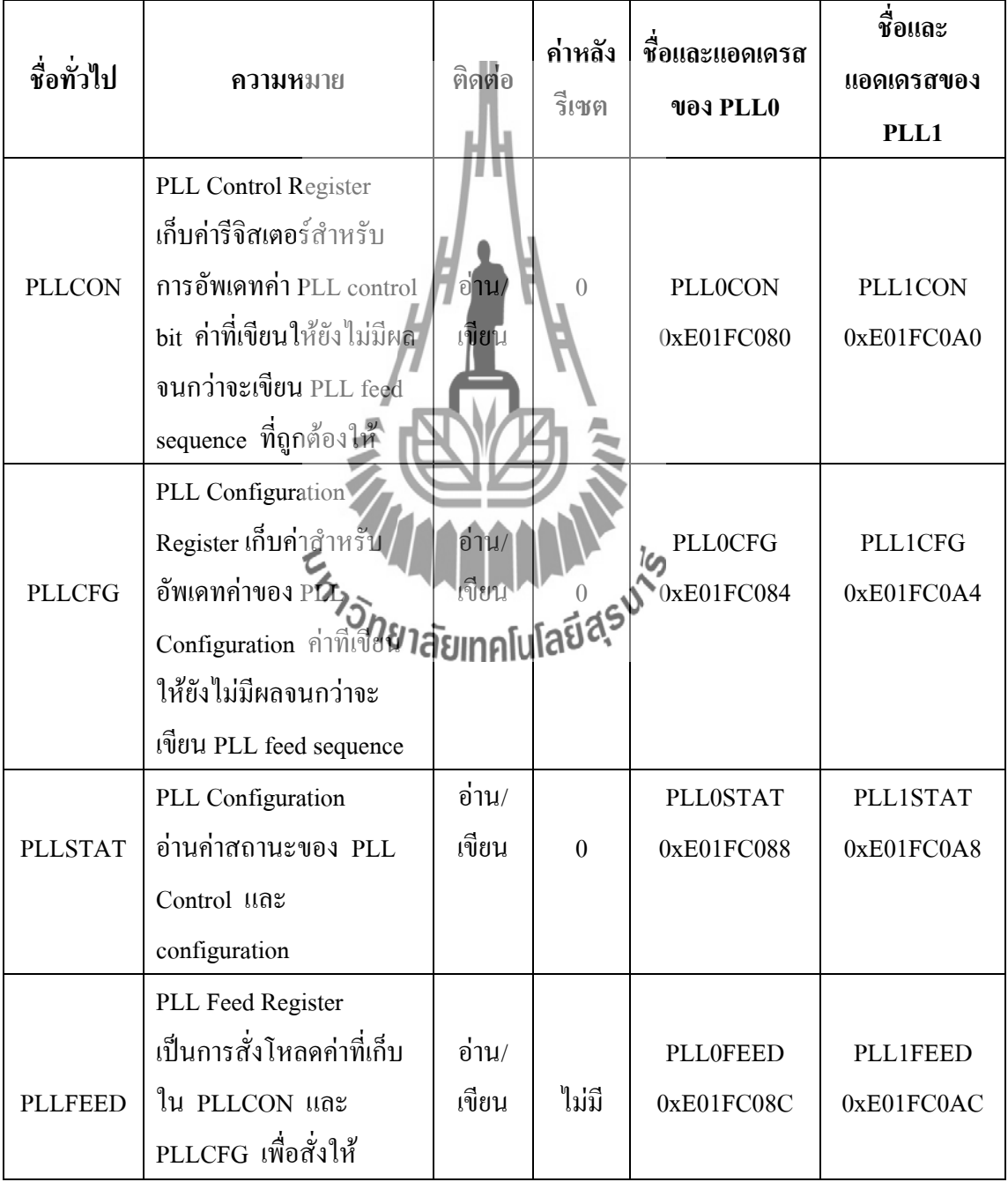

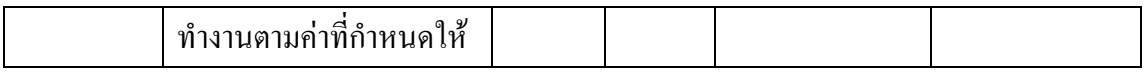

## **ตารางที่ 2.1.2**PLLCFG Register

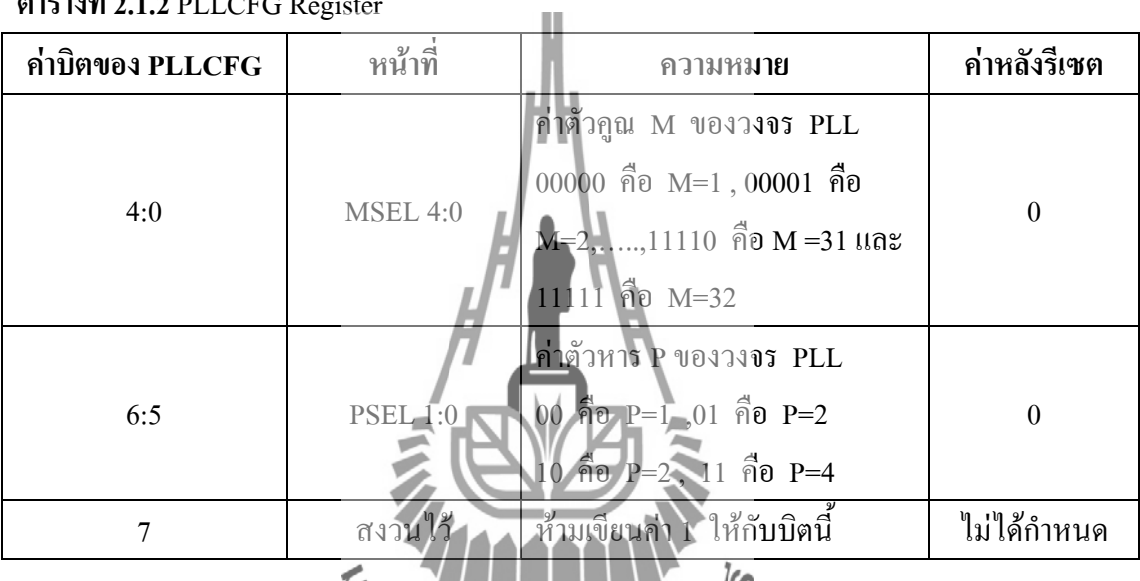

# **ตารางที่ 2.1.3**PLLCON Register

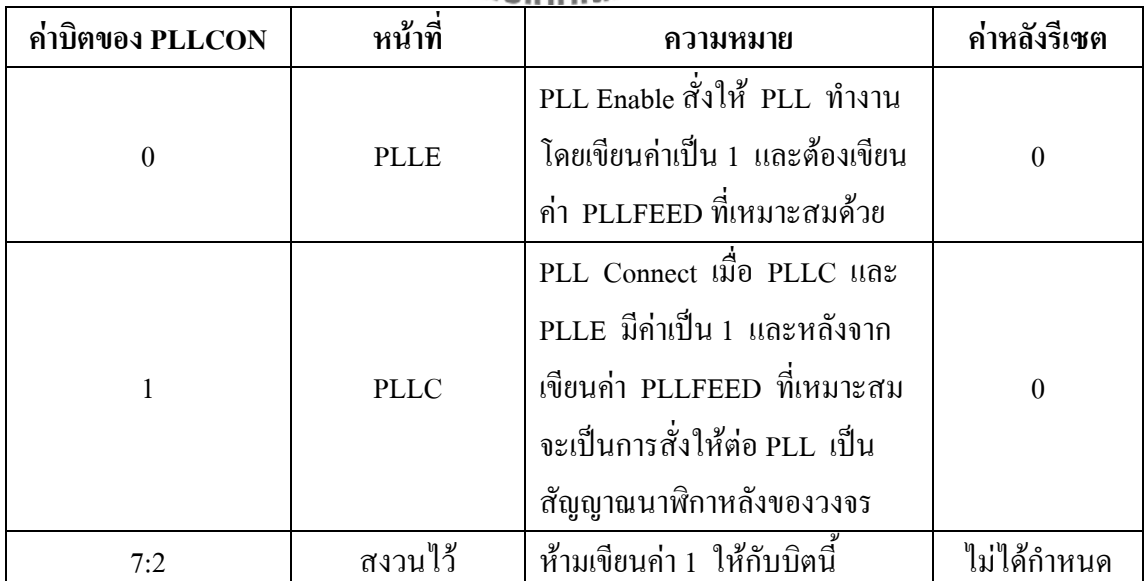

**ตารางที่ 2.1.4**ค่าแต่ละบิตของรีจิสเตอร์ PLLSTAT

| ค่ำบิตของ PLLSTAT | หน้าที่           | ความหม <b>าย</b>                                                                                                    | ค่าหลังรีเซต     |
|-------------------|-------------------|----------------------------------------------------------------------------------------------------|------------------|
| 4:0               | $MSEL$ 4:0        | อ่านค่าว่าปัจจุบันว <b>งจร PLL ใช้</b><br>์<br>จ่าตัวดูณความถี่เท่า <mark>กับเท่าไร</mark>                             | $\mathbf{0}$     |
| 6:5               | <b>PSEL</b>       | อานค่าว่าปัจจุบันวงจร PLL ใช้<br>้ค <mark>่ำ</mark> ตัวหารความถี่เท่ากับเท่าไร                                         | $\boldsymbol{0}$ |
| $\overline{7}$    | ิสงวันไว <b>้</b> | ให้กับบิตนี้<br>ห้ามเขียนค่า 1                                                                                         | ไม่กำหนด         |
| 8                 | $\sqrt{\delta_r}$ | อ่านค่าว่าปัจจุบันบิด PLLE มีค่า<br>น ณหรือ 1                                                                          | $\theta$         |
| 9                 | <b>PLLC</b>       | ราปัจจุบันบิด PLLC มีค่า<br>เป็น 0 หรือ 1                                                                              | $\mathbf{0}$     |
| 10                | <b>PLOCK</b>      | ถ้าเป็น 0 แสดงว่า PLL ยังไม่<br>ี สามารถลือคค่าความถี่  ถ้าเป็น 1<br>แสดงว่าสามารถลือคค่าความถี่<br>ตามที่กำหนดได้แล้ว | $\boldsymbol{0}$ |
| 15:11             | ิสงวนไว้          | ้ห้ามเขียนค่า 1 ให้กับบิตนี้                                                                                           | ไม่กำหนด         |

**ตารางที่ 2.1.5** โหมดการทำงานของวงจร PLL

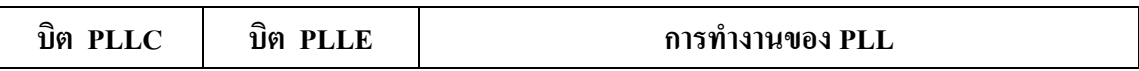

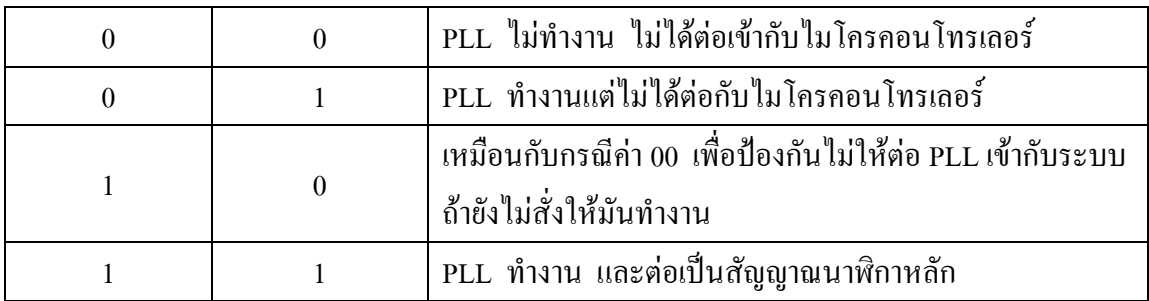

**การก าหนดค่าความถี่ให้กับ VLSI Peripheral Bus**

เมื่อกำหนดให้กับวงจร PLL ภายในไมโครคอนโทรลเลอร์ ARM7 ทำงานสร้างความถี่สูงและ ต่อให้เป็นสัญญาณนาฬิกาของโปรเซลเซอร์แล้ว อุปกรณ์ประกอบต่างๆ เช่น UART, GPIO, <sup>I</sup> <sup>2</sup>C ที่ต่อ กับบัส VPB จะทำงานไม่ทัน ดังนั้นภายในไมโครคอนโทรลเลอร์ ARM7 จะมีวงจรหารลดความถี่ ของ CCLK ให้เป็นความถี่ของ VPB Bus ที่เรียกว่า PCLK โดยบล็อกไดอะแกรมภายในแสดงดังรูปที่

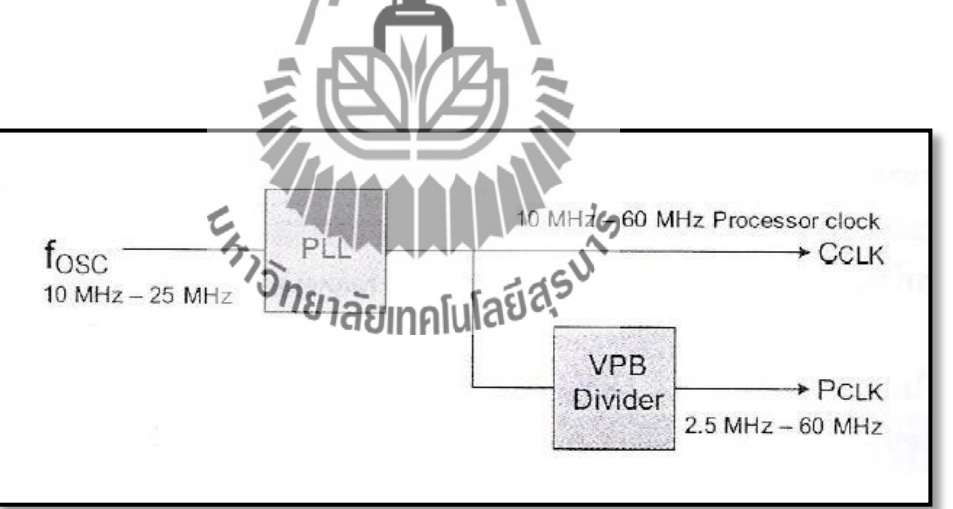

รูปที่ 2.6 Block Diagram วงจรกำเนิดสัญญาณภายใน ARM7

รีจิตเตอร์ที่เกี่ยวข้องคือ VPBDIV ที่อยู่แอดเดรส 0xE10F C100 โดยสามารถอ่านและเขียนได้ ค่าของรีจิตเตอร์ VPBDIV จะมีค่า 2 บิตสุดท้าย โดยกำหนดได้ดังตารางที่ 2.1.7

2.6

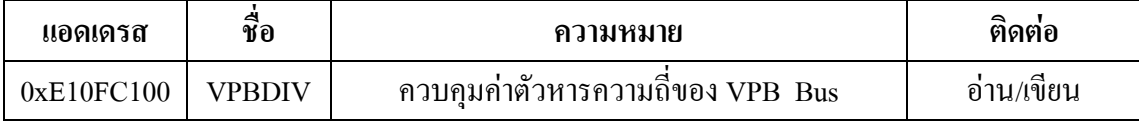

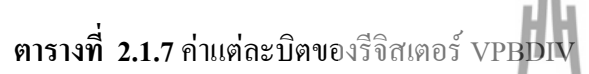

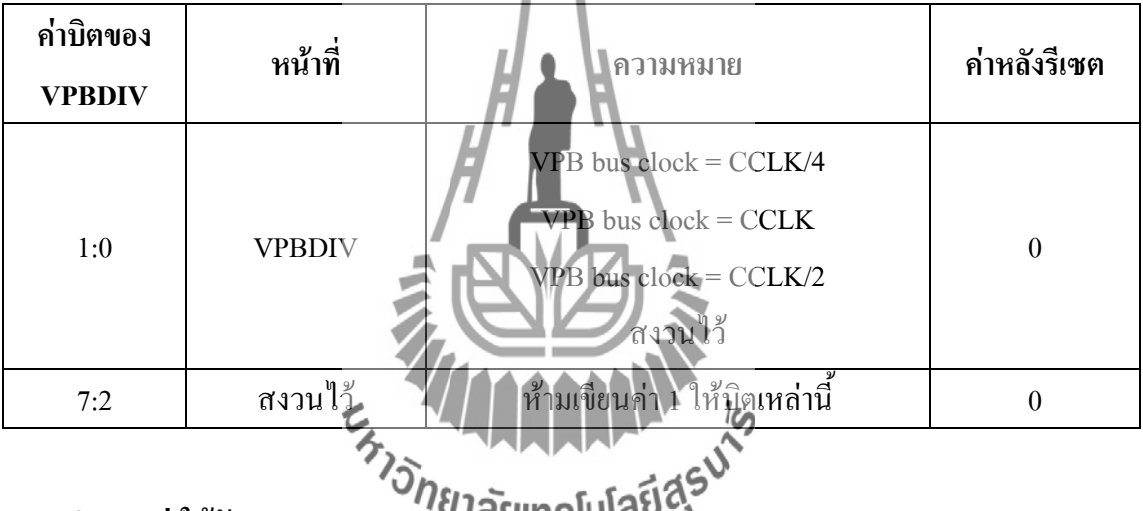

 **การก าหนดค่าให้กับ Memory Accelerator Module (MAM)**

การกำหนดค่าการทำงาน MAM มีรีจิตเตอร์ที่เกี่ยวข้อง 2 ตัวคือ MAMCR, MAMTIM ดังแสดง ในตารางที่ 2.1.8

การกำหนดค่าโหมดการทำงานของ MAM ผ่านทาง MAMCR ได้ดังตารางที่ 2.1.9 การก าหนดค่ารีจิตเตอร์ MAMTIM ก าหนดได้ดังตารางที่ 2.1.10 ในการก าหนดค่าเริ่มต้นการท างานของ MAM เริ่มต้นด้วยการหยุดการท างานของ MAM ด้วย การโหลดค่า 0 ให้กับ MAMCR แล้วจึงกำหนดค่าของ MAMTIM ตามที่ต้องการแล้วจึงเปิดการ ท างานของ MAM ด้วยการเขียนค่า 1 หรือ 2 ให้กับ MAMCR ถ้าซีพียูมีความถี่ CCLK น้อยกว่า 20 MHz ให้ใช้ MAMTIM = 1 \* CCLK ถ้า CCLK มีค่าระหว่าง 20 - 40 MHz ให้กำหนด MAMTIM = 2  $*$  CCLK ถ้าความถี่มากกว่า 40 MHz ให้กำหนดค่า MAMTIM = 3  $*$  CCLK

**ตารางที่ 2.1.8** MAM Register

| แอดเดรส    | ชื่อ          | ความหมาย                                                                                                    | ≘<br>ติดต่อ    |
|------------|---------------|----------------------------------------------------------------------------------------------------|----------------|
| 0xE01FC000 | <b>MAMCR</b>  | Memory Accelerator Module Control Register                                                                     | ้อาน/          |
|            |               | ใช้กำหนดโหมดการทำงานของ MAM                                                                                    | เขียน          |
| 0xE01FC004 | <b>MAMTIM</b> | Memory Accelerator Module Timing Control<br>ใช้กำหนดจำนวนสัญญาณนาฬิกาที่ใช้ในการติดต่อ<br>กับหน่วยความจำ Flash | ้อาน/<br>เขียน |

# **ตารางที่ 2.1.9** การกำหนดค่าให้กับ MAMCR Register

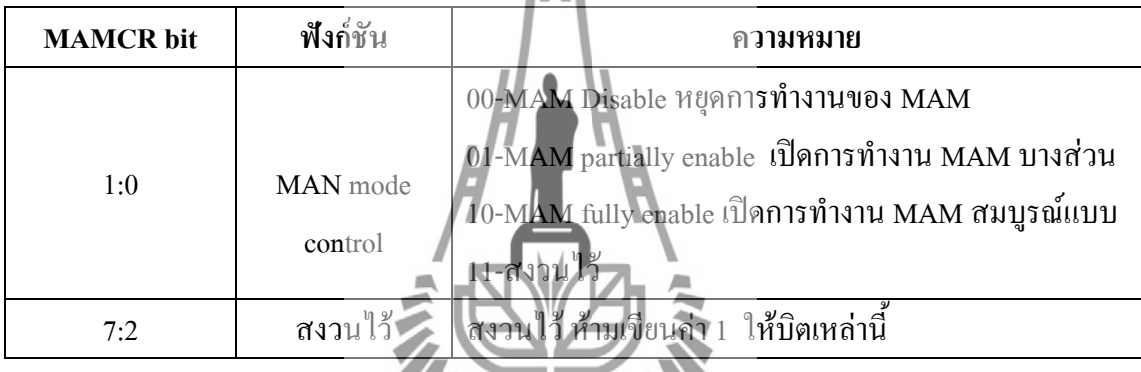

# ตารางที่ **2.1.10 การกำหนดค่าให้กับ MAMTIM Register**

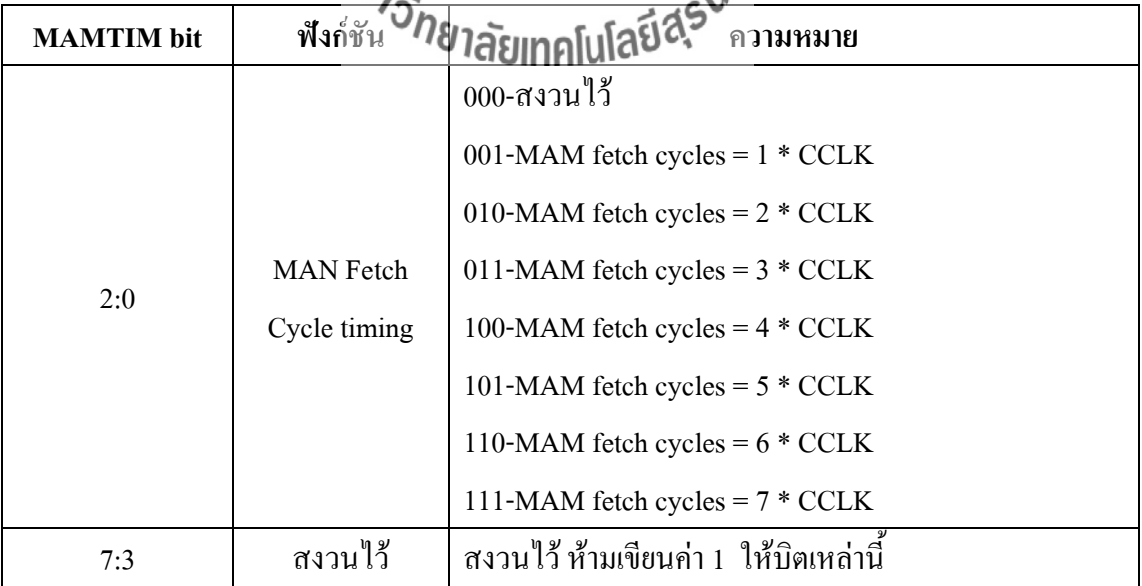

#### **2.1.4 การต่อ GPIO เป็นเอาต์พุต**

ภายในไมโครคอนโทรลเลอร์ มีพอร์ตอเนกประสงค์ ขนาด 32 บิต ให้ใช้งาน 2 พอร์ต คือ Port0, Port1 โดยให้ Port0 มีขาต่อใช้งานได้29 ขา คือ P0.0 " P0.31 โดยไม่มีขา P0.24, P0.26, P0.27 ให้ใช้งาน และขา P0.31 ทำหน้าที่เป็นเอาต์พุตได้อย่างเดียว ส่วน Port1 จะมีต่อให้ใช้งานแค่ 16 ขา คือ P1.16 – P1.31 โดยแต่ละขาของพอร์ต P0 และ P1 มีหน้าที่การทำงานได้หลายประเภท ซึ่งต้องกำหนด รีจิสเตอร์ PINSEL

## **การก าหนดหน้าที่การท างานของพอร์ต**

หลังจากเกิดการรีเซตไมโครคอนโทรลเลอร์ ARM7 วงจรภายในสั่งรีเซตค่ารีจิสเตอร์ PINSEL ทุกตัวก าหนดค่าให้Port0, Port1 ทุกขาเป็น GPIO และให้ทุกขาเป็นอินพุต ขาแต่ละขาของ Port0, Port1 มีหน้าที่การทำงานได้หลายหน้าที่ โดยกำหนดการทำงานของ Port ที่รีจิสเตอร์ PINSEL0, PINSEL1 และกำหนดหน้าที่การทำงานของ Port1 ที่รีจิสเตอร์ PINSEL2 โดยรีจิสเตอร์แต่ละตัวที่มีแอดเดรสแสดงในตารางที่ 2.1.

ตัวอย่างการกำหนดค่าขาให้ ข $\sqrt{p_0.16 - \text{Po.31}}$  มีการทำงานเป็น GPIO ทำโดยการเขียนค่า 0 ทุก บิตให้กับ PINSEL1 ดังนี้

PINSEL1 = 0x0000 0000; //set P0.16 "P0.31 to GPIO Function

ค่าแต่ละบิตของรีจิสเตอร์ PINSEL2 ที่ใช้กำหนดหน้าที่การทำงาน Port P1 แสดงได้ใน ิตารางที่ 2.1.14 ตัวอย่างการกำหนดค่าให้ขา P1.16 – P1.31 มีการทำงานเป็น GPIO ทำการเขียนค่า 0 ทุกบิตให้กับ PINSEL1

PINSEL2 =  $0x00000000$ ; //set P1.16 - P1.31 to GPIO Function

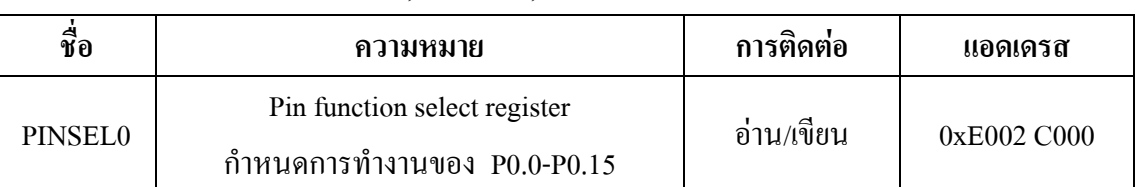

#### **ตารางที่ 2.1.11** รีจิสเตอร์ PINSEL0, PINSEL1, PINSEL2

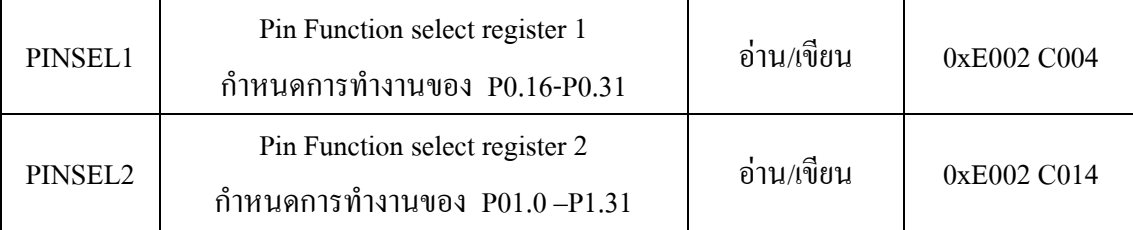

**ตารางที่ 2.1.12** ค่าประจำบิตของรีจิสเตอร์ PINSEL0

| <b>PINSEL0</b> | ชื่อขา            | <b>การ</b> ทำงาน        | <b>การทำงาน</b>                  | การทำงาน                         | การทำงาน          | ค่าหลัง |
|----------------|-------------------|-------------------------|----------------------------------|----------------------------------|-------------------|---------|
|                |                   | เมื่อมีค่า 00           | เมื่อมีค่า 01                    | เมื่อมีค่า 10                    | เมื่อมีค่า 11     | รีเซต   |
| 1:0            | P <sub>0.0</sub>  | GPIO Port0.0            | TxDO(UARTO)                      | PWM1                             | Reserved          | $00\,$  |
| 3:2            | P <sub>0.1</sub>  | GPIO Port0.1            | RxD0(UART0)                      | PWM3                             | EINT0             | 00      |
| 5:4            | P <sub>0.2</sub>  | GPIO Port0.2            | $\text{SCL}0(\text{I}^2\text{C}$ | Capture<br>$0.0$ (TIMERO)        | Reserved          | 00      |
| 7:6            | P <sub>0.3</sub>  | GPIO Paris 23           | $SDAO(I^2C)$                     | Mach0.0<br>IFAELASTIMERO)        | EINT1             | 00      |
| 9:8            | P <sub>0.4</sub>  | GPIO Port0.4            | SCK0(SPI0)                       | Capture<br>$0.1$ (TIMERO)        | AD $0.6$          | 00      |
| 11:10          | P <sub>0.5</sub>  | GPIO Port0.5            | MISO0(SPI0)                      | Match <sub>0.1</sub><br>(TIMER0) | AD0.7             | 00      |
| 13:12          | P <sub>0.6</sub>  | GPIO Port0.6            | MISI0(SPI0)                      | Capture<br>$0.2$ (TIMER0)        | AD1.0             | 00      |
| 15:14          | P <sub>0.7</sub>  | GPIO Port0.7            | SSEL0(SPI0)                      | PWM2                             | EINT <sub>2</sub> | 00      |
| 17:16          | P <sub>0.8</sub>  | GPIO Port0.8            | TxD1 (UART1)                     | PWM4                             | AD1.1             | 00      |
| 19:18          | P <sub>0.9</sub>  | GPIO Port0.9            | RxD1 (UART1)                     | PWM6                             | EINT3             | 00      |
| 21:20          | P <sub>0.10</sub> | <b>GPIO</b><br>Port0.10 | RTS1(UART1)                      | Capture<br>$1.0$ (TIMER1)        | AD1.2             | 00      |
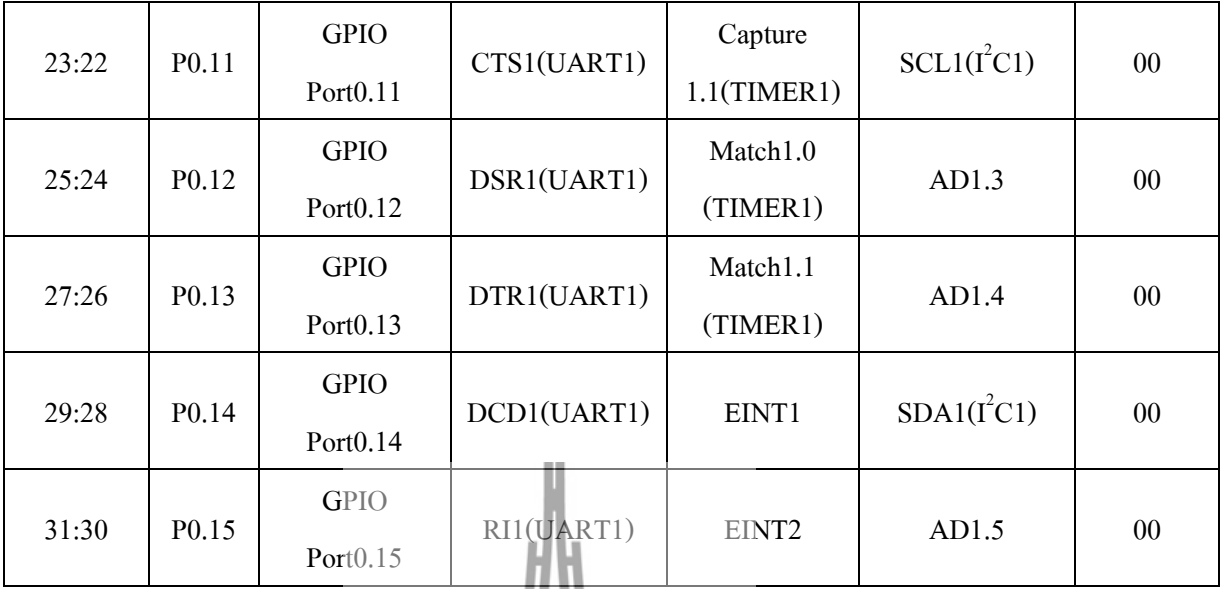

#### **หมายเหตุ :**

- ขาP0.0 และ P0.1 ท าหน้าที่เป็น UART0 เพื่อติดต่อกับคอมพิวเตอร์ในการเขียน โปรแกรม

- การกำหนด ค่ารีจิสเตอร์ PINSEL0 ต้องระวังให้ P0.0, P0.1 มีหน้าที่การทำงานเป็นขา TxD0, RxD0, ของ UART0 เสมอ มิฉะนั้นอาจ<mark>จะ</mark>ทำให้วงจรเสียได้ ดังนั้นจึงกำหนดค่าเริ่มต้นของ PINSEL0 ได้ดังนี้

PINSEL0 =  $0x00000005$ ;  $\sqrt{\text{set P0.2} - P0.15}$  to GPIO Function

 $\alpha$ 

**TAXABLE** 

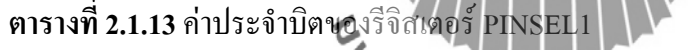

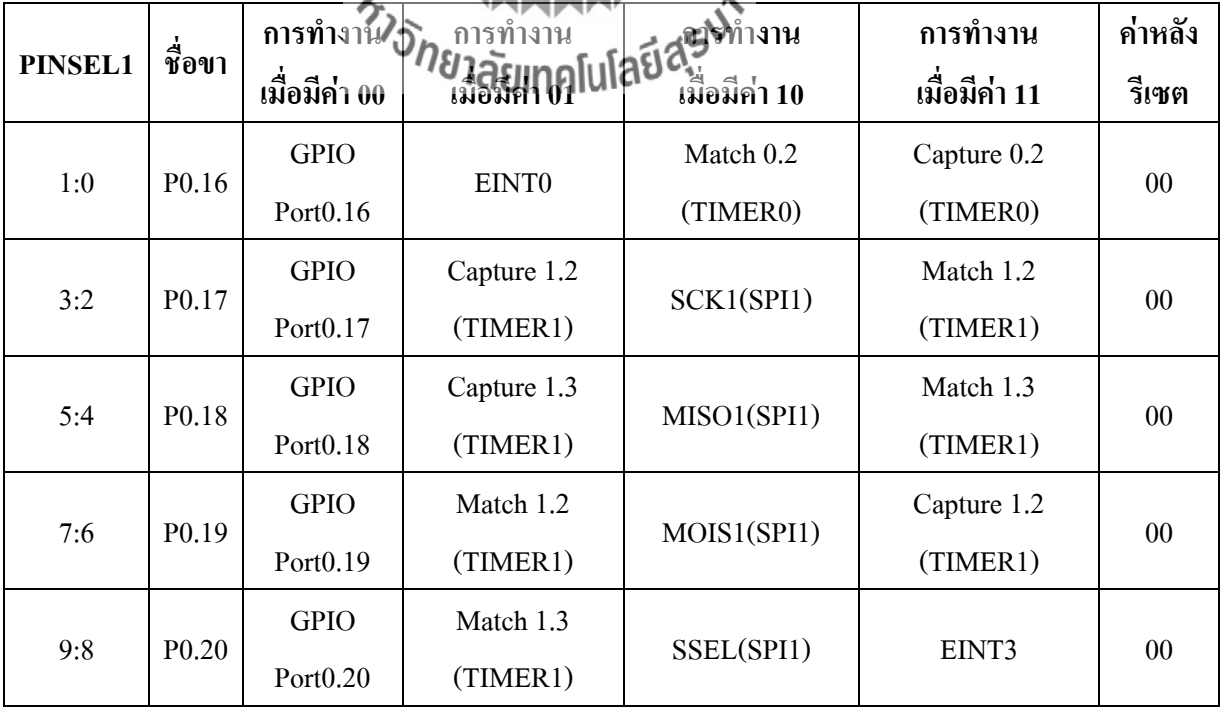

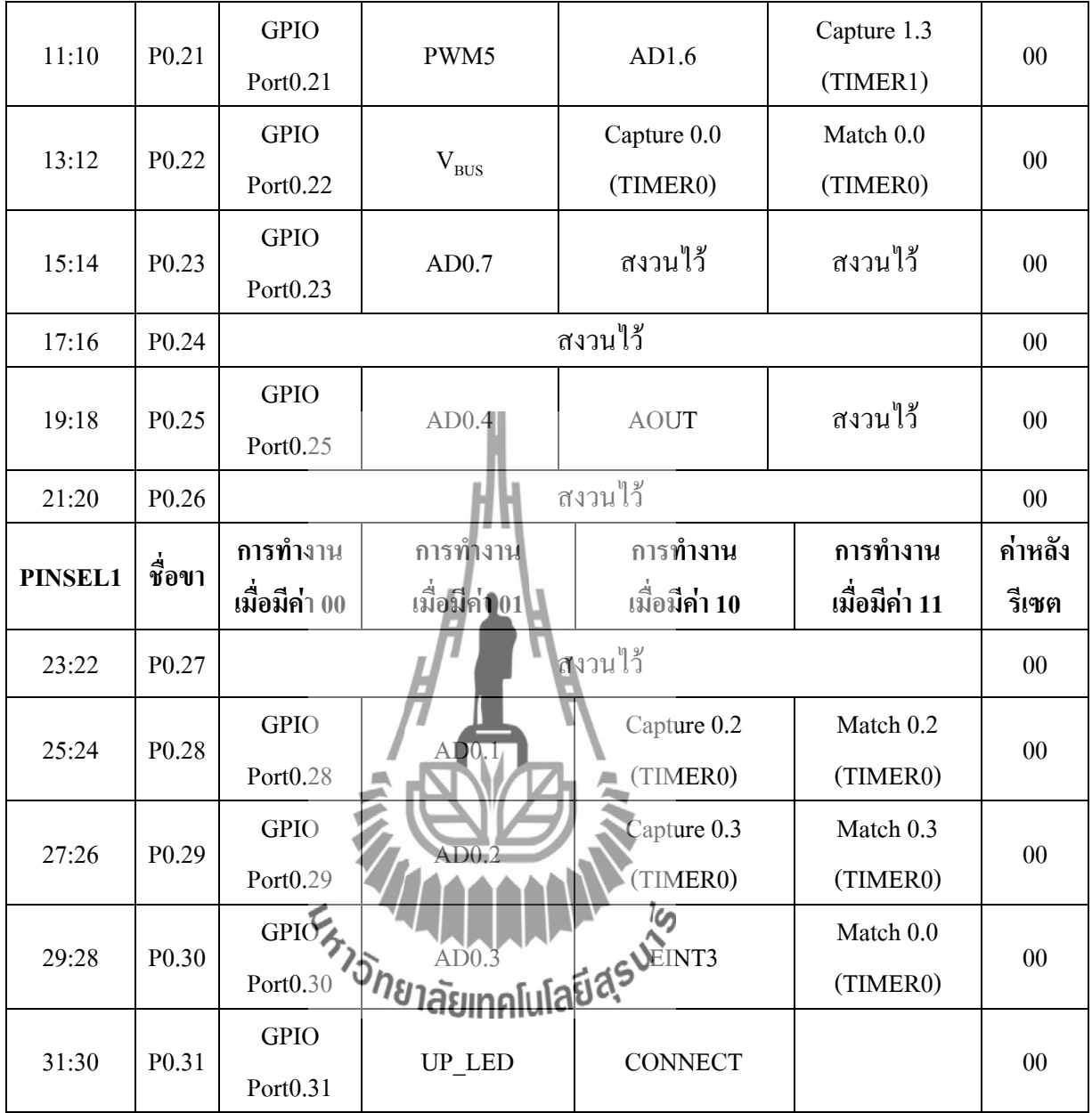

# **ตารางที่ 2.1.14**ค่าประจ าบิตของรีจิสเตอร์ PINSEL2

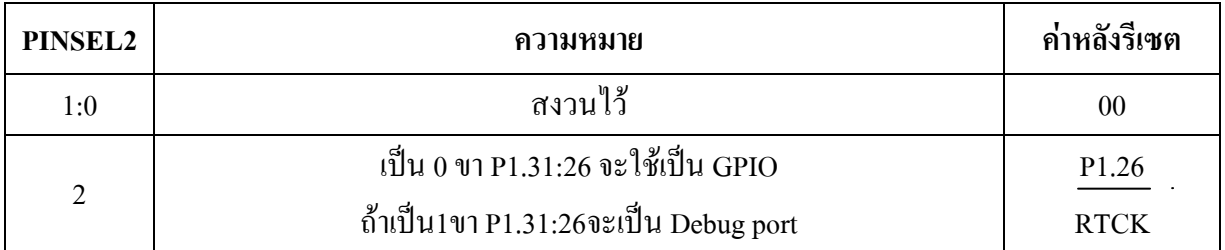

#### **การก าหนดค่าควบคุมการท างานพอร์ตอเนกประสงค์ (GPIO)**

t,

หลังจากที่กำหนดค่าให้พอร์ตแต่ละตัวมีการทำงานเป็น GPIO แล้ว ควบคมการทำงานของ GPIO จะสั่งงานผ่านทางรีจิสเตอร์4 ตัวได้แก่ IOPN, IOSET, IOCKR, IODIR โดยที่รีจิสเตอร์แต่ละ ตัวจะมีแอดเดรสแสดงในตารางที่ 2.1.13

ในไมโครคอนโทรลเลอร์ LPC2148 มีพอร์ตอเนกประสงค์ที่ให้ท างานได้เร็วขึ้นจะ เรียกว่าเป็น Fast GPIO โดยให้กำหนดรีจิสเตอร์เพิ่มเติมขึ้นอีก แต่การทำงานที่รวดเร็วขึ้น จะต้องเขียน โปรแกรมเป็นภาษาแอสเซมบลีเท่านั้น

การสั่งงานของ GPIO เริ่มต้นด้วยการก าหนดทิศทางของพอร์ตก่อนว่าจะให้เป็นอินพุต หรือเอาท์พุต โดยกกำหนดค่ารีจิสเตอร์ IODIR โดยค่าบิตใดเป็น 0 คือให้ขาของบิตนั้นเป็นอินพุต ถ้า ให้ค่าเป็น 1 ขาของบิตนั้นจะเป็นเอาต์พุต

ตัวอย่างเช่น ต้องการให้ขา P0.22, P0.20, P0.19 และ P0.16 เป็นเอาท์พุต โดยขาของ P0 ที่ เหลือเป็นอินพุต จะต้องกำหนดค่าให้กับริจิสเตอร์ IODIR0 แต่ละบิตดังนี้

 $\frac{1}{2}$ 

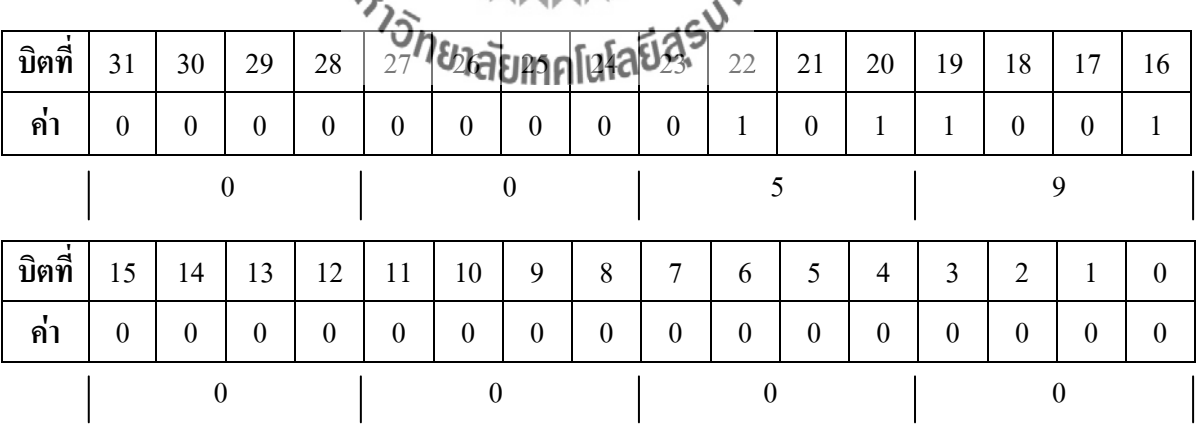

เขียนเป็นโปรแกรมภาษาซีได้ดังนี้

IODIR0= 0X0059 0000;

หลังจากการกำหนดให้พอร์ตเป็นเอาท์พุตแล้ว ถ้าต้องการสั่งให้พอร์ตที่เป็นเอาท์พุตนี้มีค่าเป็น 1ต้องสั่งที่รีจิสเตอร์ IOSET จากตัวอย่างต้องสั่งให้ขา P0.16 และ P0.19 เป็น 1 จะต้องกำหนดให้ค่า รีจิสเตอร์ IOSET0 ดังนี้

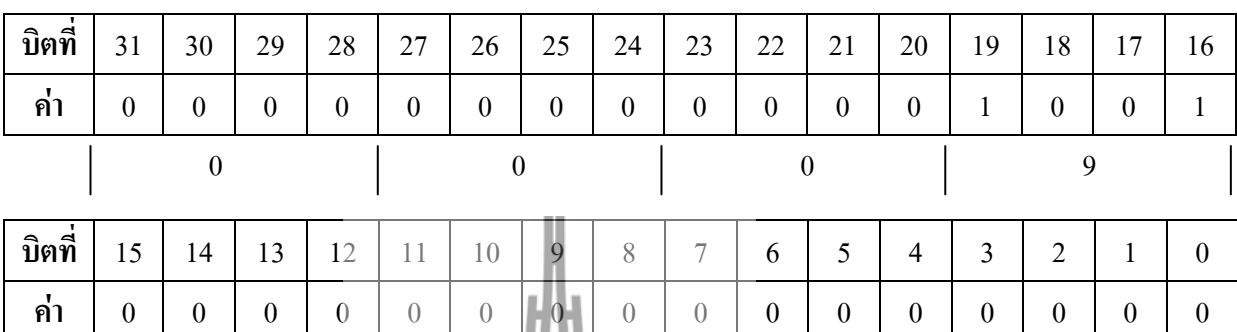

0 0 0 0

เขียนเป็นโปรแกรมภาษาซีได้ดังนี้

 การเขียนค่าเป็น 0 รีจิสเตอร์ IOSET0 จะไม่มีผลต่อขาของพอร์ตที่ตรงกับบิตนั้น ค่าของพอร์ต จะมีค่าคงเดิม ถ้าต้องการสั่งให้พอร์ตเป็นเอาท์พุต ที่มีค่าเป็น 0 ต้องสั่งที่รีจิสเตอร์ IOCLR ด้วยจาก ตัวอย่าง ถ้าต้องการสั่งให้ขา P0.23 และ P.0.20 เป็น 0 จะต้องกำหนดค่าให้กับ รีจิสเตอร์ IOCLR0<br>ดังนี้ ดังนี้

 $SET0 = 0 \times 0009 0000$ 

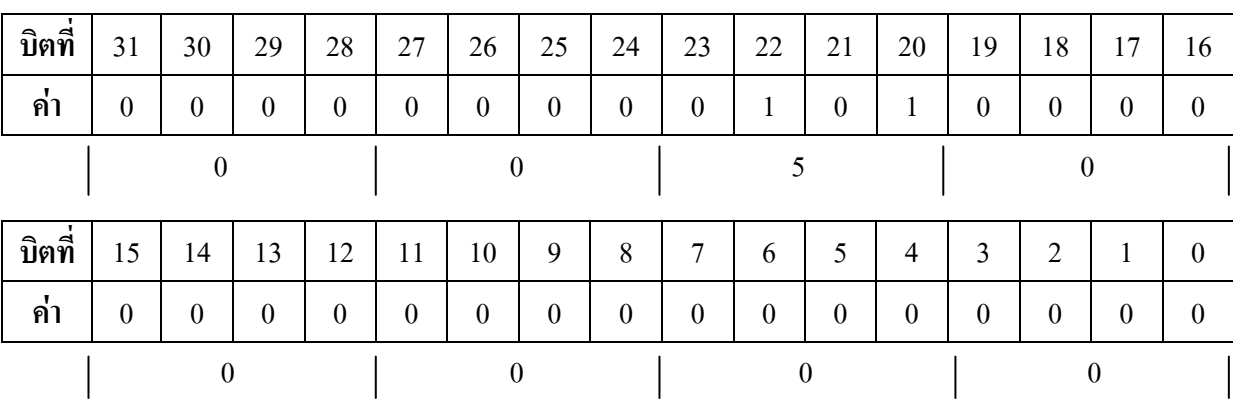

เขียนโดยใช้โปรแกรมภาษาซีได้ดังนี้

IOCLR = 0X0050 0000;

ต้องเขียนค่าเป็น 1 เท่านั้น

**ข้อควรระวัง** ในการสั่งให้ขาพอร์ตมีค่าเป็น 0 นี้ไม่ได้สั่งให้เขียนค่า 0 ให้กับรีจิสเตอร์ IOCLR

 ในการเขียนค่าให้พอร์ต จะต้องแยกข้อมูล ถ้าบิตใดเป็น 0 จะต้องเขียนให้รีจิสเตอร์ IOCLR ถ้า บิตใดเป็น 1 จะต้องเขียนสั่งที่รีจิสเตอร์ IOSET

### **2.1.5 อินเตอร์รัปต์ไมโครคอนโทลเลอร์ ARM7**

 ในไมโครคอนโทลเลอร์ ARM7 มีโมดูล Vectored Interrupt Controller (VIC) เป็นตัวควบคุม กลไกลของการอินเตอร์รัปต์ โดยสามารถรับอินเตอร์รัปต์จากอุปกรณ์ภายในและภายนอก ไมโครคอนโทลเลอร์ ARM7 ได้ทั้งหมด 32 อินพุตตามที่แสดงในตารางที่ 2.1.14 VIC จะน าอินพุต จากการอินเตอร์รัปต์ 32 แหล่งมาจัดแบ่งตามประเภทได้เป็น 3 ประเภท ท าให้สามารถปรับระดับ ความส าคัญของอินเตอร์รัปต์จากอุปกรณ์ประกอบต่างๆได้ตามความต้องการ คือ

- Fast Interrupt Request (FIR) จัดล าดับความส าคัญสูงสุดโดยรีบตอบสนองเร็วสุด
- Vectored IRQs จะมีการลำคับความสำคัญอยู่กึ่งกลาง โดยสามารถนำอินเตอร์แค่ 16 บิต หรือ 32 แหล่งมารัดให้เป็น  $\rm{Vectored}$  IRQs ได้ 16 ตัว โดย Slot 0 จะมีความสำคัญสูงสุด Slot 15 มีความสำคัญที่ที่ตาลัยเเทคโนโลยี่ดี<sup>5</sup>
- Non-Vectored IRQs มีความส าคัญต่ าสุด

 รีจิสเตอร์ที่เกี่ยวข้องกับการอินเตอร์รัปต์มีทั้งหมด 43 ตัว ดังแสดงในตารางที่ 2.1.15 โดยใน หัวข้อนี้จะเป็นการเลือกเฉพาะรีจิสเตอร์ที่เกี่ยวกับการอินเตอร์รัปต์ในแบบ Vector IRQ คือรีจิสเตอร์ VICVectAddr0-15, VICVectCntl0-15 และ VICIntEnable รีจิสเตอร์ VICVectAddr0-15 เป็น รีจิสเตอร์ที่เก็บค่าแอดเดรสของโปรแกรมที่ตอบสนองต่ออินเตอร์รัปต์โดย VICVectAddr0 จะเป็น อินเตอร์รัปต์ Slot 0 ที่มีความสำคัญสูงสุด ตามลำดับไปจนถึง VICVectAddr15 จะเป็นอินเตอร์รัปต์ Slot 15 ที่มีความสำคัญต่ำสุด

VICVectCntl0-15 ใช้ในการควบคุม คือ Slot หมายเลขที่ตรงกับ VICVectCntl นี้จะรีบอินเตอร์ รัปต์จากแหล่งใด จากทั้งหมด 32 แหล่ง ตามตารางที่ 2.1.16 โดยกำหนดค่าในบิตที่ 4 :0 โดย บิตที่ 5 เป็น 1 หมายถึง อนุญาตให้อินเตอร์รัปต์จากอุปกรณ์ที่กำหนดใน Slot

VICIntEnable ใช้เปิดอินเตอร์รัปต์จากแหล่งต่างๆ ทั้ง 32 แหล่ง ตามตารางที่ 2.1.17 โดย บิตใดมีค่าเป็น 1 หมายถึง อนุญาตให้อินเตอร์รัปต์ได้ ถ้าบิตใดเป็น 0 ไม่อนุญาตให้อุปกรณ์นั้นๆ อินเตอร์รัปต์

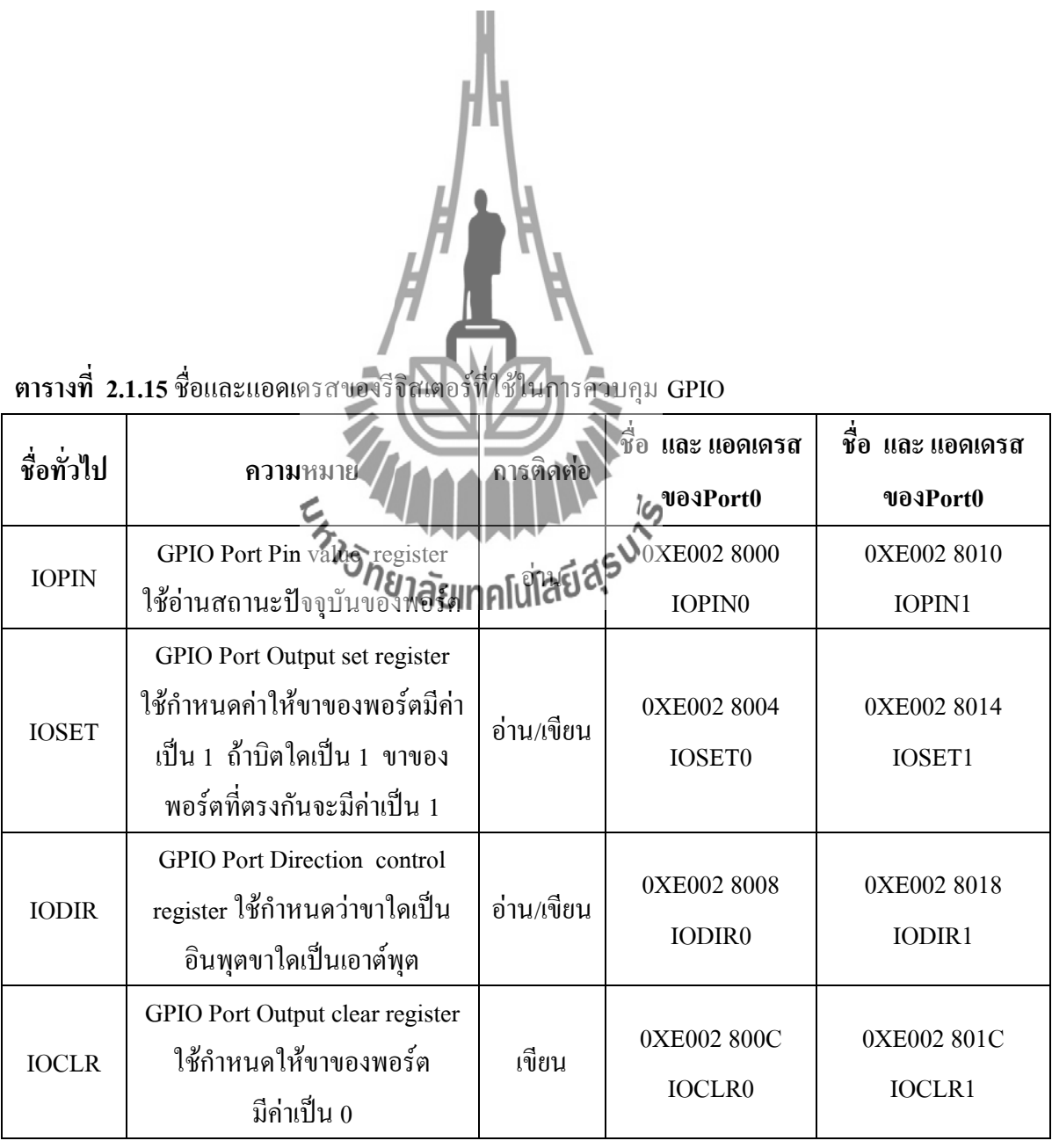

| อุปกรณ์           | แหล่งกำเนิดอินเตอร์รัปต์                                      | VIC Channel#     |  |
|-------------------|---------------------------------------------------------------|------------------|--|
| <b>WDT</b>        | Watchdog Interupt (WDINT)                                     | $\boldsymbol{0}$ |  |
|                   | Reserved for software interrupts only                         | 1                |  |
| <b>ARM</b> Core   | Embeded ICE, DbgCommRx                                        | 2                |  |
| <b>ARM</b> Core   | Embeded ICE, DbgcommTx                                        | $\overline{3}$   |  |
| TIME <sub>0</sub> | Match 0-3 (MR0, MR1, MR2, MR3)                                | $\overline{4}$   |  |
|                   | Capture 0-3 (CR0, CR1, CR2, CR3)                              |                  |  |
|                   | Match 0-3 (MR0, MR1, MR2, MR3)                                | 5                |  |
| TIME1             | Capture 0-3 (CR0,CR1,CR2 CR3)                                 |                  |  |
| <b>UART0</b>      | Rx Line Status (RLS)                                          |                  |  |
|                   | Transmit Holding Register Empty(THRE)                         | 6                |  |
|                   | Rx Data Available (RDA)                                       |                  |  |
|                   | Charater Time-out Indicator(CTI)                              |                  |  |
| อุปกรณ์           | แหล่งกำเนิดอินเตอร์รัปต์                                      | VIC Channel#     |  |
| UART1             | Rx Line Status (RLS)<br>Fransmit Holding Register Empt (THRE) |                  |  |
|                   |                                                               | 7                |  |
|                   | Charater Time-out Indicator (CTI)                             |                  |  |
|                   | Modem Status Interrupt (MSI)                                  |                  |  |
| PWM0              | Match 0-6                                                     |                  |  |
|                   | 8<br>(MR0, MR1, MR2, MR3, MR4, MR5, MR6)                      |                  |  |
| $I^2CO$           | SI (state change)                                             | 9                |  |
| SPI <sub>0</sub>  | SPI Interrupt Flag (SPIF)                                     | 10               |  |
|                   | Mode Fault (MODF)                                             |                  |  |
| SPI1 (SSP)        | SPI Interrupt Flag (SPIF)                                     | 11               |  |
|                   | Mode Fault (MODF)                                             |                  |  |
| PLL               | PLL Lock (PLOCK)                                              | 12               |  |
| <b>RTC</b>        | Counter Indrement (RTCCIF)                                    | 13               |  |

**ตารางที่ 2.1.16** แหล่งกำเนิดอินเตอร์รัปต์ทั้ง 32 ตัว

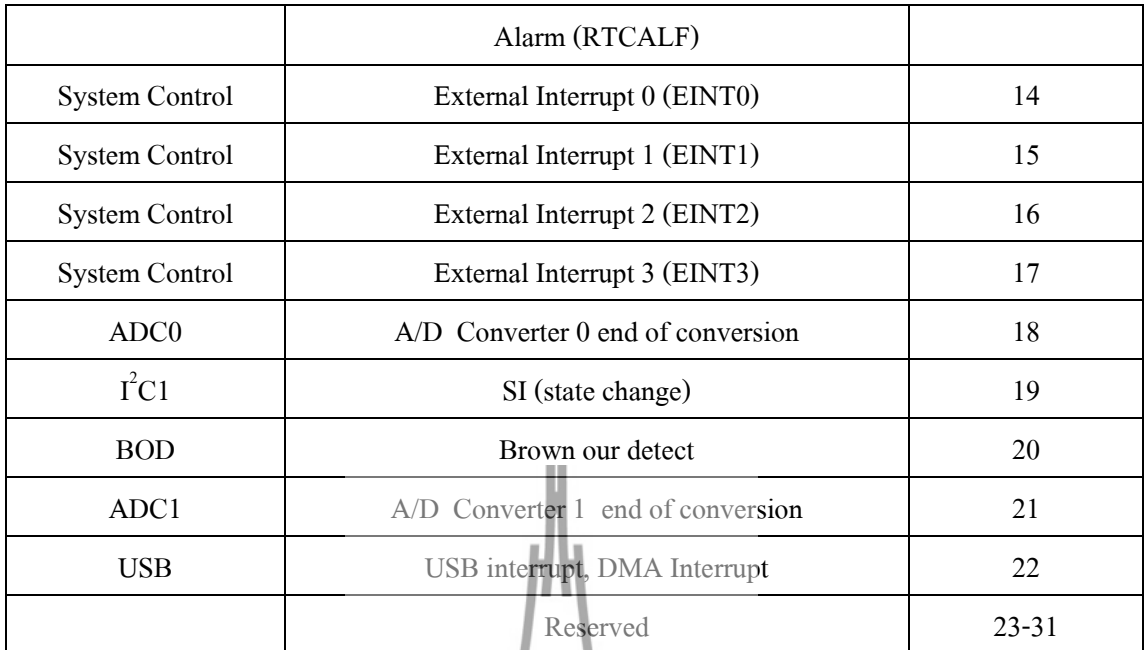

 **การอินเตอร์รัปต์จากอินพุตภายนอกของไมโครคอนโทลเลอร์ ARM7** ในไมโครคอนโทลเลอร์ LPC2148 จะรับอินเตอร์รัปต์จากภายนอกได้สูงสุด 4 แหล่ง คือ EINT0 , EINT1, EINT2 และ EINT3 โดยคิดเป็นอินพุตได้ทั้งหมด 9 ตัว

- $EINT0$  อยู่ที่ขาวโป้ง 140
- EINT1 อยู่ที่ขา P0.3 และ P0.14
- EINT2 อยู่ที่ขา P0.7 และ P0.15
- EINT3 อยู่ที่ขา P0.9, P0.20 และ P0.30

โดยสามารถน าอินพุตจากการอินเตอร์รัปต์ทั้งสี่ตัวนี้ มาใช้ในการกระตุ้นให้ ไมโครคอนโทลเลอร์ ออกจากการท างานในโหมด Power Down ได้

### **รีจิสเตอร์ที่เกี่ยวข้องกับอินเตอร์รัปต์จากภายนอก**

รีจิสเตอร์ที่เกี่ยวข้องกับการอินเตอร์รัปต์จากภายนอกมีทั้งหมด 4 ตัวคือ EXTINT, EXTWAKE, EXTMODE และ EXTPOLAR ดังแสดงในตารางที่ 2.1.18 เมื่อเกิดการอินเตอร์รัปต์จาก ภายนอกเกิดขึ้น จะท าให้ค่าบิตบางบิตของรีจิสเตอร์ EXTINT มีค่าเป็น 1 และส่งต่อการอินเตอรัปต์ ้ไปยัง VIC เพื่อสร้างอินเตอร์รัปต์ขัดการทำงานของไมโครคอนโทลเลอร์ เมื่อโปรแกรมตอบสนองต่อ

การอินเตอร์รัปต์ ท างานเสร็จแล้วจะต้องเขียนค่า 1 ให้กับบิตเหล่านี้เพื่อหยุดการอินเตอร์รัปต์ค่าแต่ละ บิตของรีจิสเตอร์ EXTINT แสดงในตารางที่ 2.1.19

่ ในการกำหนดว่าสัญญาณที่อินเตอร์รัปต์นี้ทำงานที่ระดับสัญญาณหรือที่ขาขอบของสัญญาณ ก าหนดได้ที่รีจิสเตอร์ EXTMODE ซึ่งมีค่าดังตารางที่ 2.1.20

หลังจากที่กำหนดโหมดการทำงานของสัญญาณที่ใช้อินเตอร์รัปต์ว่าเป็นระดับของสัญญาณ หรือขอบสัญญาณแล้วที่รีจิสเตอร์ EXTMODE แล้วต้องกำหนดว่าสัญญาณที่อินเตอร์รัปต์นี้ทำงาน ในระดับลอจิก 1 หรือ 0 หรือทำงานที่ขอบขาขึ้นหรือขาลงของสัญญาณ โดยกำหนดที่รีจิสเตอร์  $\overline{\text{EXTPOLAR}}$  ซึ่งแสดงรายละเอียดดังตารางที่ 2. 1.21 ถ้าต้องการให้สัญญาณที่ขา  $\overline{\text{ENT0}}$  –  $\overline{\text{ENT3}}$ สมารถกระตุ้นให้ไมโครคอนโทลเลอร์ ARM7 ออกจากการทำงานในโหมด Power Down จะต้องสั่ง ที่รีจิสเตอร์ EXTWAKE ซึ่งมีค่าบิตของรีจิสเตอร์แสดงในตารางที่ 2.1.22

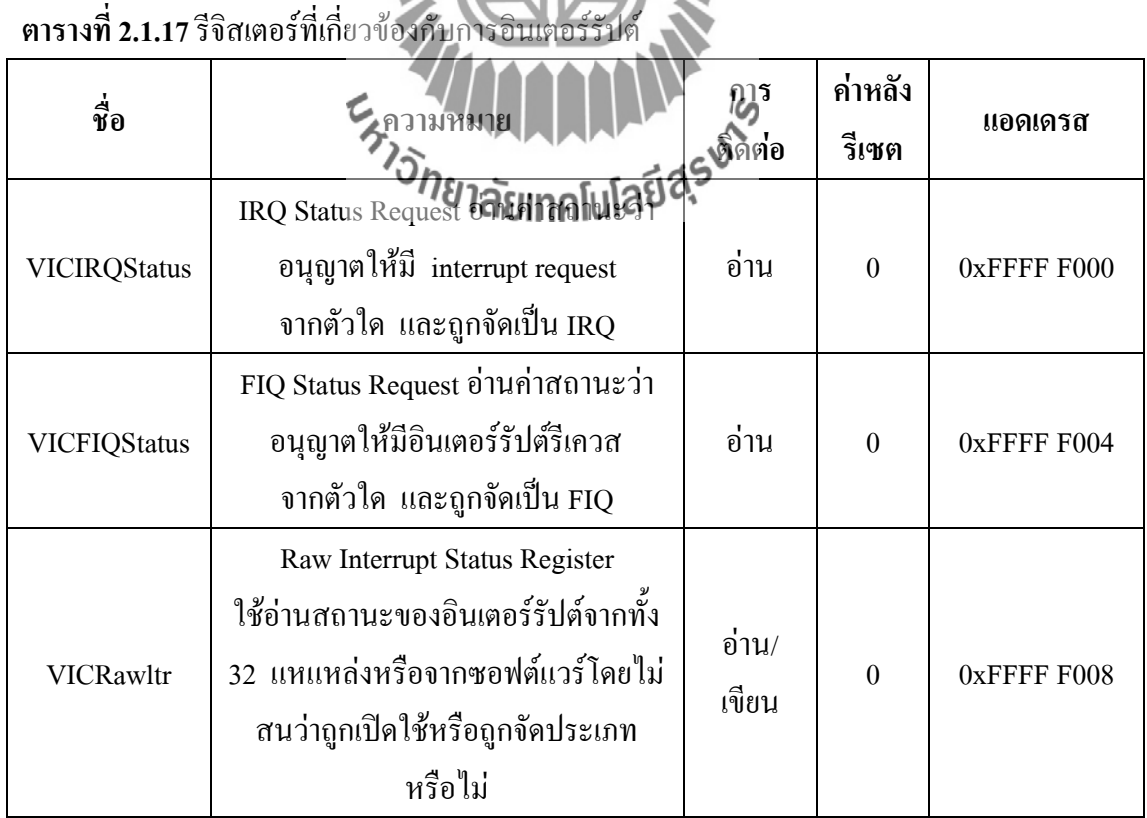

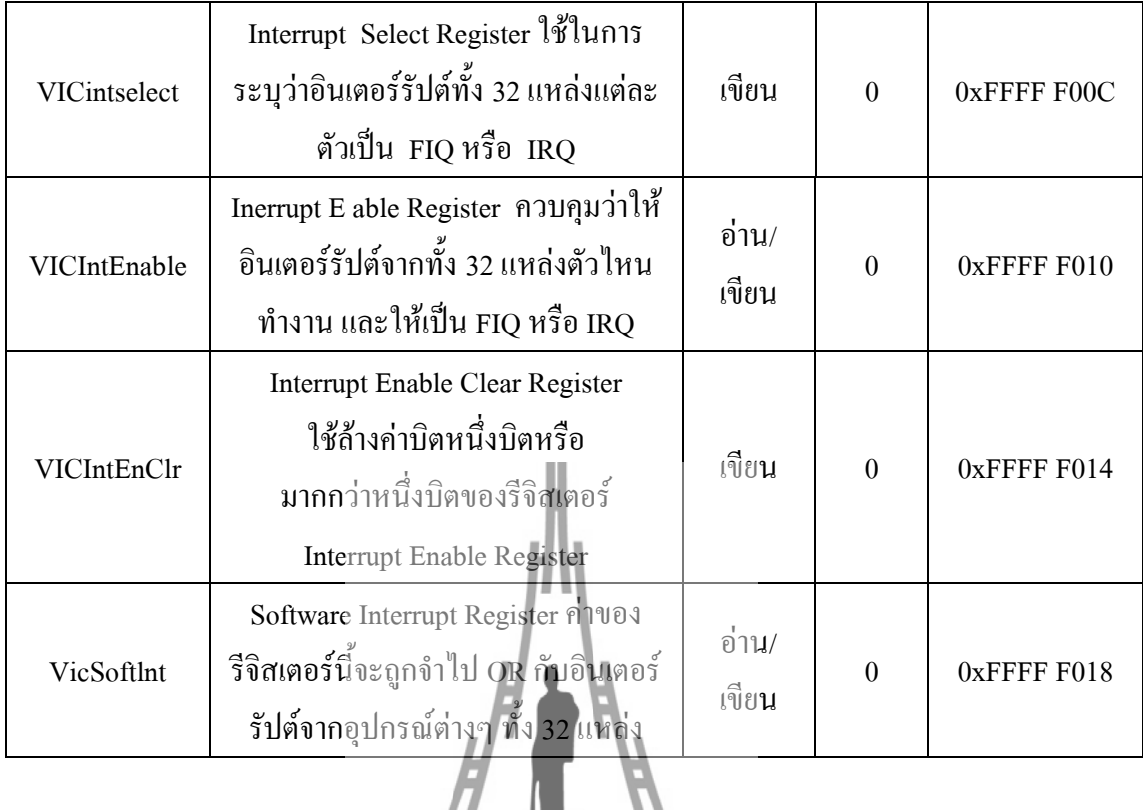

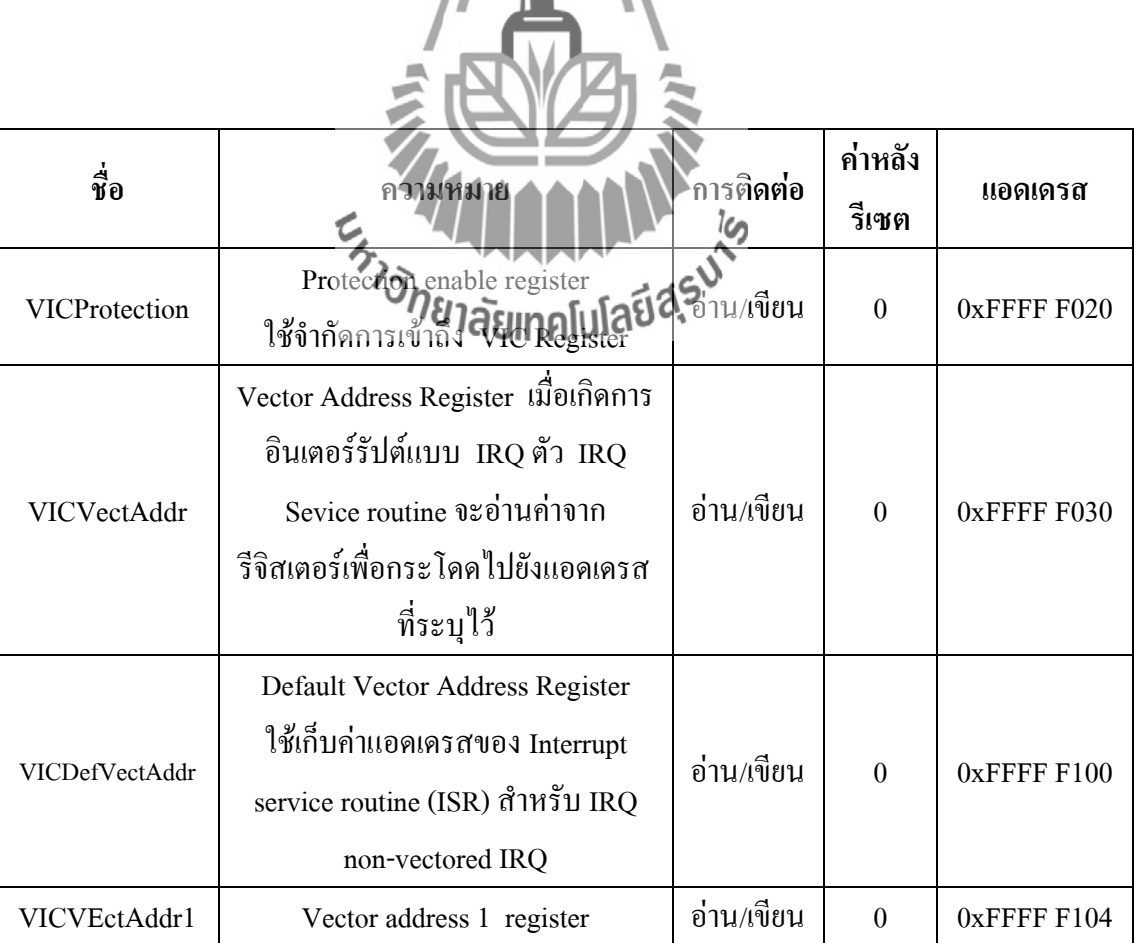

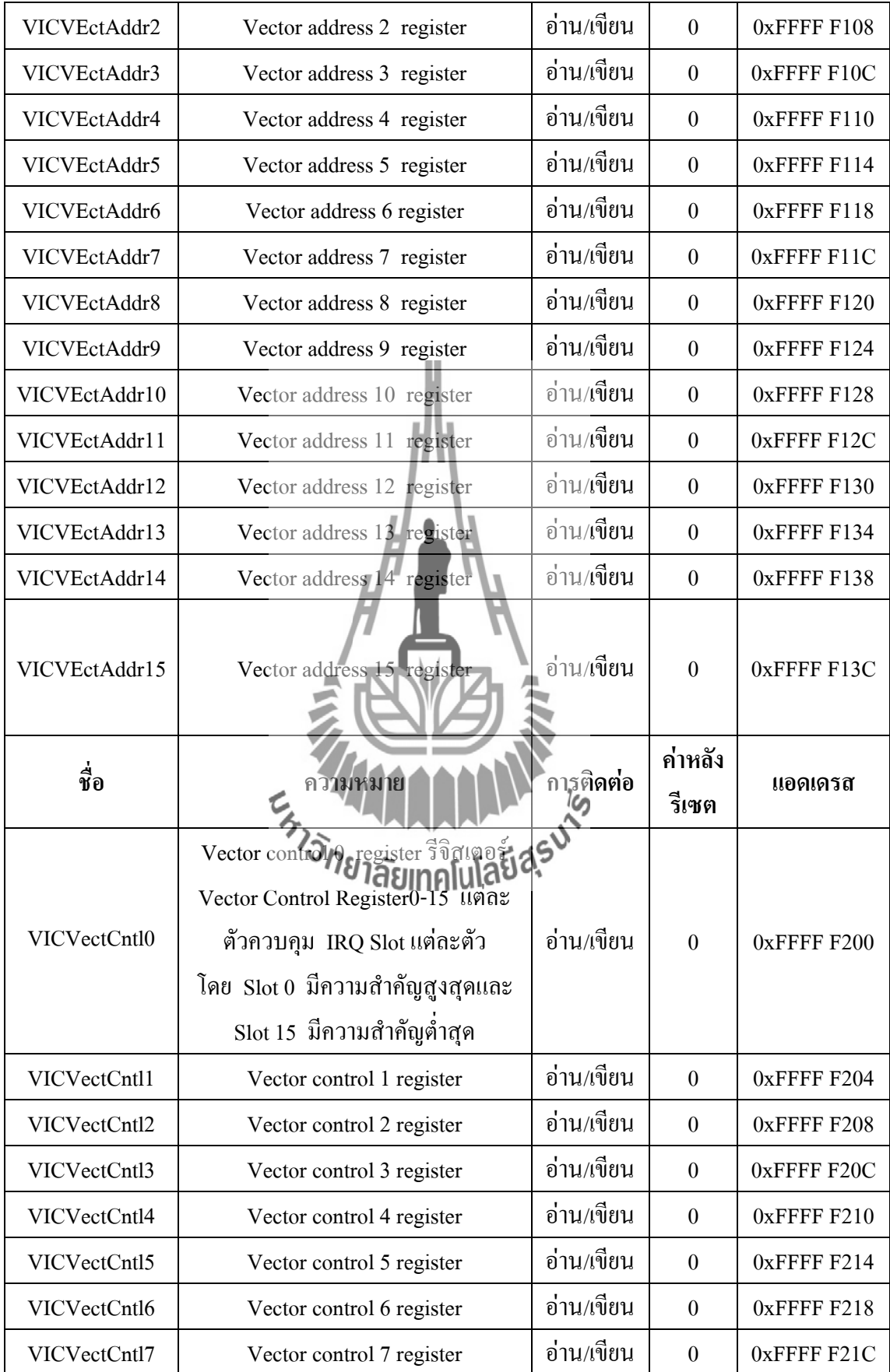

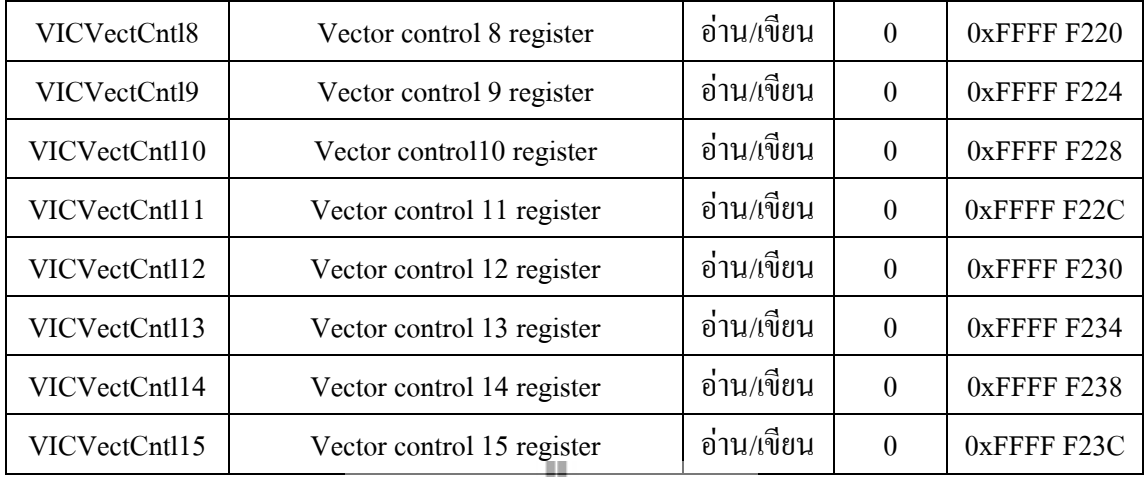

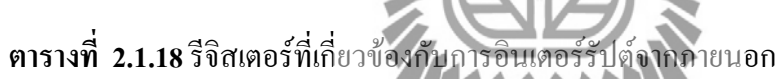

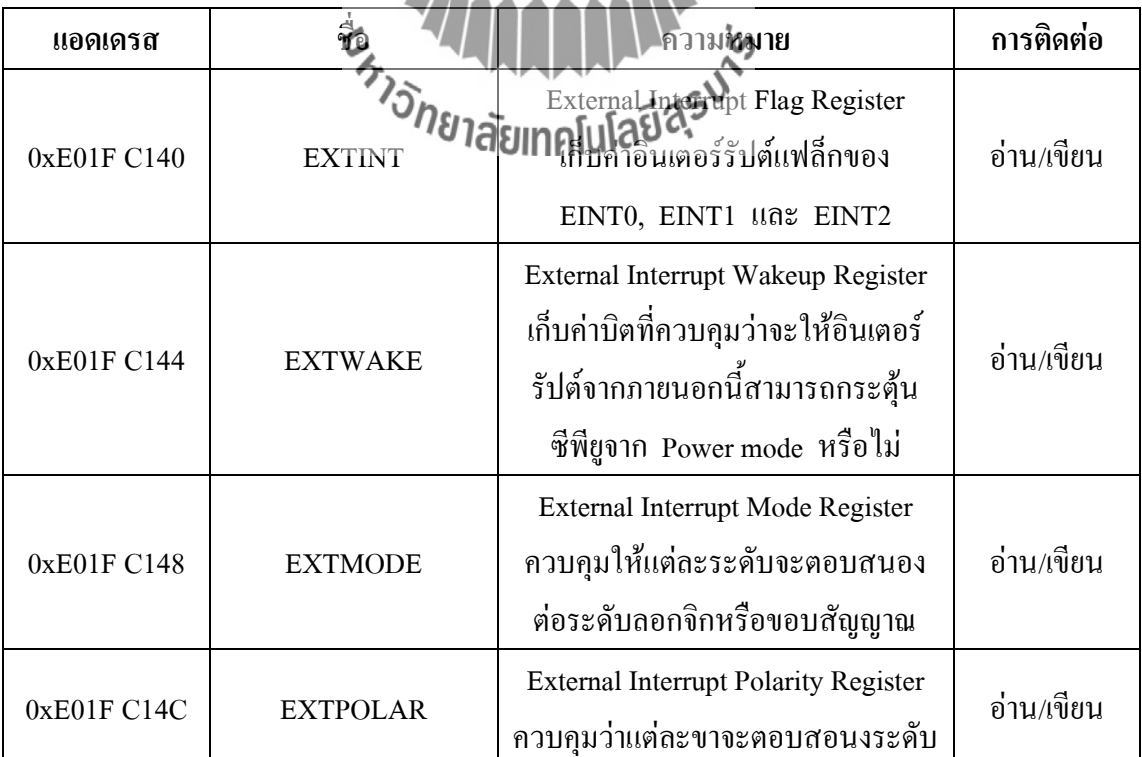

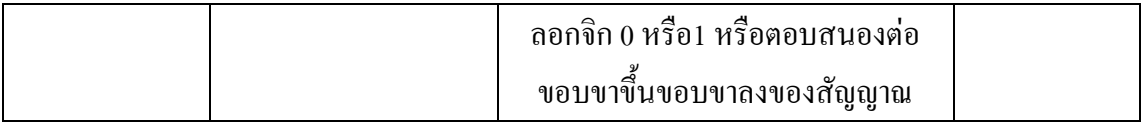

# **ตารางที่ 2.1.19**ค่าประจ าบิตของรีจิสเตอร์ EXTINT

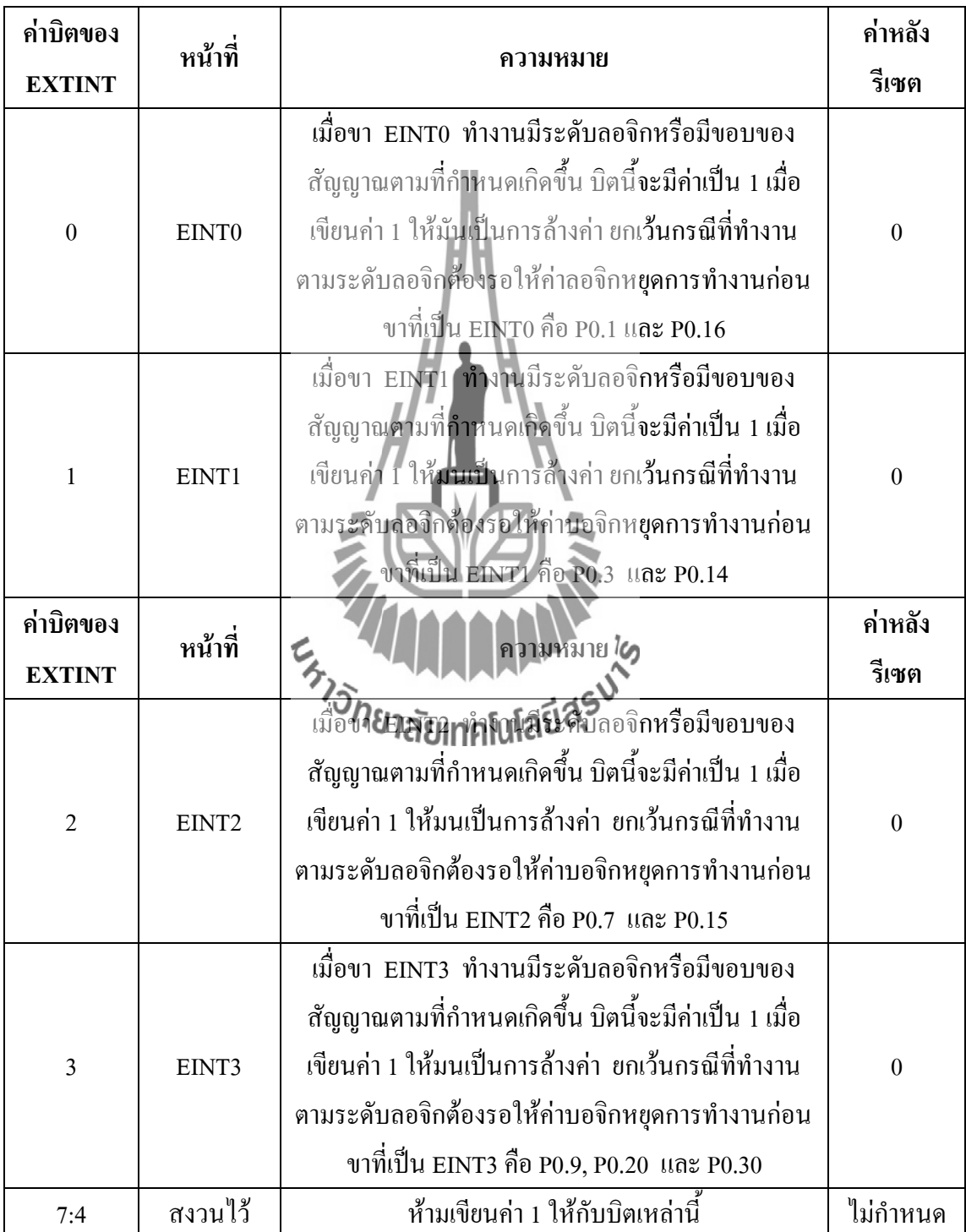

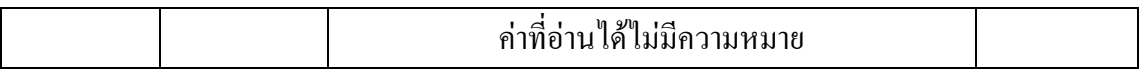

# **ตารางที่ 2.1.20**ค่าประจ าบิตของรีจิสเตอร์ EXTMODE

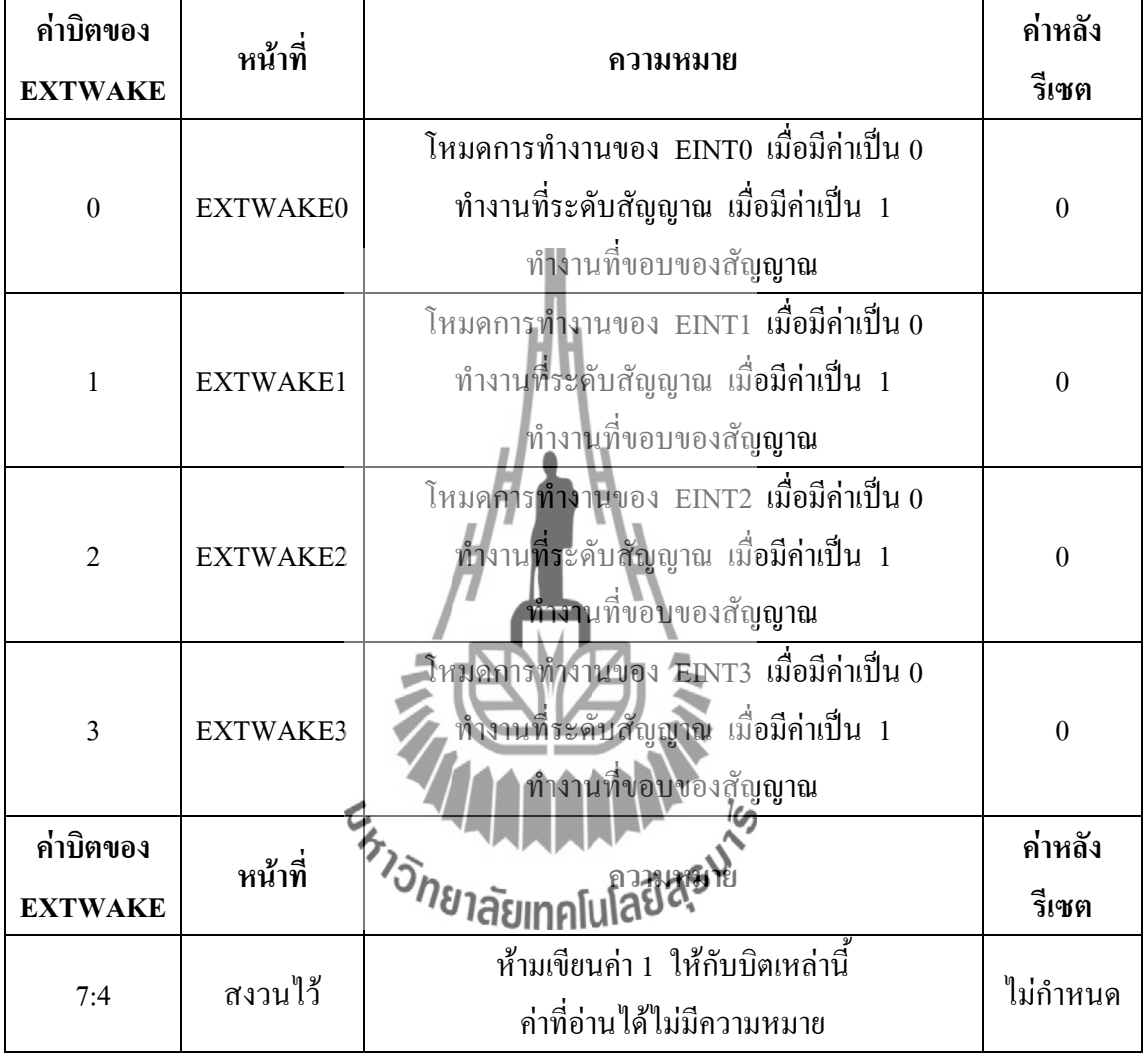

## **ตารางที่ 2.1.21**ค่าประจ าบิตของรีจิสเตอร์EXTPOLAR

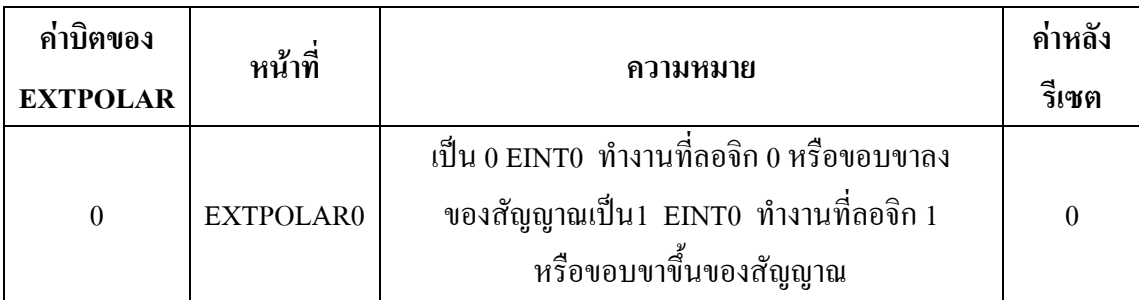

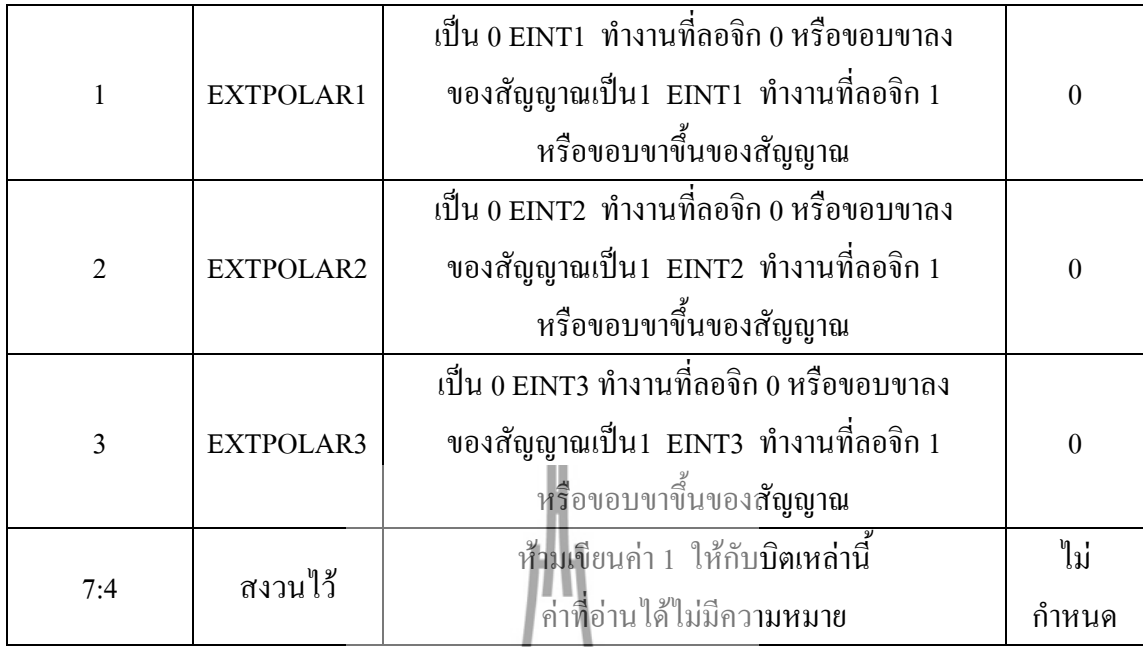

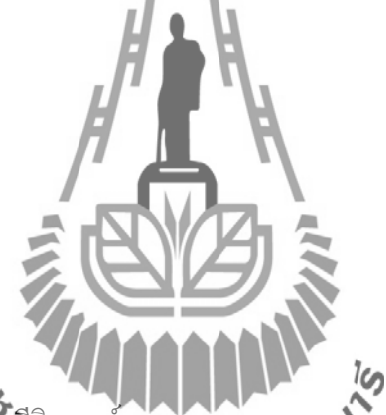

**ตารางที่ 2.1.22**ค่าประจ าบิตของรีจิสเตอร์ EXTPILAR

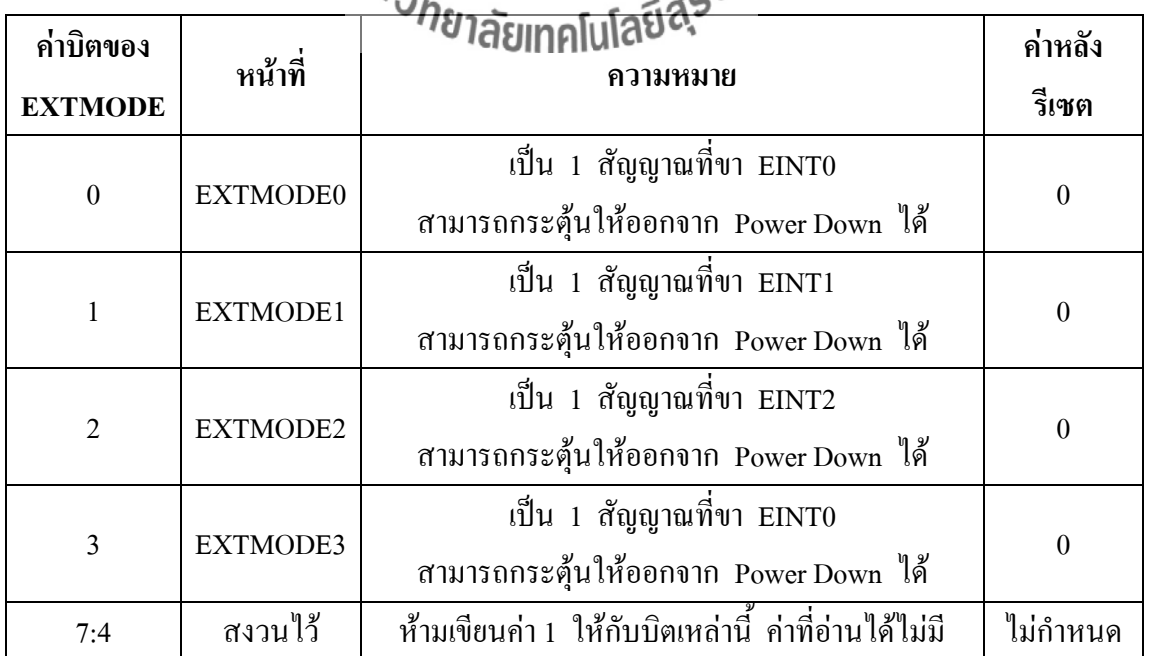

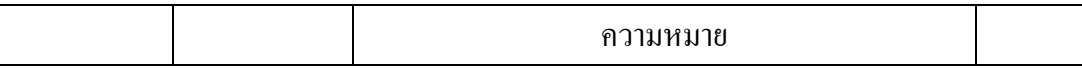

#### **2.1.6 การก าหนดค่าเริ่มต้นส าหรับ UART0**

UART0 มีขาสัญญาณ 2 ขา คือ

1. ขาสัญญาณ TxD0 ไว้สำหรับส่งข้อมูลอยู่ที่ขา

2. ขาสัญญาณ RxD0 ไว้ส าหรับรับข้อมูลอยู่ที่ขา P0.1

 การใช้งาน UART0 เริ่มต้นด้วยการเขียนค่ายังรีจิสเตอร์ PINSEL0 เพื่อก าหนดให้ขา P0.0 และ P0.1 มีการทำงานเป็น UART0 โดยต้องกำหนดที่บิต 3-0 ของ PINSEL0 ให้มีค่าเป็น 1010 ซึ่งเขียนเป็นค าสั่งได้ดังนี้

PINSEL0= 0x0000 0005;

 รีจิสเตอร์ที่เกี่ยวข้องกับ UART0 มีทั้งหมด 10 ตัวโดยแต่ละตัวมีขนาด 8 บิต ดังแสดงในตาราง ที่ 2.1.23

 หลังจากที่ก าหนดให้ขา P0.0 และ P0.1 ท างานเป็น UART0 แล้วถัดมาเป็นการก าหนดรูปแบบ การติดต่อเช่น ติดต่อแบบ 8 ใช้การตรวจสอบบิตผิดพลาดแบบใด เช่น even parity จำนวนของ Stop  $b$ it โดยการกำหนดค่าผ่านทางรีจิสเตอร์ UART  $L$ ine Control Register: LCR ซึ่งมีรายละเอียดของ รีจิสเตอร์ดังแสดงในตารางที่ 2.1.24

 ในรีจิสเตอร์ LCR มีบิตที่เรียกว่า DLAB (Divisor Latch Accesses bit) ถ้าต้องการปรับค่า ของวงจรกำเนิด Broad Rate ต้องใช้คุณิตนี้ให้เป็น 1 ค่าของ Baud rate generator เป็นค่าของตัวหาร ขนาด 16 บิต เพื่อนำไปใช้หาค่าของ PCLK เพื่อให้ได้ความถี่สูงกว่าความเร็ว Broad Rate 16 เท่า ท าให้สมการค่าตัวหารเป็นดังนี้

Divisor =  $PCLK/(16*Baud)$ 

 แผงวงจร CP-JR ARM7 USB-LPC2148EXPใช้คริสตัลความถี่ 12.000 MHz สั่ง PLL คูณ 5 จะ ได้ CCLK = 60.0 MHz และก าหนดให้ VPBDIV = 2 จ าได้ PCLK = 30.0 MHz ด้วยถ้าต้องการอัตรา บอร์ดที่ 9600 bps ตัวหารจะมีค่าเท่ากับ

> Divisor = 30,000,000/(60\*9600) = 195.3125 ปัดเศษลง Divisor = 195 หรือ 0xC3

น าค่าที่ได้ไปค านวณหาค่าอัตราบอร์ดจะได้

ซึ่งพลาดไป 0.156 % สามารถให้งานได้ เนื่องมาตรฐานของการสื่อสารแบบอนุกรมสามารถรับอัตรา บอร์ดที่พลาดได้ถึง 5%

นำค่าที่ได้ไปเก็บลงในรีจิสเตอร์ขนาด 8 บิตสองตัว คือ Divisor Latch MAB (DLM) และ Divisor Latch LSB (DLL) ในขนาดที่เขียนค่าเก็บในรีจิสเตอร์ DLM และ DLL ค่า DLAB ต้องมีค่า เป็น 1 เมื่อเขียนเสร็จแล้วต้องรีเซตค่าบิตนี้ให้กลับเป็น 0 ซึ่งเขียนเป็นค าสั่งภาษาซีได้ดังนี้

> $U0DLM = 0x00$ ;  $U0DLL = 0 \times C3$ :  $U0LCR = 0x7F$

ในการเรียกใช้ฟังก์ชั่น uart0\_init () จะต้องส่งค่าอัตราบอร์ดที่ต้องการให้ฟังก์ชั่น ตัวอย่างเช่น ต้องการอัตราบอร์ดที่ 9600 bps จะต้องเรียกใช้ฟังก์ชั่นดังนี้

```
 uart0_init (9600);
```
เมื่อกำหนดค่าการทำงานให้กับ UART แล้ว จะสามารถรับส่งค่าผ่านพอร์ตอนุกรมได้ในการส่ง ข้อมูลต้องเขียนข้อมูลไปยังรีจิสเตอร์ Transmit Holding Register (THR) ถ้าต้องการอ่านข้อมูลที่รับ พอร์ตอนุกรมต้องอ่านค่าจากรีจิสเตอร์ Receiver Buffer Register (RBR) จากตารางที่ 2.2.24 จะพบว่า ค่าแอดเดรสของรีจิสเตอร์ทั้งสอง นี้ค่าอยู่ที่ตำแหน่งเดียวกัน แสดงว่าการเขียนค่าให้กับ THR เป็นการ เขียนค่าลงในบัฟเฟอร์แบบ FIFO **ของ Antique การ**อีกนค่าจากรีจิสเตอร์ RBR เป็นการอ่านค่า บัฟเฟอร์แบบ FIFO

 ก่อนที่จะอ่านหรือเขียนค่าลงในรีจิสเตอร์ THR หรือ RBR จะต้องอ่านค่าสถานะของ UART ก่อนว่ามีการผิดพลาดหรือไม่ โดยอ่านค่าสถานะที่รีจิสเตอร์ Line Status Register (LSB) ก่อน โดยค่า ประจ าบิตของรีจิสเตอร์แสดงได้ในตารางที่ 2.1.25

 ก่อนที่จะเขียนข้อมูลให้ UART ต้องตรวจสอบดูที่บิต Transmitter Empty (TEMT) ของ ้รีจิสเตอร์ LSR ก่อนว่าบัฟเฟอร์สำหรับส่งว่างหรือไม่ ถ้าว่างจะได้ค่าเป็น 1 จึงส่งข้อมูลได้ก่อที่จะอ่าน ข้อมูลจาก UART ต้องตรวจสอบบิต Receiver Data Ready (RDR) ก่อน ถ้ามีข้อมูลพร้อมแล้วบิตนี้จะ มีค่าเป็น 1 จึงอ่านค่าจาก UART ได้

ี สามารถเขียนเป็นฟังก์ชั่น putchar(); สำหรับเขียนข้อมูลจำนวน 1 ไบต์ ให้กับ UART และเขียน เป็นฟังก์ชั่น getchar(); สำหรับอ่านค่าจาก UART ได้

 ส าหรับการเขียนข้อมูลออกพอร์ตอนุกรม ในโปรมแกรม Keil uVision3 ได้จัดเตรียมฟังก์ชั่น  $\text{print}()$ ; ไว้ให้แล้ว และถ้าต้องการรับข้อมูลจากพอร์ตอนุกรม สามารถใช้ฟังก์ชั่น $\text{ scan}()$ ; โดยต้องสั่ง #include<stdio.h>

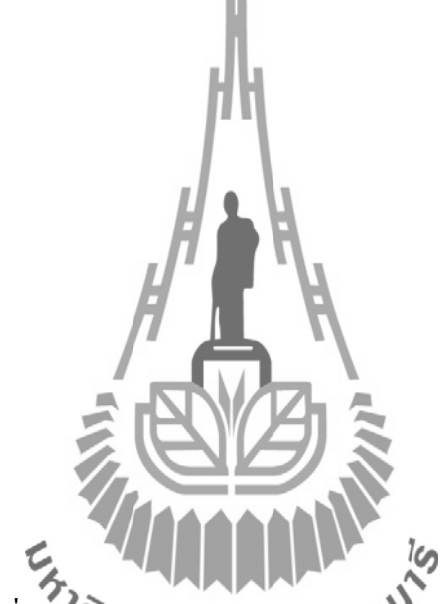

**ตารางที่ 2.1.23**รีจิสเตอร์ที่เกี่ยวข้องกับ UART0

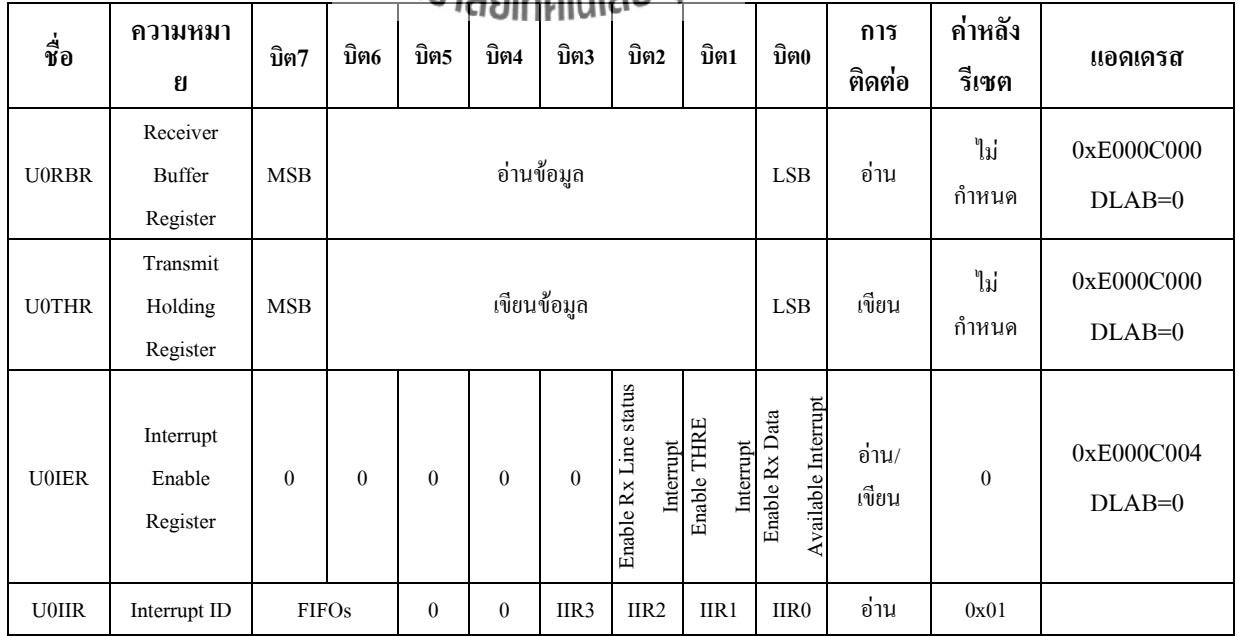

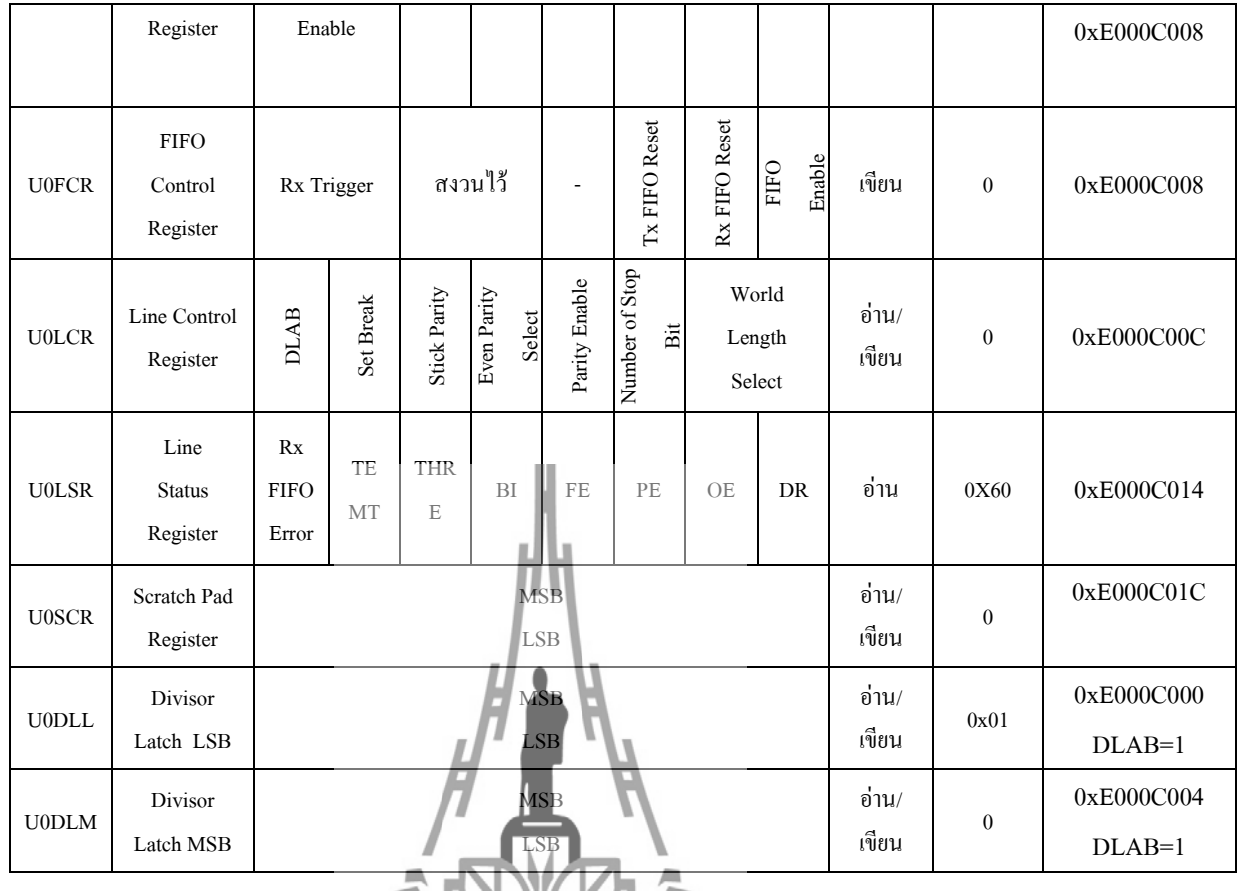

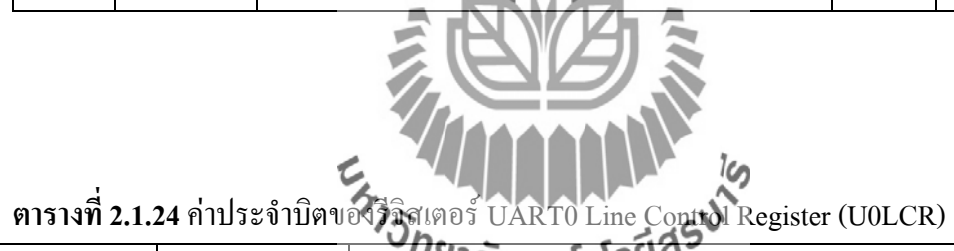

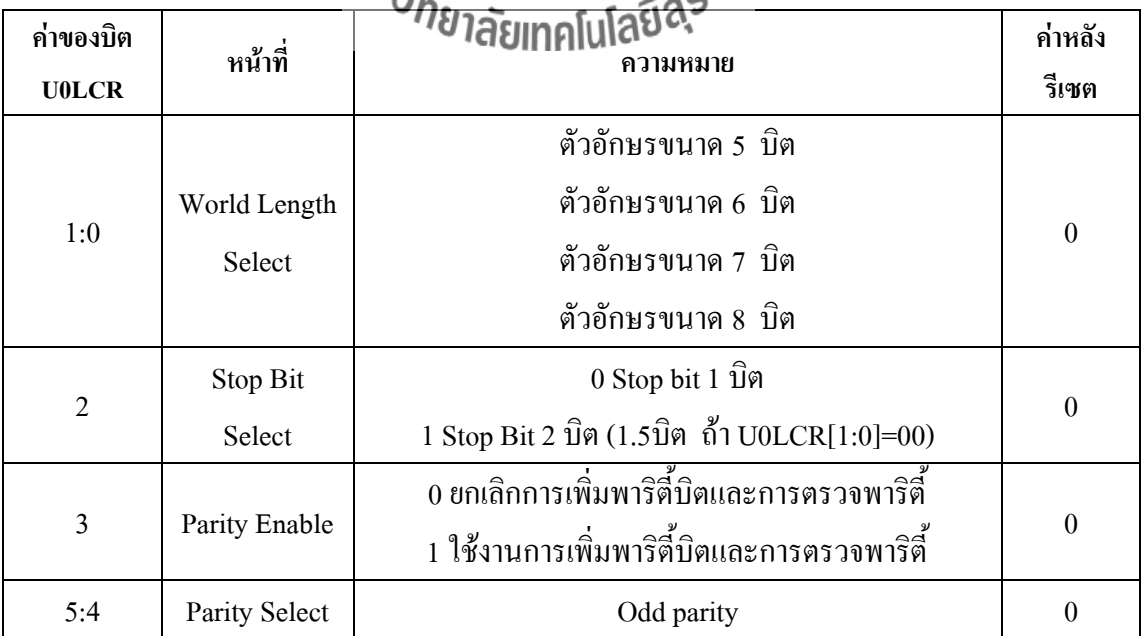

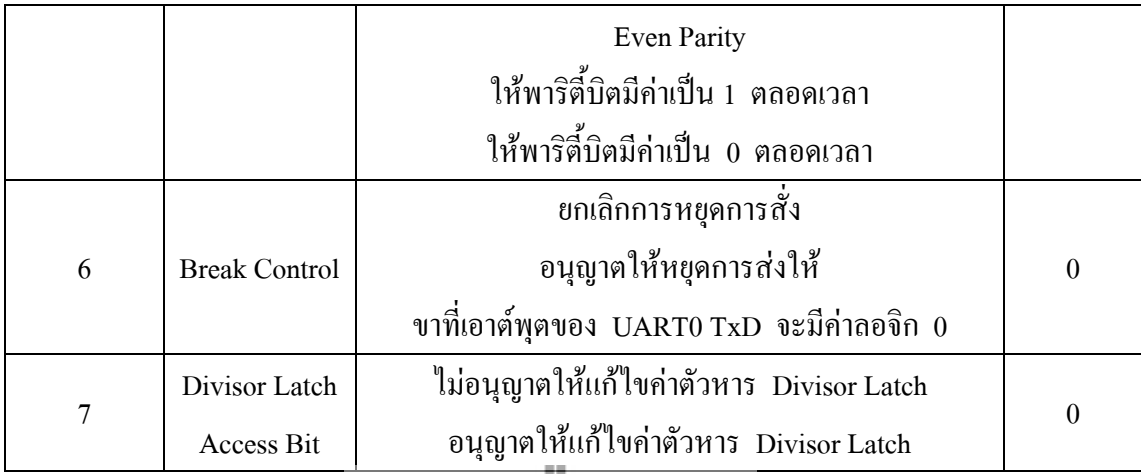

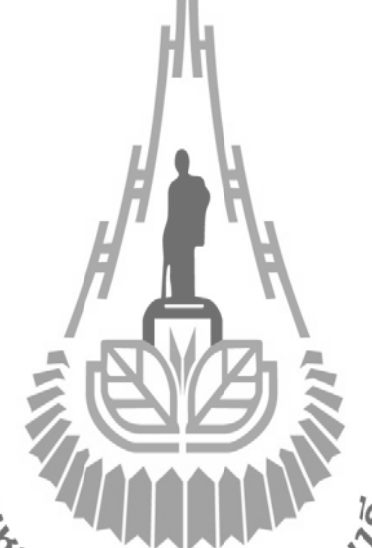

**ตารางที่2.1.25** แสดงค่าประจ าบิตของ UART0 Line Status Register (U0LSR)

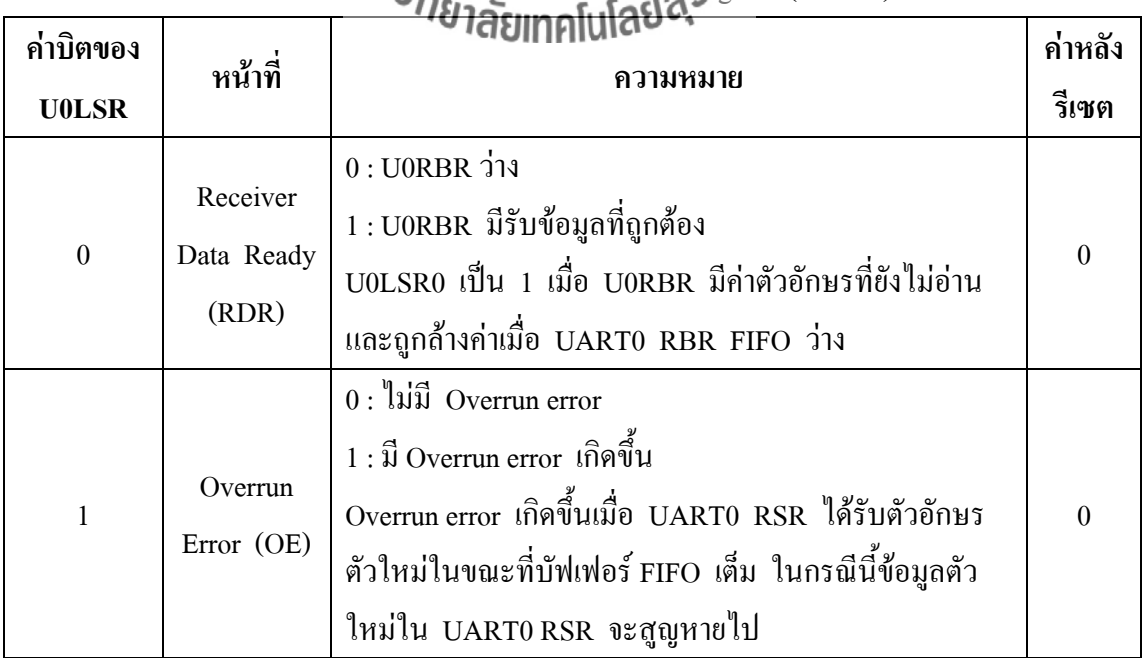

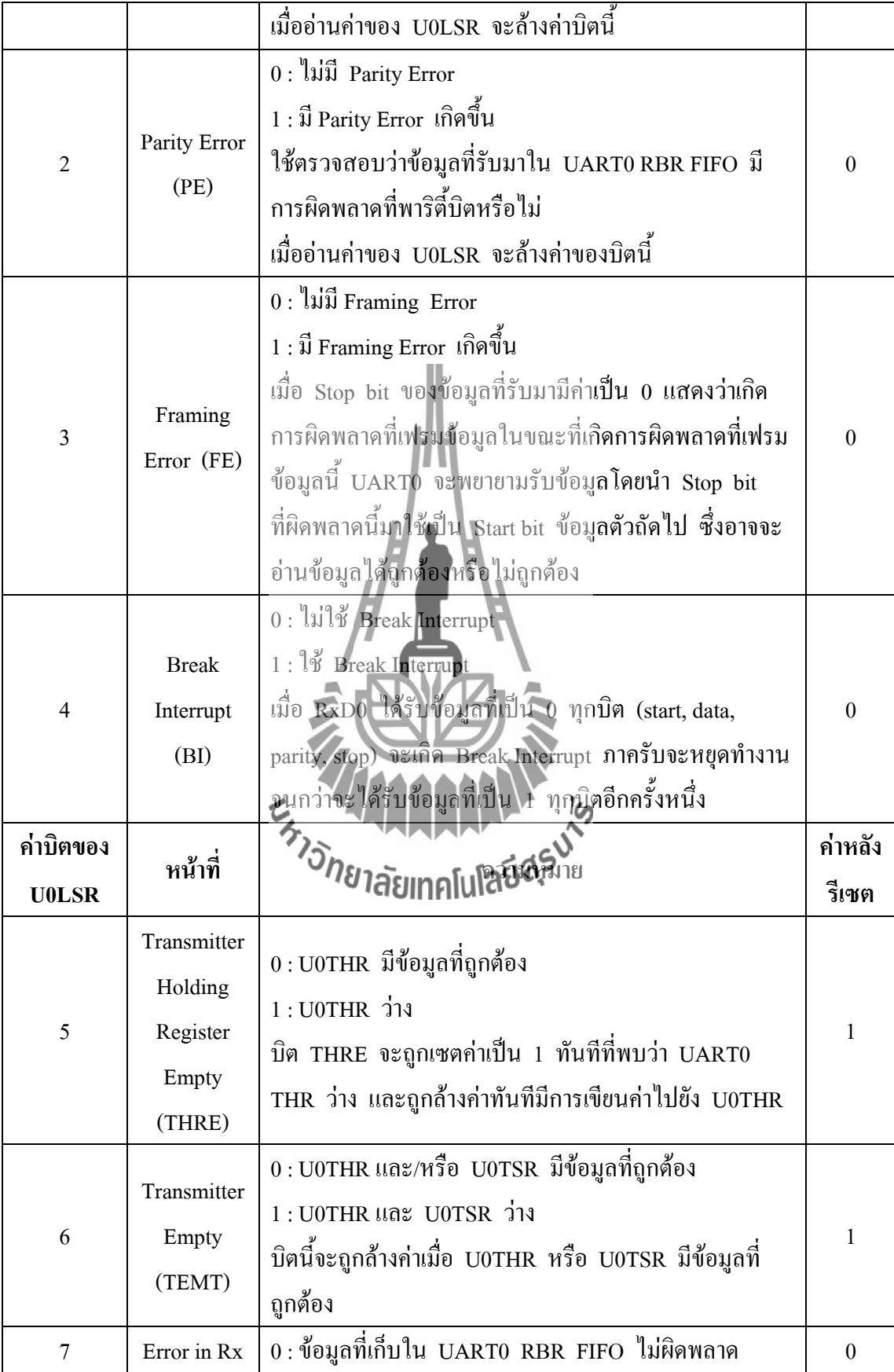

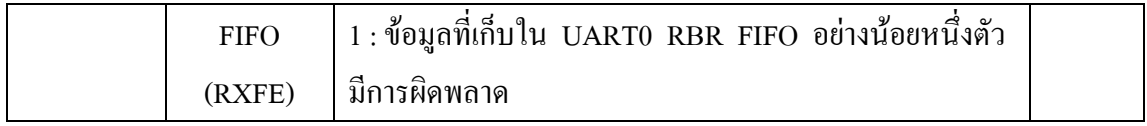

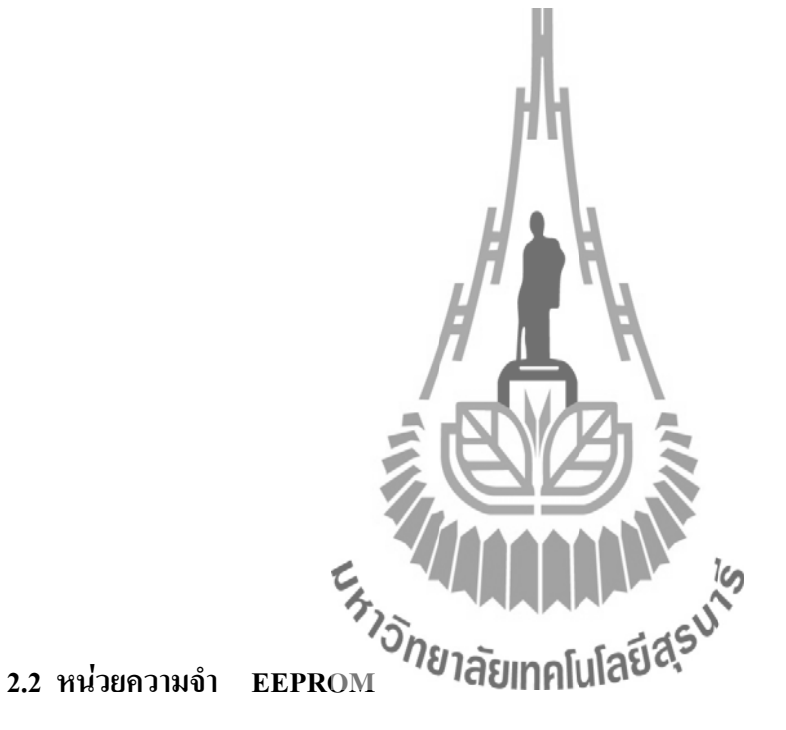

**2.2.1 คุณสมบัติของ I 2 C EEPROM24LCXX** 

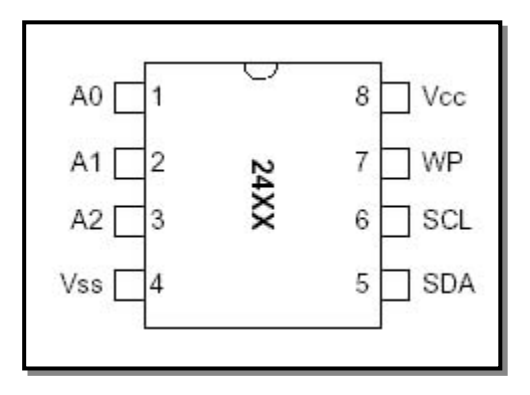

รูปที่ 2.7 ขาสัญญาณของ หน่วยความจำ EEPROM

- **A0,A1,A2** เป็นขาสัญญาณแอดเดรส Input ใช้สำหรับกำหนดตำแหน่งการทำงาน ของ EPROM แต่ละตัวที่จะเชื่อมต่อกันภายในบัส ซึ่งขาสัญญาณแอดเดรสนี้แต่ละ ตัวอาจมีไม่เท่ากันบางตัวอาจมี 3 ขา บางตัวอาจมีเพียง 1 หรือ 2 ขา บางตัวอาจไม่มี ี เลย โดยถ้าตัวใดไม่มีการออกแบบให้กำหนดค่าแอดเดรสจากทางฮาร์ดแวร์ได้ ขาสัญญาณเหล่านี้จะถูกปล่อยว่าง (NC) ไว้
- **- VSS** เป็นขาสัญญาณ อ้างอิง หรือ GND
- $\,$  **SDA** เป็นขาข้อมูล แบบ 2 ทิศทาง ของ I $^2$ C ใช้สำหรับรับส่งข้อมูลระหว่าง EEPROM และไมโครคอนโทรลเลอร์ โดยจะทำหน้าที่เป็น Input ในการรับข้อมูล จากไมโครคอนโทรลเลอร์ที่จะส่งให้กับ EEPROM และในทางกลับกันกีจะทำ หน้าที่เป็น Output สำหรับส่งข้อมูลจาก EEPROM ให้กับไมโครคอนโทรลเลอร์
- $\,$  **SCL** เป็นขาสัญญาณนาฬิกา Input ของ I<sup>2</sup>C ใช้สำหรับควบคุมการรับส่งหรืออ่าน เขียนข้อมูลระหว่างไมโครคอนโทรลเลอร์และ EEPROM
- **- WP** เป็นขาสัญญาณ Write Protect โดยมีสภาวะเป็น Input ท าหน้าที่ป้องกันการ เขียนข้อมูลให้กับ EEPROM โดยถ้าขานี้มีสภาวะเป็น "0" จะสามารถสั่งเขียนข้อมูล ให้กับ EEPROM ได้แต่ถ้าขานี้มีสภาวะเป็น "1" จะไม่สามารถสั่งเขียนข้อมูลให้กับ EEPROM ได้
- **VDD** เป็นขาสัญญาณไฟเลี้ยงวงจรของ EEOROM 24LC256 ขนาดของจำนวน ความจุในการเก็บข้อมูล เป็น 256 Kbit ข้อมูลที่เก็บได้ครั้งละ 8 Bit ดังนั้นจะเก็บ ข้อมูลได้ เป็น (32K \*8) ส**ามารอักอิ้ง** Address ได้ เป็น 32 \* 1024 = 32768 นั่นก็จะ มีค่าเท่ากับ 215 (A0 - A14)

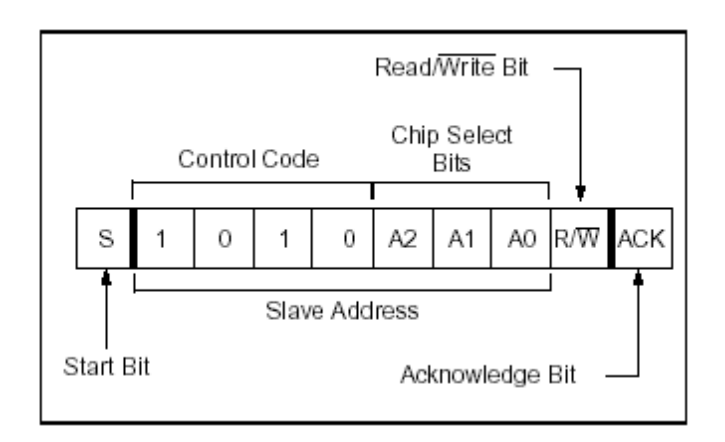

### รูปที่ 2.8 Control Byte Format

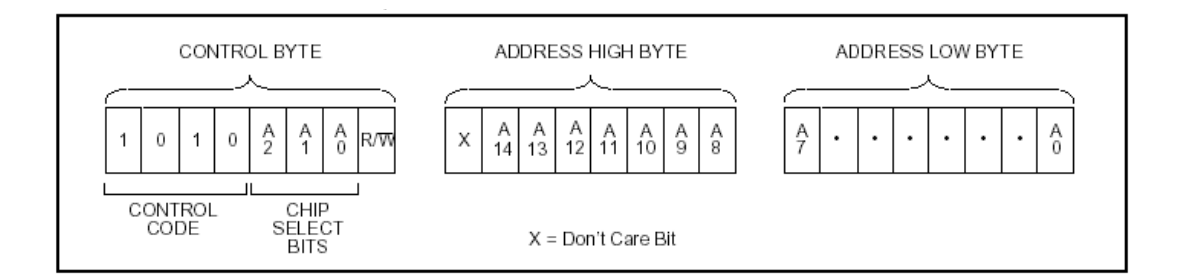

รูปที่ 2.9 Address Sequence Bit Assignments

### **2.2.2 ขั้นตอนการเขียนข้อมูลลงใน 24LCXX**

- 1. ส่งสภาวะเริ่มต้น (Start Condition) ไปยังบัส เพื่อเริ่มต้นการสื่อสาร
- 2. ส่งรหัส Control Byte ของ EEPROM สำหรับการเขียน ซึ่งกี่คือ "10101110"
- 3. ส่งค่าตำแหน่งแอดเดรสไบท์สูงที่ด้องการเขียนข้อมูลไปให้ EEPROM
- 4. ส่งค่าตำแหน่งแอดเดรส<sup>์</sup>ไบท์ต่ำที่ต้อง<mark>การเขียนข้อมูลไปให้ EEPROM</mark>
- 5. ส่งค่าข้อมูลที่ต้องการเขียนไปยัง EEPROM ตัวแหน่งแอดเดรสที่ระบุในข้อ 3 และ4
- 6. ส่งค่าข้อมูลไบท์ถัดไปที่ต้องการเขียนไปยัง EEPROM จนกว่าจะครบ Page หรือส่งค่า สภาวะสิ้นสุด (Stop Condition) เพื่อจบการสื่อสารถ้าต้องการเขียนเพียง 1 ไบท์<br>การที่แน่ง 25 (Byte Write)
- ้<br>7. ส่งสภาวะสิ้นสุด (Stop Condition) ไปยังบัสเพื่อจบการสื่อสาร

### **2.2.3 ขั้นตอนการอ่านข้อมูลลงใน 24LCXX**

- 1. ส่งสภาวะเริ่มต้น (Start Condition) ไปยังบัส เพื่อเริ่มต้นการสื่อสาร
- 2. ส่งรหัส Control Byte ของ EEPROM สำหรับการเขียน ซึ่งก็คือ "10101110"
- 3. ส่งค่าตำแหน่งแอดเดรสไบท์สูงที่ต้องการเริ่มต้นการอ่านข้อมูลไปให้ EEPROM
- 4. ส่งค่าตำแหน่งแอดเดรสไบท์ต่ำที่ต้องการเริ่มต้นการอ่านข้อมูลไปให้ EEPROM
- 5. ส่งรหัส Control Byte ของ EEPROM สำหรับการอ่าน ซึ่งก็คือ "10101111"
- 6. อ่านข้อมูลจากหน่วยความจำจากแอดเดรสที่ระบุในข้อ 1.3 และ 1.4 จำนวน 1 ไบท์
- 7. ส่งสภาวะสิ้นสุด (Stop Condition) ไปยังบัสเพื่อจบการสื่อสาร

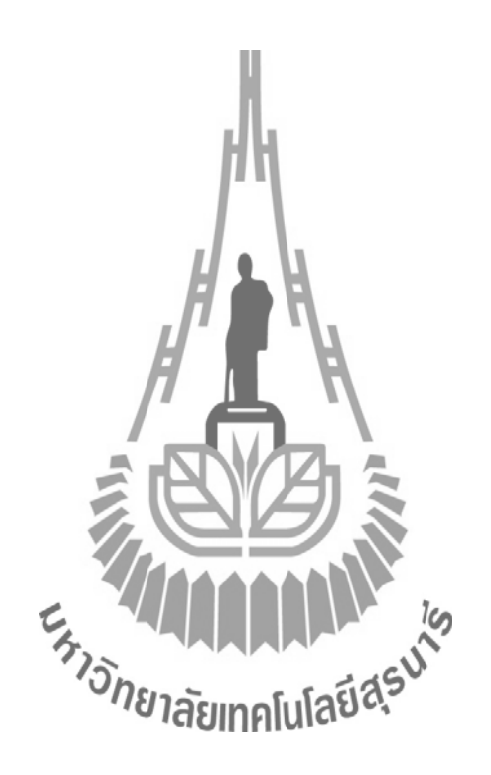

## **2.3 เซนเซอร์ตรวจวัดอุณหภูมิ (DS18B20)**

## **2.3.1 ข้อมูลทั่วไปของ เทอร์โมมิเตอร์ DS18B20**

DS18B20 เป็น IC วัดอุณหภูมิแบบดิจิตอล ของ Dallas Semiconductor สามารถวัด อุณหภูมิเป็นหน่วยองศา C ในช่วง -55C ถึง 125C ที่ความละเอียด 9-12 บิต และมีความแม่นยำอยู่ที่ 0.5C ในช่วง -10C ถึง 85C ในกรณีที่เป็นตัวถังแบบ TO-92 นั้นจะมีโครงสร้าง และขาแสดงใน รูปที่ 2.10

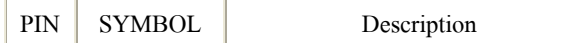

|                 | 1              | <b>GND</b> | Ground                 |
|-----------------|----------------|------------|------------------------|
| DALLAS<br>18B20 | $\overline{2}$ | DQ         | Data Input/ Output pin |
| 2 3             | 3              | Vdd        | Optional Vdd pin       |
| es S            |                |            |                        |

รูปที่ 2.10 โครงสร้าง และขาของ DS18B20 ตัวถังแบบ TO-92

การสื่อสารและควบคุม DS18B20 นั้นสามารถท าได้โดยใช้บัสข้อมูลแบบ 1-wire ของ Dallas Semiconductor ซึ่งใช้สายสัญญาณเพียงแค่เส้นเดียวเท่านั้น ภายใน DS18B20 แต่ละตัวจะมี โค๊ดประจำตัวขนาด 64 บิต ทำให้สามารถใช้ง<mark>าน DS18B20 หลายตัวทำงานบนบัสแบบ 1-wire พร้อม</mark> กันได้ นอกจากนี้ DS18B20 ยังสามารถทำงานในโหมดพาราสิต ( Parasite Power -Mode) ซึ่งเป็นการ ทำงานโดยไม่ใช้ไฟเลี้ยง แต่ใช้พลังงานจากสายสัญญาณ 1-wire ซึ่งมีประโยชน์มากสำหรับการวัด ้อุณหภูมิระยะไกล หรือในการใช้งานในที่ๆ มีเนื้อที่จำกัด แต่ในที่นี้จะกล่าวถึงรายละเอียดการใช้งาน ขั้นพื้นฐานในโหมดธรรมดาเท่านั้น โครงสร้างรีจิตเตอร์ภายในของ DS18B20 มีลักษณะดังแสดงในรูปที่ 2.11 จะเห็นได้ว่า ี<br>ประกอบไปด้วย SRAM Scratchpad ขน**าดิยิทาศโนโลยีปลี**่ยา<br>เประกอบไปด้วย SRAM Scratchpad ขน**าดิยิทาศโนโลยีป**ลี่ยา

สูงสุด ( TH) ต่ าสุด ( TL) ส าหรับเปรียบเทียบการเกิดสัญญาณเตือนและรีจิตเตอร์ควบคุม

(Configuration Register)

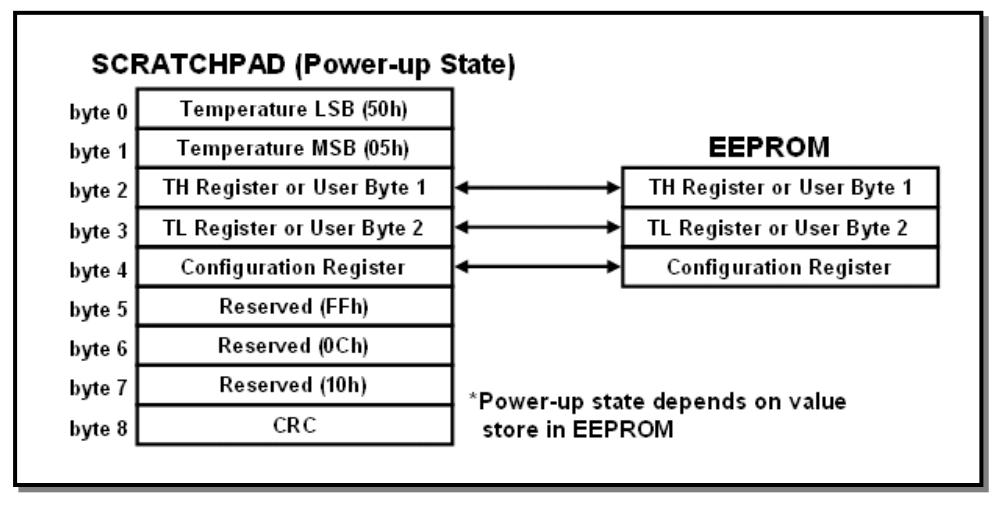

### รูปที่ 2.11โครงสร้างรีจิตเตอร์ภายในของ DS18B20

 ข้อมูลอุณหภูมิที่วัดได้จะถูกเก็บอยู่ในรีจิตเตอร์ Temperature ซึ่งมีขนาด 16 บิต ดังแสดงในรูป ที่ 2.12 ถ้าข้อมูลอุณหภูมิเป็นบวก S จะเป็น "1" แต่ถ้าข้อมูลอุณหภูมิเป็นลบ S จะเป็น "0" ในกรณีที่ DS18B20 ท างานในโหมดความละเอียด 12 บิต บิตทุกบิตในรีจิตเตอร์ Temperature จะถูกใช้หมด แต่ ในกรณีที่ทำงานในโหมด 9-11 บิต บิตล่าง (บิต 0 – บิต 2) จะไม่ถูกใช้งาน ซึ่งในการกำหนดโหมด ความละเอียดการทำงานของ DS18B20 นั้นสามารถกำหนดใด้ที่รีจิตเตอร์ Configuration ซึ่งโดยปกติ เริ่มต้น DS18B20 จะทำงานในโหมด 12 บิต

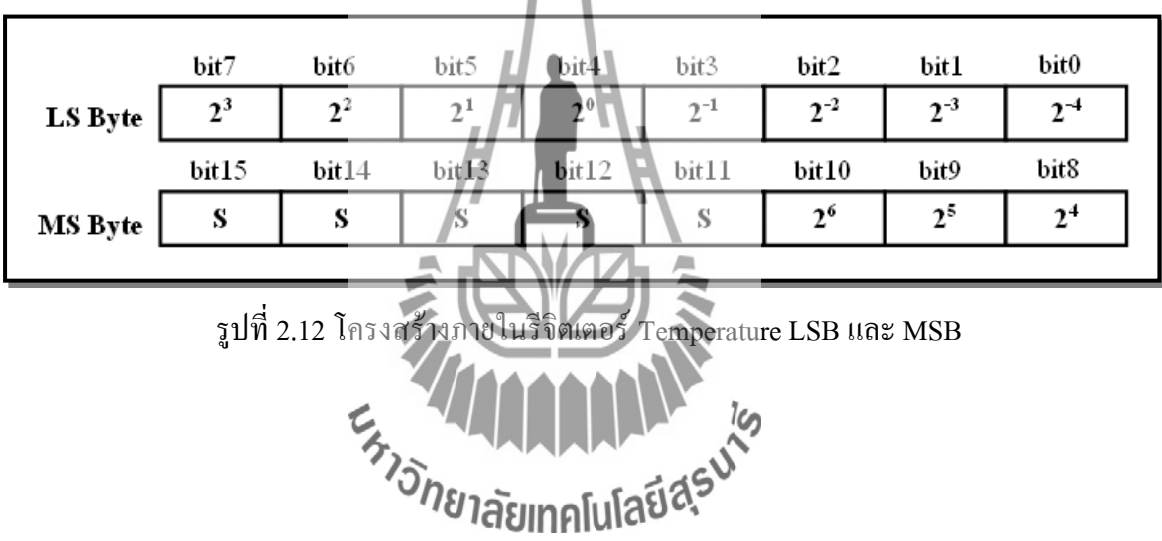

การสื่อสารแบบ 1-wire เป็นระบบบัสข้อมูลแบบ Half-duplex นั้นคือสามารถสื่อสารได้ 2 ทิศทาง แต่ไม่สามารถรับ และส่งข้อมูลได้พร้อมกันในช่วงเวลาเดียวกันได้ ระบบบัสมีการทำงาน เป็นแบบ Master/Slave โดยอุปกรณ์ Master จะเป็นตัวควบคุมสถานะ และจังหวะการรับส่งของ บัสข้อมูล ในขณะที่อุปกรณ์ Slave จะทำงานตามการควบคุมของอุปกรณ์ Master เท่านั้น

 ในการใช้งานบัสแบบ 1-wire นี้ สายสัญญาณข้อมูล DQ จะต้องมีสภาวะปกติที่ลอจิกสูง สามารถท าได้โดยการต่อตัวต้านทานประมาณ 5 กิโลโอห์ม Pull Up ไว้กับไฟเลี้ยง หรือในกรณีที่ใช้ งานบัสแบบ 1- wire ต่อร่วมกับอุปกรณ์ DS18B20 หลายตัว ก็สามารถท าได้ดังแสดงในรูปที่ 2.13

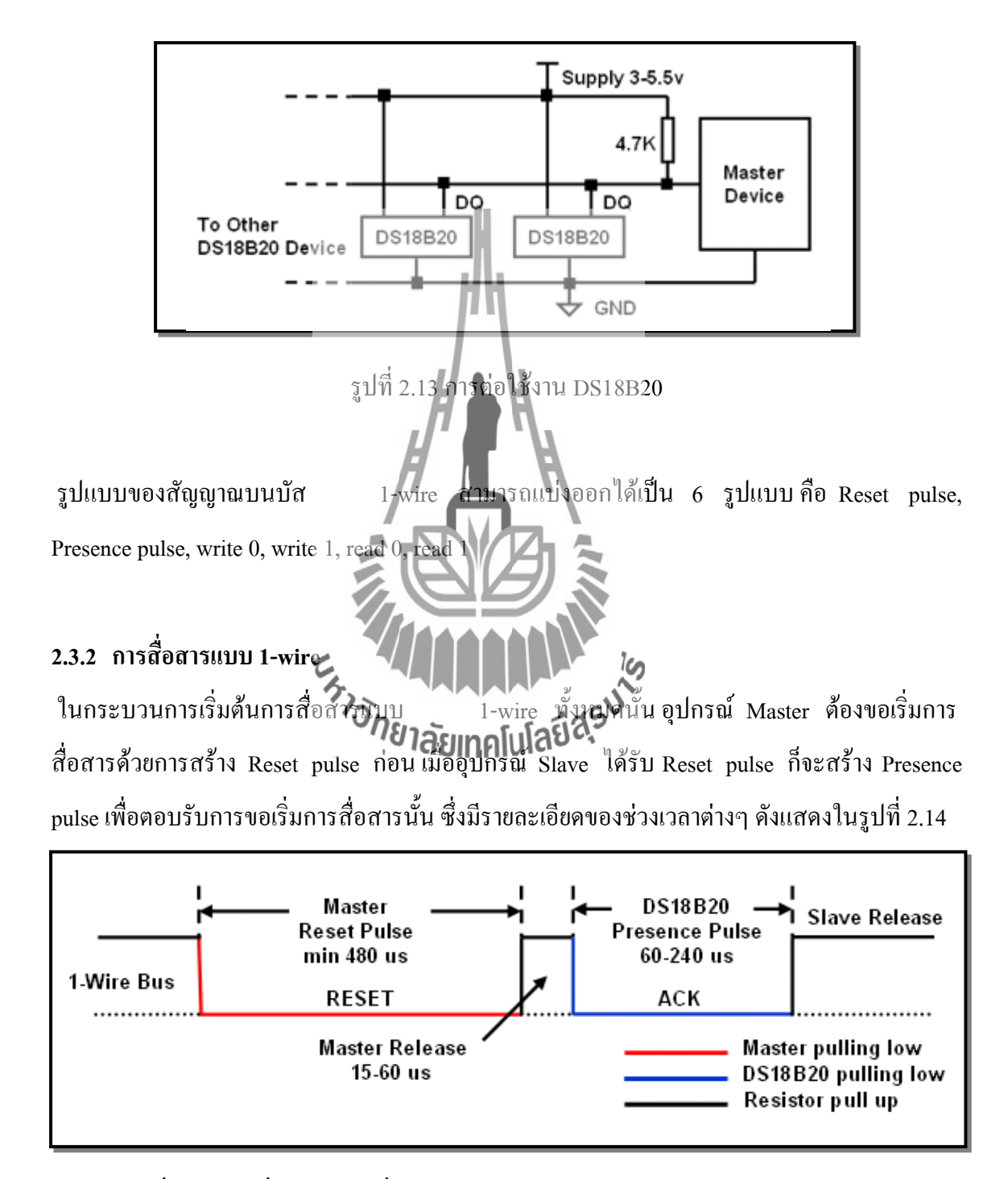

รูปที่ 2.14การเริ่มการติดต่อสื่อสารแบบ 1-wire ด้วย Reset pulse และ Presence pulse

 ในการเขียนข้อมูลแบ่งออกเป็น 2 ชนิด คือ การเขียนข้อมูล " 1" และการเขียนข้อมูล " 0" ดังแสดงในรูปที่ 2.15 การเขียนข้อมูลลง DS18B20 ต้องใช้ช่วงเวลาของ Time slot อย่างต่ำ 60 µsec และต้องมีช่วงเวลาระหว่าง Time slot อย่างต่ า 1 µsec

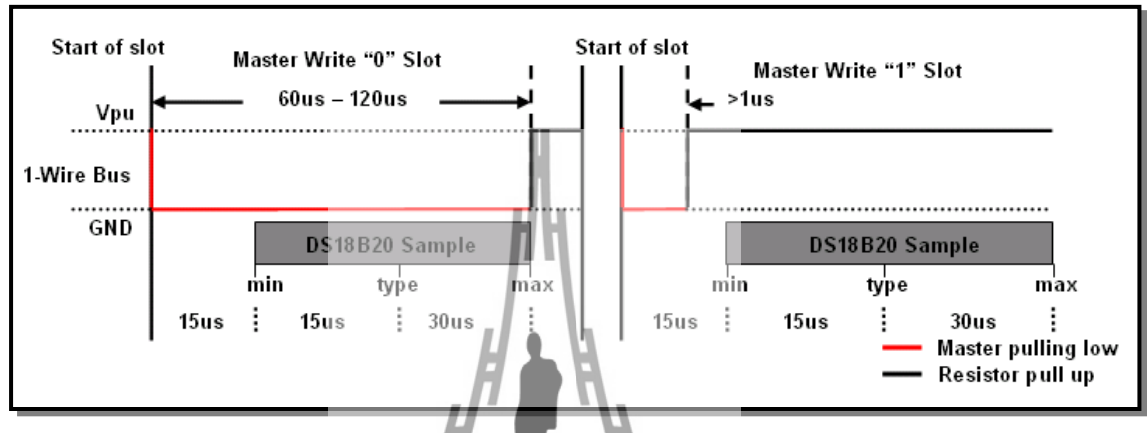

รูปที่ 2.15 การเขียนข้อมูลลง DS18B20

 การเขียนข้อมูลทั้ง 2 ชนิด เริ่มแรกอุปกรณ์ Master ต้องดึงสัญญาณบนบัส 1-wire ลงมาให้อยู่ ในสถานะลอจิกต่ าก่อน ในกรณีที่ต้องการเขียนข้อมูล " 0" ลงใน DS18B20 อุปกรณ์ Master ต้องดึง สัญญาณบนบัสให้เป็นลอจิกต์ ชื่อ จนกว่าจะครบช่วงเวลา Time slot (อย่างต่ำ 60 μsec) ส่วนในกรณี ที่ต้องการเขียนข้อมูล " 1" ลง DS18**B20 อุญทุกน์เฟลร์น์?** •ี ต้องปล่อยบัส เพื่อให้บัสกลับไปอยู่ใน สถานะลอจิกสูงก่อนการ Sampling ของ DS18B20 ซึ่งอยู่ในช่วง 15 µsec " 60 µsec หลังจากที่ อุปกรณ์ Master ดึงสัญญาณบัส 1-wire ลงมา

ในการอ่านค่าภายใน SRAM ของ DS18B20 สามารถทำได้ก็ต่อเมื่ออุปกรณ์ Master ได้เขียน ข้อมูลเพื่อขอทำการอ่านค่าใน SRAM (Read Scratchpad) ซึ่งมีค่าเป็น 0xBE ลงไปที่ DS18B20 เสียก่อน จากนั้นจึงเริ่มอ่านข้อมูลจากบัส 1-wire โดย Time slot ของการอ่านต้องมีช่วงเวลาอย่างต่ำ 60 µsec และต้องมีช่วงเวลาระหว่าง Time slot อย่างต่ า 1µsec ดังแสดงในรูปที่ 2.16

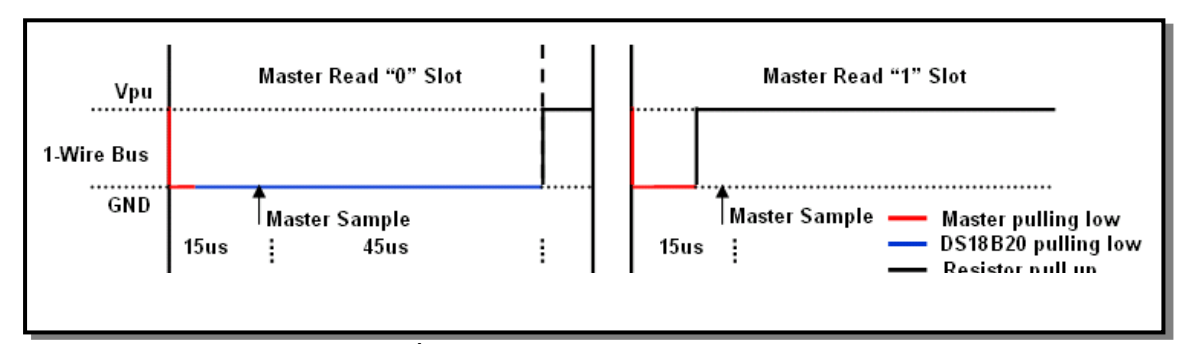

รูปที่ 2.16การอ่านข้อมูลจาก DS18B20

 การอ่านข้อมูลจากบัส 1-wire เริ่มแรกอุปกรณ์ Master จะต้องดึงบัส 1-wire ลงให้อยู่ในสถานะ ลอจิกต่ าเป็นช่วงเวลาอย่างน้อย 1 µsec จากนั้นจึงค่อยปล่อยบัส ในกรณีที่ DS18B20 ส่งข้อมูล "0" DS18B20 จะดึงบัสให้เป็นลอจิกต่ำจนกว่าจะสิ้นสุด Time slot ถึงจะปล่อยบัสให้กลับไปอยู่ในสถานะ ลอจิกสูง ส่วนในกรณีที่ DS18B20 ส่งข้อมูล "1" DS18B20 จะปล่อยบัสให้อยู่ในสถานะลอจิกสูง ตลอด ในการ sampling เพื่อรับข้อมูลจาก DS13B20 ควรทำภายใน 15 µsec หลังจากจุดเริ่มของ Time slot ดังแสดงในรูปที่ 2.16

### **2.3.3 ขั้นตอนการเข้าใช้งาน DS18B20**

- ขั้นตอนการเข้าใช้งาน
	- Initialization<sup>3</sup>
	- ROM Command
	- DS18B20 Function Command

 การ Initialization ประกอบไปด้วยการส่ง Reset pulse จากอุปกรณ์ Master ตามด้วย Presence pulse ซึ่งตอบรับโดย DS18B20 เพื่อบ่งบอกว่าอปกรณ์พร้อมทำงาน หลังจากการทำ Initialization เสร็จเรียบร้อยแล้ว อุปกรณ์ Master ต้องส่ง ROM Command ไปยัง DS18B20 ROM Command นั้น แบ่งออกได้เป็น 5 คำสั่งด้วยกันคือ SEARCH ROM [F0h], READ ROM [33h], MATCH ROM [55h], SKIP ROM [CCh], ALARM SEARCH [ECh] ซึ่งในกรณีที่ต่อใช้งาน DS18B20 เพียงตัวเดียว นั้นจะใช้ ROM Command ได้แค่ 2 คำสั่ง นั่นคือ READ ROM ซึ่งเป็นการอ่านค่า ROM Code ขนาด

64 บิต บนตัว DS18B20 อีกคำสั่งคือ SKIP ROM ซึ่งเป็นคำสั่งที่ใช้ในกรณีที่อปกรณ์ Master ต้องการ ส่งค าสั่งควบคุม DS18B20 ทุกตัว ซึ่งไม่จ าเป็นต้องระบุ ROM Code

 หลังจากที่อุปกรณ์ Master ส่ง ROM Command ไปยัง DS18B20 แล้ว อุปกรณ์ Master จะ สามารถใช้ Function Command เพื่อเข้าไปควบคุมการท างานของ DS18B20 ได้ Function Command ประกอบไปด้วย CONVERT T [44h], WRITE SCRATCHPAD [4Eh], READ SCRATCHPAD [BEh], COPY SCRATCHPAD [48h], RECALL E2 [B8h], READ POWER SUPPLY [B4h]

## **2.3.4 ตัวอย่างการต่อใช้งาน DS18B20 กับไมโครคอนโทรลเลอร์**

ในตัวอย่างการต่อใช้งานนี้ ได้ต่อ DS18B20 กับไมโครคอนโทรลเลอร์ P89V51RD2 โดยใช้ พอร์ต P1.1 เพื่อเป็นพอร์ตสื่อสารแบบ 1-wire ดังแสดงในรูปที่ 2.17 และแสดงผลการทำงานโดยใช้ โปรแกรม Hyper Terminal สื่อสารกับพอร์ตอนุกรมของไมโครคอนโทรลเลอร์ด้วยอัตราข้อมูล 9600 bps

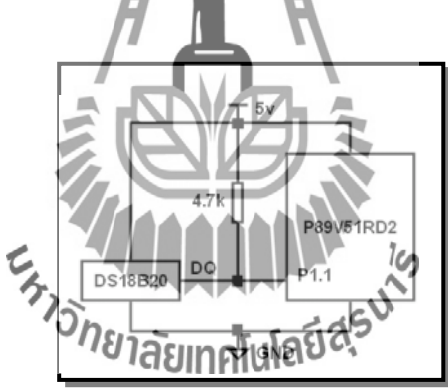

รูปที่ 2.17การต่อวงจรทดสอบการใช้งาน DS18B20

 ในส่วนโปรแกรม ไมโครคอนโทรลเลอร์จะคอยตรวจสอบพอร์ตอนุกรม ในกรณีที่ผู้ใช้งาน พิมพ์ตัวอักษร "r" ผ่านโปรกรม Hyper Terminal เข้ามาทางพอร์ตอนุกรม ไมโครคอนโทรลเลอร์จะ อ่าน ROM Code จาก DS18B20 ซึ่งมีขั้นตอนการทำงานตามรูปที่ 2.18 จะเห็นได้ว่า ไมโครคอนโทรลเลอร์ซึ่งเป็นอุปกรณ์ Master จะต้องท าการ Initialization โดยส่ง Reset pulse ไปที่ บัส 1-wire ก่อน จากนั้นจึงค่อยตรวจสอบ Presence pulse แสดงว่า DS18B20 นั้นพร้อมที่จะทำงาน และเป็นการสิ้นสุดกระบวนการ Initialization ใมโครคอนโทรลเลอร์จึงค่อยส่งคำสั่ง READ ROM [33h] ซึ่งเป็น ROM Command ไปยัง DS18B20 จากนั้นจึงค่อยอ่านค่า ROM Code จาก DS18B20 ซึ่ง มีขนาด 8 ไบต์ (64 บิต) ทีละไบต์ โดยไบต์แรกนั้นเป็น Family Code ไบต์ที่ 2-7 เป็น Serial Number ส่วนไบต์สุดท้ายเป็น CRC ตามลำดับ พร้อมกับส่งข้อมูล ROM Code ที่อ่านได้นั้นออกมาทางพอร์ต อนุกรมเพื่อแสดงในโปรแกรม Hyper Terminal ในรูปที่ 2.19

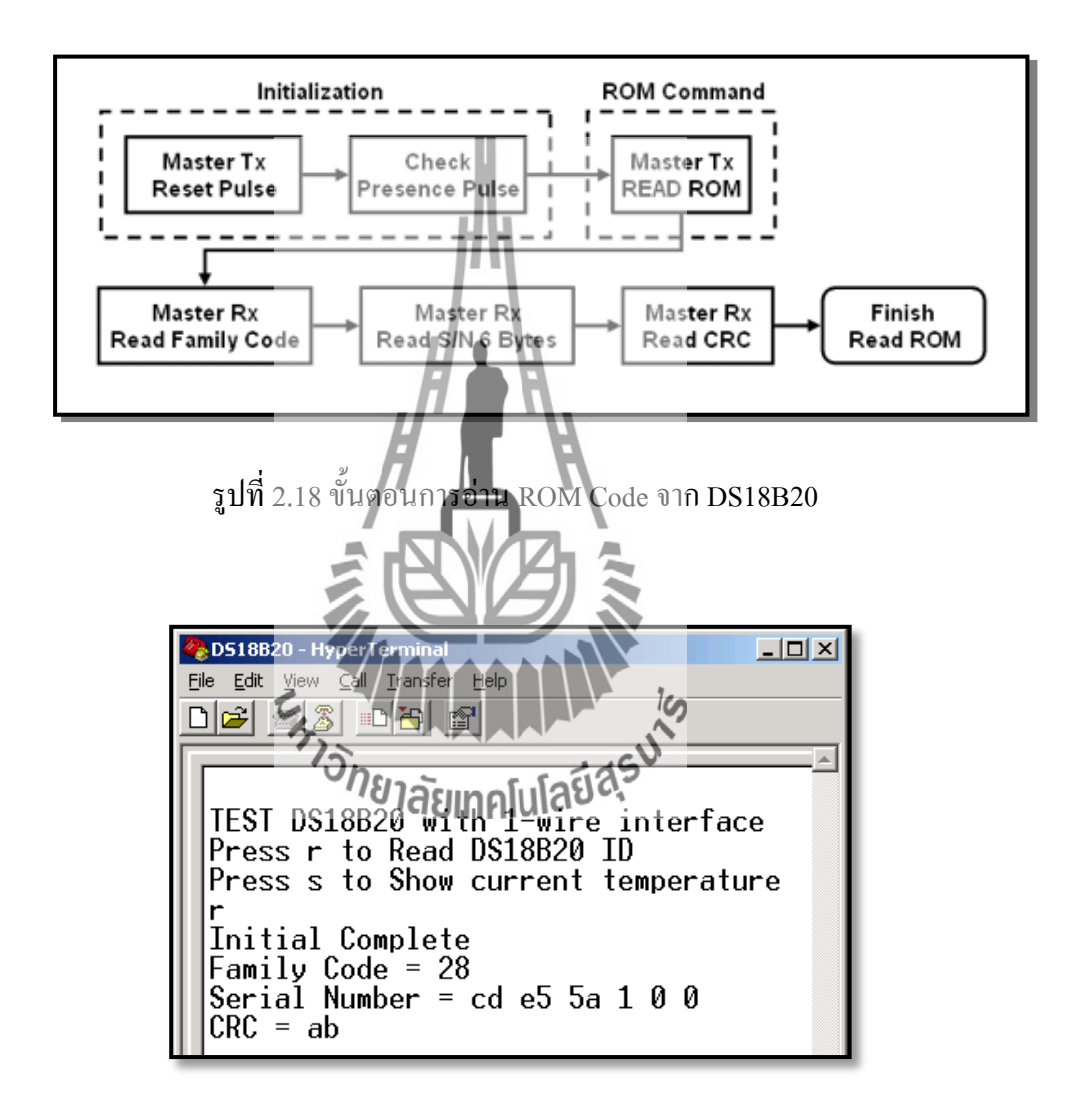

รูปที่ 2.19ผลการอ่าน ROM Code ขนาด 64 บิต จาก DS18B20

ในกรณีผู้ใช้งานพิมพ์ตัวอักษร " s" ผ่านทางโปรแกรม Hyper Terminal เข้ามาทางพอร์ตอนุกรม ไมโครคอนโทรลเลอร์จะอ่านค่าอุณหภูมิจาก DS18B20 และแสดงค่าอุณหภูมิที่อ่านได้ขณะนั้น ออกมาทางพอร์ตอนุกรมดังแสดงในโปรแกรม Hyper Terminal ในรูปที่ 2.21

 ขั้นตอนการอ่านค่าอุณหภูมิจาก DS18B20 นั้น แบ่งออกเป็น 2 ขั้นตอนใหญ่ๆ คือ Converting Temperature ซึ่งเป็นการแปลงอุณหภูมิให้อยู่ในรูปข้อมูลดิจิตอลเก็บไว้ใน Scratchpad และ Read Scratchpad ซึ่งเป็นการอ่านข้อมูลที่เก็บใน Scratchpad นั้นออกมา ดังแสดงในรูปที่ 2.20 จะเห็นได้ว่า ไมโครคอนโทรลเลอร์ซึ่งเป็นอปกรณ์ Master จะต้องทำการ Initialization จากนั้นจึงค่อยใช้คำสั่ง SKIP ROM [CCh] ซึ่งเป็น ROM Command ที่ใช้ในกรณีที่ต่อใช้งาน DS18B20 เพียงตัวเดียว จากนั้น จึงค่อยส่ง Function Command CONVERT T [44h] เพื่อสั่งให้ DS18B20 ทำการแปลงอุณหภูมิให้อยู่ ในรูปแบบดิจิตอลและเก็บไว้ใน Scratchpad กระบวนการแปลงนี้จะใช้เวลาประมาณ 750 ms ซึ่งเรา สามารถตรวจสอบสถานการณ์แปลงข้อมูลได้จากการเช็คสถานะของบัส 1-wire ในกรณีที่ DS18B20 ยังทำการแปลงข้อมูลอยู่บัส 1-wire จะมีสถานะเป็นลอจิกต่ำ แต่ถ้า DS18B20 ได้ทำการแปลงข้อมูล เสร็จเรียบร้อยแล้ว บัส 1-wire จะกลับมาอยู่ในสถานะปกติ คือ ลอจิกสูง

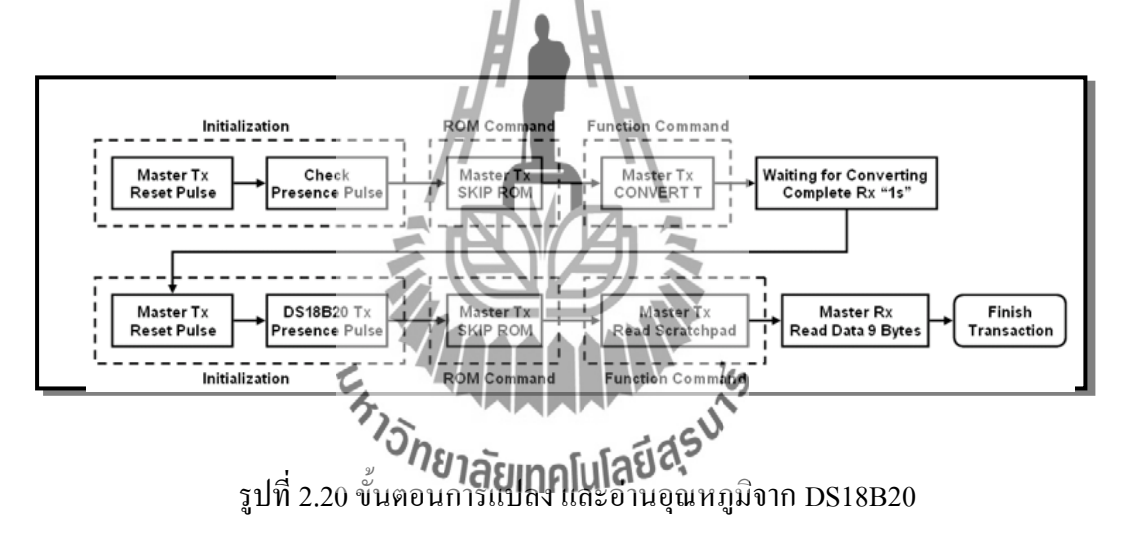

 เมื่อ DS18B20 แปลงข้อมูลอุณหภูมิเป็นดิจิตอลเก็บไว้ใน Scratchpad แล้ว ไมโครคอนโทรลเลอร์สามารถอ่านข้อมูลภายใน Scratchpad นั้น โดยท าการ Initialization บัส 1-wire อีกครั้ง จากนั้นจึงส่งคำสั่ง SKIP ROM [CCh] ซึ่งเป็น ROM Command และส่งคำสั่ง READ SCRATCHPAD [BEh] ซึ่งเป็น Function Command เพื่อขออ่านข้อมูล Scratchpad ภายใน DS18B20 จากนั้นไมโครคอนโทรลเลอร์จึงท าการอ่านข้อมูลภายใน Scratchpad ของ DS18B20 มาที ละไบต์มาจนครบ 9 ไบต์ และแสดงผลข้อมูลอุณหภูมิที่เป็นข้อมูลในไบต์แรก และไบต์ 2 ที่อ่านมา จาก Scratchpad นั้นออกมาทางพอร์ตอนุกรม ดังแสดงในรูปที่ 2.20

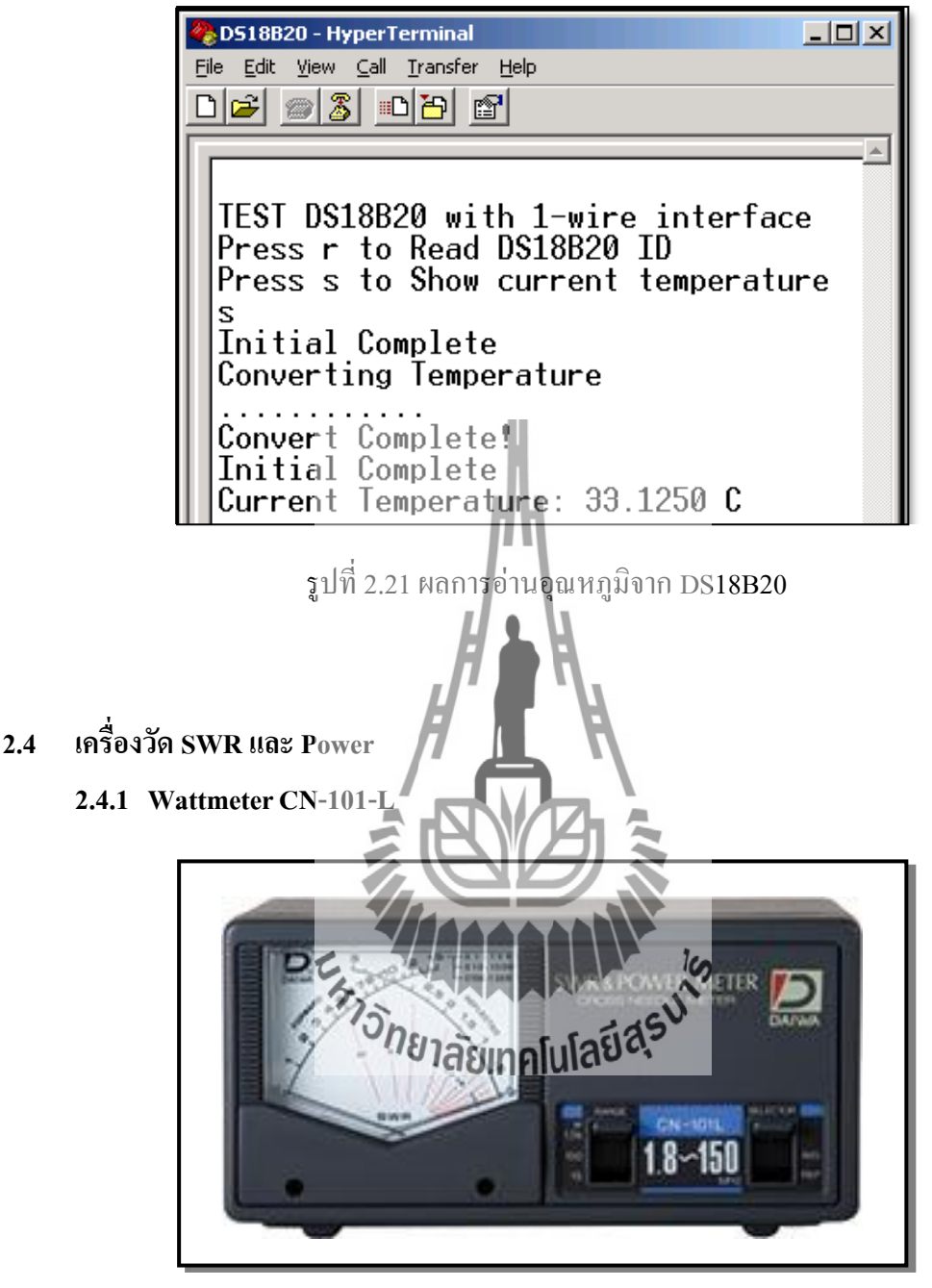

รูปที่ 2.22 เครื่องวัด SWR และ Power

Daiwa CN-101L คือ SWR ข้ามเข็ม / wattmeter ครอบคลุม 1.8-150 MHzการเคลื่อนไหวข้าม เข็มช่วยให้การตรวจสอบพร้อมกันของอำนาจไปข้างหน้าไฟสะท้อนและ SWR ทั้งหมดโดยไม่ จำเป็นต้องของขั้นตอนการสอบเทียบเสริมเมตรเป็น switchable สำหรับ 15, 150 หรือ 1500 อ่าน ขนาดวัตต์เต็มและมีโคมไฟในตัวที่สามารถขับเคลื่อนจากภายนอกที่มา VDC 13.8 มาพร้อมกับ สายไฟ DC ซึ่งเป็นสิ่งจำเป็นสำหรับการเปิดเครื่องเพียงหลอดไฟในตัว

แม้ว่าจะมีการเปลี่ยนโหมด PEP, CN-101L ไม่ได้ถูกออกแบบอย่างดีสำหรับอำนาจสูงสุดหรือ อ านาจสูงสุดของ (PEP) วัด

#### **2.4.2 คุณสมบัติของ Wattmeter CN-101-L**

CN101L DAIWA Power / SWR เหมาะส าหรับการปรับแต่งระบบเสาอากาศและการวัด พลังงาน SWR อื่นๆ ต้องมีรายการสำหรับการปรับที่เหมาะสมและจุดส่งสัญญาณและวงจรขยาย RF หน่วยนี้จะครอบคลุม ทั้งสเปกตรัมจาก 1.8 ถึง 150MHzด้วยความถูกต้อง 5%ผลการดำเนินงาน เกี่ยวกับคลื่นขนาดกลาง ที่เป็นที่ยอมรับทำให้หน่วยนี้มากมีประโยชน์สำหรับเครื่องส่งสัญญาณ MAX ของเราเช่นกัน ขนาดมิเตอร์ขนาดใหญ่จะมีการสอบเทียบสำหรับไปข้างหน้าและ reverse powerและอัตราส่วนคลื่นนิ่ง (SWR) สลับเฉลี่ยที่เลือก (AVG) และเพาเวอร์ซอง Peak (PEP) เมตรมี สามช่วงพลังงานที่มีสวิทช์เลือกตามที่ระบุไว้ ( 15W/150W และ 1500W) เมตรนี้ได้อย่างถูกต้อง สามารถ อ่านระดับพลังงานต่ำเป็น 50 มิลลิวัตต์ ปัจจัยการผลิตและผลที่มีความต้านทาน 50 โอห์ม

โดยใช้การเชื่อมต่**ล**∩239

Specifications ทางเทคนิ - ความด้านทาน:

- Freq ช่วง: 1.8-150 MHz

 $P$ ower ขนาดเต็ม: 15W/150W/1500W ดำเนินการได้ดีภายใต้ 1.8 MHz มีความไวค่อนข้างลดลง

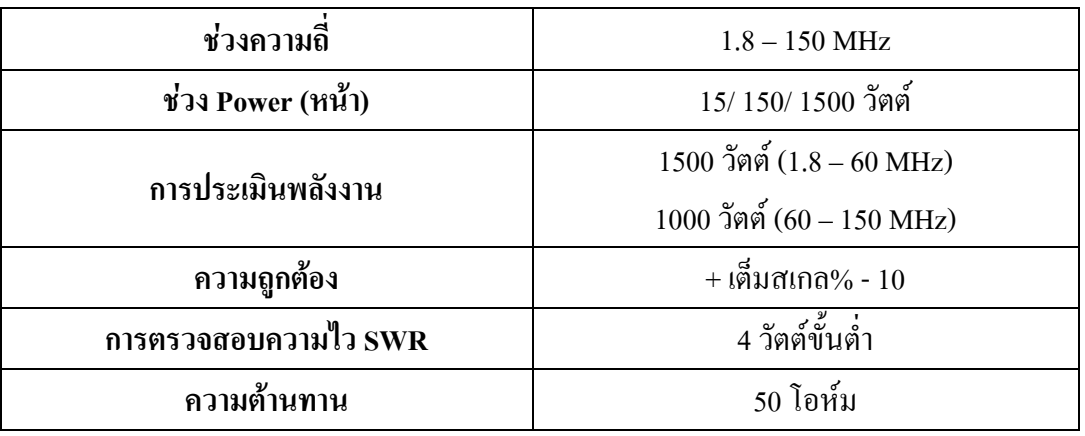

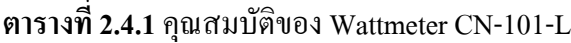

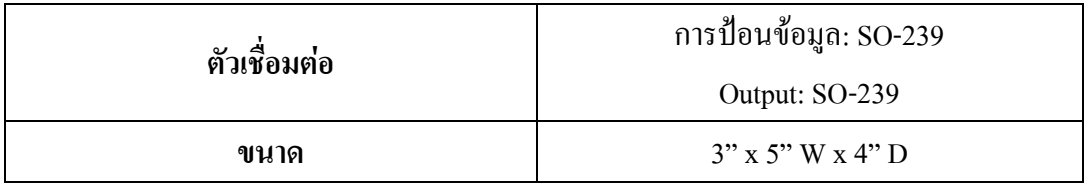

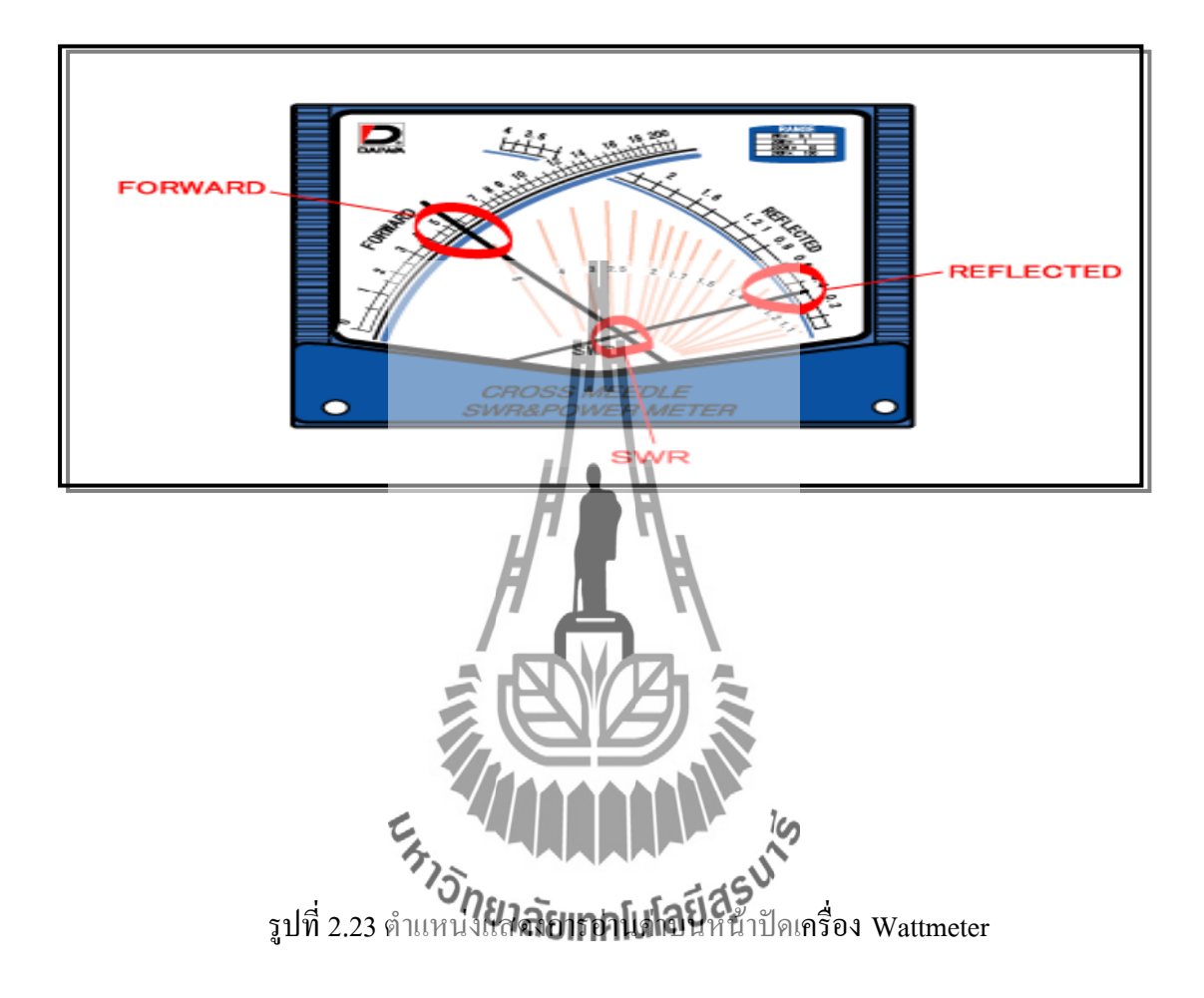

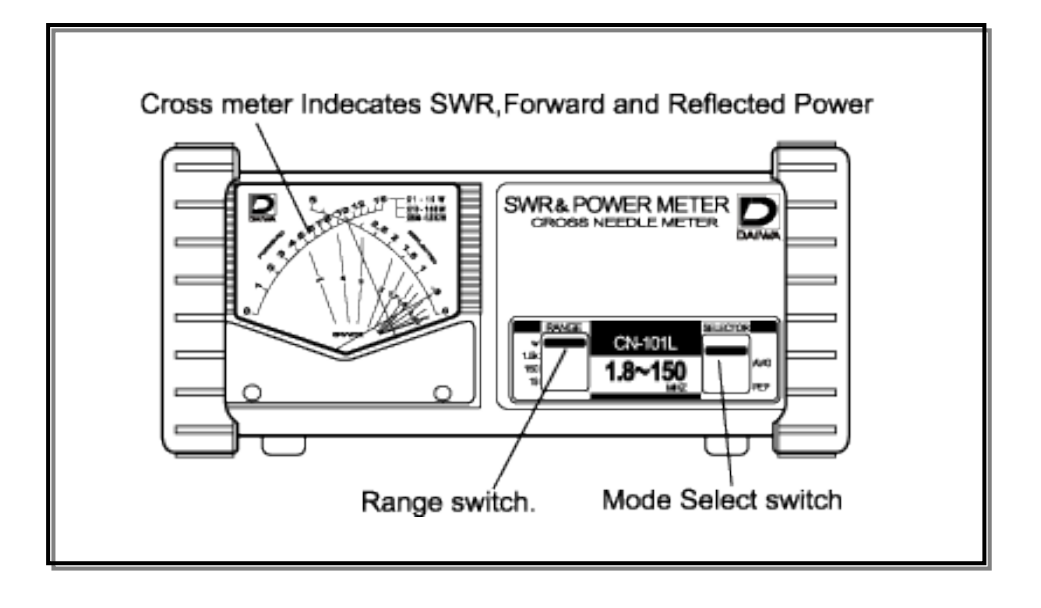
#### รูปที่ 2.24จุดเชื่อมต่อบนเครื่อง Wattmeter (ด้านหน้า)

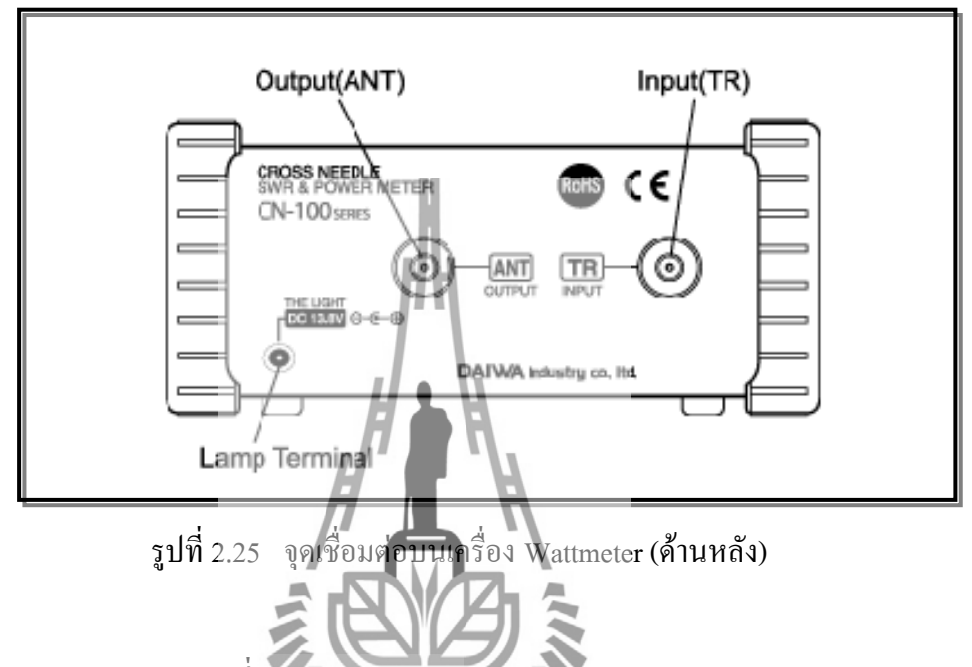

#### **2.4.3 DESCRIPTION (ค่าเฉลี่ยของพลังงาน FM)**

ซีรี่ส์ CN-101 เป็นเครื่องมือที่มีคุณภาพสูงที่มีเอกลักษณ์ (OEA- Tures ที่ทำการวัด SWR และ Power ในระหว่างการทดสอบเสาอากาศที่ตรงกันและปรับอุโลกรื่องส่งสัญญาณที่ดีงานง่ายตัวชี้วัด SWR และ Power มีการติดตั้งในหน่วยหนึ่งเมตร หนึ่งขนาดจะระบุก าลังไฟไปข้างหน้าในระดับอื่น ี สะท้อนพาวเวอร์และ SWR จะแสดงที่จุดข้ามจาก 2 คุณลักษณะเฉพาะ needles.This ทำให้สามารถที่ จะอ่านไปข้างหน้าพาวเวอร์, ไฟสะท้อนและ SWR ทั้งหมดในเวลาเดียวกัน

#### **2.4.4 การใช้งานเครื่องวัด SWR และ Power**

1. เลือกสลับโหมดไปที่" AVG ตำแหน่ง FM ขนาด "Forward" บ่งชี้ไปข้างหน้า Power Level สะท้อนบ่งบอกถึงพลังสะท้อน มีผล บังคับใช้รังสีพลังงานในการวัดประสิทธิภาพแผ่พลังงานลบไฟสะท้อนจาก Power Forward

2. อำนาจการตรวจสอบ PEP เปิดสวิตช์โหมดไปที่ตำแหน่ง PEP SSB เมื่อส่งสัญญาณเป็น ผู้คำเนินการและสวิทช์อยู่ใน PEP ตำแหน่งเข็มมิเตอร์ PEP การตรวจสอบของสัญญาณ SSB ส าหรับการตรวจสอบ PEP, condenser จะวางอยู่ในวงจรเครื่องตรวจจับ

#### **2.4.5 ข้อควรระวัง**

- 1. ใช้เฉพาะ 50 ohms เล้าโลมสายสำหรับการเชื่อมต่อ นี้จะรักษาความถูกต้องของเครื่องวัด
- 2. ส าหรับการตรวจวัดพลังงานที่ถูกต้องให้ใช้ 50 ohms บริสุทธิ์ resistance โหลด dummy
- 3. การเคลื่อนไหวของมิเตอร์มีความไวสูง การป้องกันไม่ให้ mechanical ช็อต และกา ร สั่นสะเทือน
- 4. การวัดพลังงานที่จับคู่กับเสาอากาศได้ไม่ดีหรือ disconnecting การส่งออกของสะพาน ในขณะที่ปฏิบัติการอาจเกิดความเสียหาย

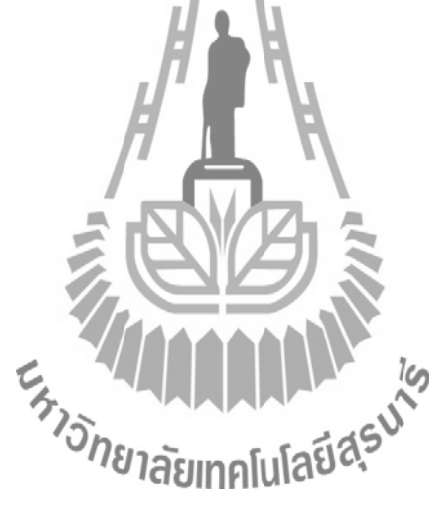

**2.5 วงจรขับรีเลย์**

#### **2.5.1 คุณลักษณะของรีเลย์**

 รีเลย์และโซลิดสเตดรีเลย์ (Solid state relay) เป็นอุปกรณ์แยกสัญญาณ อินพุตและ เอาต์พุตออกจากกันโดยเด็ดขาด นิยมมาควบคุมงานที่ใช้กับไฟ AC 220 Volt ในขณะชุดควบคุม ใช้ไฟDC ต่ าๆ มีสัญญาลักษณ์ดังรูปที่2.26

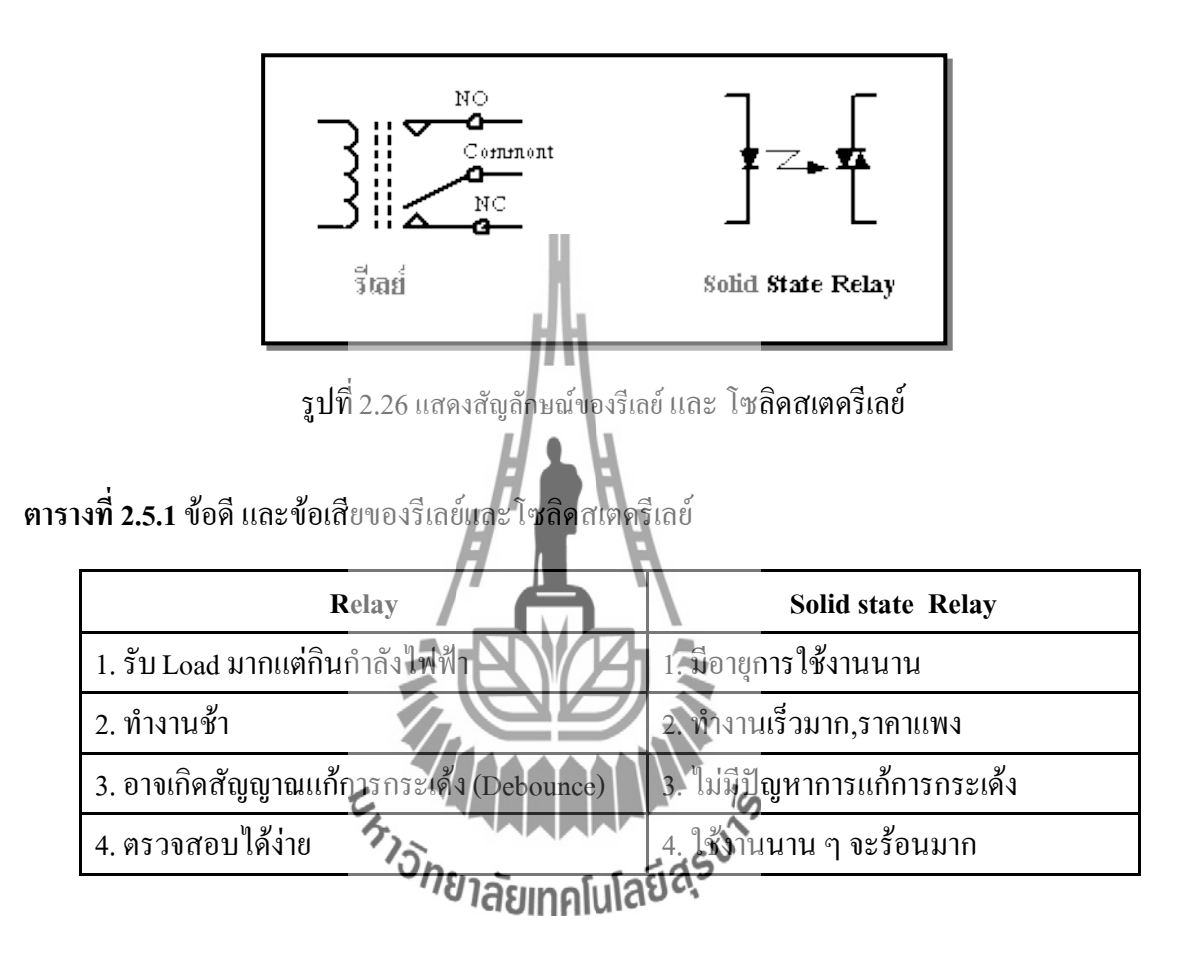

#### **2.5.2 การใช้งานวงจรขับรีเลย์**

ข้อมูลที่ส่งออกจาก CPU ผ่านพอร์ตขนาน(D0) นั้นอาจจะไม่มีกระแสขับสูงพอให้รีเลย์ทำงาน ได้ ดังนั้นนิยมนำเอาทรานซิสเตอร์ มาเป็นตัวขยายและขับกระแสก่อนถึงรีเลย์ หรืออาจใช้ตัวเชื่อมต่อ ผ่านแสง(Optocoupple)ก็ได้ดังรูปที่2.27

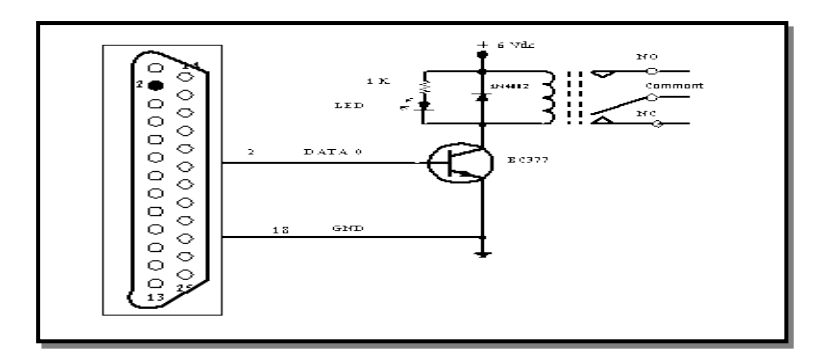

รูปที่2.27แสดงวงจรขับกระแสรีเลย์ด้วยทรานซิสเตอร์

 การท างาน CPU ต้องส่งข้อมูล "1"ออกทางบัสข้อมูล D0 เพื่อกระตุ้นให้ทรานซิสเตอร์ท างาน มี กระแสไหลจาก+6 Vdc ผ่านรีเลย์ลงกราวด์ที่ขาอีมิเตอร์ของทรานซิสเตอร์ ทำให้รีเลย์ "ON" ส่งผลให้ หน้าสัมผัสของรีเลย์ขาร่วม (Common) ต่อกับ Noอยู่นานตราบเท่าที่ CPU จ่ายข้อมูล "1"แก่ชุดขับ กระแสไดโอด 1N4002 ต่อไว้เป็นทางผ่านของกระแสไหลย้อนกลับ กรณีที่ทรานซิสเตอร์หยุด ท างานเป็นการยืดอายุการใช้งานของรีเลย์ด้วย

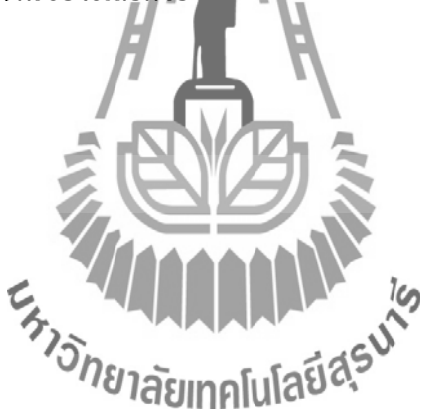

## **2.6 อุปกรณ์แสดงผล (LCD 16x2)**

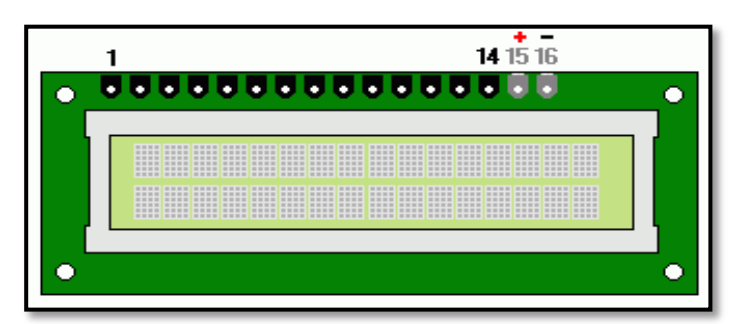

รูปที่ 2.28 จอแสดงผล LCD 16x2 Line

## **2.6.1 การเชื่อมต่อทางฮาร์ดแวร์ และหน้าที่การใช้งาน**

**ิตารางที่ 2.6.1** ตำแหน่งของขาและหน้าที่ก**ารใช้งา**นของ LCD โมดูล

| Pin No.        | <b>Symbol</b>  | Description   | Level    | <b>Function</b>                              |
|----------------|----------------|---------------|----------|----------------------------------------------|
| $\mathbf{1}$   | <b>VSS</b>     | Ground        |          | Ground                                       |
| $\overline{2}$ | <b>VDD</b>     | Power Supply  |          | ต่อกับแรงดันไฟเลี้ยง +5 V                    |
| 3              | V <sub>O</sub> | LCD Contr     |          | ต่อกับแรงคันเพื่อปรับความเข้ม                |
|                |                |               |          | ของการแสคงผล                                 |
|                |                |               |          |                                              |
| $\overline{4}$ | <b>RS</b>      | Register Sele |          | .<br>รีจิสเตอร์คำสั่ง (Instruction Register) |
|                |                |               |          | $RS = 1$ หมายถึงต้องการติดต่อกับ             |
|                |                |               |          | รีจิสเตอร์ข้อมูล (Data Register)             |
| 5              | R/W            | Read/Write    | H/L      | $R/W = 0$ หมายถึงต้องการเขียนข้อมูลไป        |
|                |                |               |          | ยัง LCD โมคูล $R/W = 1$ หมายถึง              |
|                |                |               |          | ด้องการอ่านข้อมูลจาก LCD โมดูล               |
| 6              | E              | Enable        | H, H > L | Enable Signal                                |
| $7 - 14$       | DB0-DB7        | Data Bus      | H/L      | Data Bus Line                                |
| 15             | $\overline{A}$ | Back Light A  |          | Back Light +5 V                              |
|                |                |               |          | (สำหรับรุ่นที่มี Back Light)                 |
| 16             | K              | Back Light K  |          | Back Light 0 V                               |
|                |                |               |          | (สำหรับรุ่นที่มี Back Light)                 |

## **2.6.2 ค าสั่งควบคุมการแสดงผล**

## **ตารางที่ 2.6.2**ค าสั่งควบคุมการแสดงผล LCD

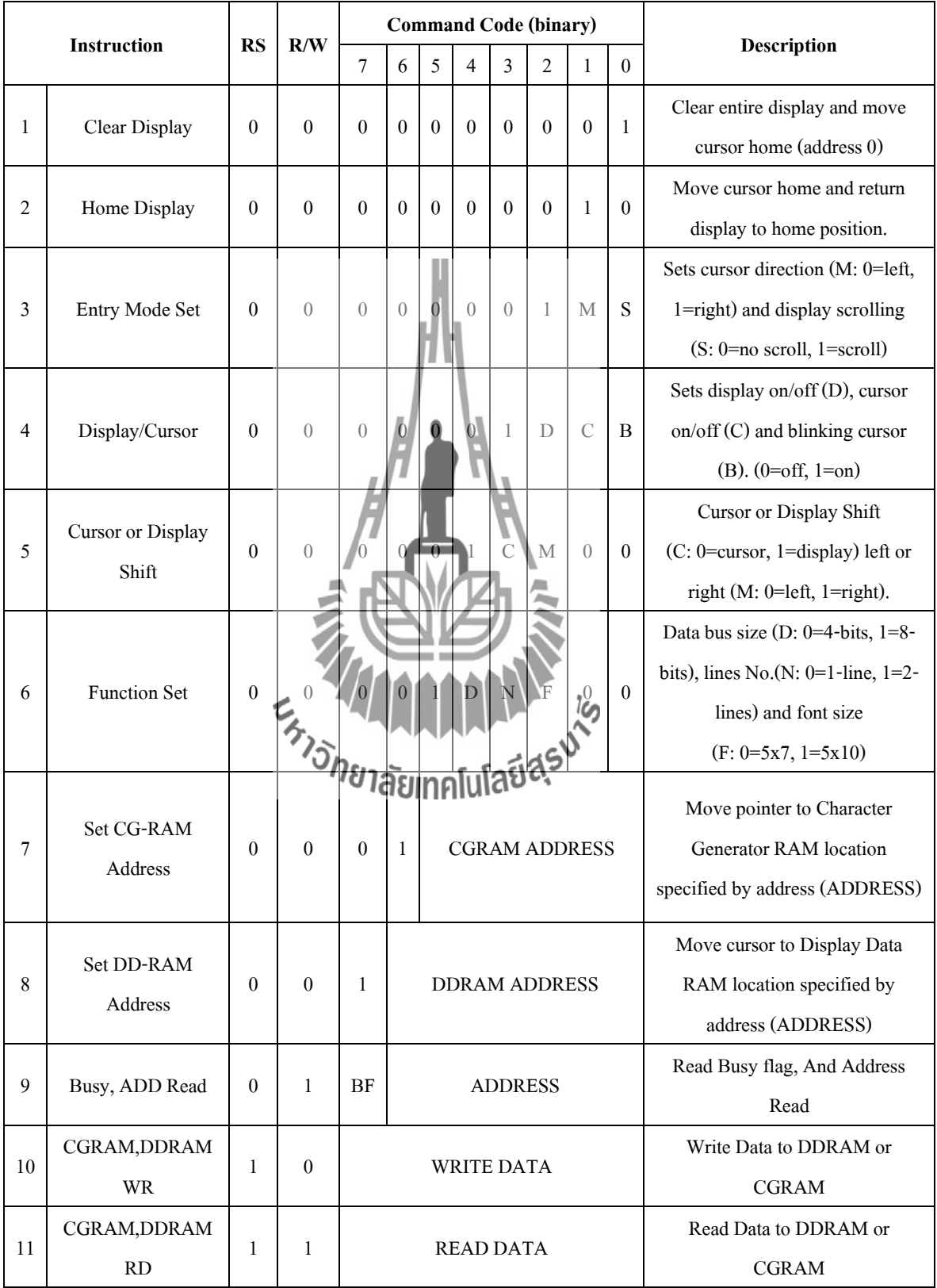

#### **รายละเอียดของค าสั่ง**

1. เคลียร์การแสดงผล (Clear Display)

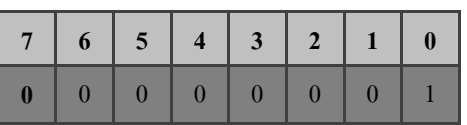

Bit0 = 1; เคลียร์การแสดงผล

เคอร์เซอร์จะกลับไปอยู่ที่มุมซ้ายสุด

2. Home Display

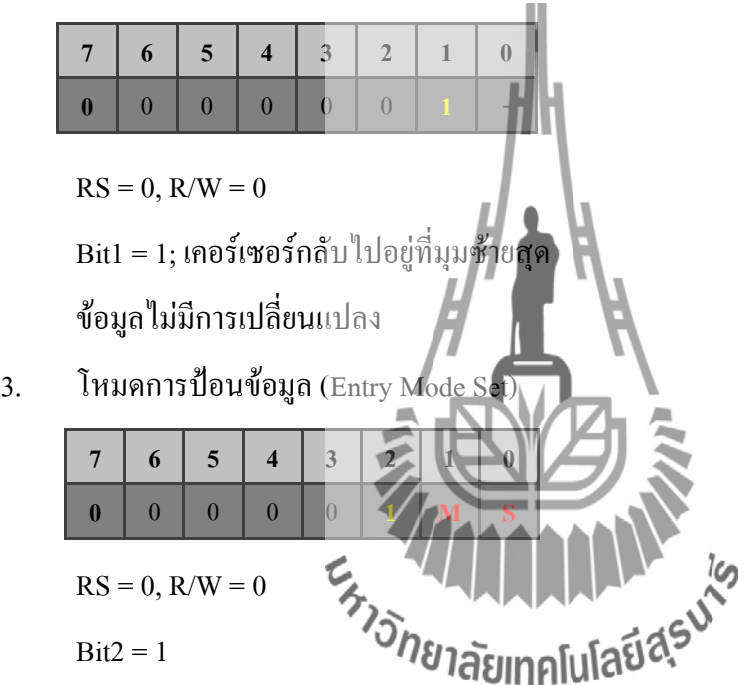

**M** (Address Increase/Decrease), M = 0 ลดตำแหน่งแอดเดรส, M = 1 เพิ่มตำแหน่งแอดเดรส **S**(Shift bit) การเลื่อนข้อมูล,S=0 เคอร์เซอร์จะเลื่อนไปทางขวา,S=1 เคอร์เซอร์จะอยู่กับที่

4. การควบคุมการแสดงผล (Display/Cursor)

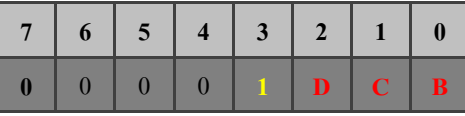

 $RS = 0, R/W = 0$ 

 $Bit3 = 1$ 

**D** (Display ON/OFF)  $D = 0$  OFF,  $D = 1$  ON

 $C$  (Cursor ON/OFF)  $C = 0$  OFF,  $C = 1$  ON

**B** (Blinking Cursor ON/OFF)  $B = 0$  OFF,  $B = 1$  ON

5. การควบคุมการเลื่อนเคอร์เซอร์ (Cursor or Display Shift)

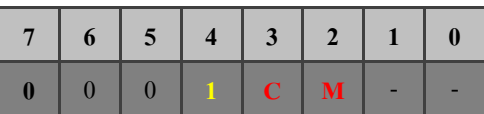

 $RS = 0, R/W = 0$ 

 $Bit4 = 1$ 

**C** (Cursor or Display Shift)  $C = 0$  shift cursor,  $C = 1$  shift display

нW

**M** (Move left/right)  $M = 0$  left,  $M = 1$  right

6. ฟังก์ชั่นเซท (Function Set)

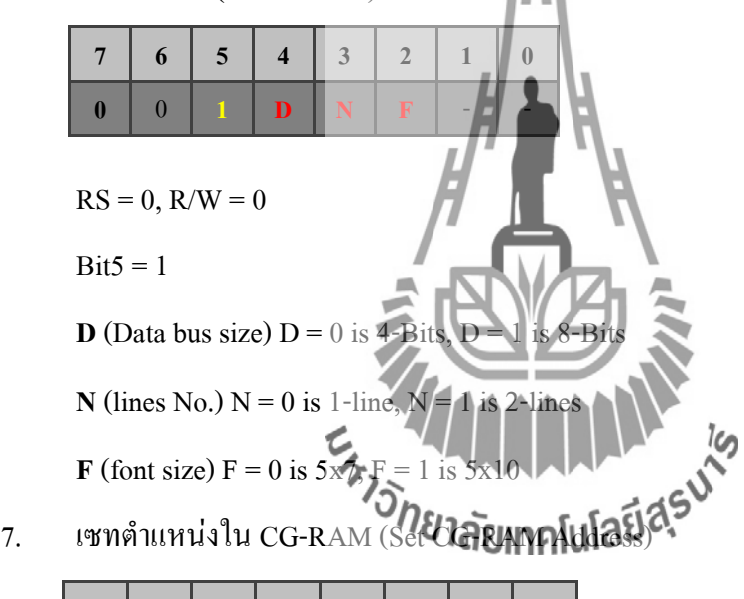

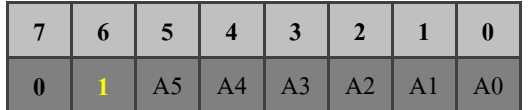

 $RS = 0, R/W = 0$ 

 $Bit6 = 1$ 

หน่วยความจำชั่วคราว เก็บข้อมูลตัวอักษร  $CG\text{-RAM (CharacterGenerator RAM)}$ A0-A5 เป็นตำแหน่งแอดเดรสใน CG-RAM

8. เซทตำแหน่งใน DD-RAM (Set DD-RAM Address)

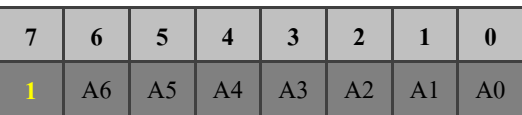

 $RS = 0, R/W = 0$ 

 $Bit7 = 1$ 

หน่วยความจำชั่วคราว เก็บข้อมูลการแสดง DD-RAM (Display Data RAM)

 $A0$ -A6 เป็นตำแหน่งแอดเดรสใน DD-RAM ซึ่งจะถูกคัดลอกไปยัง Address Counter (AC)

9. การอ่าน BUSY Flag and Address Counter (BF and AC)

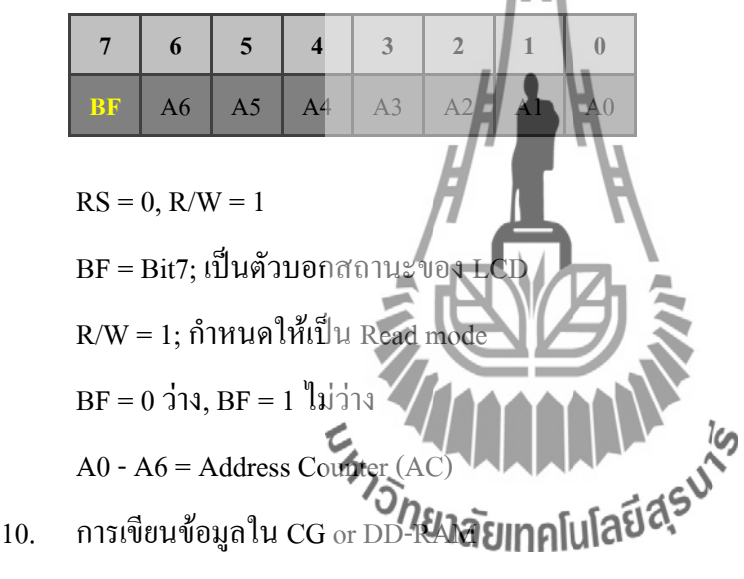

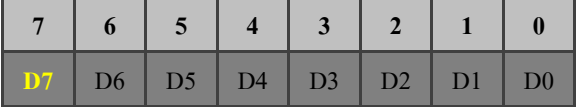

 $RS = 1, R/W = 0$ 

 $RS = 1; \hat{n}$ าหนดให้เป็นข้อมูล

 $R/W = 0$ ; กำหนดให้เป็น Write mode

D0 - D7 =ข้อมูลที่ต้องการเขียน

#### 11. การอ่านข้อมูลจาก CG or DD-RAM

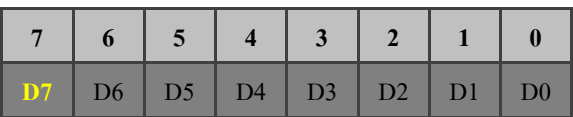

 $RS = 1, R/W = 0$  $RS = 1$ ; กำหนดให้เป็นข้อมูล, R/W = 1; กำหนดให้เป็น Read mode D0-D7 =ข้อมูลที่อ่านได้ โดยที่ \* หากต้องการเขียนข้อมูลใน CG-RAM ให้เซทตำแหน่ง CG-RAM ในคำสั่งที่ 7 ก่อน  $\, * \,$ หากต้องการเขียนข้อมูลใน DD-RAM ให้เซทตำแหน่ง DD-RAM ในคำสั่งที่ 8 ก่อน DD-RAM คือหน่วยความจำที่เก็บข้อมูลการแสดงผล หากเขียนรหัส ASCII ลงในหน่วยความจำนี้ก็ จะปรากฏที่จอ LCD ทันที **ต าแหน่ง Address ของ LCD (2 x 16 Displays) Line 1 0 1 2 3 4 5 6 7 8 9 10 11 12 13 14 15 Line 2** 64 65 66 67 68 69 79 71 72 73 74 75 76 77 78 79 ีวิทยาลัยเทคโ

#### **2.7 GSM Modem**

#### **2.7.1 คุณสมบัติ ของ GSM Module (wave com)**

GSM Module (wave com) เป็นชุดเรียนรู้และพัฒนาระบบการสื่อสารไร้สาย โดยใช้โมดู GSM/GPRSรุ่น Fastrack Supreme 20 ของ "Wave come Ltd." เป็นอุปกรณ์หลัก ซึ่ง Fastrack Supreme 20 เป็นโมดูลสื่อสารระบบ GSM/GPRSขนาดเล็ก รองรับระบบสื่อสาร GSM ความถี่ 900/1800/1900MHz โดยสั่งงานผ่านทางพอร์ตสื่อสารอนุกรม RS232 ด้วยชุดคำสั่ง AT Command สามารถประยุกต์ใช้งานได้มากมายหลายรูปแบบ ไม่ว่าจะเป็นการรับส่งสัญญาณแบบ Voice, SMS, Data, FAX และยังรวมถึงการสื่อสารด้วย Protocol TCP/IP ซึ่งตามปกติแล้ว ถึงแม้ว่าโมดูล Fastrack Supreme 20จะมีวงจรและFirmware บรรจุไว้ภายในตัวเป็นที่เรียบร้อยแล้วก็ยังไม่สามารถ นำไปใช้งานได้โดยตรงทันที เนื่องจากในการใช้งานจริงๆ นั้น ผู้ใช้งานเองจำเป็นต้องออกแบบวงจร รอบนอกที่จำเป็นมาเชื่อมต่อกับขาสัญญาณของตัวโมดูลอีกในบางส่วน ไม่ว่าจะเป็นวงจรภาค Power Supply, วงจรเชื่อมต่อกับ SIM Card รวมไปถึงวงจร Line Driverของ RS232 เป็นต้น ดังนั้น จึงได้ จัดสร้างบอร์ดสำหรับเป็นตัวกลางในการเชื่อมต่อระหว่างโมดูล Fastrack Supreme 20 กับอุปกรณ์ ภายนอกเพื่อให้ผู้ใช้งานสามารถนำโมดูล GSM ของ Fastrack Supreme 20 ไปทำการทดลองและ ศึกษาเรียนรู้การสั่งงานต่างๆ ได้โดยสะดวก ก่อนที่จะน าเอาโมดูลตัวนี้ไปออกแบบดัดแปลงและ ประยุกต์ใช้งานในด้านต่างๆได้ต่อไปในอนาคต ซึ่งถึงแม้ว่าว√์จรการเชื่อมต่อทั้งหมดที่ทาง wave come ใด้จัดทำขึ้นมานี้จะยังไม่สนิทรถรองรับการใช้ง**านทรั**พยากรต่างๆที่มีอยู่ภายในโมดูลได้ ครบถ้วนทั้งหมดก็ตามที แต่ในส่วนของการใช้งานโมดูลในส่วนที่เป็นความสามารถหลักๆที่จำเป็น นั้น มีไว้รองรับอย่างครบถ้วนเพียงพอแล้ว

อย่างไรก็ตาม ถ้าผู้ใช้งานต้องการพัฒนา Application ที่สูงขึ้นไป ก็สามารถประยุกต์ดัดแปลง หรือทำการเชื่อมต่ออุปกรณ์เพิ่มเติมให้กับบอร์ดได้โดยง่าย ทั้งนี้ก็เพราะว่าขาสัญญาณต่างๆจากโมดูล ในส่วนที่ยังไม่ได้ทำการออกแบบวงจรเตรียมไว้ให้ภายในบอร์ด

#### **2.7.2 ส่วนประกอบของ GSM Module**

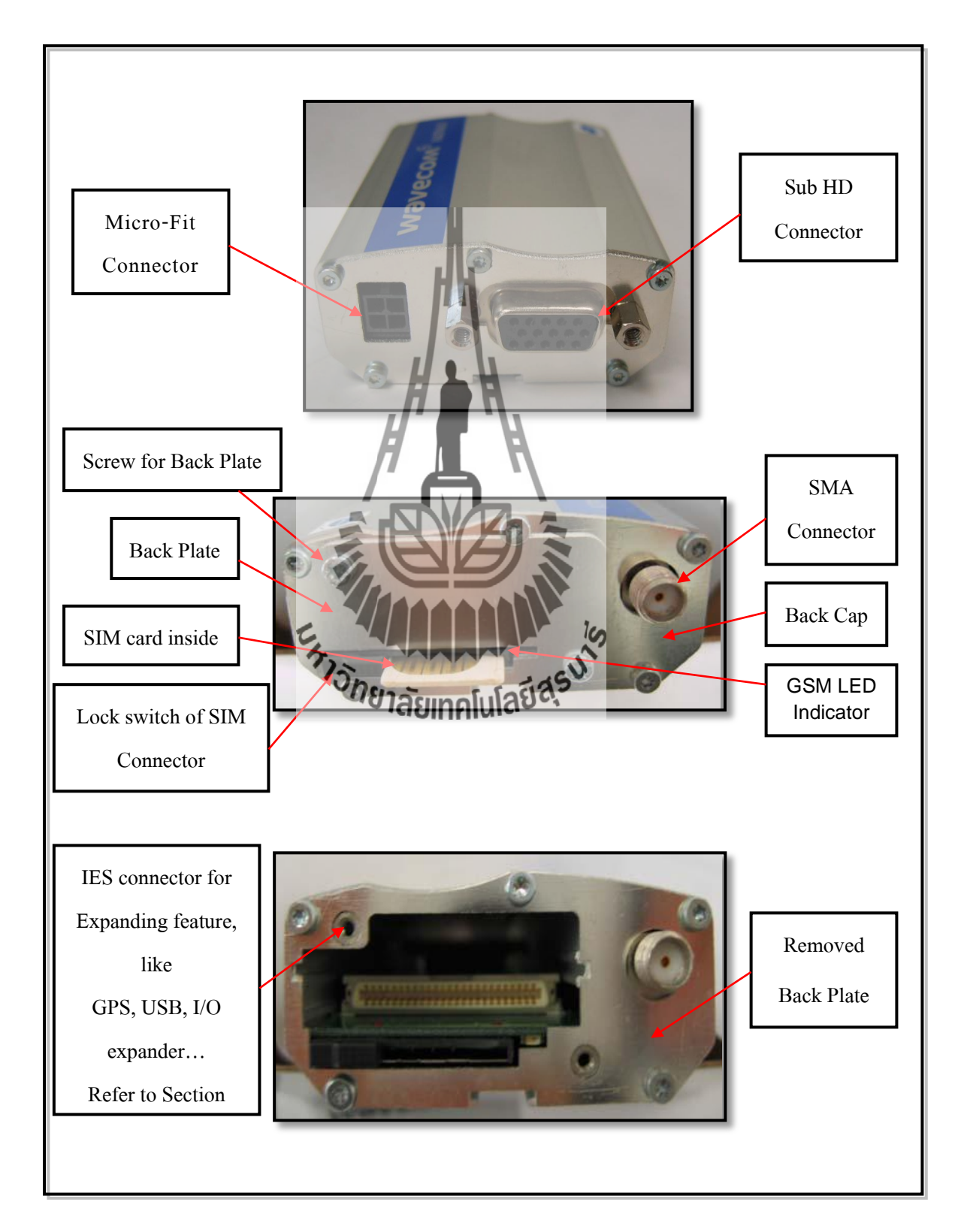

## รูปที่ 2.29 แสดงจุดเชื่อมต่อบน GSM Module

#### **2.7.3 Power Supply Connector**

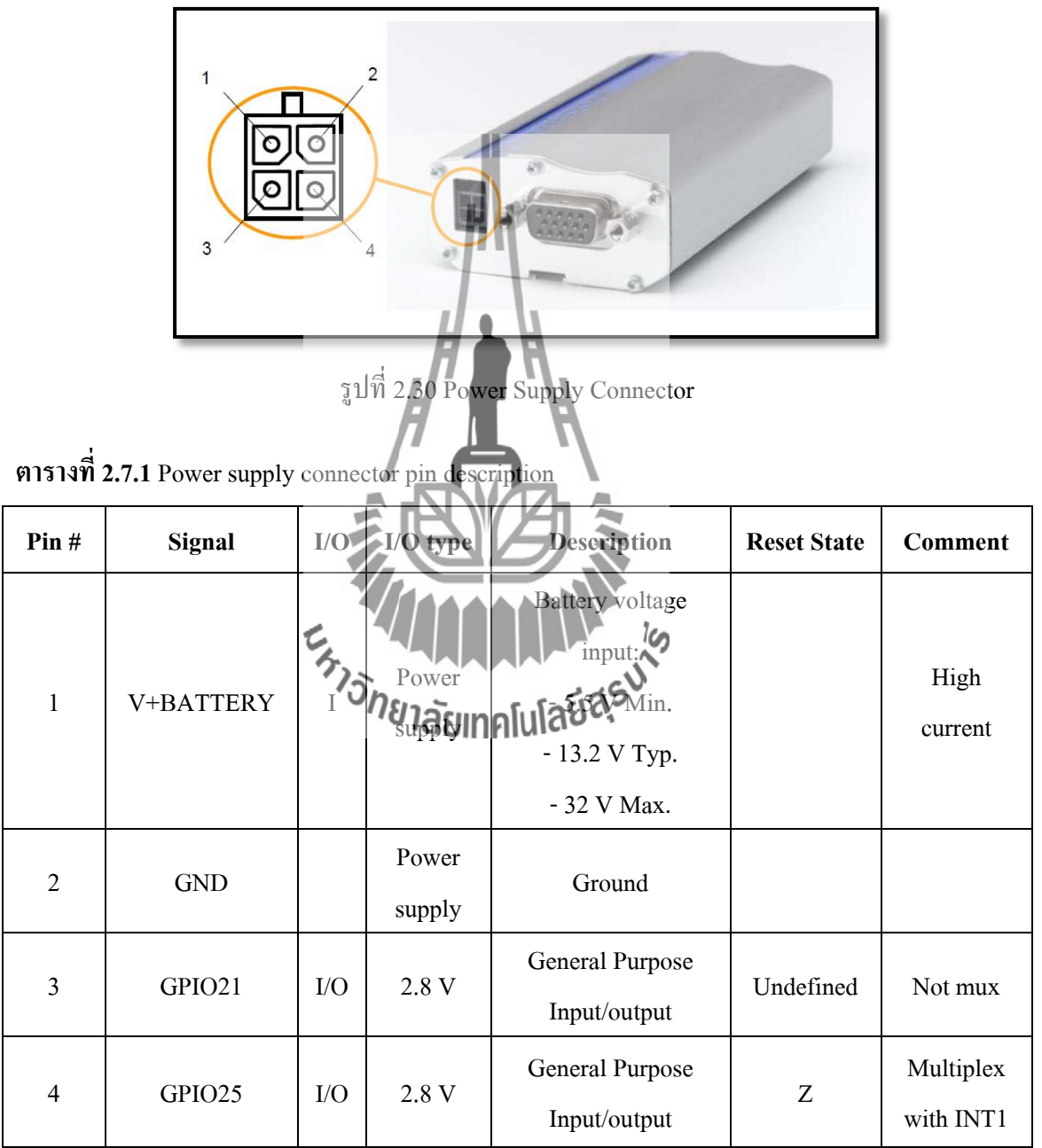

#### **2.7.4 การใช้งาน AT Command เพื่อสั่งงานโมดูล Fastrack Supreme 20**

โมดูล GSM/GPRS รุ่น Fastrack Supreme 20ถูกออกแบบให้ท าหน้าที่เหมือน Modem โดยจะ ใช้การติดต่อสั่งงานและสื่อสารกับโมดูล ผ่านทางพอร์ตสื่อสาร RS232 รองรับ Baud rate ตั้งแต่9600 Bit Per Sec โดยใช้ชุดค าสั่งแบบ AT Command ซึ่งจะมีรูปแบบการใช้งานเหมือนกับ Modem มาตรฐานทั่วๆ ไปเพียงแต่จะมีการเพิ่มเติม Option และคำสั่งพิเศษอื่นๆเพิ่มเติมขึ้นมาอีก เพื่อให้ เหมาะสมและสอดคล้องกับความสามารถในการทำงานของโมดูลได้อย่างครบถ้วน โดยรูปแบบของ คำสั่งต่างๆ ที่เป็น AT Command นั้น จะเริ่มต้นคำสั่งด้วยรหัส ASCII ของตัวอักษร 2 ตัวคือ "A" และ "T" ซึ่งจะใช้ตัวอักษรแบบพิมพ์เล็กหรือพิมพ์ใหญ่ก็ได้มีความหมายเหมือนกัน จากนั้น ก็จะตามด้วย รหัสคำสั่งและ Option ต่างๆ ของคำสั่ง (ถ้ามี) โดยทุกๆคำสั่งจะต้องจบด้วยรหัส Enter หรือ 0DH (13) เสมอ เช่น คำสั่ง รีเซตจะใช้รูปแบบคำสั่งเป็น "ATZ" หรือ "atz" ก็สามารถใช้งานได้ถูกต้อง เหมือนกัน โดยรูปแบบคำสั่งทั้งหมดจะแบ่งออกเป็น 4 แบบด้วยกัน คือ

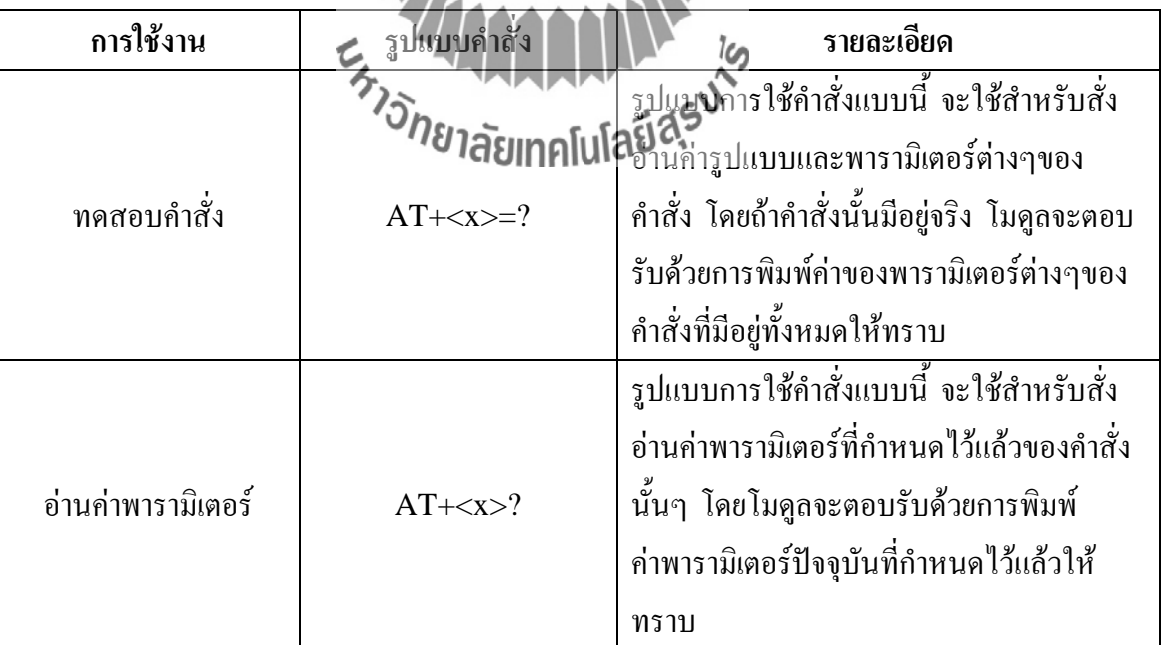

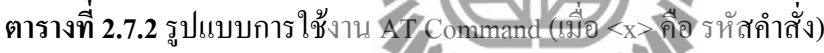

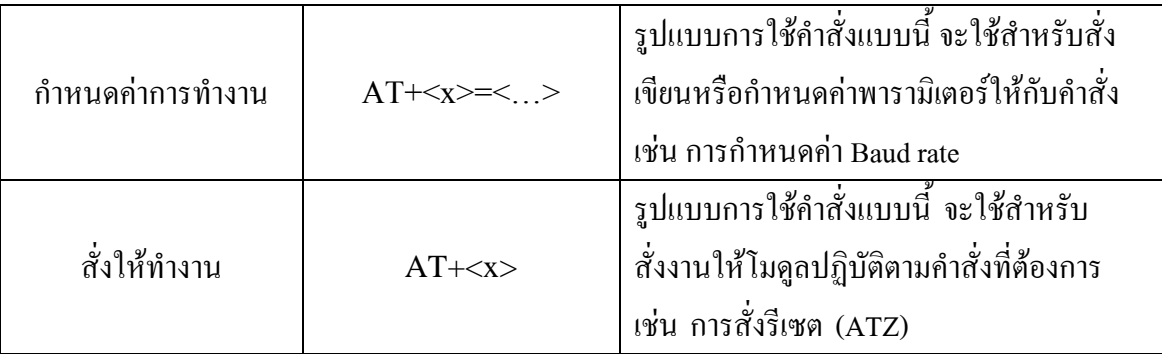

#### **2.7.5 การทดสอบการสั่งงานโมดูล**

ดังได้ทราบแล้วว่าในการสั่งงานโมดูลFastrack Supreme 20 นั้น จะใช้วิธีการส่งค่ารหัส ค าสั่งในรูปแบบของ AT Command ผ่านทางพอร์ตสื่อสารอนุกรมไปให้กับโมดูล ซึ่งตามปกติ ึ่จะต้องเขียนโปรแกรมเพื่อส่งรหัสคำสั่งต่างๆ <mark>ไปให้กับโมดูลเอง ขึ้นอยู่กับว่าจะใช้อุปกรณ์ใดเป็นตั</mark>ว ควบคุมการทำงานของโมดูล ซึ่งไม่ได้จำกัดว่าเป็นอุปกรณ์แบบใด อาจจะเป็นคอมพิวเตอร์ PC หรือ ี ใมโครคอนโทรลเลอร์ตระกูลใดๆ ก็ได้ ขอให้มีพอร์ตสื่อสารอนุกรม RS232อยู่ก็สามารถนำมา เชื่อมต่อเพื่อสั่งงานโมดูล Fastrack Supreme 20ได้แล้ว ส่วนที่ว่าจะเขียนโปรแกรมอย่างไร และ จะใช้ภาษาใดในการเขียนนั้น ขึ้นอยู่กับผู้พัฒนาโปรแกรมว่า มีความถนัดอย่างไรและมีพื้นฐานอะไร อยู่บ้าง ซึ่งหลักสำคัญก็คือ ผู้พัฒนาต้องหา<mark>ค่าด่อบให้</mark>ใด้ว่าการจะเขียนโปรแกรมสั่งงานอุปกรณ์ทำ การส่งและรับข้อมูล ด้วยพอร์ตสื่อสารอนุกรม RS232 นั้นจะต้องท าอย่างไร ซึ่งจะไม่ขอกล่าวถึงใน ที่นี้ด้วย สำหรับในการศึกษาเบื้องต้นนั้น ยังไม่จำเป็นต้องใช้วิธีการเขียนโปรแกรมก็ได้ แต่สามารถ ใช้โปรแกรมสำเร็จรูปจำพวก Serial Terminal ต่างๆ ของคลับพิวเตอร์เป็น ตัวทดสอบการทำงาน เพื่อทำความเข้าใจกับรูปแบบคำสั่งใสะหลงความทำการตู้ปัจจุ<sup>้ง</sup> ให้เข้าใจเสียก่อน ตัวอย่างเช่น ถ้า ต้องการจะสั่งให้โมดูล Fastrack Supreme 20 โทรออกไปยังโทรศัพท์มือถือหมายเลข 0811234567 นั้น ในอันดับแรกจะต้องศึกษารูปแบบการทำงานของคำสั่งให้เข้าใจเสียก่อน จน สามารถเข้าใจแล้วว่าจะต้องใช้คำสั่ง "ATD0811234567;" เพื่อสั่งให้โทรออก จากนั้นจึงค่อย ปรับเปลี่ยนไปเป็นการเขียนโปรแกรมในภายหลัง ซึ่งผู้ใช้ก็จะต้องไปศึกษาหาคำตอบต่อไปอีกว่าการ ที่จะเขียนโปรแกรมเพื่อสั่งให้อุปกรณ์ส่งค่ารหัส "ATD0811234567;" ออกไปทางพอร์ตสื่อสาร อนุกรมนั้นต้องทำอย่างไรบ้าง ซึ่งในที่นี้ จะขอแนะนำให้ใช้โปรแกรม Hyper –Terminal ของ Windows เป็นเครื่องมือในการทดลองในเบื้องต้นไปก่อนโดย Hyper Terminal เป็นโปรแกรม Terminal ส าเร็จรูป ซึ่งแถมมาพร้อมกับระบบปฏิบัติการ Windows อยู่แล้ว โดยความสามารถของ โปรแกรมตัวนี้จะมีอยู่มากมายหลายส่วน ซึ่งในที่นี้ เราจะใช้ประโยชน์เฉพาะในส่วนของการทำ หน้าที่เป็น Serial Terminal ในText Mode เท่านั้น โดยหลังจากสั่ง Run โปรแกรมแล้ว ข้อมูลใดๆที่

รับได้จากสัญญาณด้านรับ (RXD) ของพอร์ตสื่อสารอนุกรม ในย่านที่เป็นรหัส ASCII Code (20H..FFH) จะถูกนำมาแปลงเป็นตัวอักษรและแสดงผลที่หน้าจอของโปรแกรมให้เห็นทันที ส่วน รหัสของข้อมูลที่มีค่าต่ำกว่า 20H(00H-1FH) จะไม่ถูกนำมาแสดงผล แต่จะถือว่าเป็นคำสั่ง เช่น เมื่อได้รับรหัส 0DH โปรแกรม Hvper-Terminal จะถือว่าเป็นคำสั่งให้เลื่อน Cursor ของการ แสดงผลไว้ในตำแหน่งเริ่มต้นของบรรทัดหรือเมื่อได้รับรหัส 0AH ก็จะทำการเลื่อน Cursor ของ ึ การแสดงผลให้ขึ้นบรรทัดใหม่แทนดังนี้เป็นต้นและ ในทางตรงกันข้าม เมื่อเราทำการกดคีย์ใดๆ โปรแกรมก็จะแปลค่าการกดคีย์นั้นให้เป็นรหัส ASCII ของตัวอักษรของตำแหน่งคีย์นั้นๆส่งออกไป ยังขา TXD ของพอร์ตสื่อสารอนุกรมโดยอัตโนมัติ โดยการใช้งานโปรแกรม สามารถทำได้ดังนี้

#### **Start → Programs → Accessories → Communication → Hyper Terminal**

ในขั้นตอนแรกจะปรากฏหน้าต่าง Connection Description ขึ้นมา ให้คลิกเมาส์เลือกรูปแบบ ของ ICON และกำหนดชื่อของการเชื่อมต่อตามต้องการ แล้วเลือก "OK" ดังตัวอย่างใน

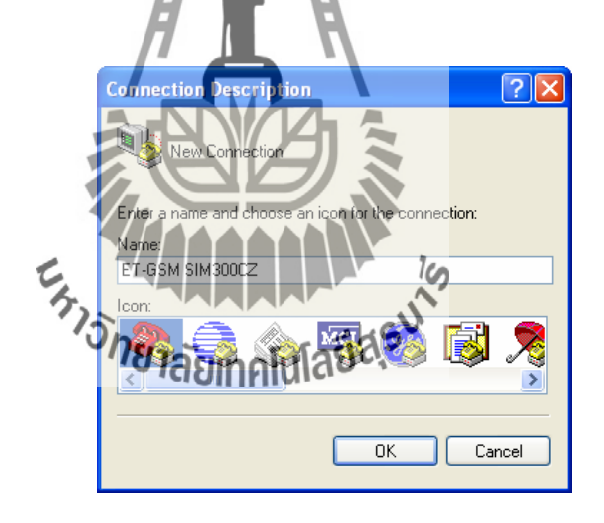

รูปที่ 2.31 หน้าต่าง Connection Description

ในขั้นตอนนี้ให้คลิกเมาส์ที่ Connect using แล้วเลื่อนเมาส์ไปยังหมายเลข Comport ที่ใช้ใน

ตัวอย่าง

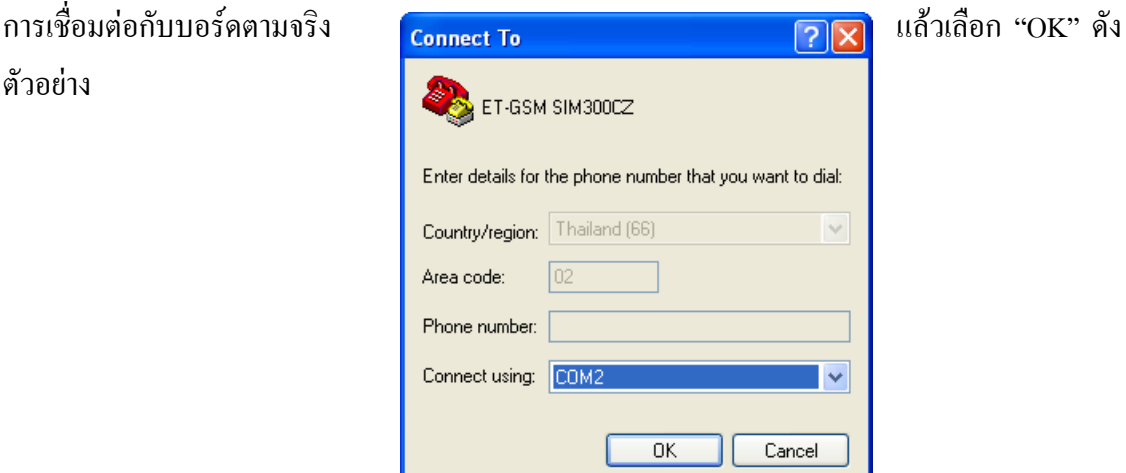

## รูปที่ 2.32 หน้าต่าง Connect To (ตั้งค่า Com Port)

ในขั้นตอนนี้ให้เลือกค่า Baud rate ให้ตรงและสอดคล้องกับที่กำหนดให้กับโมดูลไว้หรือใน กรณีที่กำหนดค่า Baud rate ของโมดูลเป็น Auto-Baud rate ไว้ก็สามารถกำหนดค่าใดๆที่โมดูล สามารถรองรับได้ระหว่าง 300, 1200, 2400, 4800, 9600, 14400, 19200, 28800, 38400, 57600, 115200 ส่วน Data ให้เลือกเป็น 8 Bit, Parity = None, Stop bits = 1, Flow Control = Hardware แล้ว เลือก "OK" ดังตัวอย่าง

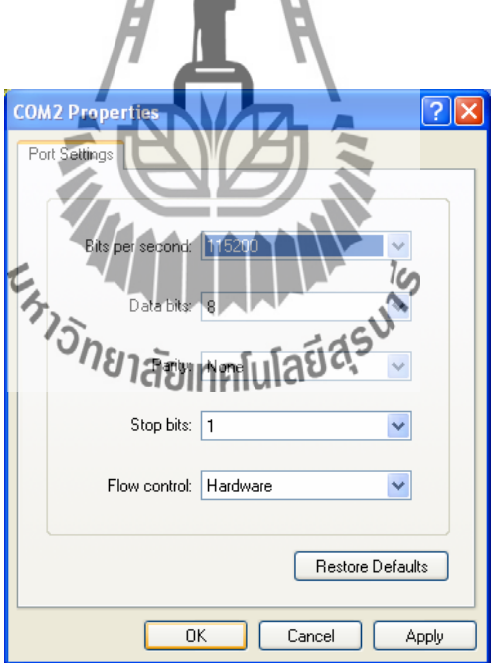

รูปที่ 2.33 หน้าต่าง Port Settings (ตั้งค่า Baud rate)

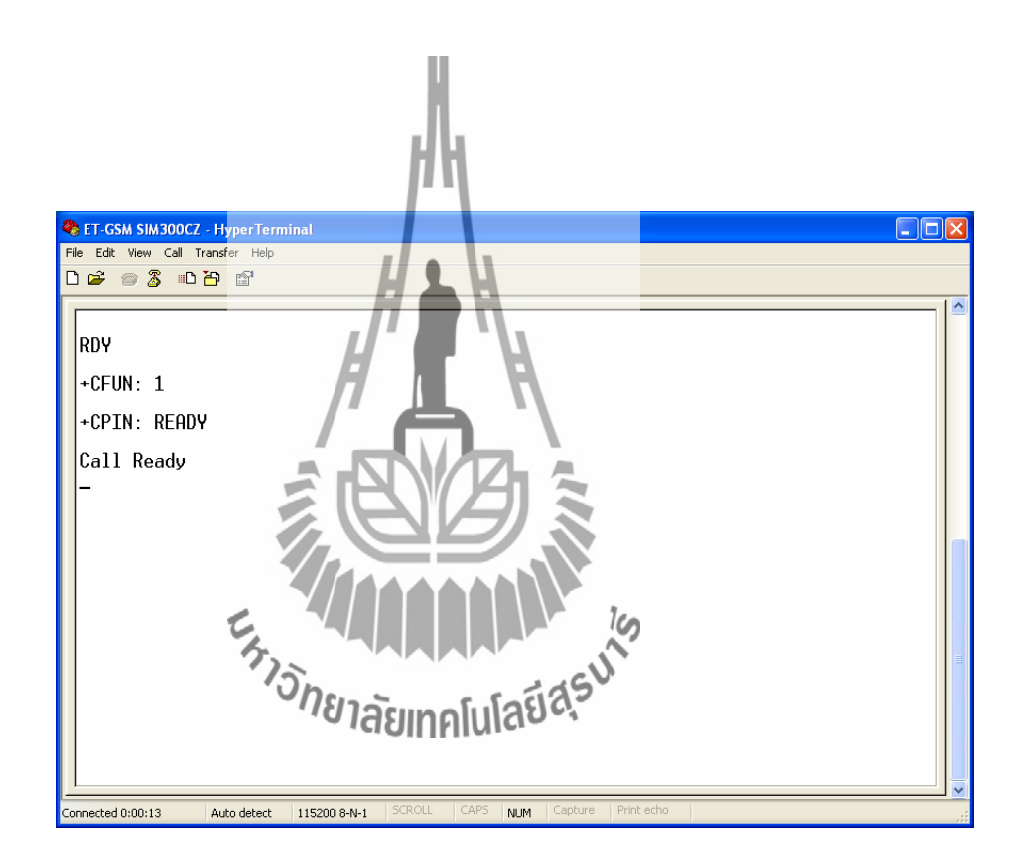

รูปที่ 2.34 ลักษณะของหน้าจอ Hyper Terminal เมื่อโมดูลพร้อมทำงาน

#### **2.7.6 การก าหนด Flow Control**

โมดูล Fastrack Supreme 20 สามารถก าหนด Flow Control หรือ รูปแบบการตรวจสอบความ พร้อมในการสื่อสารและรับส่งข้อมูลได้ด้วย ซึ่ง Flow Control จะมีความสำคัญเป็นอย่างมาก เนื่องจากการประมวลผลของอุปกรณ์ต่างๆ จะมีความช้าเร็วที่แตกต่างกัน เมื่อมีการรับส่งข้อมูลที่มี จ านวนข้อมูลมากๆ แบบต่อเนื่องนั้น ถ้าฝ่ายรับไม่พร้อมรับข้อมูลแต่ฝ่ายส่งยังคงส่งข้อมูลออกไป จะ ท าให้ข้อมูลสูญหายและเกิดความผิดพลาดขึ้นได้ โดย Fastrack Supreme 20 เองรองรับการ ตรวจสอบความพร้อมหรือ Flow Control ได้2 แบบ คือ

• **Software Flow Control (XON/XOFF Flow Control)** เป็นการตรวจสอบความพร้อม ด้วย Software โดยจะใช้รหัส XOF (13H) เป็นตัวสั่งหยุดการส่งข้อมูลจากฝ่ายส่ง และใช้ รหัส XON (11H) เพื่อบอกหรืออนุญาตให้ฝ่ายส่งเริ่มต้นส่งข้อมูลลำดับต่อไปมายัง โมดูลได้โดยการใช้Flow Control แบบนี้เหมาะกับการเชื่อมต่อกับอุปกรณ์ที่ไม่มีสัญญา ณ ตรวจสอบความพร้อม เช่น ไมโครคอนโทรลเลอร์หรืออุปกรณ์ที่ใช้การต่อสายสัญญาณ เพียง 3 เส้น (RXD, TXD และ GND)

• **Hardware Flow Control (RTS/CTS Flow Control)** เป็นการตรวจสอบความพร้อมด้วย สัญญาณทางฮาร์ดแวร์โดยใช้การ Active ("LOW") สัญญาณ CTS เพื่อบอกให้ฝ่ายส่งหยุด การส่งข้อมูลเมื่อโมดูลไม่พร้อมรับข้อมูล และในทางกลับกันก่อนการส่งข้อมูลกลับออกไป มันจะตรวจสอบสถานะของ RTSว่า Active อยู่หรือไม่ ถ้า Active ("LOW") แสดงว่าฝ่าย รับยังไม่พร้อมรับมันจะหยุดรอจนกว่า RTS จะเป็น "HIGH"

**2.7.7 การ Setup และตรวจสอบค่า Configuration**

ตามปกติแล้วการทำงานของโมดูล Fastrack Supreme 20 นั้นจะสามารถกำหนดรูปแบบการ ท างานได้มากมายหลายลักษณะ เช่น เงื่อนไขในการติดต่อสื่อสารกับโมดูล ผู้ใช้สามารถ เปลี่ยนแปลงค่าต่างๆได้มากมาย ไม่ว่าจะเป็นค่า Baud rate หรือรูปแบบของการ Handshake ต่างๆ ที่จะใช้ในการสื่อสาร เป็นต้น ดังนั้นจึงจำเป็นต้องมีการกำหนดรูปแบบการทำงานของโมดูลให้ตรง กับความต้องการ ซึ่งตามปกติแล้ว เงื่อนไขต่างๆเหล่านี้จะมีค่าที่แน่นอนอยู่ค่าหนึ่งเสมอหลังการ Reset หรือ Power ON โดยโมดลจะกำหนดค่าเงื่อนไขต่างๆ ให้กับตัวมันเองในตอนเริ่มต้นการ ทำงานด้วยค่าที่กำหนดไว้ใน Configuration ที่ถูกบันทึกไว้แล้ว แต่อย่างไรก็ตามผ้ใช้สามารถสั่ง เปลี่ยนแปลงแก้ไขค่า Configuration ต่างๆได้เองตามต้องการ ซึ่งวิธีการกำหนดเงื่อนไขการทำงาน ให้กับโมดูลนั้นสามารถทำได้ 2 แบบ

• **การก าหนดค่าแบบถาวร** จะเป็นการสั่งบันทึกค่าเงื่อนไขการท างานต่างๆ ของโมดูล ี ตามรูปแบบที่เรากำหนดไว้ในหน่วยความจำถาวรภายในตัวโมดูล โดยใช้คำสั่ง **"AT&W"** ซึ่งหลังจากโมดูลเริ่มต้นทำงานใหม่ หรือหลังการ Reset โมดูลแต่ละครั้ง ้ ค่าการทำงานต่างๆของโมดูลจะถูกกำหนดเงื่อนไขตามที่เรากำหนดไว้แล้วเสมอ

- **การกำหนดค่าแบบชั่วคราว** เป็นการใช้คำสั่ง AT Command ต่างๆ เพื่อกำหนดเงื่อนไข การท างาน ให้กับโมดูล แต่ไม่มีการสั่งบันทึกค่า Configuration ด้วยค าสั่ง **"AT&W"** ซึ่งการทำงานของโมดูลก็จะปรับเปลี่ยนไปตามการสั่งงานในขณะนั้นๆ แต่เมื่อสั่ง Reset การทำงานของโมดูล หรือ มีการ Power ON ใหม่คุณสมบัติการทำงานของโมดูลจะถูก เปลี่ยนกลับเป็นค่าเดิมอีก โดยเราสามารถใช้ค าสั่ง AT Command ในการสั่งตรวจสอบ และบันทึกค่า Configuration ต่างๆ ให้กับโมดูล Fastrack Supreme 20 ได้ดังนี้
- ใช้ค าสั่ง **"AT&V"** เพื่อสั่งให้โมดูลแสดงค่า Configuration ปัจจุบันให้ทราบ
- ใช้คำสั่ง **"AT&F"** เพื่อสั่งกำหนดค่า Configuration ทั้งหมดให้กลับเป็นค่า มาตรฐาน
- ใช้คำสั่ง **"AT&W"** เพื่อสั่งบันทึกค่า Configuration ด้วยค่าที่เรากำหนดไว้ใน ขณะนั้นๆ

**ค่า Configuration ที่แนะน า**

- AT+CMGF=1 (SMS Me
- ATE=1 (Echo Mode O)
- AT+CSCLK=0 (Disable Sleep Mode)

#### **2.7.8 ตัวอย่างการรับข้อความ SMS**

ตามปกติแล้วโมดูล Fastrack Supreme 20 จะสามารถกำหนดโหมดการทำงานของข้อความ หรือ SMS ได้2โหมด คือ PDU Mode และ Text Mode โดย PDU Mode การรับและแสดงผลการ ท างานของค าสั่งจะเป็นรูปแบบของรหัสตัวเลขแบบ Binary Code ส่วน Text Modeการรับและ แสดงผลการทำงานของคำสั่งจะเป็นข้อความ ซึ่งจะง่ายต่อการแปลความหมายและทำความเข้าใจ มากกว่า PDU Mode ซึ่งในการทดสอบ จะขอแสดงให้เห็นด้วย Text Mode

- ใช้คำสั่ง "AT+CMGF=1" เพื่อกำหนดรูปแบบของข้อความเป็น Text Mode ซึ่งเมื่อมี การส่งข้อความ SMS มายังโมดูลจะมีข้อความแจ้งให้ทราบเช่น +CMTI: "SM", 3 ซึ่ง ิหมายความว่ามีข้อความส่งเข้าและเก็บไว้ในหน่วยความจำลำดับที่ 3
- ใช้คำสั่ง "AT+CMGR" เพื่อสั่งอ่านข้อความ เช่นถ้าต้องการอ่านข้อความลำดับที่ 3 ก็ให้ใช้คำสั่งเป็น "AT+CMGR=3"
- ่ ใช้คำสั่ง "AT+CMGL" เพื่อสั่งแสดงข้อความทั้งหมดที่เก็บไว้ในหน่วยความจำ โดย สามารถเลือกประเภทของข้อความได้เช่น ข้อความใหม่ ข้อความทั้งหมด
- ใช้คำสั่ง "AT+CMGD" เพื่อสั่งลบข้อความออกจากหน่วยความจำ เช่น ถ้าต้องการสั่ง ลบข้อความลำดับที่ 3 ก็ให้ใช้คำสั่งเป็น "AT+CMGD=3"

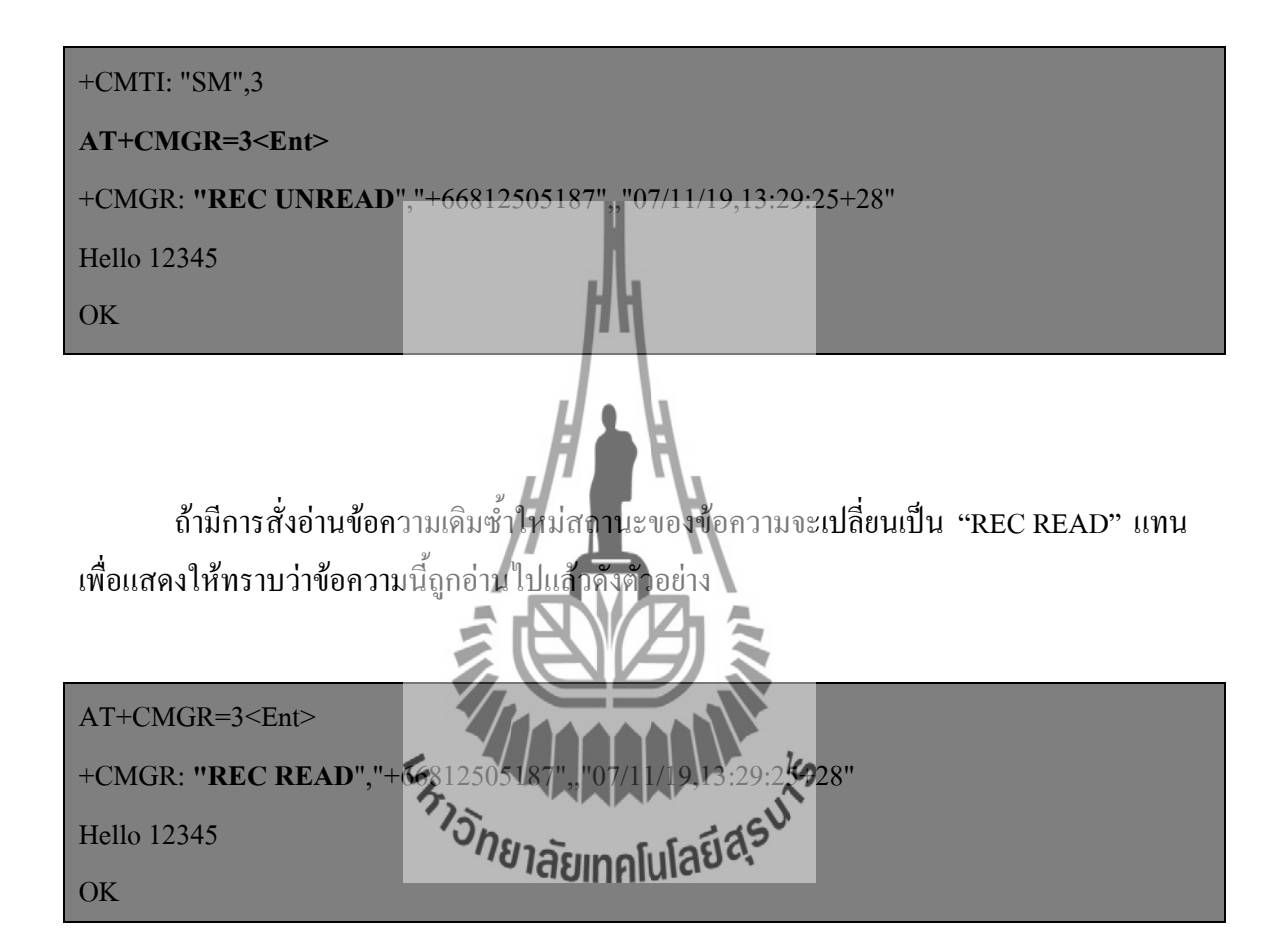

#### **2.7.9 ตัวอย่างการส่งข้อความ SMS**

ในการส่งข้อความ SMS นั้นจะใช้คำสั่ง "AT+CMGS" ในการสั่งงาน โดยในกรณีที่ใช้ Text Mode นั้นให้ใช้รูปแบบคำสั่งเป็น "AT+CMGS=" +เบอร์ผู้รับ" โดยเบอร์ของผู้รับต้องใส่รหัสประเทศ น าหน้าแทนศูนย์ด้วยเสมอ ซึ่งในกรณีที่เป็นประเทศไทยจะใช้รหัสประเทศเป็น "66" ดังนั้นถ้า ต้องการส่งข้อความ SMS ให้กับเบอร์ที่ใช้งานอยู่ในประเทศไทย เช่น 081-1234567 ก็จะต้องกำหนด หมายเลขของเบอร์ผู้รับปลายทางเป็น 6681-1234567 แทน ซึ่งในกรณีนี้จะได้รหัสเบอร์ผู้รับข้อความ เป็น "+66811234567" ซึ่งเมื่อโมดูล Fastrack Supreme 20 ได้รับคำสั่ง "AT+CMGS" เรียบร้อยแล้ว มันจะตอบรับด้วยการส่งเครื่องหมาย ">" กลับมาบอก ซึ่งหลังจากนี้เป็นต้นไปผู้ใช้ก็สามารถจะทำ

การพิมพ์ข้อความต่างๆ ที่ต้องการจะส่งให้กับโมดูลได้ทันที โดยให้ปิดท้ายข้อความด้วยรหัส "Ctrl+Z" ตามด้วย "Enter" เช่น ถ้าต้องการส่งข้อความ SMS ให้กับหมายเลข 0811234567 ด้วย ข้อความ "Hello Test SMS" จะเป็นดังนี้

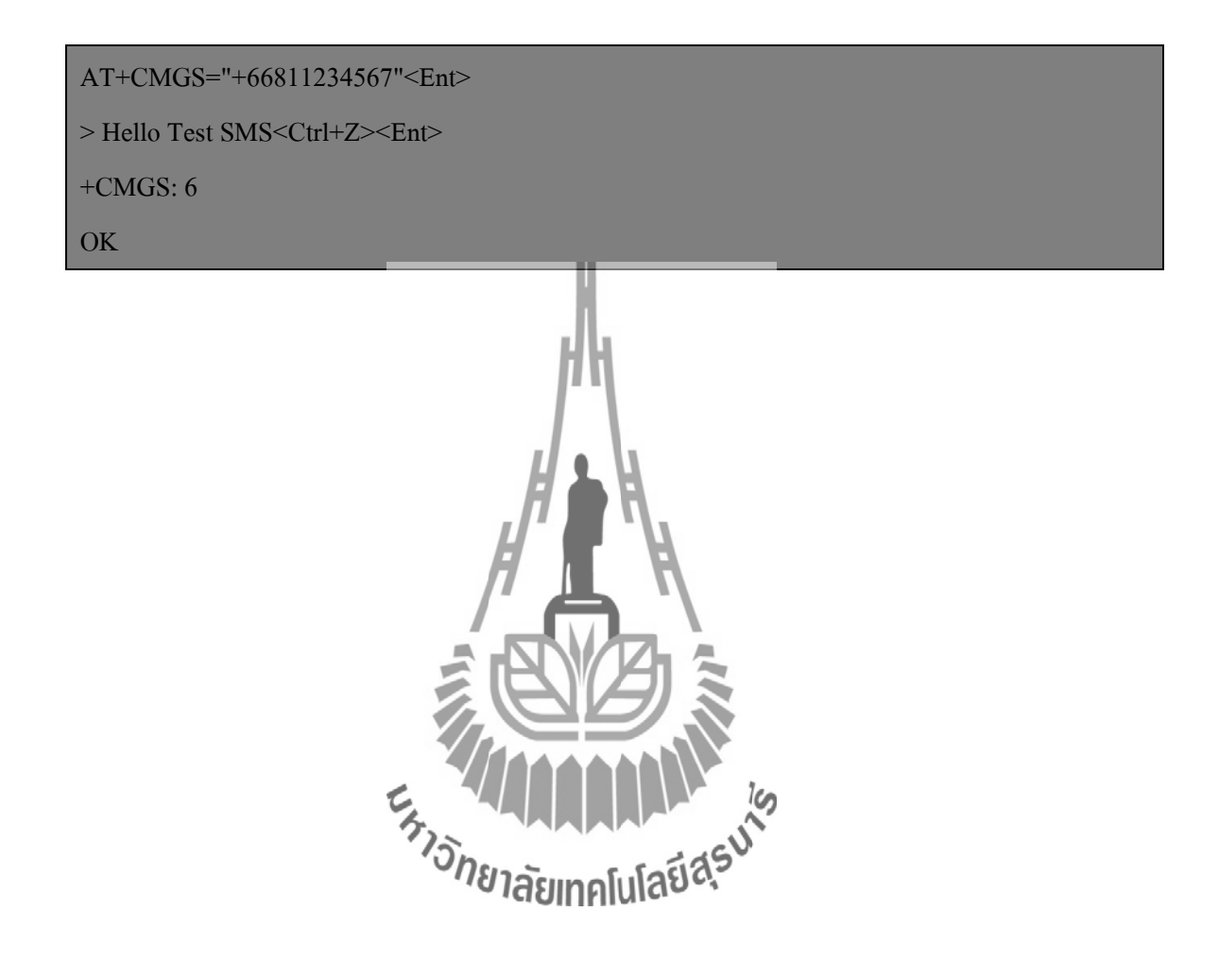

## **บทที่ 3 การออกแบบโครงงาน**

 โครงงานเรื่องระบบตรวจสอบสถานะเครื่องส่งวิทยุกระจายเสียง ได้มีการออกแบบมาเพื่อ ตรวจสอบและรายงานสถานะของเครื่องส่งวิทยุกระจายเสียง ซึ่งโครงงานนี้ประกอบด้วย เซนเซอร์ วัดอุณหภูมิ,SWR & Power Meter,วงจรควบคุมการเปิดปิดพัดลมระบายความร้อน, วงจรควบคุมการ เปิดปิดเครื่องส่ง และไมโครคอนโทรลเลอร์ ARM7 โดยไมโครคอนโทรลเลอร์จะรับค่าอุณหภูมิ ที่ได้ จากเซนเซอร์วัดอุณหภูมิและรับค่า Forward & Reflect ที่ได้จากเครื่องวัด และเปรียบเทียบข้อมูลกับ ค่าที่บันทึกไว้ หลังจากนั้น ไมโครคอนโทรลเลอร์จะท าการประมวลผลและรวบรวมข้อมูล เพื่อ รายงานผลทั้งหมด นอกจากนี้ ไมโครคอนโทรลเลอร์สามารถตรวจเช็คเงื่อนไขของอุณหภูมิเพื่อ ควบคุมพัดลมระบายอากาศ และควบคุมการเปิดปิดเครื่องส่งวิทยุกระจายเสียงจากระบบ SMS โดย โครงงานนี้ จะประกอบไปด้วยส่วนของการทำงานต่างๆ ดังนี้

- 1. ส่วนการอ่านค่าอุณหภูมิ
- 2. ส่วนการอ่านค่า Forward & Reflect
- 3. ส่วนการควบคุมการเปิดปิดเครื่องส่งวิทยุกระจายเสียง
- 4. ส่วนการควบคุมการเปิดปิดพัดลมระบายควุ่งมร้อน
- 5. ส่วนการแสดง คือ เลือบการโปโลยีสุริย

ี่ ซึ่งในแต่ละส่วนจะมีไมโครคอนโทรลเลอร์เป็นตัวควบคุมการทำงานหลักเพื่อให้สามารถ ทำงานได้ตามต้องการ ดังนั้นเพื่อให้การทำงานในแต่ละส่วนเป็นไปอย่างถูกต้องและสมบูรณ์ จึงทำ การออกแบบการท างานในแต่ละส่วนดังนี้

## **3.1 การออกแบบฮาร์ดแวร์**

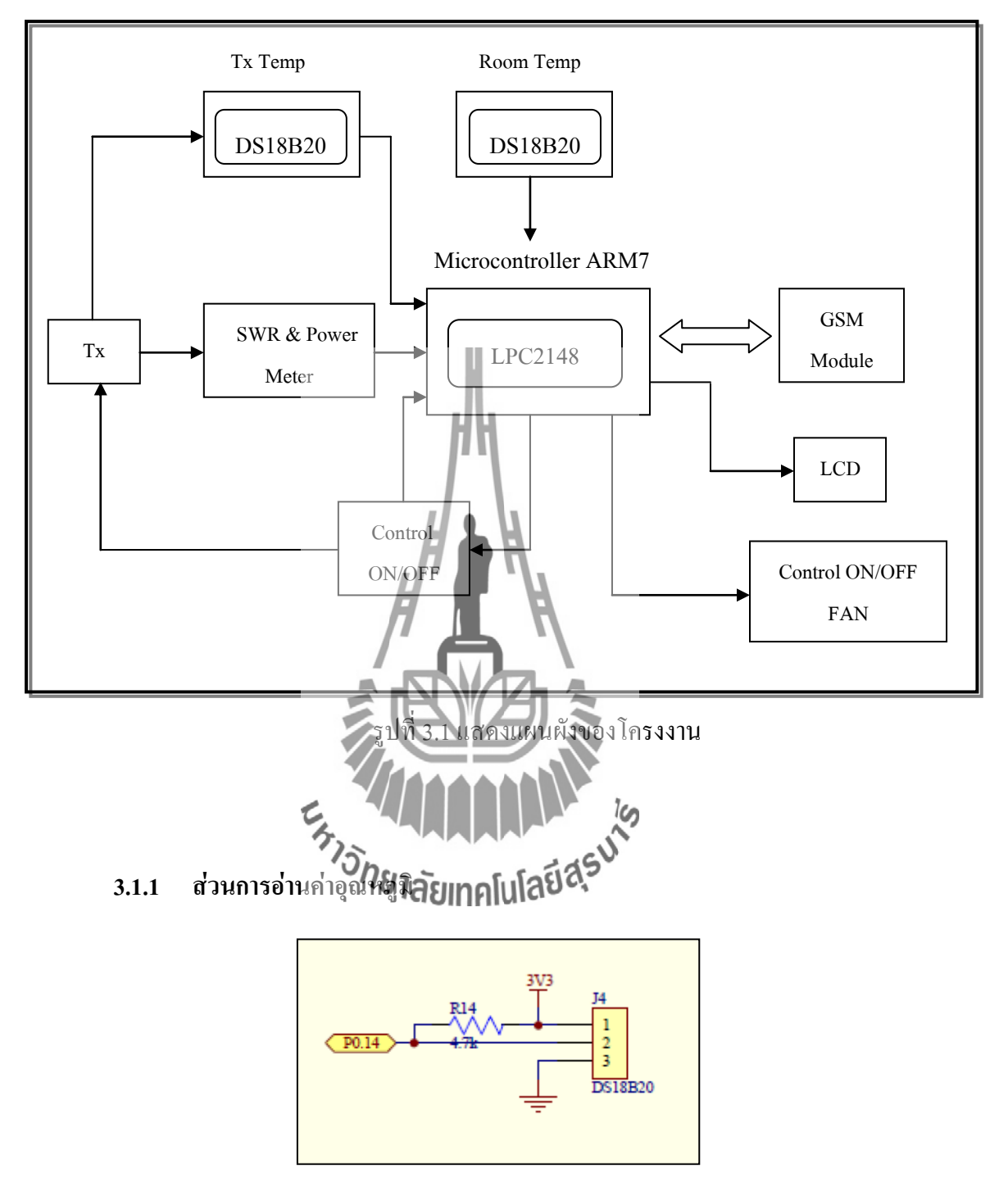

รูปที่ 3.2แสดงการจัดแหล่งจ่ายไฟภายนอกของ DS18B20

 ส่วนของการอ่านค่าอุณหภูมินั้น เราสามารถอ่านค่าอุณหภูมิจาก IC วัดอุณหภูมิแบบดิจิตอล ซึ่ง จะต้องท าการเชื่อมต่อสายจากขา DQ เข้ากับตัวต้านทาน Pull Up เพื่อให้อ่านค่าสัญญาณได้โดย ถูกต้องและแม่นยำ

 การอ่านค่าอุณหภูมินั้นไมโครคอนโทรลเลอร์จะรับค่าอุณหภูมิจาก IC วัดอุณหภูมิ (DS18B20) โดยเชื่อมต่อขา DQ (2) เข้ากับ พอร์ตอนุกรมของบอร์ดไมโครคอนโทรลเลอร์ ( P0.14)และจัมพ์ ไฟเลี้ยงผ่านตัวต้านทาน Pull Up (R14) เข้าระหว่างขา DQ (2) และ พอร์ตอนุกรม (P0.14) ดังรูปที่ 3.1

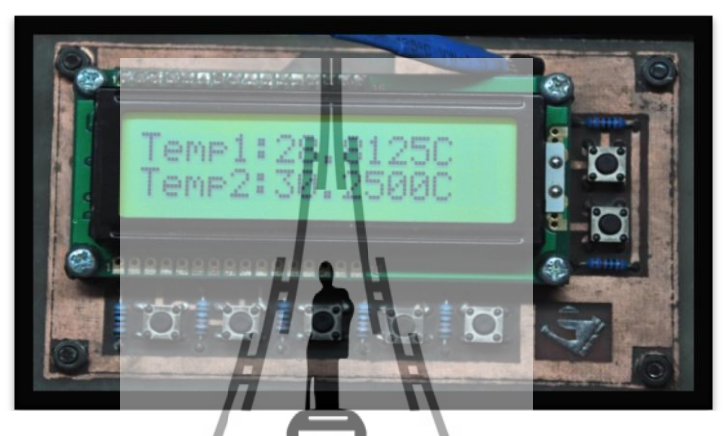

รูปที่ 3.3ผลการอ่านค่าอุณหภูมิที่ได้บนจอ LCD

**3.1.2 ส่วนการอ่านค่า Forward & Reflect**

ส่วนของการอ่านค่า Forward และ Reflect นั้น จะเป็นสู่รนำค่าการส่งผ่าน (Forward) และ ค่าที่สะท้อนกลับ (Reflect) ที่วัดได**้ที่สิทธิ์จากเครื่อง SWR** Meter มาคำนวณหาอัตราส่วน (Ratio) ของเครื่องวิทยุกระจายเสียง โดยค่าที่วัดได้จากเครื่อง SWR & Power Meter นั้นจะทำการวัดค่าแรงดัน ที่เข็มแสดงสถานะของเครื่องวัด ดังนั้นการอ่านค่า Forward และ Reflect เพื่อให้ได้ค่า Power จริงนั้น ้จะต้องนำค่าแรงดันที่อ่านได้มาคำนวณเพื่อที่จะนำค่าที่ได้มาคำนวณเป็นค่า Ratio ต่อไป การทดสอบนั้นจะท าการทดสอบโดยการวัดค่า Power ที่ค่าต่างๆ เพื่อให้ได้ค่าแรงดันที่เข็ม แสดงสถานะออกมา โดยค่าที่วัดได้จะแสดงดังตาราง

## **ตารางที่ 3.1** แสดงผลการทดสอบวัดค่า Forward (F)

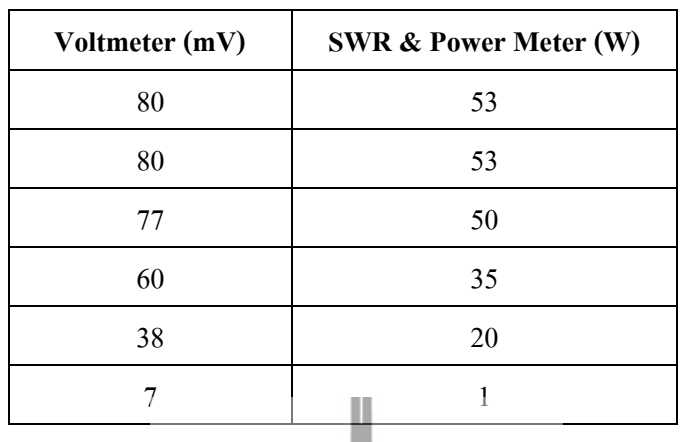

# **ตารางที่ 3.2** แสดงผลการทดสอบวัดค่า Reflect (R)

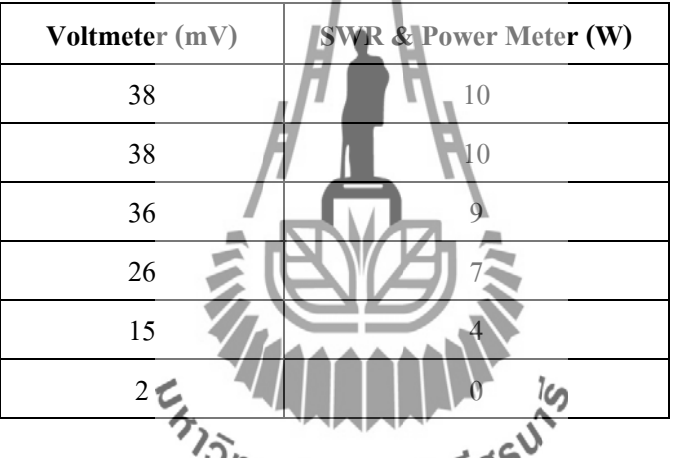

้<sup>า</sup><br>จากค่าในตารางสามารถนำมาแสดงได้ดังกิรี**เพทศโมโลยีสร**้ามสัมพันธ์ระหว่างค่าแรงดันและ

ค่า Power

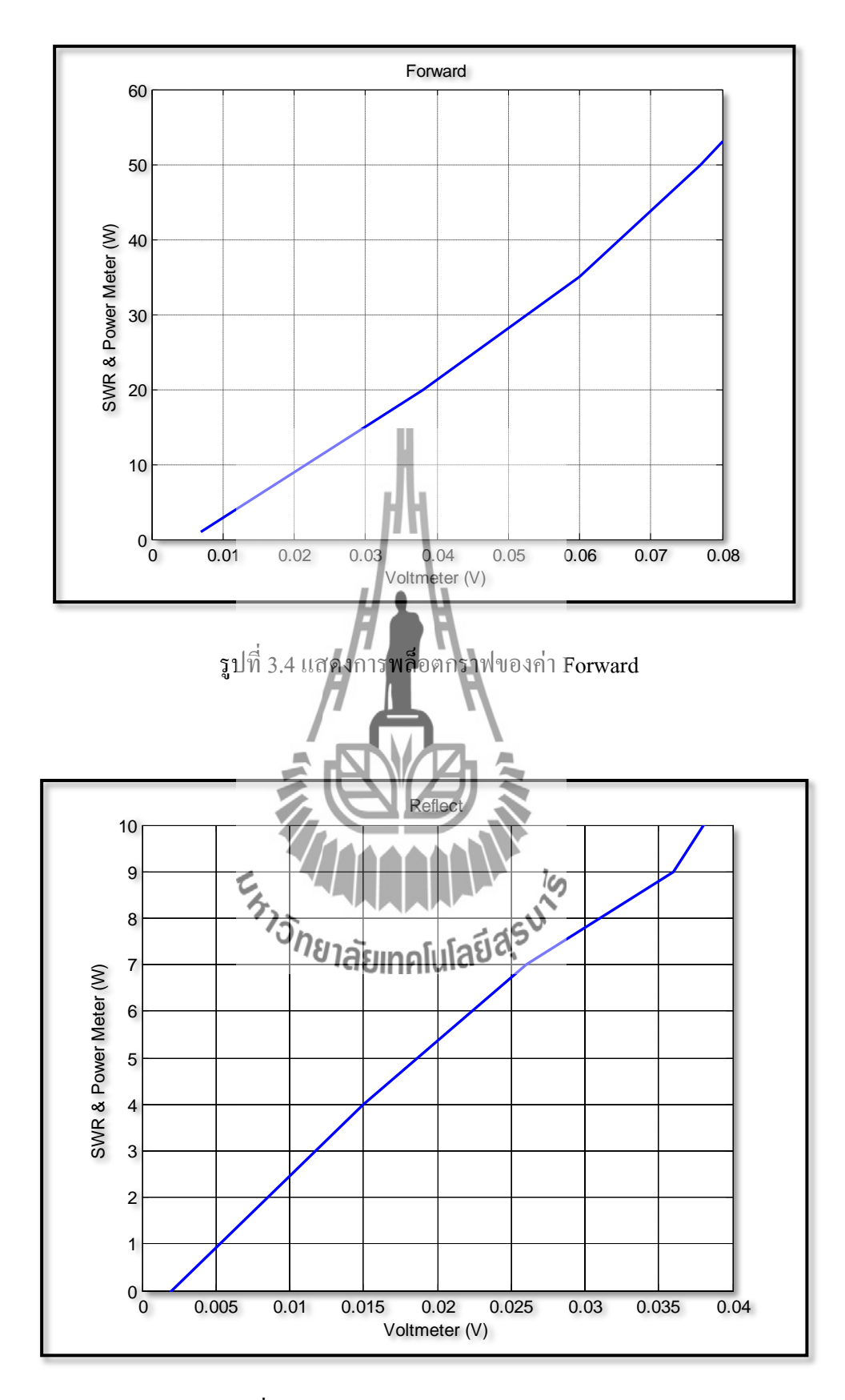

รูปที่ 3.5 แสดงการพล็อตกราฟของค่า Reflect

เมื่อพิจารณาจากลักษณะกราฟทั้งสองรูปแสดงให้เห็นว่า กราฟที่ได้เป็นกราฟเส้นตรง ดังนั้น เราจึงต้องหาสมการเส้นตรงโดยเราจะหาสมการเส้นตรงของค่า Forward ก่อน ซึ่งหาได้จาก

$$
y = mx + c
$$

โดยให้ y คือ ค่าที่วัดได้จาก SWR & Power Meter x คือ ค่าที่วัดได้จาก โวลต์มิเตอร์ <sup>m</sup> *คื*อ ความชันของกราฟ ซึ่งหาได้จาก − − จะได้ จากตารางได้ m = 53−20 <sup>80</sup>−<sup>38</sup> ×10−<sup>3</sup> <sup>=</sup> 785.714 และจากสมการ y − y<sup>1</sup> = m x − x<sup>1</sup> สมมุติที่ <sup>x</sup> <sup>=</sup> <sup>60</sup> <sup>×</sup> <sup>10</sup>−<sup>3</sup> , <sup>y</sup> <sup>=</sup> <sup>35</sup> และ <sup>m</sup> <sup>=</sup> 785.714 จะได้สมการดังนี้ y − 35 = 785.714 x − 60 × 10−<sup>3</sup> ดังนั้นสมการเส้นตรงของค่า Forward คือ = 785.714 − 10.14

ซึ่งจากสมการนี้ เรานำสมการมาเปรียบเทียบกับค่าที่วัดได้ ซึ่งจะแสดงดังรูป

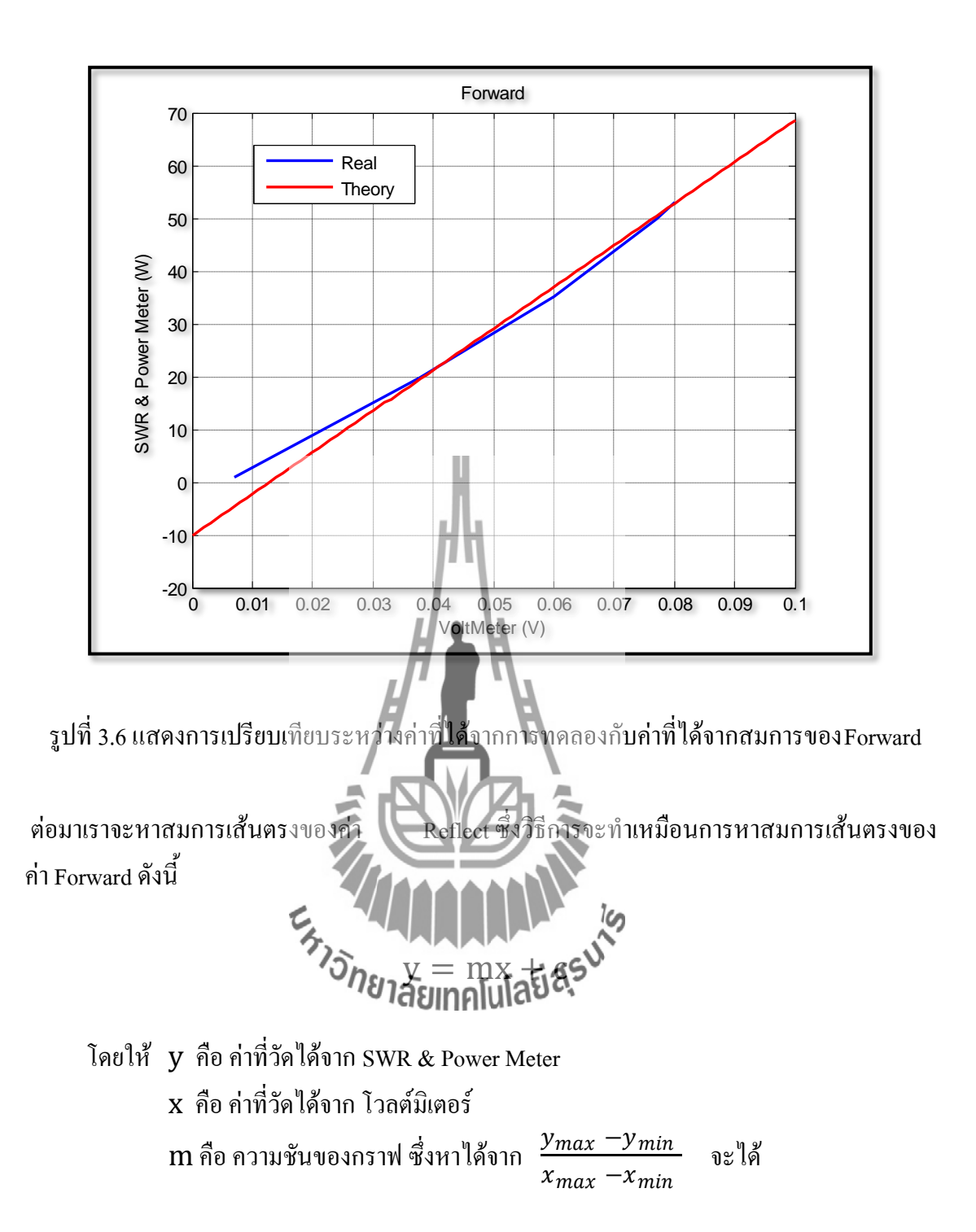

จากตารางได้  $m = \frac{10-4}{(38-15)\times 10^{-3}} = 260.869$ 

และจากสมการ

$$
y - y_1 = m(x - x_1)
$$

สมมติที่ x = 26  $\times$  10 $^{-3}$  ,  $y$  = 7 และ  $m$  = 260.869 จะได้สมการดังนี้

$$
y - 7 = 260.869(x - (26 \times 10^{-3}))
$$

ดังนั้นสมการเส้นตรงของค่า Reflect คือ

$$
y = 260.869x + 0.217
$$

ซึ่งจากสมการนี้ จะได้กราฟเป็นกราฟเส้นตรงตามรูปด้านล่าง

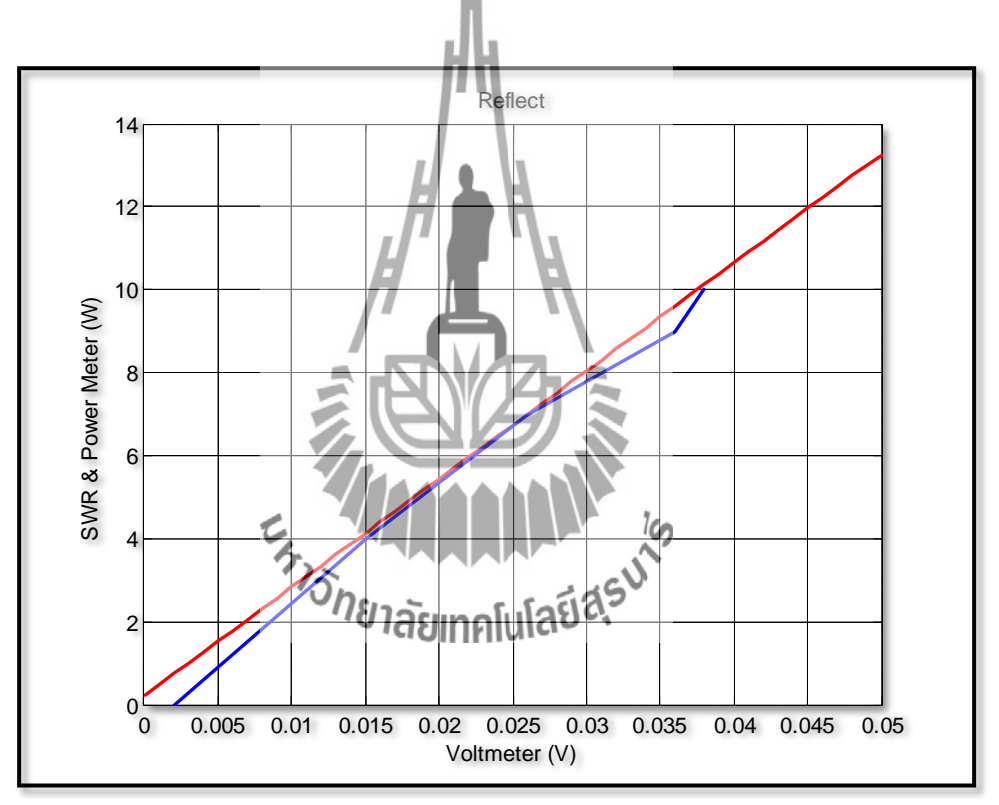

รูปที่ 3.7 แสดงการเปรียบเทียบระหว่างค่าที่ได้จากการทดลองกับค่าที่ได้จากสมการของReflect

เมื่อเราได้อ่านค่า Forward & Reflect ที่อยู่ในหน่วยของวัตต์ (Watt) แล้ว ต่อมาจะทำการนำค่าที่ ได้มาใช้ค านวณเป็นค่า Ratio จากสมการ

$$
Ratio = \left(\frac{R}{F}\right) \times 100 \qquad (*)
$$

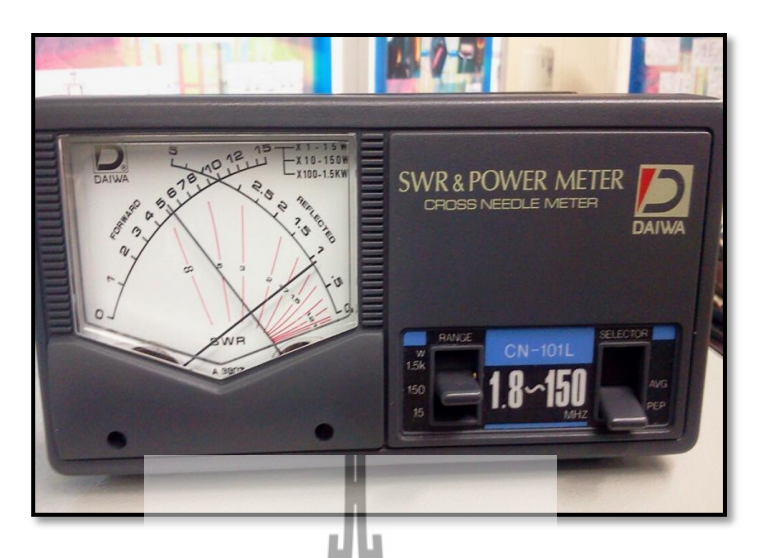

รูปที่ 3.8 แสดงค่าที่SWR & Power Meter วัดได้

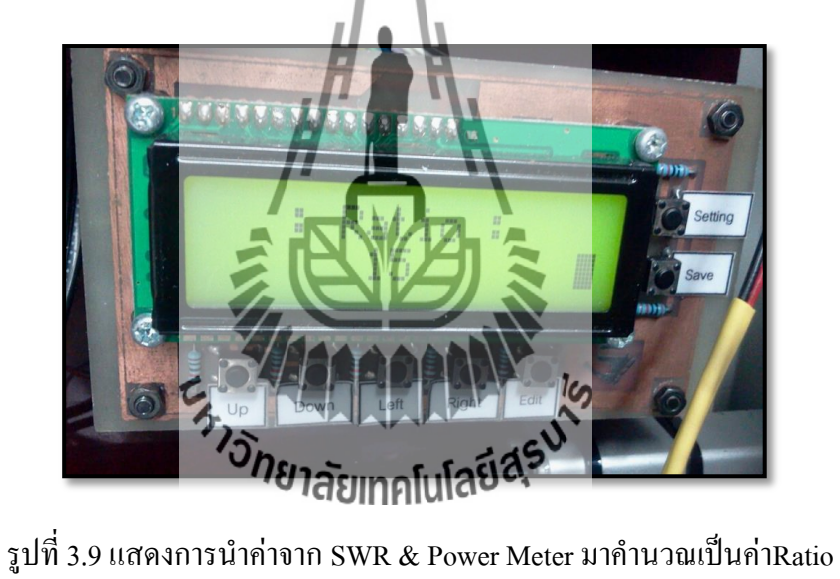

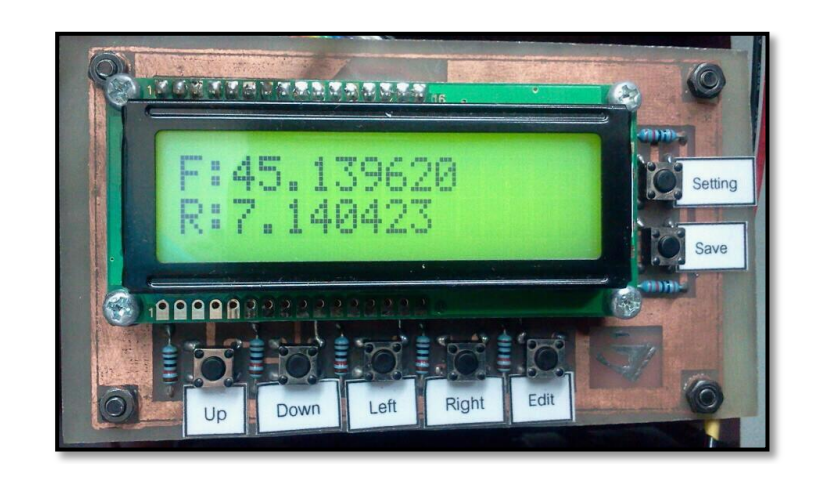

รูปที่ 3.10 แสดงค่า Forward และ Reflect ในหน่วยวัตต์

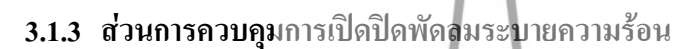

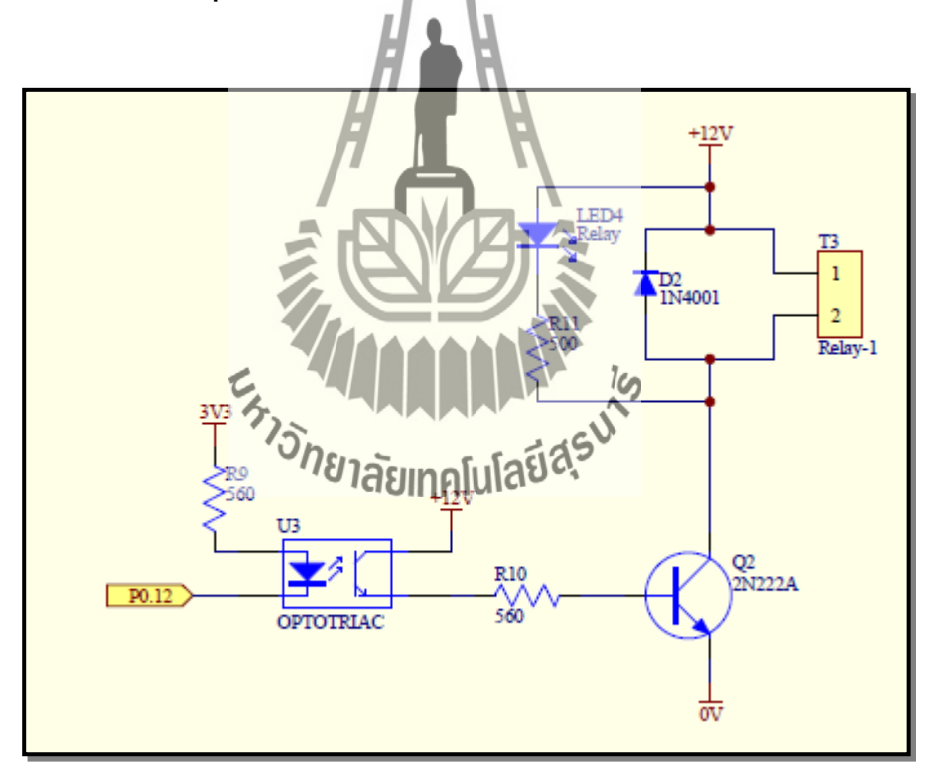

รูปที่ 3.11แสดงวงจรควบคุมการเปิด - ปิดพัดลมระบายความร้อน

ส่วนของการควบคุมการเปิด-ปิดพัดลมระบายความร้อนนั้น จะเป็นส่วนของการควบคุมการ เปิด-ปิดพัดลมเมื่อค่าอุณหภูมิของบอร์ดไมโครคอนโทรลเลอร์มีค่าเกินกว่าที่กำหนดไว้

ูเนื่องจากตัว Optotriac ต้องเปลี่ยนแรงดันจาก 3 โวลต์ เป็น 12 โวลต์ เพื่อทำการไบแอสแรงดัน 12 โวลต์ ให้กับตัวทรานซิสเตอร์ทำงาน ดังนั้นจึงต้องมีการต่อขาของตัว Optotriac เข้ากับบอร์ด ไมโครคอนโทรลเลอร์ ( P0.12) เพื่อป้อนลอจิกให้ตัว Optotriac ท างาน โดยถ้าป้อนลอจิก "0" ตัว Optotriac "ท างาน" และถ้าป้อนลอจิก "1" ตัว Optotriac "ไม่ท างาน" เมื่อป้อนลอจิกให้ตัว Optotriac ท างานแล้ว แรงดัน 12 โวลต์ จะไบแอสให้ทรานซิสเตอร์ท างานและทรานซิสเตอร์จะขับกระแสให้ รีเลย์ของพัดลมทำงานอีกที

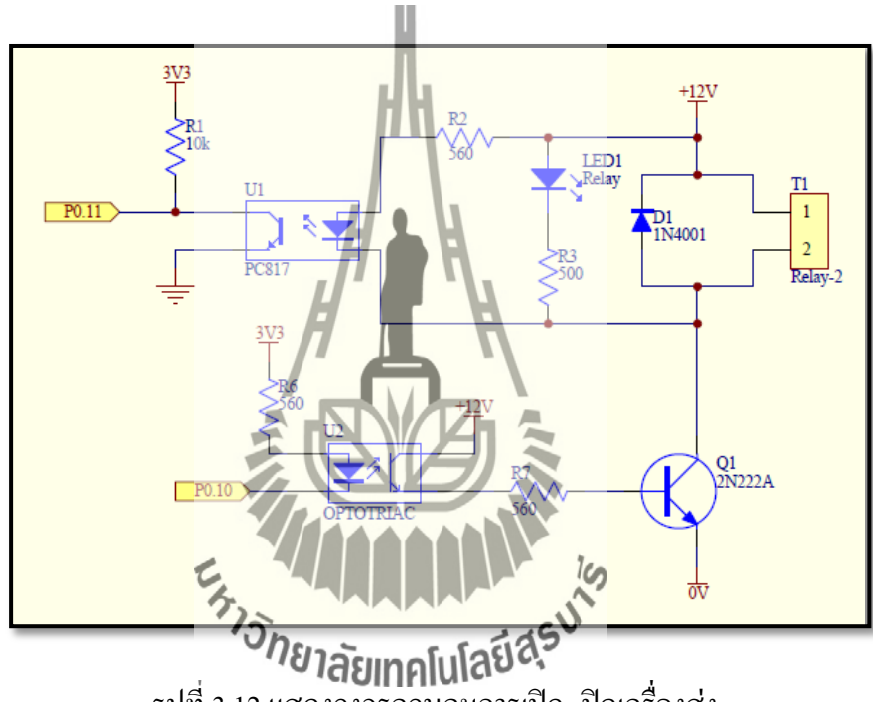

#### **3.1.4 ส่วนการควบคุมการเปิด-ปิดเครื่องส่ง**

รูปที่ 3.12แสดงวงจรควบคุมการเปิด- ปิดเครื่องส่ง

 ส่วนของการควบคุมการเปิด -ปิดเครื่องส่งนั้น จะเป็นส่วนที่ใช้ควบคุมการเปิด -ปิดของ เครื่องส่ง โดยจะใช้ไมโครคอนโทรลเลอร์เป็นตัวควบคุมการสั่งเปิด-ปิด เนื่องจากเครื่องส่งนั้นจะต้องมีการเปิด - ปิด เราจึงต้องมีตัว Optotriac (U1) เพื่อแปลงแรงดัน จากวงจรขับรีเลย์ที่มีแรงดัน 12 โวลต์ เป็นแรงดัน 3โวลต์ เพื่อป้อนให้กับบอร์ดไมโครคอนโทรลเลอร์ และเป็นการบอกสถานะของเครื่องได้ว่าที่เวลานี้เครื่องเปิดหรือปิดอยู่ โดยวงจรขับรีเลย์จะเป็น เหมือนกับวงจรขับรีเลย์พัดลมระบายความร้อน ดังนั้นถ้าบอร์ดไมโครคอนโทรลเลอร์ ( P0.10) ี ส่งลอจิก " 0 " มาจะทำให้ตัวขับรีเลย์ทำงาน เมื่อตัวขับรีเลย์ทำงานตัว Optotriac (U1) ก็จะมีแรงดัน 3โวลต์ตกคร่อมตัวด้านทาน 10kΩ ทำให้ลอจิกที่ส่งให้บอร์ดไมโครคอนโทรลเลอร์ มีค่าเป็น "0" หมายความว่า Relay กำลัง ON อยู่

#### **3.1.5 ส่วนการแสดงผล**

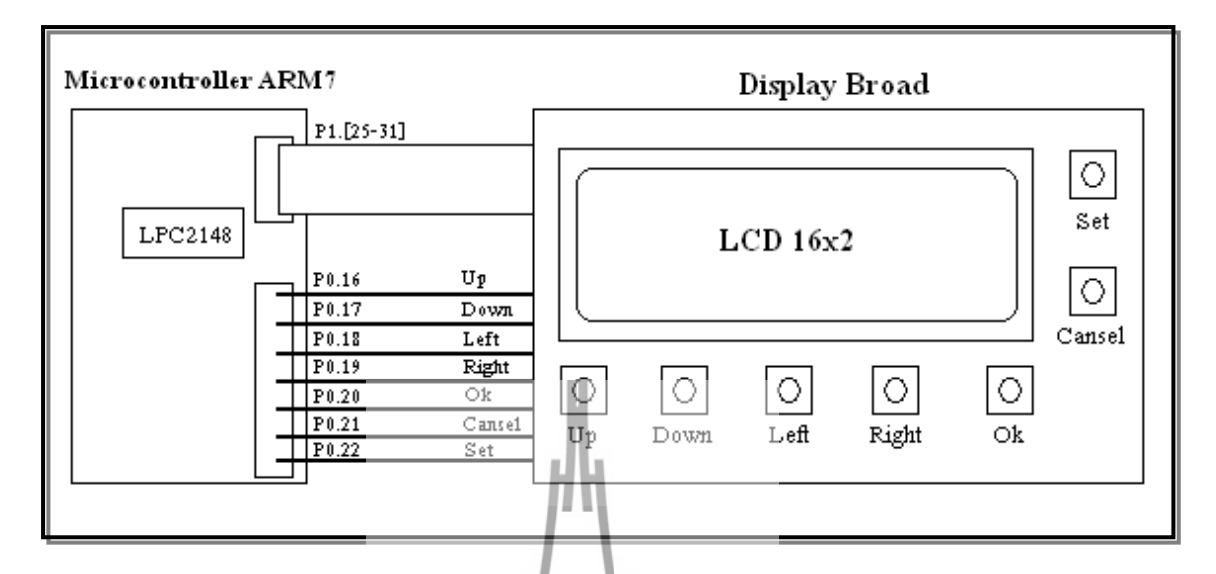

## รูปที่ 3.13 ส่วนการแสดงผล

Display Broad เป็นบอร์ดที่ประกอบด้วย สวิตซ์ และจอแสดงผล LCD เพื่อใช้ในการตั้งค่าที่ หน้าจอแสดงผลและแสดงค่าค่าต่างๆที่บอร์ดไมโครคอนโทรลเลอร์อ่านได้ ซึ่งจำเป็นต้องจ่าย พลังงานไฟฟ้าให้กับ Display Broad โดยใช้แรงดัน 3.3V และการเชื่อมต่อ Display Broad กับบอร์ด ไมโครคอนโทรลเลอร์ นั้นสามารถที่ได้ดังรูปที่ 3.6 ดังนี้

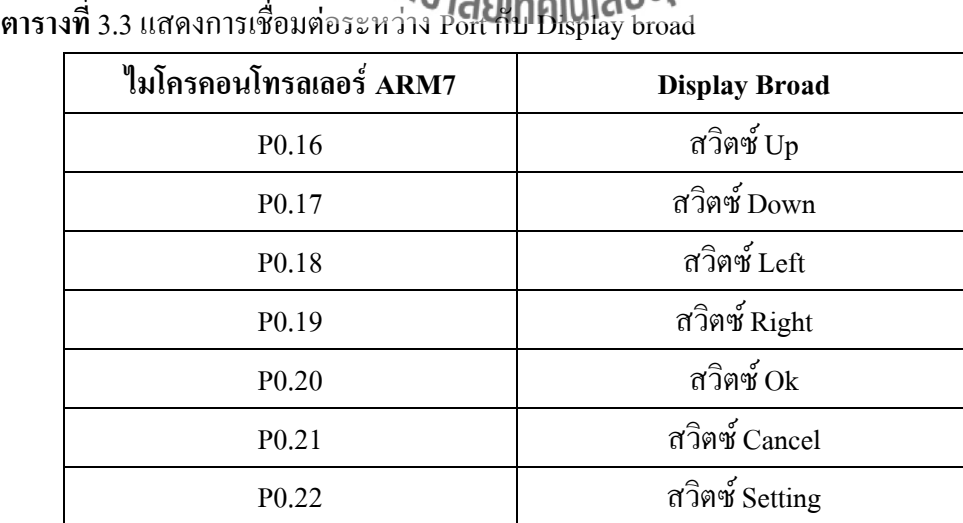

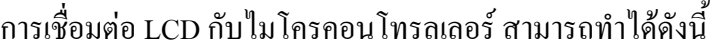

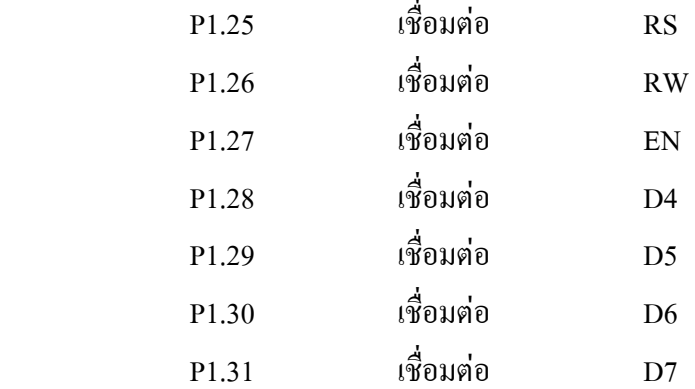

#### **3.2 การออกแบบซอฟต์แวร์**

ในโครงงานนี้ จะมีไมโครคอนโทรลเลอร์ ARM7 เป็นตัวควบคุมการทำงานหลัก โดยต้องมี ซอฟแวร์ที่ใช้ในการเขียนคำสั่งควบคุม ดังนั้นผู้จัดทำใด้เลือกใช้ภาษาซีโดยใช้โปรแกรม Keii uVision ในการเขียนคำสั่งควบคุม เนื่องจากภาษาซีเป็นภาษาที่มีโครงสร้างง่ายต่อการทำความเข้าใจ และสามารถปรับปรุงพัฒนาต่อได้ง่ายนอกจากนั้นภาษาซียังเป็นภาษามาตรฐานไม่ขึ้นกับฮาร์ดแวร์ (ไมโครคอนโทรลเลอร์) มีความยืดหยุ่นในการใช้งานกับไมโครคอนโทรลเลอร์ตระกูลอื่นได้ง่าย

#### **3.3 การท างานของโปรแกรม**

เนื่องจากการท างานของเครื่องตรวจสอบสถานะเครื่องส่งวิทยุกระจายเสียงนี้ ( FM Broadcast Status Checking System) สามารถส**่งค่า Ratio, อุณหภูมิ (มันที**่, สถานะเปิดปิดของเครื่องส่ง และเวลา ให้กับผู้ดูแลทั้งสองหมายเลขได้โดยผู้ดูแลจะต้องท าการตั้งค่าพารามิเตอร์ต่างๆ ทางหน้าจอแสดงผล หลังจากนั้น โปรแกรมจะอ่านค่าและทำการตรวจสอบกับค่าพารามิเตอร์ต่างๆ ที่ตั้งไว้อยู่เรื่อยๆ โดย ในกรณีปกติ ระบบจะทำการส่งค่าสถานะของเครื่องส่งให้กับผู้ดูแลตามเวลาที่กำหนดไว้ หากมีกรณีที่ ผิดปกติ เช่น ค่าอุณหภูมิ หรือ ค่า Ratio เกินกว่าค่าที่ตั้งไว้ ระบบก็จะท าการส่งข้อความแจ้งเตือนให้ ผู้ดูแลได้ทราบ นอกจากนี้ เมื่ออุณหภูมิเกินกว่าที่กำหนด ระบบยังสามารถสั่งเปิด -ปิดพัดลมระบาย ความร้อนได้ และถ้าหากผู้ดูแลต้องการทราบสถานะของเครื่องส่งโดยทันทีก็สามารถส่งข้อความ SMS มาที่เครื่องได้เช่นกัน

#### **3.3.1 Main Function**

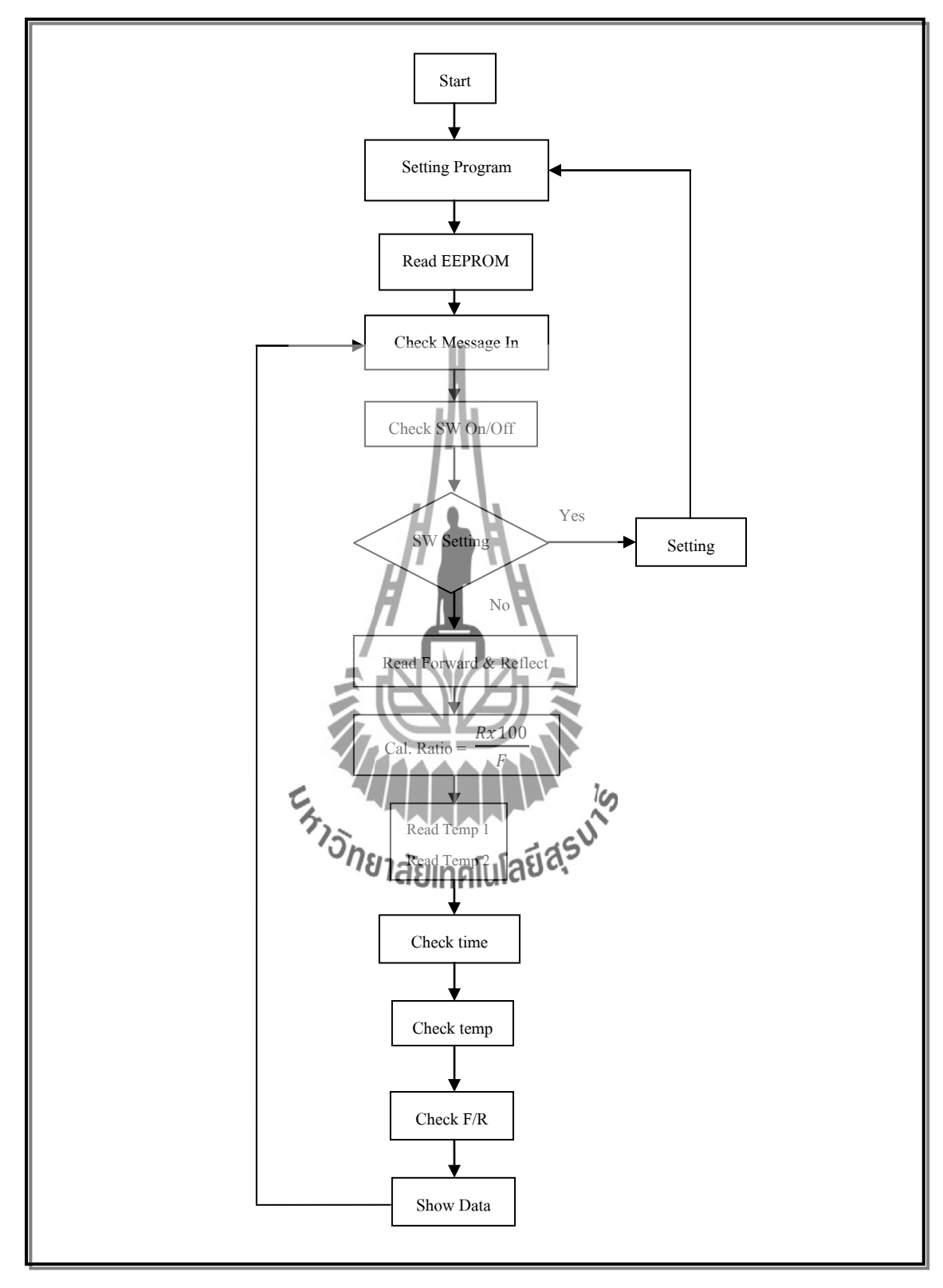

รูปที่ 3.14Flow Chart ของฟังก์ชัน Main
#### **3.3.2 Check Time Function**

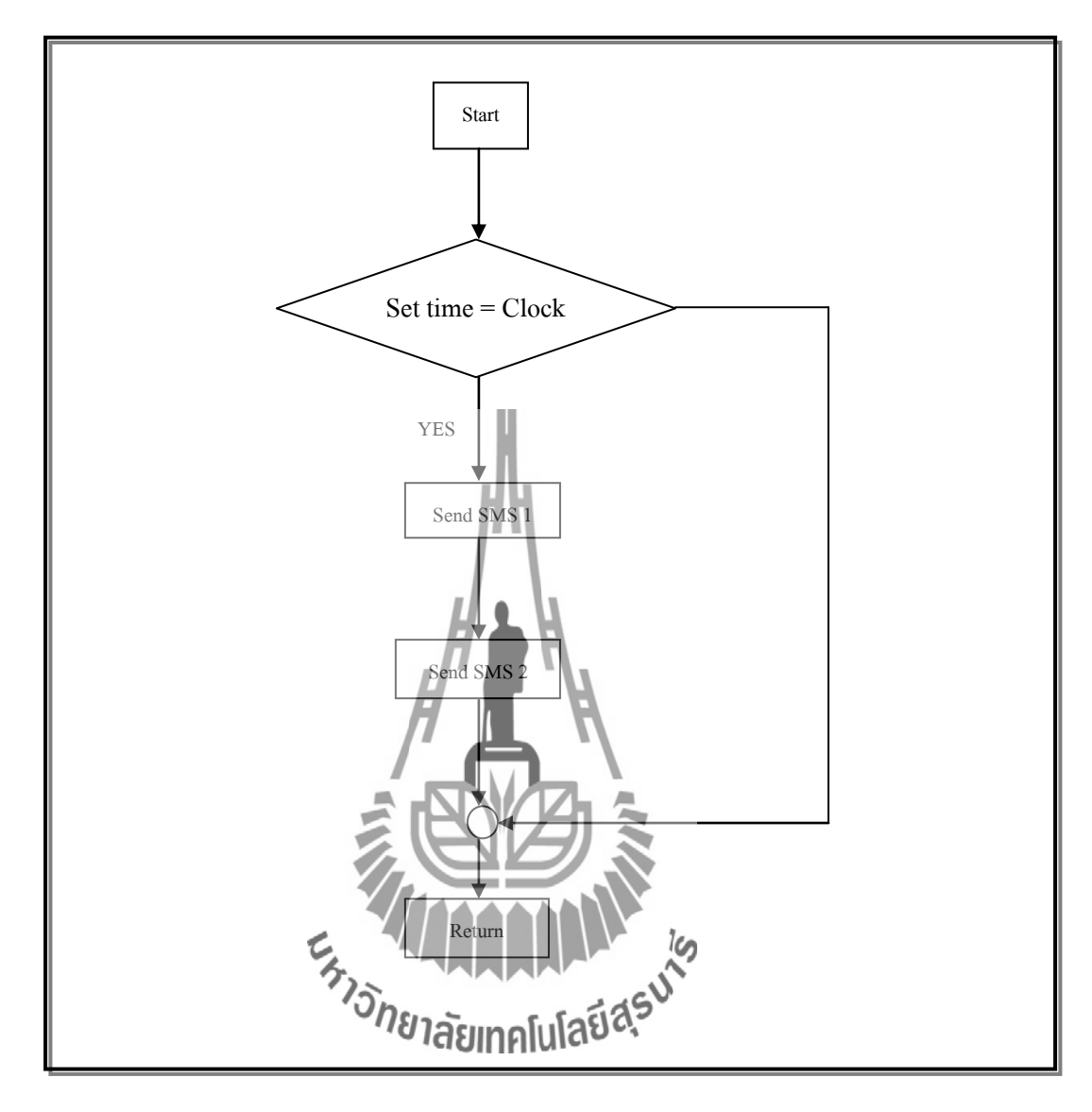

รูปที่ 3.15Flow Chart ของฟังก์ชัน Check Time

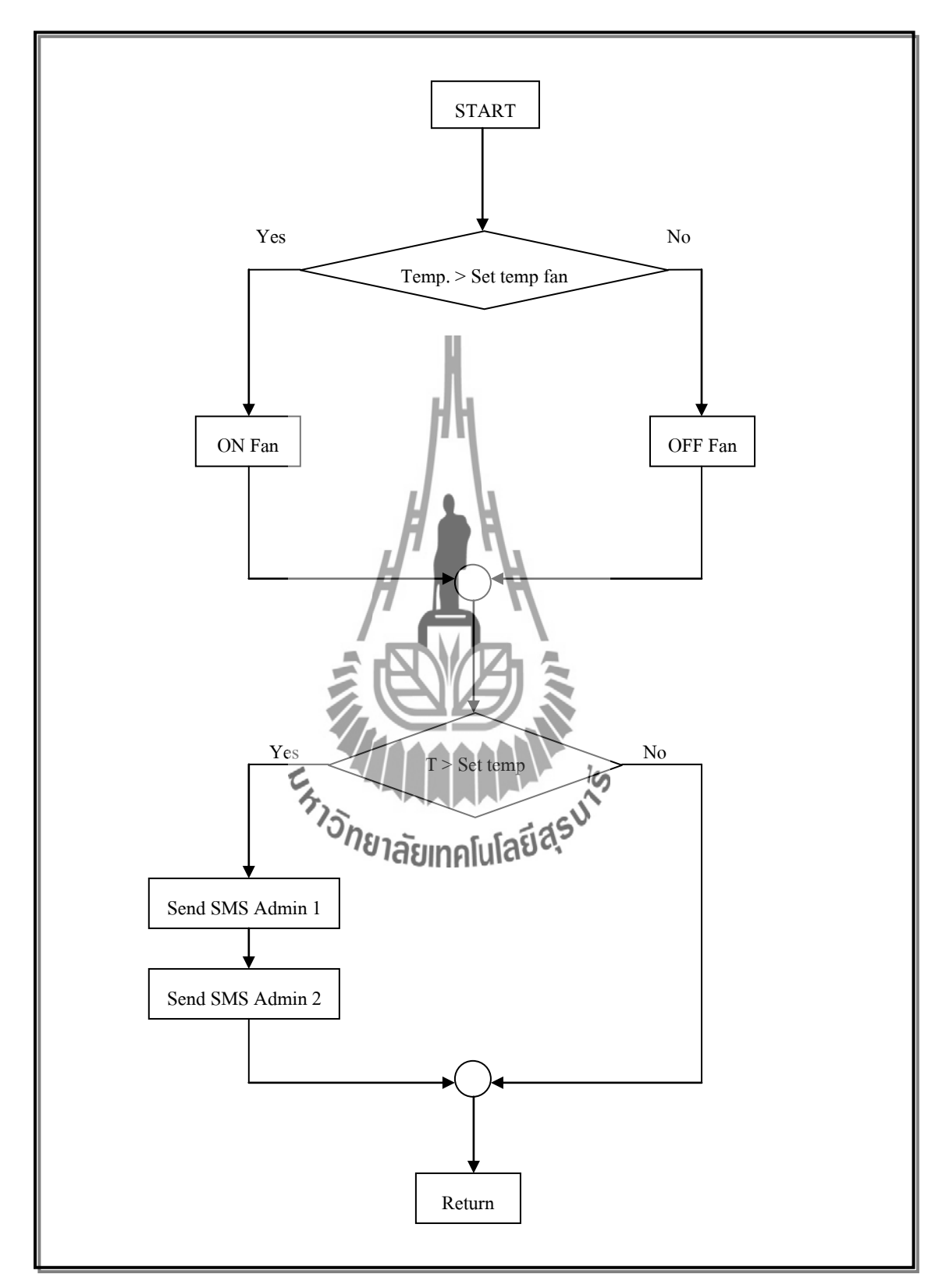

### **3.3.3 Check Temperature Function**

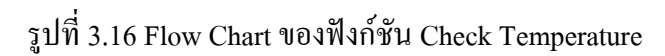

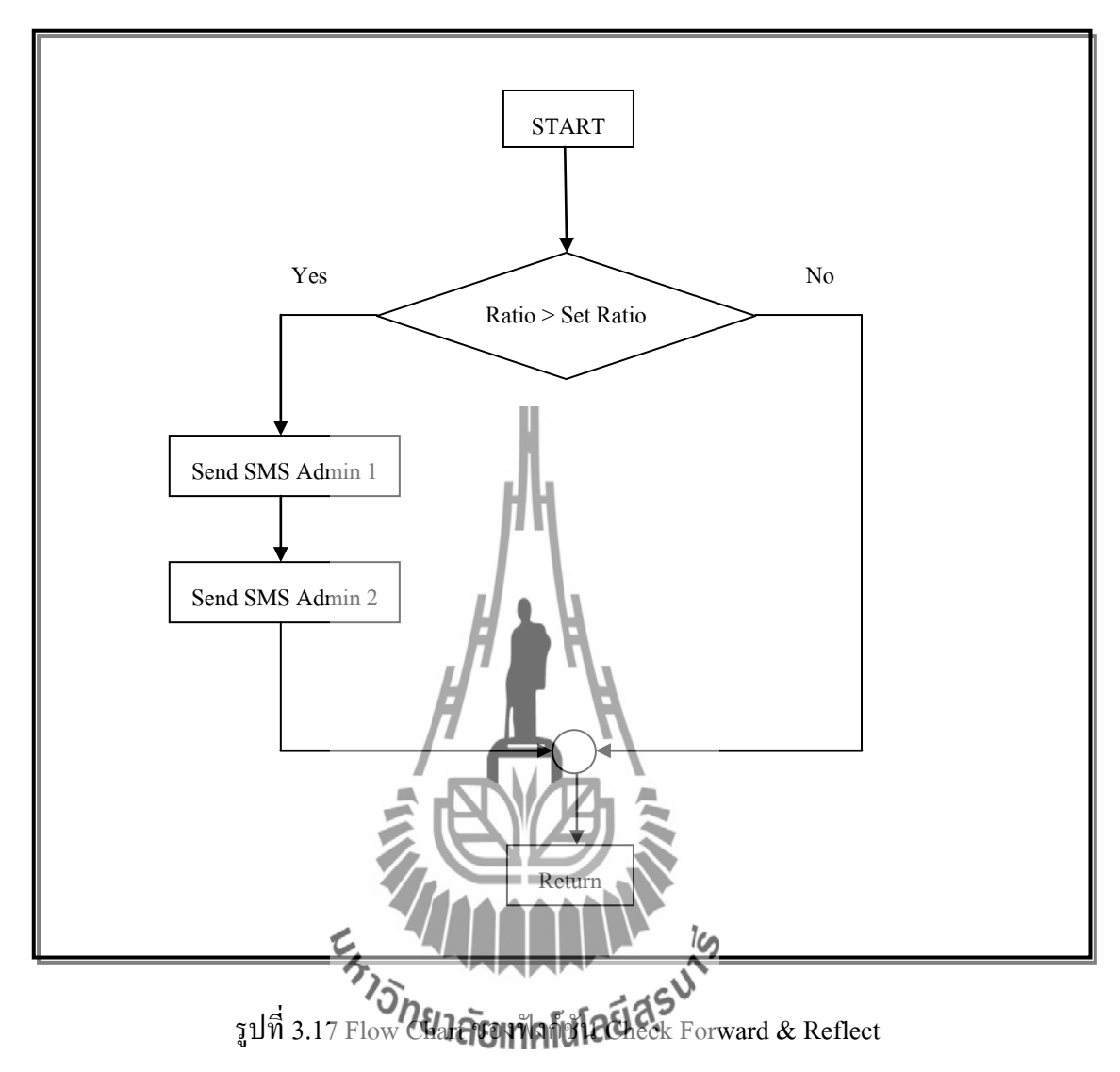

#### **3.3.4 Check Forward & Reflect Function**

### **3.4 อธิบายการท างานของโครงงาน**

 ในส่วนของการประมวลผลหลักขั้นแรกจะท าการตรวจสอบก่อนว่ามีการตั้งค่าใหม่มาหรือไม่ ถ้ามีข้อมูลที่ตั้งค่าใหม่จะถูกบันทึกลงหน่วยความจำ (EEPROM) ถ้าไม่มีโปรแกรมก็จะนำค่าที่ตั้งไว้ ก่อนหน้านี้จากหน่วยความจำ (EEPROM) มาใช้อีกครั้ง ต่อมาจะทำการตรวจสอบว่ามีข้อความจาก ผู้ใช้หรือไม่ เช่น ข้อความขอให้ส่งสถานะไปให้ , ข้อความสั่งเปิดเครื่องส่ง หรือ ข้อความคำสั่งให้ปิด เครื่องส่ง ต่อมาโปรแกรมจะตรวจสอบว่าสวิตซ์ของเครื่องส่งนั้นเปิด หรือปิดอยู่ จากนั้นโปรแกรม จะท าการถามว่า มีการกดสวิตซ์ตั้งค่าใหม่หรือไม่ ถ้ามี โปรแกรมจะกลับไปเริ่มใหม่อีกครั้ง ถ้าไม่มี โปรแกรมนี้จะทำการอ่านค่า Forward กับ Reflect จากเครื่องวัด SWR & Power Meter และนำค่าที่ อ่านได้มาคำนวณเป็นค่า Ratio โดยจะเอาก่า Reflect หารด้วย ก่า Forward แล้วคูณด้วย 100 ก่าที่ได้ จะออกมาเป็น เปอร์เซ็นต์ ถัดมาโปรแกรมจะอ่านค่าอุณหภูมิจากไอซีอุณหภูมิทั้ง2ตัว เมื่ออ่านค่าได้ หมดแล้ว ขั้นต่อมาโปรแกรมจะทำการตรวจสอบเวลาการส่งข้อมูลสถานะ โดยจะอ้างอิงจากเวลาที่มี การตั้งไว้ตั้งแต่เริ่มต้นโปรแกรม ถ้าถึงเวลา โปรแกรมก็จะท าการส่งค่าสถานะต่างๆ ที่เครื่องอ่านได้ ให้ผู้ใช้ (GSM Module) ถัดมาโปรแกรมจะทำการตรวจสอบอุณหภูมิของเครื่องส่ง โดยแบ่งเป็น2 กรณี ดังนี้ กรณีแรก คือ อุณหภูมิเกิน 30 องศา โปรแกรมจะสั่งให้พัดลมระบายความร้อนติด และถ้า อุณหภูมิเริ่มลดลง พัดลมก็จะดับเอง กรณีที่สองคือ หลังจากกรณีที่หนึ่งแล้ว อุณหภูมิ ยังสูงขึ้นเรื่อยๆ จนเกิน 35 องศา โปรแกรมจะส่งข้อความสถานะเครื่องไปถึงผู้ใช้ (GSM Module) ถัดมาโปรแกรมจะ ท าการตรวจสอบค่า F/R (Forward & Reflect) ว่าเกินค่าที่ตั้งไว้ตั้งแต่เริ่มโปรมแกรมหรือไม่ ถ้าเกิน โปรแกรมจะส่งข้อความสถานะเครื่องไปให้ผู้ใช้ โดยค่าทั้งหมดนี้จะแสดงผลที่จอแสดงผล และ โปรแกรมจะกลับไปเริ่มต้นให้มีอีกครั้ง ได้ได้ ได้ ได้ ได้

# **การใช้งานโครงงาน**

**บทที่ 4**

# **4.1 การใช้งานระบบตรวจสอบสถานะเครื่องส่งวิทยุกระจายเสียง** ระบบตรวจสอบสถานะเครื่องส่งวิทยุกระจายเสียง มีลักษณะดังรูปที่ 4.1

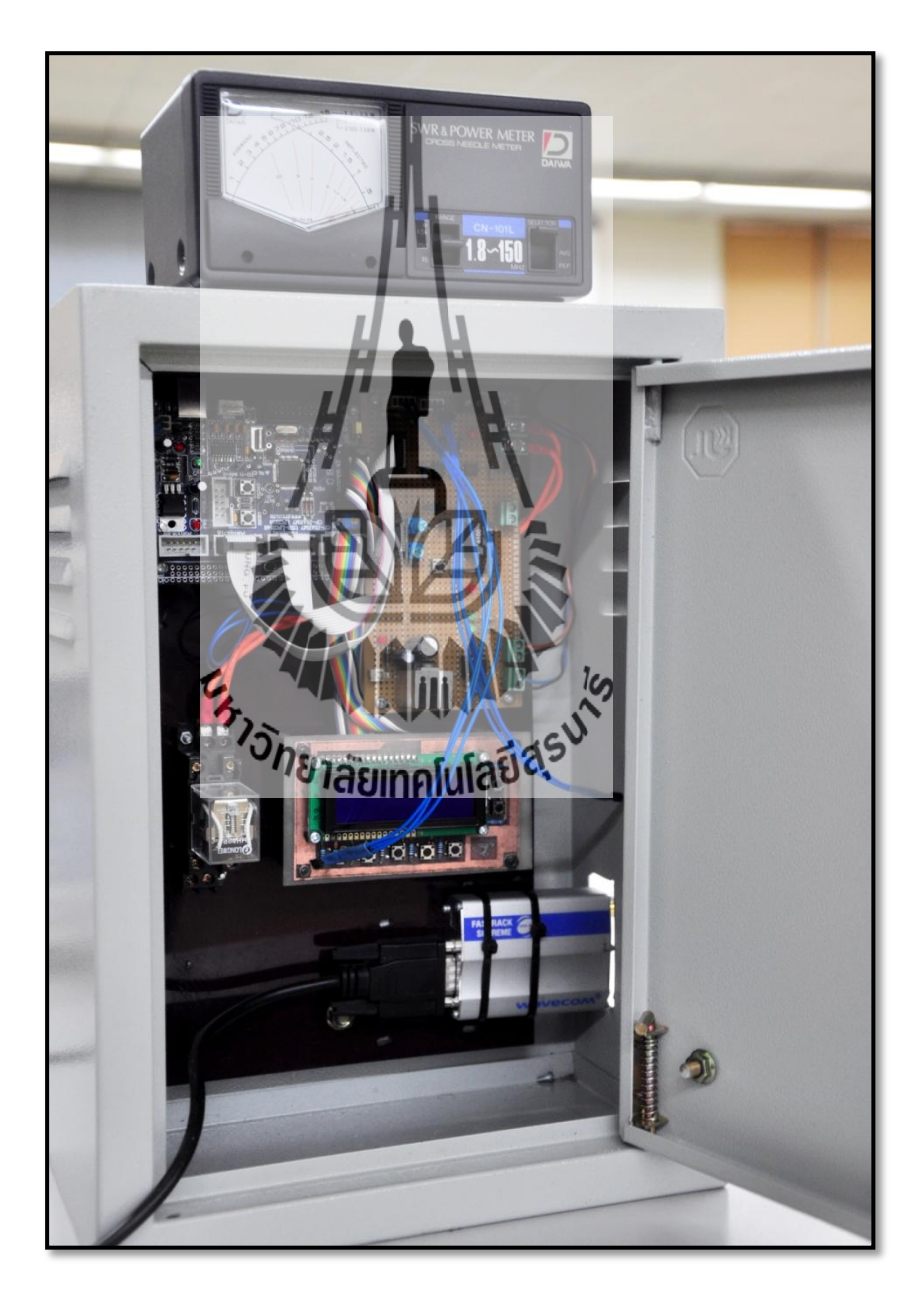

รูปที่ 4.1 ระบบตรวจสอบสถานะเครื่องส่งวิทยุกระจายเสียง

 ระบบตรวจสอบสถานะเครื่องส่งวิทยุกระจายเสียง นั้นมีไมโครคอนโทรลเลอร์ ARM7 เป็นตัว ควบคุมการทำงาน โดยจะอ่านค่าอุณหภูมิและอัตราส่วนของกำลังส่งกับค่าสะท้อนกลับ ( Ratio) จาก เซนเซอร์ที่ถูกติดตั้งไว้ภายในเครื่องส่ง เมื่อไมโครคอนโทรลเลอร์ประมวลผลแล้วพบว่า เครื่องส่ง วิทยุกระจายเสียงมีค่าพารามิเตอร์ดังกล่าวเกินจากค่าที่กำหนดไว้ (ผู้ใช้เป็นผู้กำหนด) จะทำการส่ง ข้อมูลผ่านทางระบบ SMS ถึงผู้ใช้ในทันที

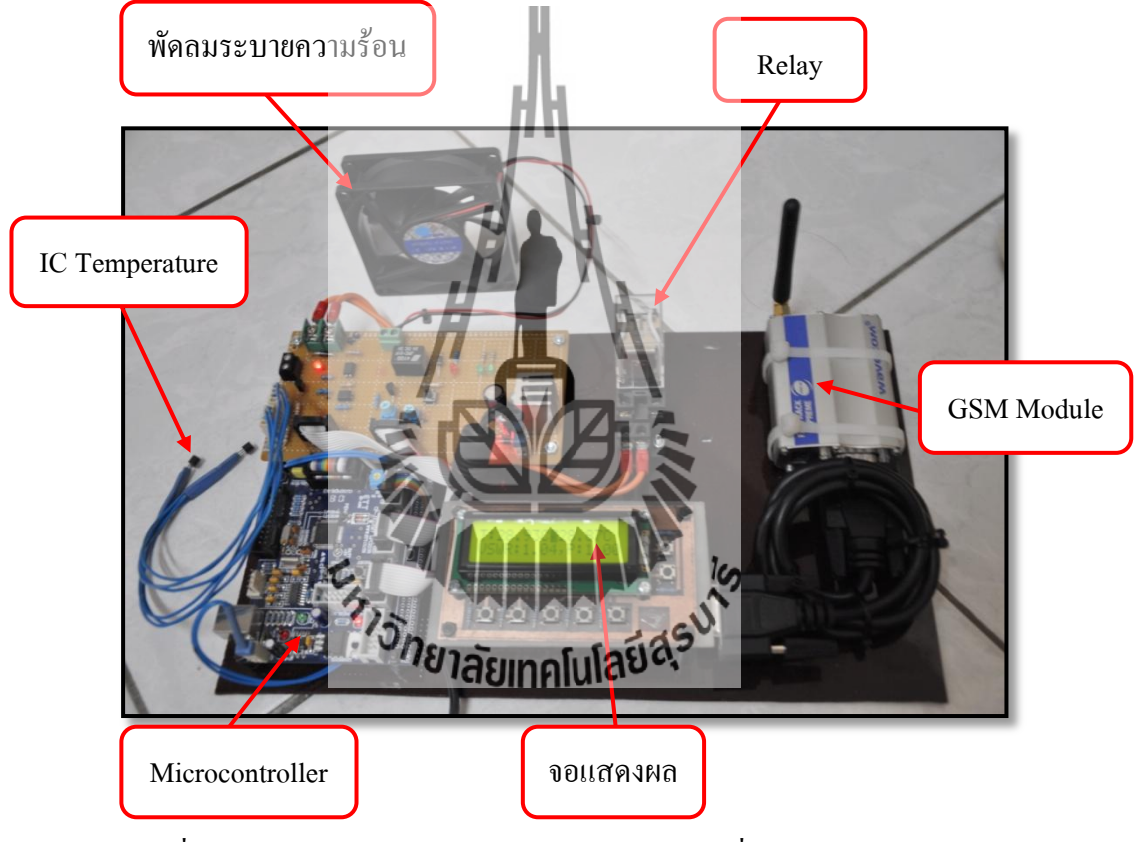

## **4.1.1 การเริ่มต้นใช้งานระบบตรวจสอบสถานะเครื่องส่งวิทยุกระจายเสียง**

รูปที่ 4.2 ส่วนประกอบของระบบตรวจสอบสถานะเครื่องส่งวิทยุกระจายเสียง

- 1. เมื่อต่อ Power Supply ให้กับอุปกรณ์แล้ว ระบบจะทำการโหลดข้อมูล เพื่อเตรียมพร้อมเข้าสู่ การทำงาน
- 2. หากมีการ Setting จะแสดงการตั้งค่า ผ่านทางจอแสดงผล ดังนี้
	- ตั้งค่าเวลา ที่ต้องการให้ระบบส่งข้อมูลให้ เป็นรายวัน
	- ตั้งค่า Ratio
	- ตั้งค่า Temperature ของเครื่องส่งวิทยุกระจายเสียง
	- ตั้งค่าเวลาและวันที่ปัจจุบัน
	- ตั้งค่าหมายเลขโทรศัพท์ของผู้ใช้

เมื่อท าการ Setting ค่าพารามิเตอร์ดังกล่าวแล้ว ให้กดปุ่ม OK เพื่อบันทึก

ตัวอย่างการ Setting ค่าพารามิเตอร์ (ในที่นี้ จะทำการ Setting ค่า Ratio)

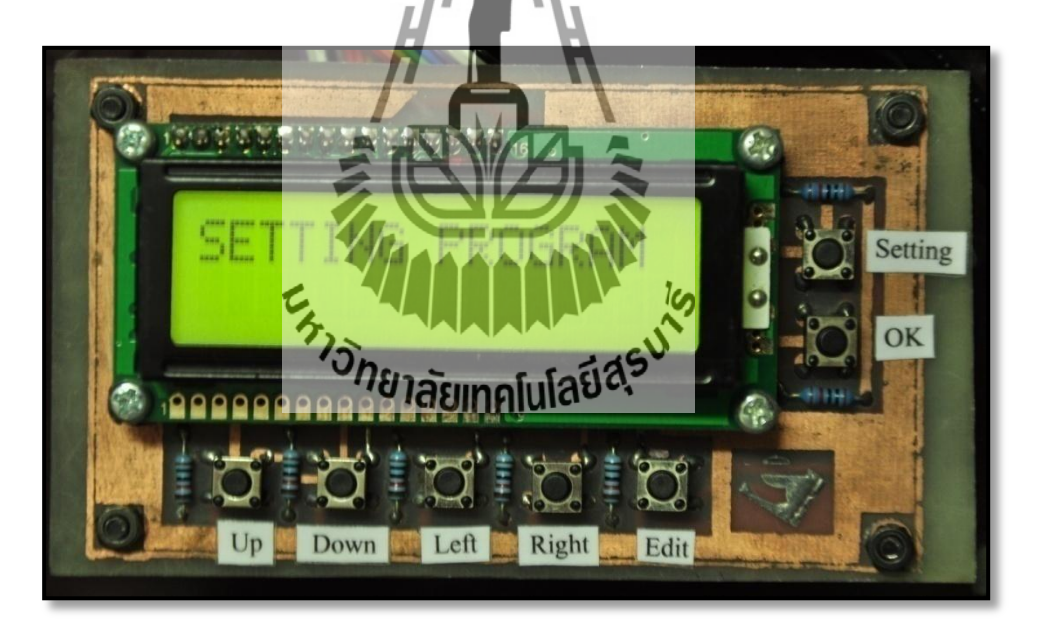

รูปที่ 4.3แสดงหน้าจอ LCD ส าหรับการเข้าตั้งค่าโปรแกรม

- กดปุ่ม Setting ค้างไว้ ระบบจะนำเข้าสู่ โหมด Setting Program ดังรูปที่ 4.3
- จากนั้น กดปุ่ม Left หรือ Right ไปเรื่อยๆ จนเจอโหมด Ratio ดังรูปที่ 4.4
- กดปุ่ม Edit เพื่อท าการแก้ไขข้อมูล โดยการกดปุ่ม Up หรือ Down ไปเรื่อยๆ
- เมื่อได้ค่าที่ต้องการแล้ว ให้กดปุ่ม Edit อีกครั้ง เพื่อให้กลับสู่เมนู Setting Program
- เมื่อเสร็จสิ้นการตั้งค่า ให้กดปุ่ม OK เพื่อกลับเป็นโหมดแสดงผลดังเดิม

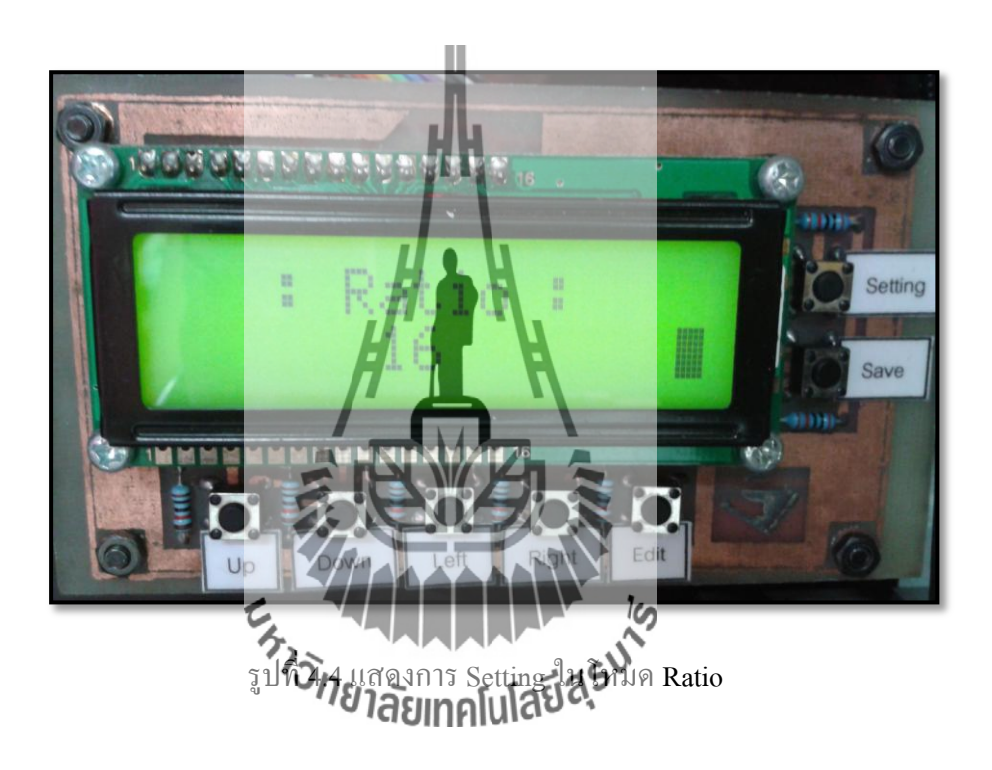

ทั้งนี้ ในการรับ ส่งข้อมูลผ่านทางระบบ SMS ผู้ใช้จะต้องทำการลงทะเบียนหมายเลข โทรศัพท์ไว้กับระบบตรวจสอบสถานะเครื่องส่งวิทยุกระจายเสียง โดยการ setting หมายเลขผ่านทาง หน้าจอแสดงผล เพื่อป้องกันไม่ให้บุคคลอื่นเข้าถึงการทำงานของเครื่องส่งวิทยุกระจายเสียงได้

**ตัวอย่าง การใช้งานระบบตรวจสอบสถานะเครื่องส่งวิทยุกระจายเสียงร่วมกับเครื่องส่งวิทยุ**

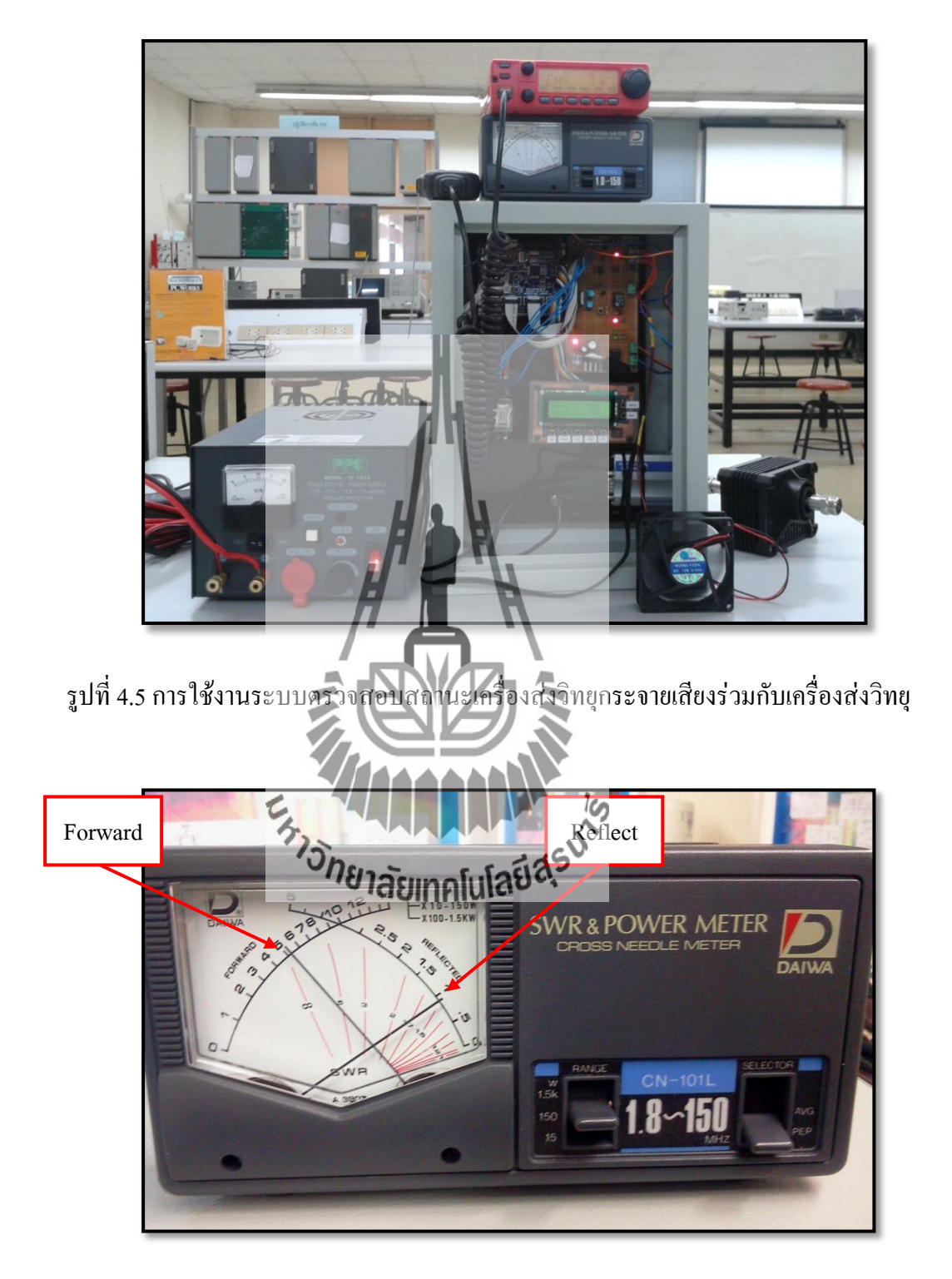

 รูปที่ 4.6 เข็มแสดงค่า Forward และ Reflect ของเครื่อง SWR & Power Meter เมื่อมีการส่งวิทยุ

จากรูปที่ 4.5และ 4.6จะเห็นว่า เมื่อเครื่องส่งวิทยุส่งสัญญาณออกไป เครื่อง SWR & Power Meter จะสามารถวัดค่ากำลังสะท้อนกลับ (Reflect) ได้ ดังรูปที่ 4.6 และนำมาคำนวณค่า Ratio จาก อัตราส่วนระหว่าง Forward และ Reflect เพื่อแสดงผลผ่านทางหน้าจอ LCD ดังรูปที่ 4.7

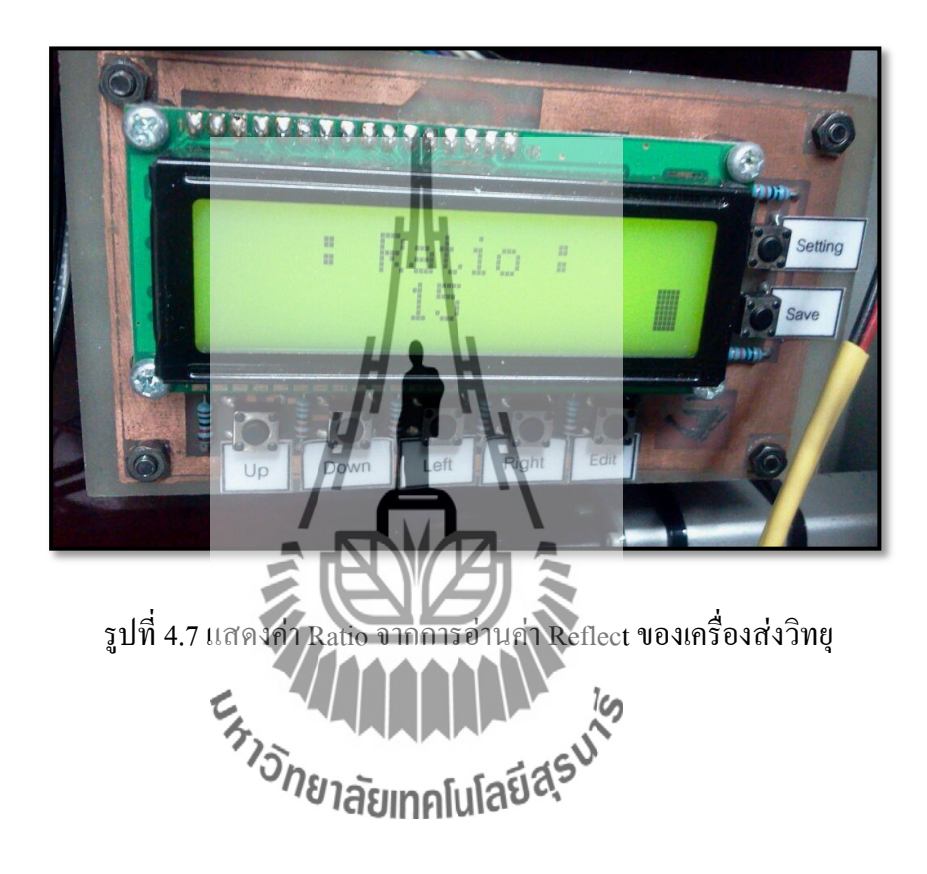

## **4.2 การทดลองการใช้งานโครงงาน**

หลังจากที่ผู้ใช้ ทำการ Setting ค่าพารามิเตอร์แล้ว ระบบรายงานสถานะจะทำการอ่านค่าและ ประมวลผลผ่านทางไมโครคอนโทรลเลอร์อยู่ตลอดเวลา หากค่าพารามิเตอร์ในเครื่องส่ง ้วิทยุกระจายเสียงเกินจากค่าที่ผู้ใช้กำหนดไว้ ไมโครคอนโทรลเลอร์จะทำการสั่งงานดังนี้ 4.2.1 เมื่ออุณหภูมิภายในเครื่องส่งวิทยุกระจายเสียง เกินค่าที่กำหนดไว้ ให้พัดลมระบาย อากาศทำงาน ดังตัวอย่าง ในที่นี้ กำหนดค่าอุณหภูมิไว้ที่ 30 C

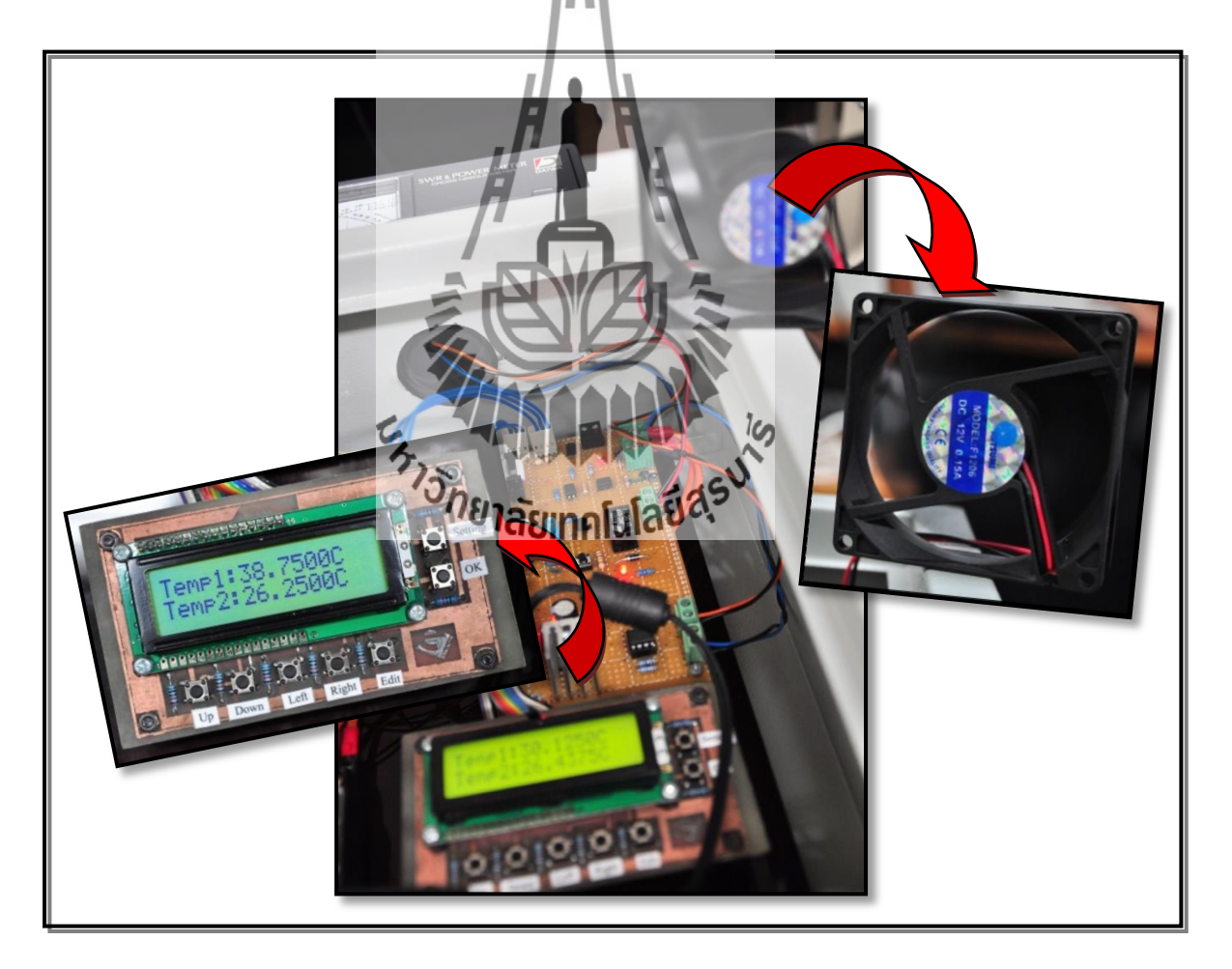

รูปที่ 4.8 แสดงการทำงานของพัดลมระบายอากาศ เมื่ออุณหภูมิเกินที่กำหนดไว้

- 4.2.2 เมื่ออุณหภูมิภายในเครื่องส่งวิทยุกระจายเสียง เกินค่าที่กำหนดไว้ ให้ระบบรายงาน สถานะส่งข้อความถึงผู้ใช้ทันที
- 4.2.3 เมื่อค่า Ratio ของเครื่องส่งวิทยุกระจายเสียง เกินค่าที่กำหนดไว้ ให้ระบบรายงานสถานะ ส่งข้อความถึงผู้ใช้ทันที
- 4.2.4 เมื่อถึงเวลาที่ผู้ใช้กำหนดให้ส่งข้อมูลทั้งหมด เป็นรายวัน ให้ระบบรายงานสถานะ ส่งข้อความถึงผู้ใช้ทันที

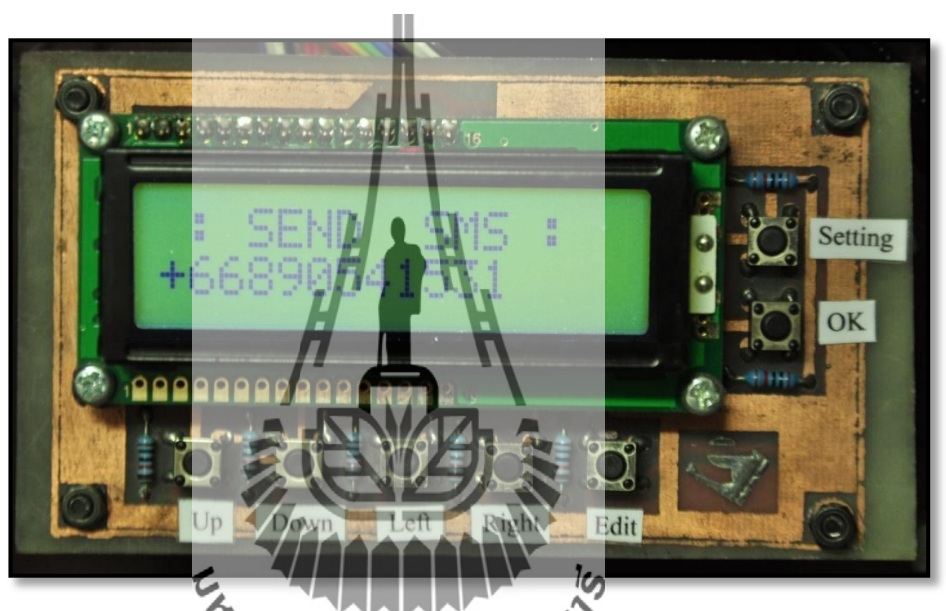

รูปที่ 4.9 จอแสดงผล เมื่อระบบส่งข้อมูลดึงผู้ใช้ตามหมายเลขที่กำหนดไว้

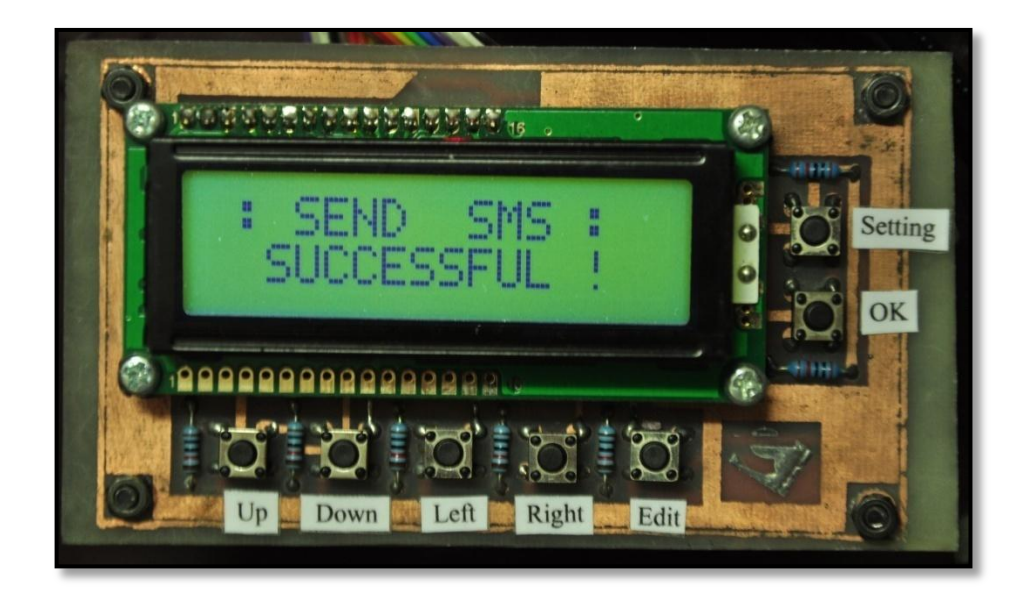

รูปที่ 4.10จอแสดงผล เมื่อระบบส่งข้อมูลถึงผู้ใช้ได้ส าเร็จ

## **4.3 ผลการทดลองโครงงาน**

 จากการทดลอง ใช้งานระบบตรวจสอบสถานะเครื่องส่งวิทยุกระจายเสียง หลังจากที่ ไมโครคอนโทรลเลอร์ประมวลผลข้อมูลจากเซนเซอร์ที่ติดตั้งไว้ภายในเครื่องส่งวิทยุกระจายเสียง แล้วพบว่า ค่าพารามิเตอร์ที่รับได้ เกินจากที่ผู้ใช้กำหนดไว้ ไมโครคอนโทรลเลอร์จะสั่งการให้ส่ง ข้อมูลผ่านทางระบบ SMS ถึงผู้ใช้ได้ทันที ซึ่งได้ผลการรับข้อมูลดังนี้

4.3.1 ระบบตรวจสอบสถานะเครื่องส่งวิทยุกระจายเสียง ส่งข้อมูลถึงผู้ใช้ เมื่ออุณหภูมิภายใน เครื่องส่งวิทยุกระจายเสียง เกินที่ผู้ใช้กำหนดไว้ ดังรูปที่ 4.11

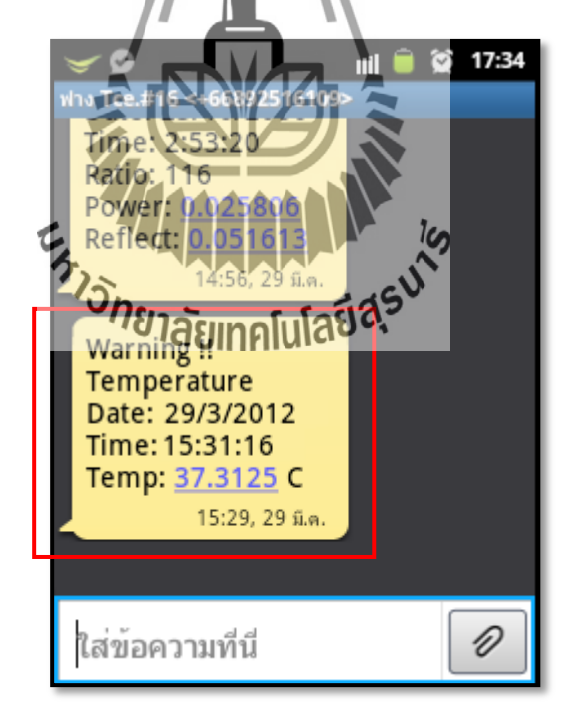

## รูปที่ 4.11แสดงข้อความที่ระบบส่งถึงผู้ใช้ เมื่ออุณหภูมิภายในเครื่องส่งวิทยุกระจายเสียง เกินค่าที่กำหนดไว้

4.3.2 ระบบตรวจสอบสถานะเครื่องส่งวิทยุกระจายเสียง ส่งข้อมูลถึงผู้ใช้ เมื่อค่า Ratio ของ เครื่องส่งวิทยุกระจายเสียง เกินที่ผู้ใช้กำหนดไว้ ดังรูปที่ 4.12

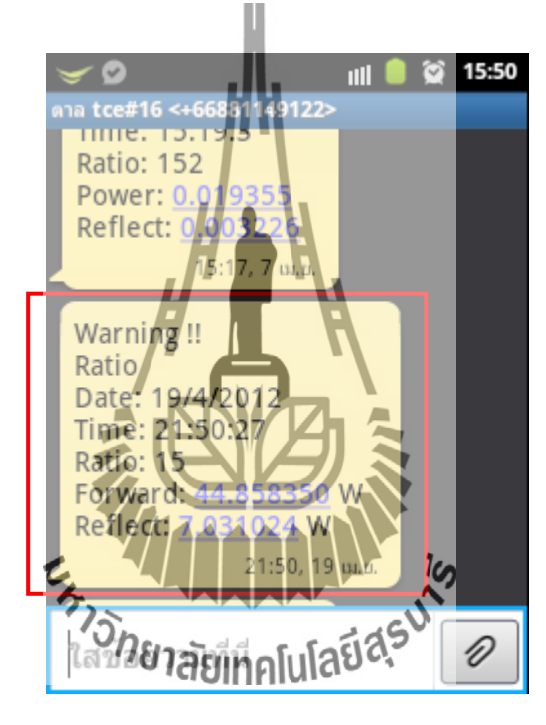

รูปที่ 4.12 แสดงข้อความที่ระบบส่งถึงผู้ใช้ เมื่อค่า Ratio เกินค่าที่กำหนดไว้

4.3.3 ระบบตรวจสอบสถานะเครื่องส่งวิทยุกระจายเสียงส่งข้อมูลถึงผู้ใช้ เมื่อถึงกำหนดเวลาที่ผู้ใช้ ต้องการให้ส่ง ดังรูปที่ 4.13

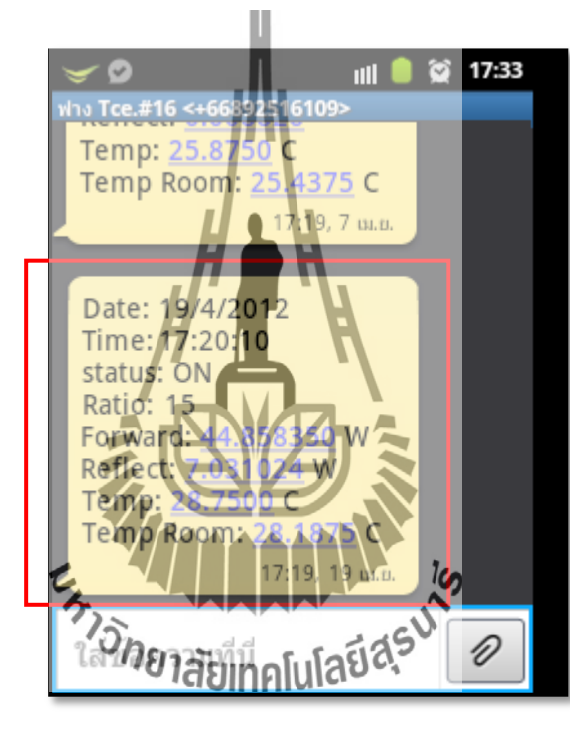

รูปที่ 4.13 แสดงข้อความที่ระบบส่งถึงผู้ใช้ เมื่อถึงกำหนดเวลาที่ตั้งค่าไว้

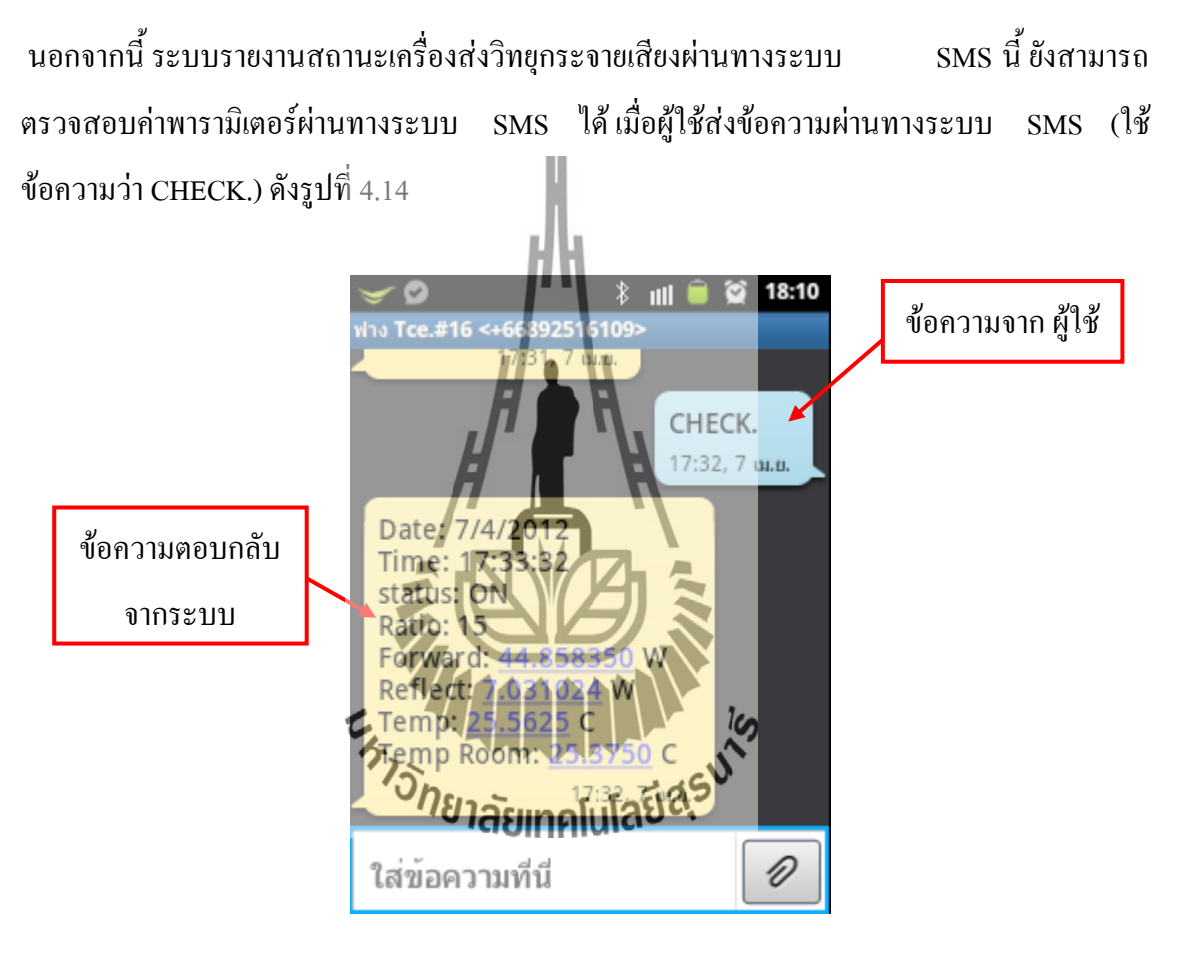

รูปที่ 4.14แสดงการรับ – ส่งข้อความเพื่อตรวจสอบค่าพารามิเตอร์ของผู้ใช้

### **สรุปผลการทดลอง**

 จากการทดลอง จะเห็นว่า ระบบตรวจสอบสถานะเครื่องส่งวิทยุกระจายเสียง สามารถท าการ วัดค่าพารามิเตอร์และตรวจสอบค่าพารามิเตอร์ต่างๆ คือ ค่าอุณหภูมิภายในเครื่องส่งวิทยุกระจายเสียง, ค่า Ratio (อัตราส่วนระหว่าง Forward และ Reflect)รวมถึงสามารถส่งข้อมูลที่ได้จากการตรวจสอบ ผ่านทางระบบ SMS ถึงผู้ใช้ได้ในกรณี ดังต่อไปนี้

1. กรณีค่าพารามิเตอร์ (ค่าอุณหภูมิภายในเครื่องส่งวิทยุกระจายเสียงและค่า Ratio) เกินจาก ที่ผู้ใช้ได้ทำการกำหนดไว้ผ่านทางหน้า<mark>จอแส</mark>ดงผล

2. กรณี ผู้ใช้ระบุเวลาที่ต้องการให้ระบบตรวจสอบสถานะเครื่องส่งวิทยุกระจายเสียง ส่ง ข้อมูลทั้งหมดให้

3. กรณี ผู้ใช้ต้องการทราบค่าพารามิเตอร์ ณ เวลาใดเวลาหนึ่ง ผู้ใช้สามารถส่งข้อความผ่าน ทางระบบ SMS มายังระบบตรวจสอบสถานะเครื่องส่งวิทยุกระจายเสียง เพื่อให้ระบบ ทำการส่งข้อมูลกลับไปยังผู้ใช้ได้ กยาลัยเทคโนโลยีสุร<sup>ูป</sup> ทั้งนี้ หมายเลขโทรศัพท์ที่จะใช้ในการสื่อสารระหว่างผู้ใช้กับระบบตรวจสอบสถานะเครื่องส่ง วิทยุกระจายเสียง จะต้องทำการ Setting ผ่านทางหน้าจอแสดงผลด้วย

## **สรุปผลการทดสองและข้อเสนอแนะ**

เนื่องจากสถานีวิทยุกระจายเสียง จะต้องมีการกระจายเสียงอย่างต่อเนื่องตลอดเวลา จึงอาจเกิ ด ึ ความผิดปกติอันเกิดจากเครื่องส่งวิทยุกระจายเสียง ซึ่งมีค่าพารามิเตอร์ต่างๆ เกินขีดจำกัด ได้ ทำให้ จ าเป็นต้องมีบุคลากรคอยดูแลเครื่องส่งวิทยุกระจายเสียงอยู่ด้วย และในการตรวจสอบค่าพารามิเตอร์ ต่างๆ นั้น จำเป็นที่จะต้องใช้เครื่องมือตรวจสอบอีกหลายชิ้น ที่เป็นไปตามชนิดของพารามิเตอร์ นั้นๆ เราจึงนำปัญหาดังกล่าวมาคิดพัฒนาเป็น ระบบระบบ ตรวจสอบ สถานะเครื่องวิทยุกระจายเสียง ขึ้น เพื่อให้ผู้ดูแลเครื่องส่งวิทยุกระจายเสียงนั้นทราบถึงค่าพารามิเตอร์ต่างๆ ได้โดย ไม่จำเป็นต้องเดินทาง ไปที่สถานีวิทยุด้วยตนเอง โดยผู้ใช้สามารถตั้งค่าพารามิเตอร์แล้วบันทึกค่านั้นได้ตามความต้องการ ของผู้ใช้และจากการทดสอบการใช้งานโครงงานเรื่องระบบตรวจสอบสถานะเครื่องวิทยุกระจายเสียง สามารถสรุปได้ดังนี้

1. สามารถวัดกำลังส่งของเครื่องส่งวิท<mark>ยุกระ</mark>จายเสียง และค่าการสะท้อนกลับ เพื่อ นำมาคำนวณเป็นค่า Ratio (อัตราส่วนระหว่าง Forward กับ Reflect) รวมถึงค่า อุณหภูมิภายในเครื่องส่งวิทยุกระจายเสียง และให้แสดงผลผ่านทางจอ LCD ได้ 2. สามารถส่งค่าที่ตรวจสอบ ผ่านทางระบบ SMS เป็นรายวันตามต้องการได้ 3. ในกรณีที่ค่าพารามิเตอร์ภา**ใช้นครื่องทุ่กโบโลรี่เกิด**รับสี่ยงเกินจากค่าที่ผู้ใช้กำหนด ไว้ ระบบตรวจสอบสถานะเครื่องส่งวิทยุกระจายเสียง จะส่งข้อมูลผ่านทางระบบ  $\, {\rm SMS} \,$  ไปยังผู้ดูแลได้ รวมถึงจะทำการปิดเครื่องส่ง วิทยุกระจายเสียงได้โดย อัตโนมัติ

### **5.1 ปัญหาและอุปสรรค**

- 1. ยังไม่มีความความรู้ด้านทฤษฎีและปฏิบัติต้องใช้เวลาในการศึกษา
- 2. หากเกิดไฟดับขึ้นมาจะไม่สามารถส่งข้อมูลผ่านทางระบบ SMS
- 3. เครื่องจะไม่สามารถส่งข้อมูลผ่านทางระบบ SMS ได้หากที่ตรงนั้นไม่มีสัญญาณ

โทรศัพท์

- **5.2 สิ่งที่ได้รับจากการท าโครงงาน**
	- 1. ได้เรียนรู้การเขียนโปรแกรมควบคุมและการประยุกต์ใช้งานไมโครคอนโทรลเลอร์
	- 2. ได้เรียนรู้การท างานของเครื่องส่งวิทยุกระจายเสียง
	- 3. ได้เรียนรู้การส่งข้อมูลผ่านทางระบบ SMS
	- 4. สามารถนำความรู้ที่ได้จากทางทฤษฎีมาประยุกต์ใช้ในทางปฏิบัติ
	- 5. ได้เรียนรู้วิธีการหาความรู้ด้วยตนเอง เพื่อนำมาปฏิบัติและใช้งานจริง
	-

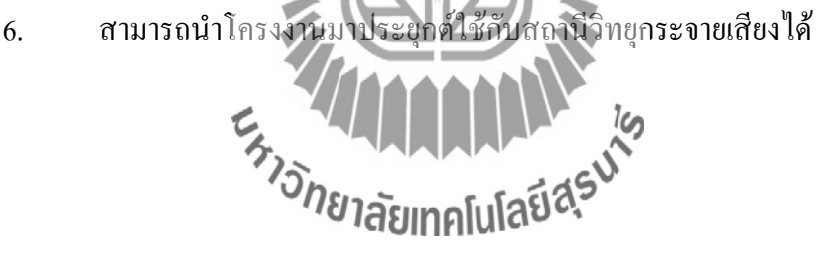

## ประวัติผู้จัดทำ

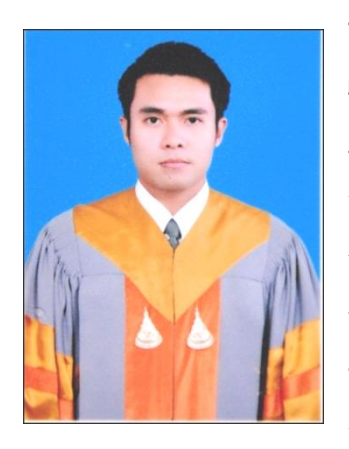

**นายพิพัฒน์ พงษ์ศรีเพ็ชร** เกิดเมื่อวันที่ 21 พฤศจิกายน พ.ศ. 2532 ภูมิลำเนาอยู่ที่ ตำบลสุรนารี อำเภอเมืองนครราชสีมา จังหวัดนครราชสีมา ส าเร็จการศึกษาระดับมัธยมปลายจากโรงเรียนราชสีมาวิทยาลัย อ าเภอเมืองนครราชสีมา จังหวัดนครราชสีมา เมื่อปี 2551 ปัจจุบันเป็นนักศึกษาชั้นปีที่ 4 สาขาวิชาวิศวกรรมโทรคมนาคม ส านักวิชาวิศวกรรมศาสตร์ มหาวิทยาลัยเทคโนโลยีสุรนารี

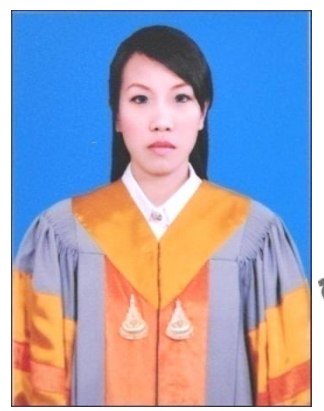

**นางสาวสิริกันยา ประไพทรัพย์** เกิดเมื่อวันที่ 16 กันยายน พ.ศ. 2532 ภูมิลำเนาอยู่ที่ ตำบลบางพระ อำเภอเมืองตราด จังหวัดตราด ส าเร็จการศึกษาระดับมัธยมปลายจากโรงเรียนสตรีประเสริฐศิลป์ อ าเภอเมืองตราด จังหวัดตราด เมื่อปี 2551 ปัจจุบันเป็นนักศึกษาชั้นปีที่ 4 สาขาวิชาวิศวกรรมโทรคมนาคม สำนักวิช**าสิยกฤกโฟโลยี** มหาวิทยาลัยเทคโนโลยีสุรนารี

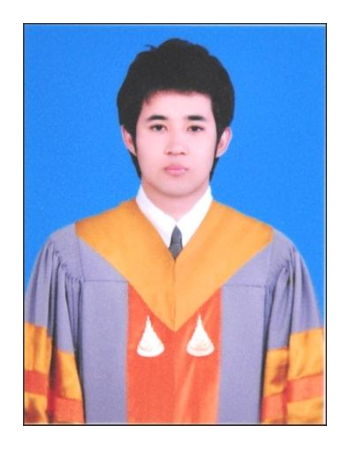

### **นายเสรี แก้วตา**

เกิดเมื่อวันที่ 7 ธันวาคม พ.ศ. 2532 ภูมิล าเนาอยู่ที่ ต าบลท่าเสา อ าเภอท่ามะกา จังหวัดกาญจนบุรี ส าเร็จการศึกษาระดับมัธยมปลายจากโรงเรียนสารสิทธิ์พิทยาลัย อ าเภอบ้านโป่ง จังหวัดราชบุรี เมื่อปี 2551 ปัจจุบันเป็นนักศึกษาชั้นปีที่ 4 สาขาวิชาวิศวกรรมโทรคมนาคม ส านักวิชาวิศวกรรมศาสตร์ มหาวิทยาลัยเทคโนโลยีสุรนารี

### **บรรณานุกรม**

- [1] นคร ภักดีชาติ, อรรถพล บุญยะโภคาม, โอภาส ศิริครรชิตถาวร และชัยวัฒน์ ลิ้มพรวิไล (ม.ป.ป.) คู่มือทดลองไมโครคอนโทรลเลอร์ 32 บิต ตระกูล ARM7 เบื้องต้น ฉบับ LPC2148. บริษัท อินโนเวตีฟ เอ็กเพอริเมนต์ จำกัด
- [2] บริษัทอีทีที จ ากัด. คู่มือการใช้งานบอร์ด [CP-JR ARM7 USB-LPC2148 EXP](http://www.ett.co.th/product/ARM/CP_JR_ARM7_USB_LPC2148_EXP.htm) [On line] จาก: http://www.ett.co.th/product/ARM/images/CP\_JR\_ARM7\_LPC2138/MAN\_CP\_JR\_ARM7\_ LPC2138.pdf
- [3] การใช้งาน LCD โมดูล[On line] จาก:[http://thaimicrotron.com/Referrence/LCD/LCD-](http://thaimicrotron.com/Referrence/LCD/LCD-Module1.htm)[Module1.htm](http://thaimicrotron.com/Referrence/LCD/LCD-Module1.htm)
- [4] ตรวจวัดอุณหภูมิ ด้วยดิจิตอลเทอร์โมมิเตอร์ DS18B20 [On line] จาก:[http://www.mind](http://www.mind-tek.net/ds18b20.php)[tek.net/ds18b20.php](http://www.mind-tek.net/ds18b20.php)
- [5] SWR CN-101l คู่มือการใช้งาน [On line] จาก[: http://www.bellscb.com/products/](http://www.bellscb.com/products/%20testequipment/Daiwa/Daiwa_CN-101L.htm)  [testequipment/Daiwa/Daiwa\\_CN-101L.htm](http://www.bellscb.com/products/%20testequipment/Daiwa/Daiwa_CN-101L.htm)

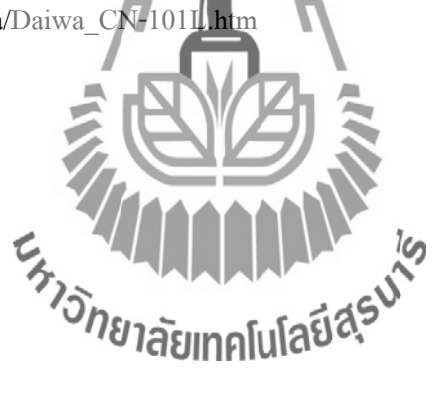

## **การใช้ Keil uVision3 ในการสร้าง Project File ของ Keil ARM**

 ในที่นี้จะขอแสดงแนวทางการเขียนโปรแกรมภาษาซีโดยใช้ Keil-CARMในการแปลค าสั่ง ภายใต้โปรแกรม Text Editor ของ Keil (Keil uVision3) โดยจะขออธิบายถึงเฉพาะวิธีการกำหนดค่า Option สำหรับเชื่อมโยงคำสั่งในการสั่งแปลโปรแกรมด้วย Keil-CARM ผ่านทาง Keil uVision3 เท่ านั้น ส่วนรายละเอียดค าสั่งและการใช้งานฟังก์ชันต่างๆในการเขียนโปรแกรมของ Keil-CARM นั้นขอให ้ผู้ใช้ศึกษาจากคู่มือคำสั่งของ Keil-CARM เอง โดยวิธีการกำหนดค่าตัวเลือกของ Keil uVision3 ให้ใช้งานกับ Keil-CARM นั้นมีขั้นตอนพอสังเขปดังนี้คือ

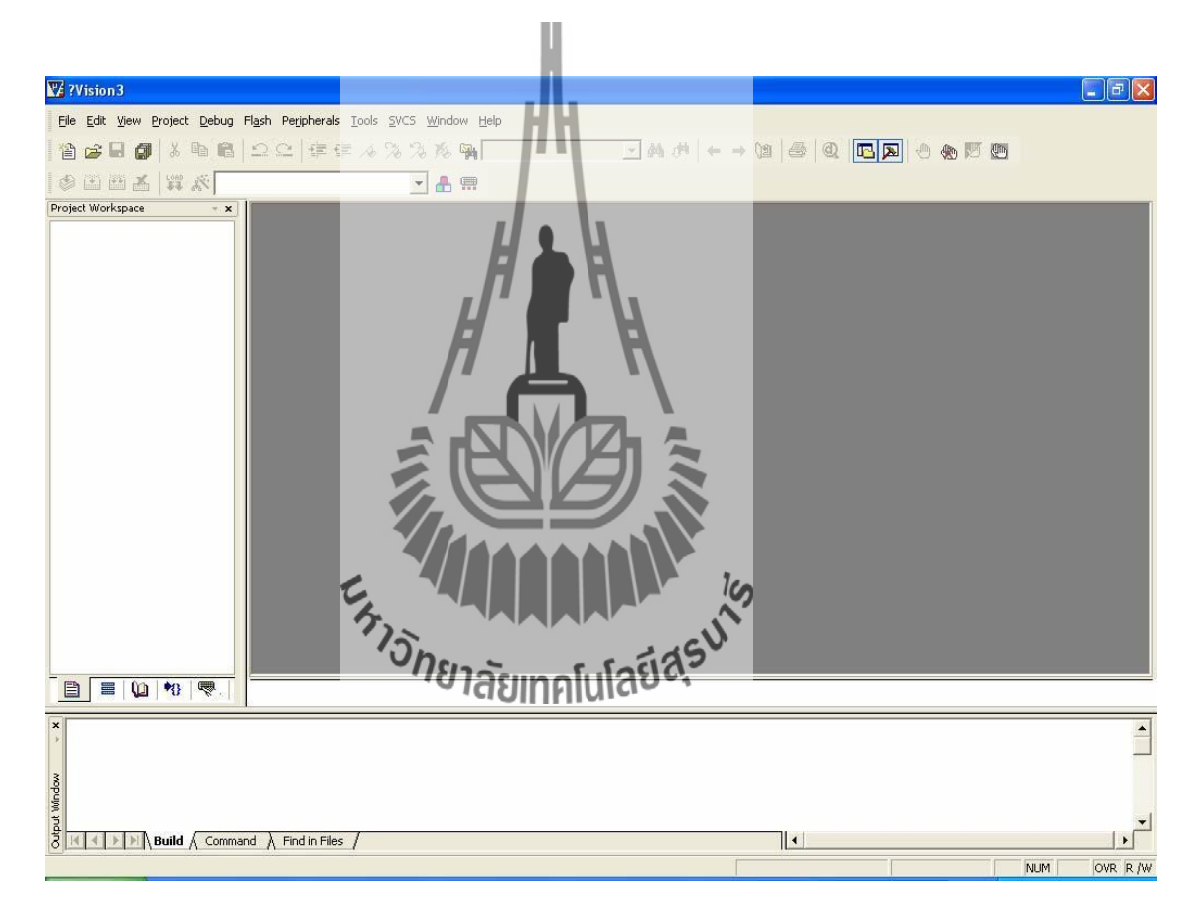

รูปที่ 5.1 หน้าต่างของโปรแกรม Keil uVision3

1. เปิดโปรแกรม Keil uVision3 ซึ่งเป็นโปรแกรม Text Editor ของ Keil-CARM ใช้ ส าหรับใช้ในการเขียนโปรแกรมที่เปน Source Code ภาษาซี โดยจะมีลักษณะดังรูป

2. ทำการกำหนดค่าตัวเลือกในการแปลคำสั่งของ uVision3 ให้ใช้งานกับโปรแกรม Keil uVision3 และ Keil-CARM โดยให้เลือกคลิกเมาส์ที่เมนูคำสั่ง Project  $\blacktriangleright$  Components ,Environment, Books... จากนั้นให้เลือกค่าตัวเลือกสำหรับกำหนดการใช้งาน Complier จากหัวข้อ Select ARM Development Tools ซึ่งจะมีค่าตัวเลือกอยู่ 3 แบบ คือ Use Keil-CARM Tools ,Use GNU Tools และ Use ARM Tools โดยให้เลือกเปน "Use Keil ARM Tools" จากนั้นให้ทำการกำหนดตำแหน่ง Folder สำหรับเก็บค่าตัวเลือกการทำงานของ โปรแกรม Keil ARM ซึ่งตามปรกติแล้วจะเปน "C:\Keil\ARM\" แต่ถ้าติดตั้ง Keil ไว้ที่ อื่นก็ต้องปรับเปลี่ยนให้ถูกต้องตามความเปนจริงด้วย ดังรูป

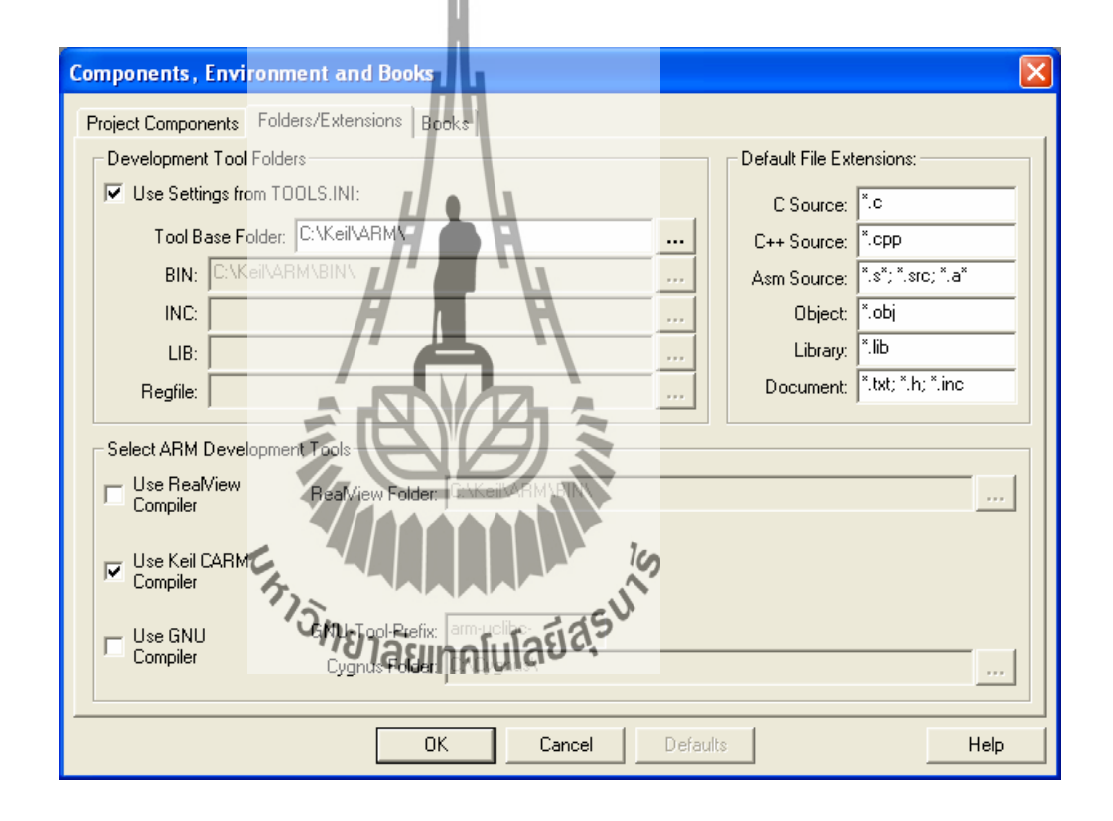

รูปที่ 5.2 การกำหนดค่าตัวเลือกในการแปลคำสั่งของ uVision3

3. ทำการสร้าง Project File ขึ้นมาใหม่ โดยเรียกเมนูคำสั่ง Project  $\blacktriangleright$  New Project จากนั้นให้เลือกกำหนดหรือสร้างตำแหน่ง Folder ที่จะบันทึก Project File พร้อมกับ ก าหนดชื่อProject File ตามต้องการ เช่น ถ้าต้องการสร้าง Project File ชื่อ DEMO1 โดย เก็บไว้ใน Folder ชื่อ DEMO1 ก็สามารถกำหนดตำแหน่ง Folder และชื่อ Project Fileได้ ี่ เอง โดยเมื่อกำหนดชื่อในช่อง File name แล้วให้เลือก save เพื่อบันทึก Project File ไว้ ดังรูป

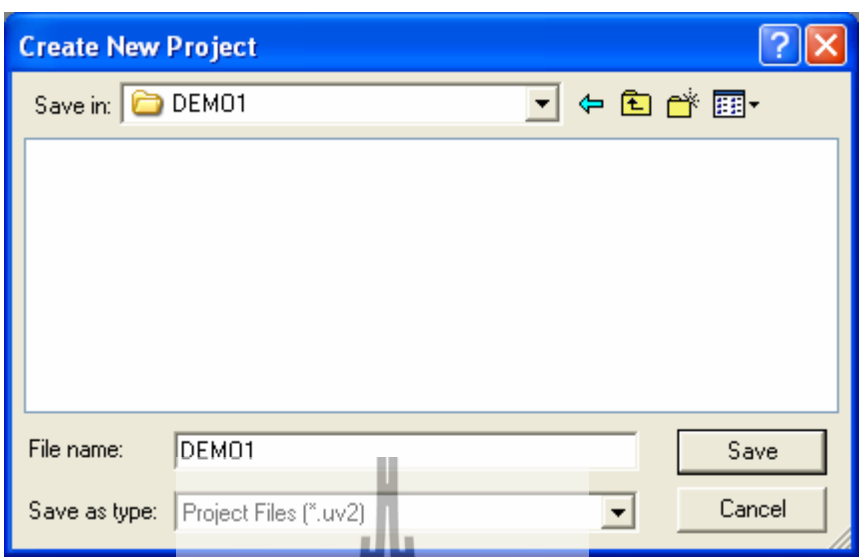

รูปที่ 5.3 หน้าต่างของการสร้างProject ใหม่

หลังจากกำหนดชื่อและสั่ง Save Project File แล้ว โปรแกรมจะรอให้ผู้ใช้ทำการกำหนดเบอร์ MCU ที่จะใช้งานใน Project ที่สั่ง Save นั้น ซึ่งในกรณีที่ใช้งานกับบอร์ด CP-JR ARM7 USB- $LPC2148$  นั้น ให้เลือกกำหนดเบอร์ของ MCU เป็น  $LPC2148$  ของ Philips แล้วเลือก OK ดังรูป

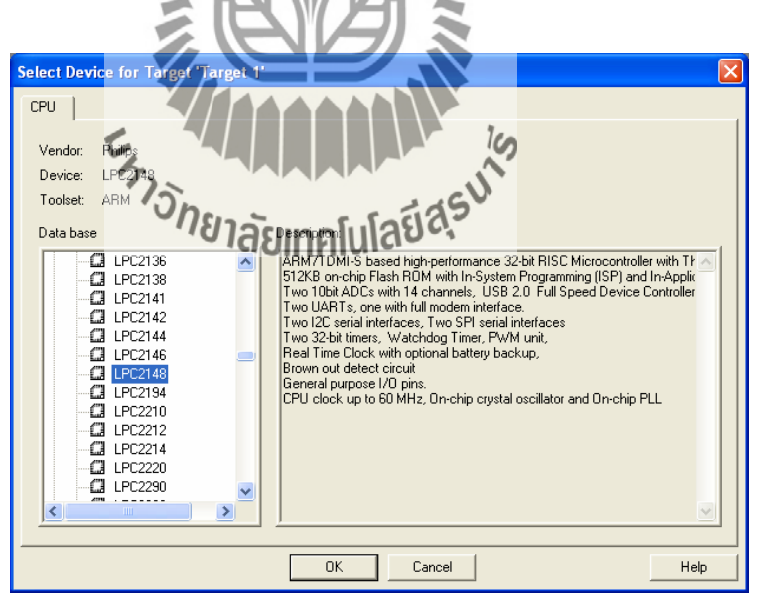

รูปที่ 5.4 การกำหนดเบอร์ MCU ที่จะใช้งาน

หลังจากเลือกก าหนดเบอร์ของ MCU เปนที่เรียบร้อยแล้ว ในขั้นตอนนี้โปรแกรมจะรอให้ ผู้ใช้ยืนยันว่าต้องการจะทำการ Copy ไฟล์ Startup ของ Keil เพื่อใช้งานกับ MCU ของ Philips มาใช้

ใน Project ด้วยหรือไม่ โดย Startup ไฟล์จะเป็นส่วนของการกำหนดค่าเริ่มต้นการทำงานให้กับ MCU ้เช่น การกำหนดค่า Stack และการกำหนดค**่**าการทำงานให้กับ Phase-Lock-Loop ต่างๆ ก่อนที่จะ เริ่มต้นทำงานตามโปรแกรมที่เราเขียนขึ้น ไม่เช่นนั้นแล้วโปรแกรมที่เราเขียนขึ้นมานั้นจะต้องเพิ่ม ค าสั่งในการเตรียมการท างานส่วนเหล่านี้ให้ MCU เองทั้งหมดแต่เนื่องจากไฟล์ Startup ของ Keil-ARM นั้น เป็นไฟล์ภาษาแอสแซมบลี (Assembly) ซึ่งกำหนดค่าการทำงานไว้กับชุดพัฒนาของ Keil ี่ เอง ดังนั้นข้อกำหนดและการกำหนดค่าบางอย่างจะมีความแตกต่างกันอยู่กับค่าที่ต้องการสำหรับ บอร์ด "CP-JR ARM7 USB-LPC2148" ไม่สามารถใช้งานไฟล์ Startup ได้ทันที ต้องมีการแก้ไขค่า ตัวเลือกใหม่ดังนั้นก่อนที่จะใช้โปรแกรม Keil-CARM ในการแปลคำสั่งให้นั้น ผ้ใช้จะต้องเข้าไป แก้ไขไฟล์ Startup ใหม่โดยต้องกำหนดรูปแบบให้ถูกต้องตรงกับความต้องการของบอร์ดด้วย ดังนั้น ในที่นี้ขอแนะนำให้เลือก "No" เพื่อไม่ให้ Keil uVision3 ทำการ Copy ไฟล์ Startup ของ Keil-CARM มาใช้ใน Project นี้ด้วย

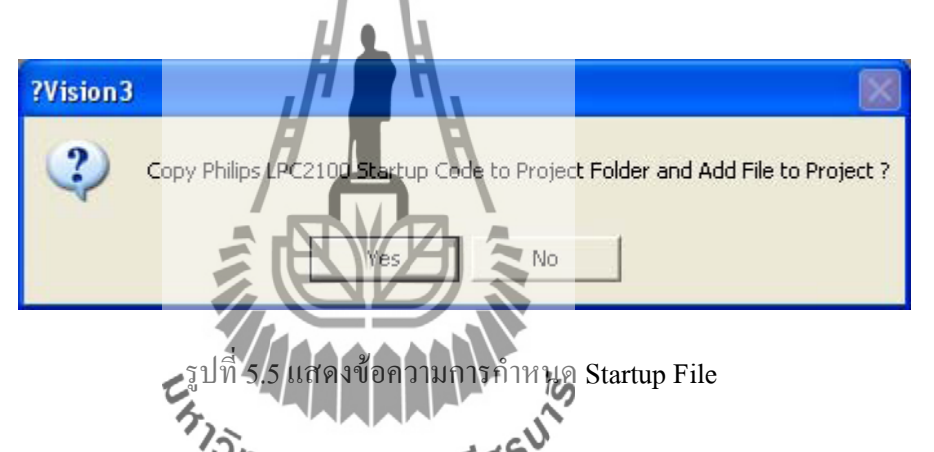

4. ให้ทำการ Copy File **ชีวิตริยมาณ์ไม่โสฟา**ใช้ ผู้จัดทำจัดเตรียมไว้ใน CD-ROM ชื่อ "Startup.s" มาไว้ในตำแหน่ง Folder เดียวกันกับ Project File ที่สร้างขึ้นมาใหม่นี้โดย ไฟล์ "Startup.s" จะเป็นไฟล์ซึ่งบรรจุคำสั่งภาษาแอสแซมบลี้ของ ARM7 สำหรับทำ หน้าที่กำหนดค่าเริ่มต้นการทำงานที่จำเป็นให้กับ MCU ซึ่งได้แก่การ กำหนดค่า Stack ให้กับ MCU การ Initial Phase-Lock-Loopการกำหนดค่าให้กับ MAM Function และ การกำหนดตำแหน่ง Vector ต่างๆของ MCU สำหรับใช้งานร่วมกับบอร์ด "CP-JR ARM7 USB-LPC2148" ซึ่งถ้าสั่ง Add ไฟล์"Startup.s" จาก Keil หรือ Copy ไฟล์ ี ดังกล่าวมาจากแหล่งอื่นๆ อาจมีการทำงานของโปรแกรมใน Startup ไม่เหมือนกัน ซึ่ง จะส่งผลต่อการทำงานของโปรแกรมด้วย

- 5. ให้ทำการกำหนดค่า Option ของ Project File โดยเลือกเมนูกำสั่ง Project  $\blacktriangleright$  Option
- for Target 'Target 1' จากนั้นเลือกที่ Tab ของ Target เพื่อกำหนดค่าของ MCU Target โดย ให้กำหนดดังนี้
	- 5.1 X-TAL ให้กำหนดเป็น 12 MHz พร้อมกับเลือกกำหนดให้ใช้หน่วยความจำที่มีอยู่ ใน MCU เปนเงื่อนไขในการแปลโปรแกรมของ Keil-CARM ด้วย ดังรูป

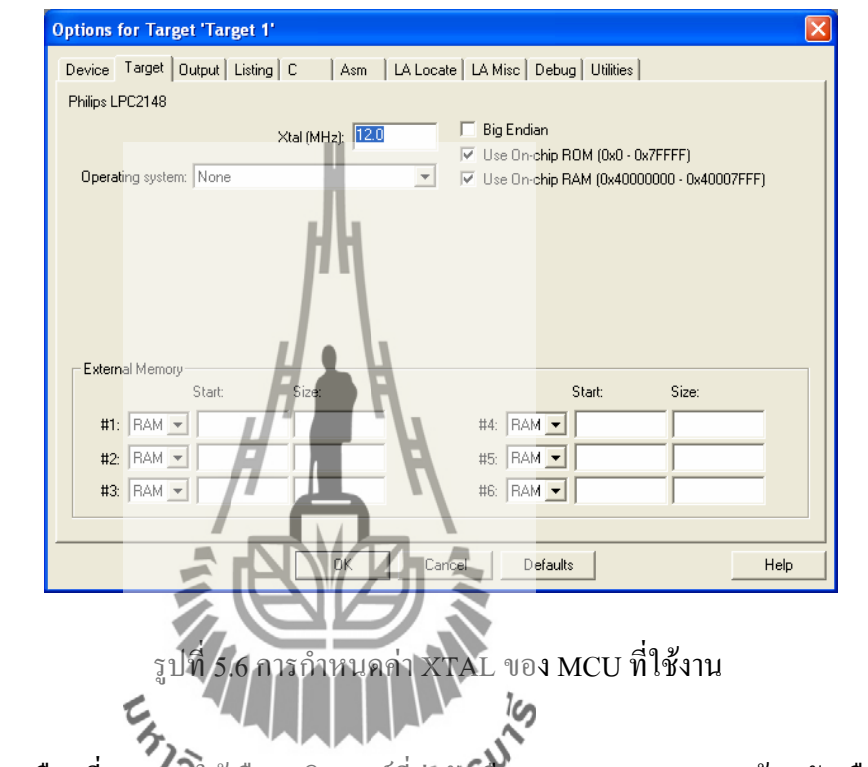

5.2 เลือกที่ Output ให้เลือกกลิกเมาส์ที่สำคับเลือก Create HEX File พร้อมกับเลือก ก าหนดรูปแบบของ Hex ให้เปนแบบ HEX-386 แล้วเลือก OK ดังรูป

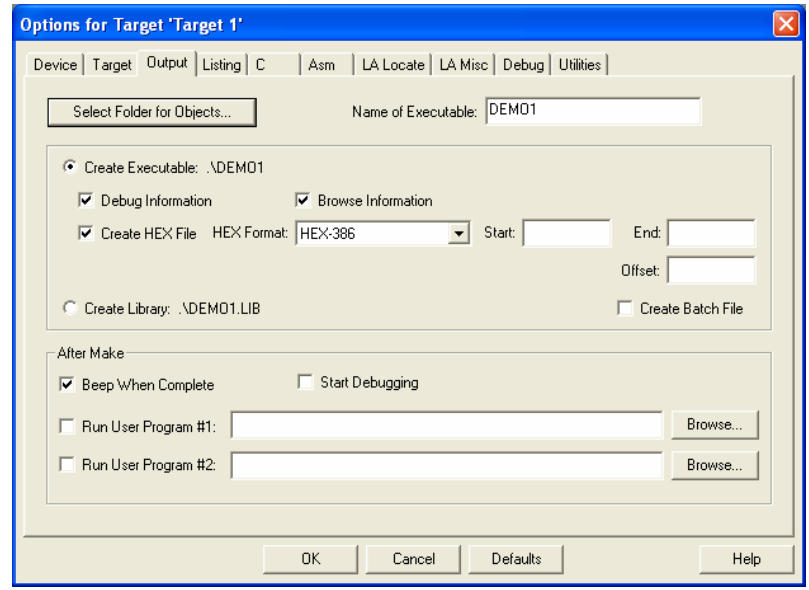

รูปที่ 5.7 การกำหนดค่าตัวเลือก Create HEX File

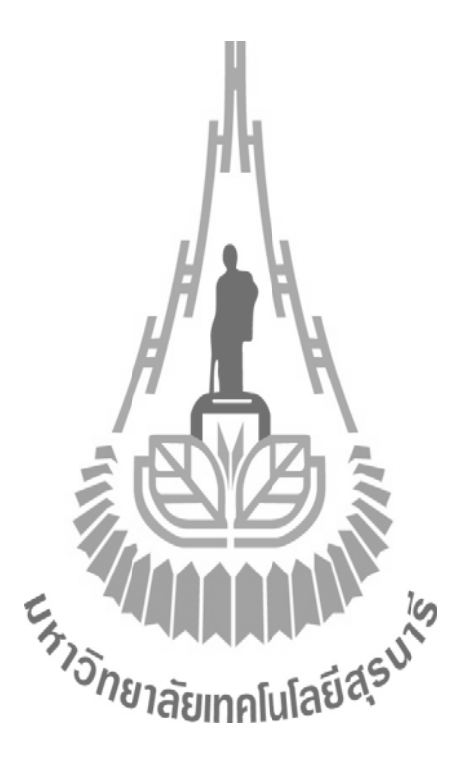

6. เริ่มต้นเขียน Source Code ภาษาซี โดยให้เลือกคลิกเมาส์ที่เมนูคำสั่ง File  $\blacktriangleright$  New... ซึ่ง จะได้พื้นที่ในการเขียน Text File เกิดขึ้นมาโดยในครั้งแรกจะก าหนดชื่อตามค่า Default เปน "Text1" ดังรูป

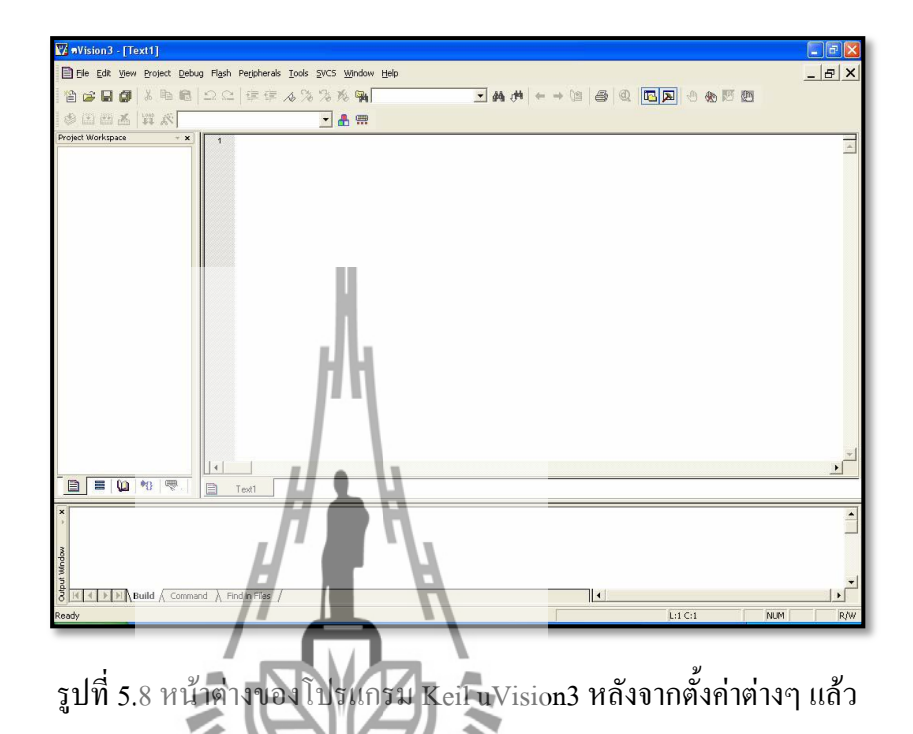

ในขั้นตอนนี้ให้ทำการพิมพ์ Source Code ภาษาซี ตามข้อกำหนดของ Keil-CARM ในพื้นที่ เขียนโปรแกรมตามต้องต้องการ หลังจากพิมพ์คำสั่งภาษาซีเสร็**ง**เรียบร้อยตามต้องการแล้ว ให้สั่ง Save ไฟล์ดังกล่าว โดยต้องกำหนดไ**ปไปลู่อัทิตุตุญาลน์นี้ไว้** ".c" ในที่นี้ขอแนะนำให้สั่ง Save โดย ใช้คำสั่ง File  $\blacktriangleright$  Save As… แล้วกำหนดชื่อและนามสกุลของไฟล์เป็น .main.c" ดังรูป

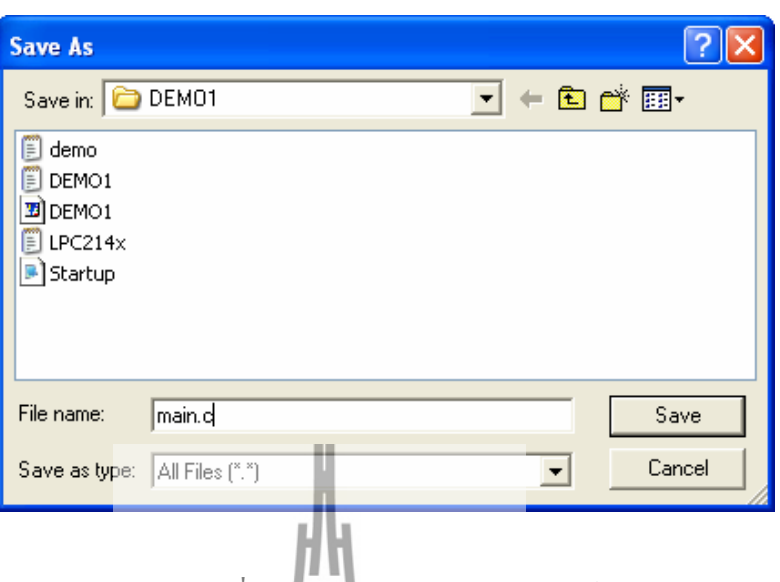

รูปที่ 5.9 หน้าต่างของการ save ไฟล์

ซึ่งหลังจากที่สั่ง Save ไฟล์เปน "main.c" แล้วจะเห็นว่าลักษณะสีของตัวอักขระต่างๆใน โปรแกรมจะเกิดการเปลี่ยนแปลงไปตามหน้าที่ เช่น Comment, ตัวแปร และค าสั่ง เปนต้น ซึ่งส่วนนี้ ้เป็นข้อดีของ Keil uVision3 ซึ่งสามารถแยก<mark>และแส</mark>ดงตัวอักขระได้อย่างเป็นหมวดหมู่ ทำให้ง่ายต่อ การอ่านโปรแกรมด้วย

7. ทำการสั่ง Add Eile ต่างๆเข้ากับ Project File โดยให้เลือกคลิกเมาส์ที่ด้านซ้ายของ หน้าต่าง จากนั้นให้เลือกที่ Add Files to Group "Source Group 1"แล้วเลือกที่ Add File ที่ต้องการจะเพิ่มเข้าไปใช้งานร่วมกับ Project Fileโดยในครั้งแรกให้เลือก Files of type เปน "C Source files(\*.c)" ซึ่งจะปรากฏชื่อไฟล์ต่างๆที่เปน Source Code ภาษาซีให้เห็น โดยในที่นี้ให้เลือกคลิกเมาส์ที่ไอคอนของไฟล์ชื่อ "main.c" แล้วเลือก Add เพื่อสั่งเพิ่ม ไฟล์ชื่อ"Startup.s" เข้าไปรวมกับ Project Files ที่เราสร้างไว้

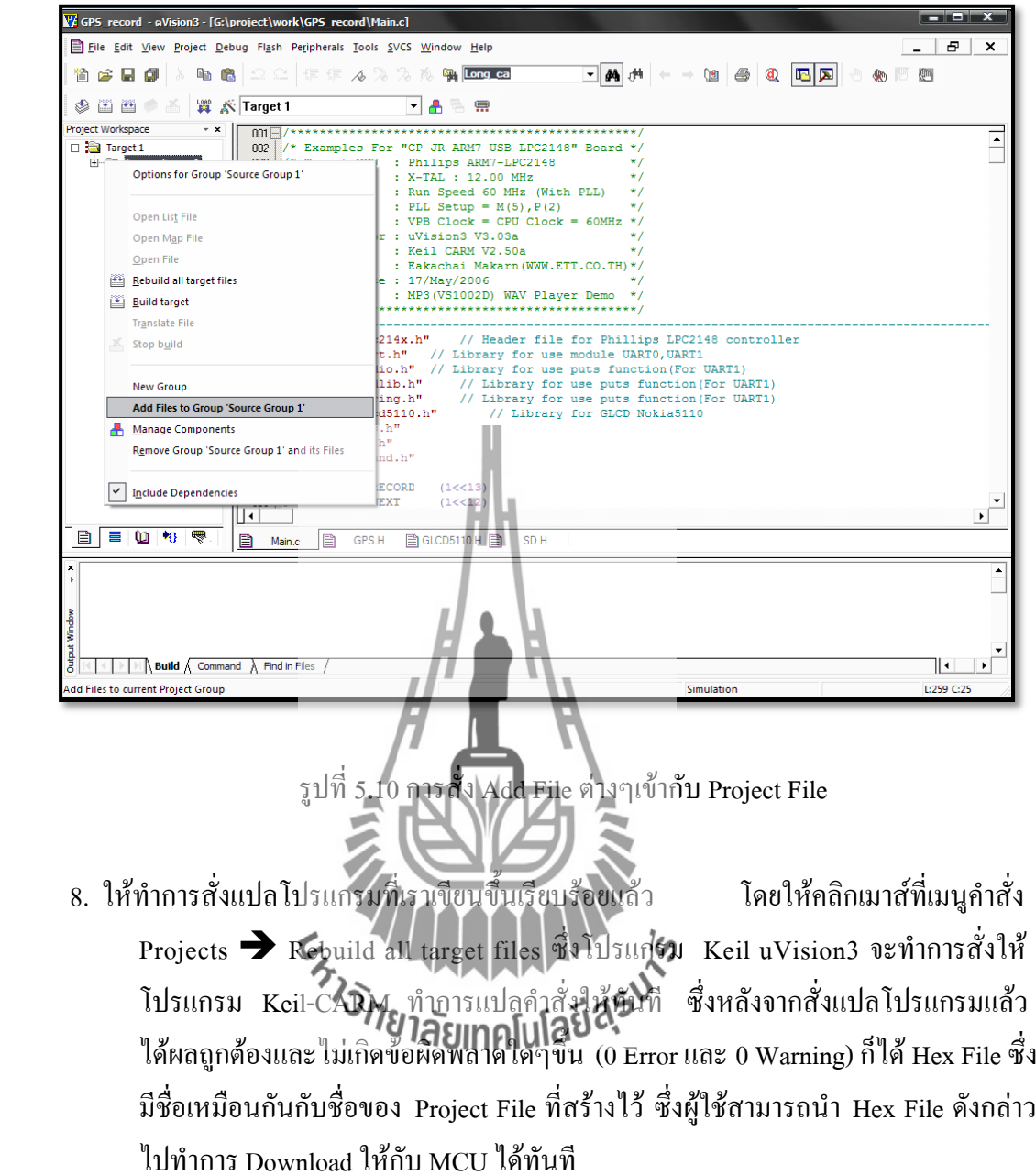

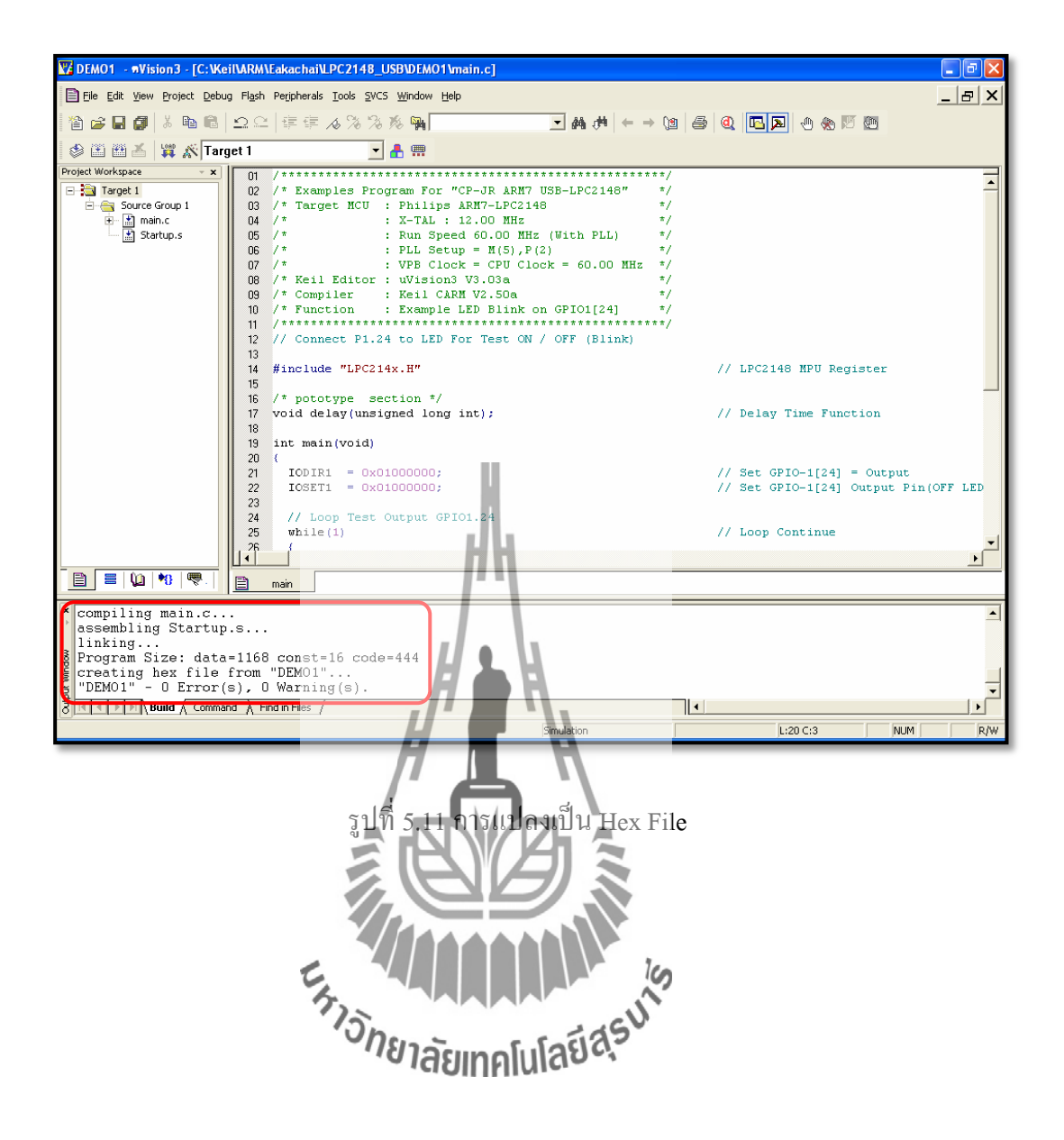

## **การโหลดโปรแกรมทดสอบ**

เปดโปรแกรม Ethernet Flash Utility จะได้หน้าต่างดังรูป

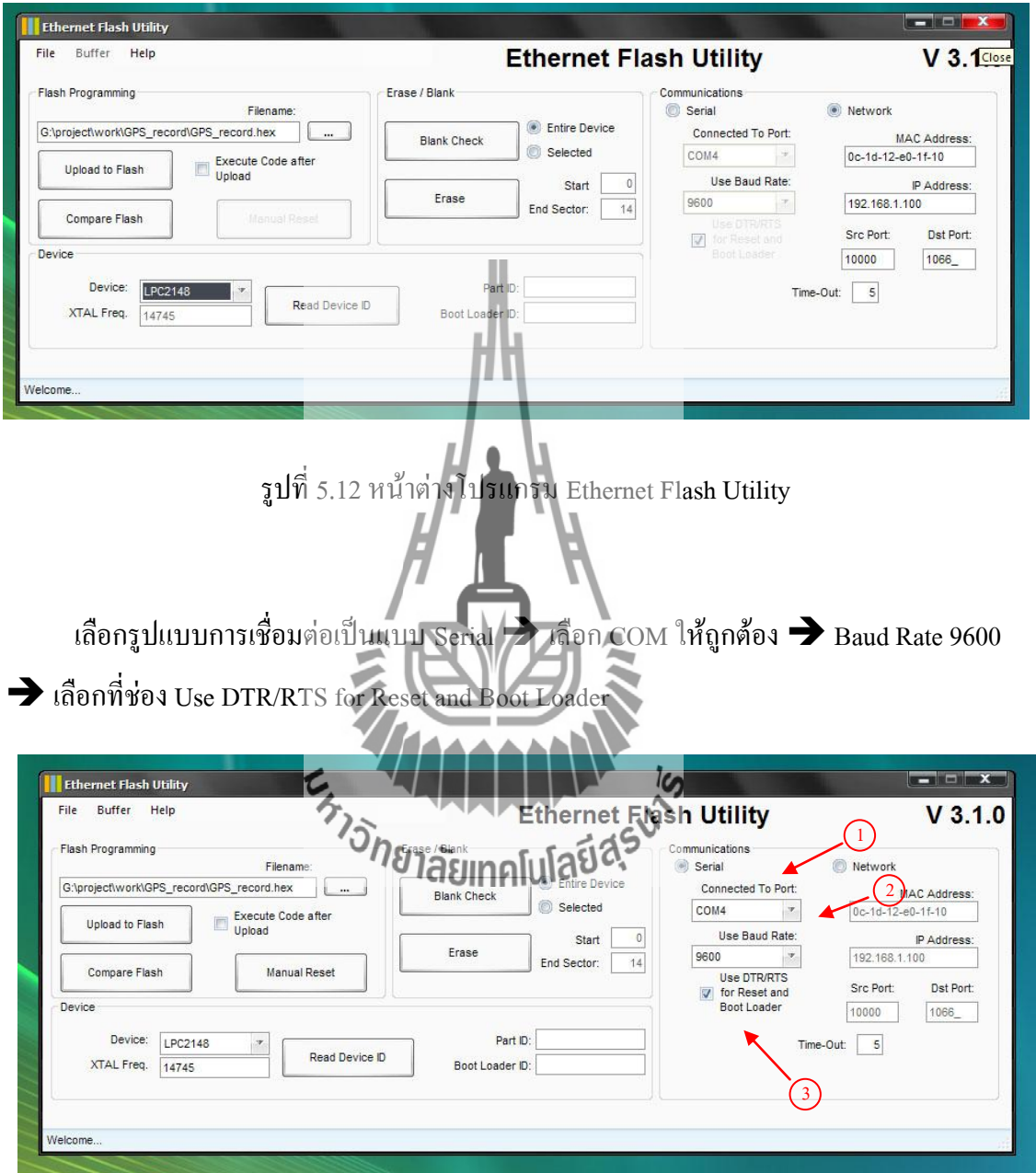

รูปที่5.13 หน้าต่างรูปแบบการเชื่อมต่อ

กด Switch Reset ที่ บอร์ดไมโครคอนโทรลเลอร์ แล้วเลือกที่ Read Device ID หากเชื่อมต่อกับ ไมโครคอนโทรลเลอร์ส าเร็จจะแสดงข้อความ Read Part ID Successfully

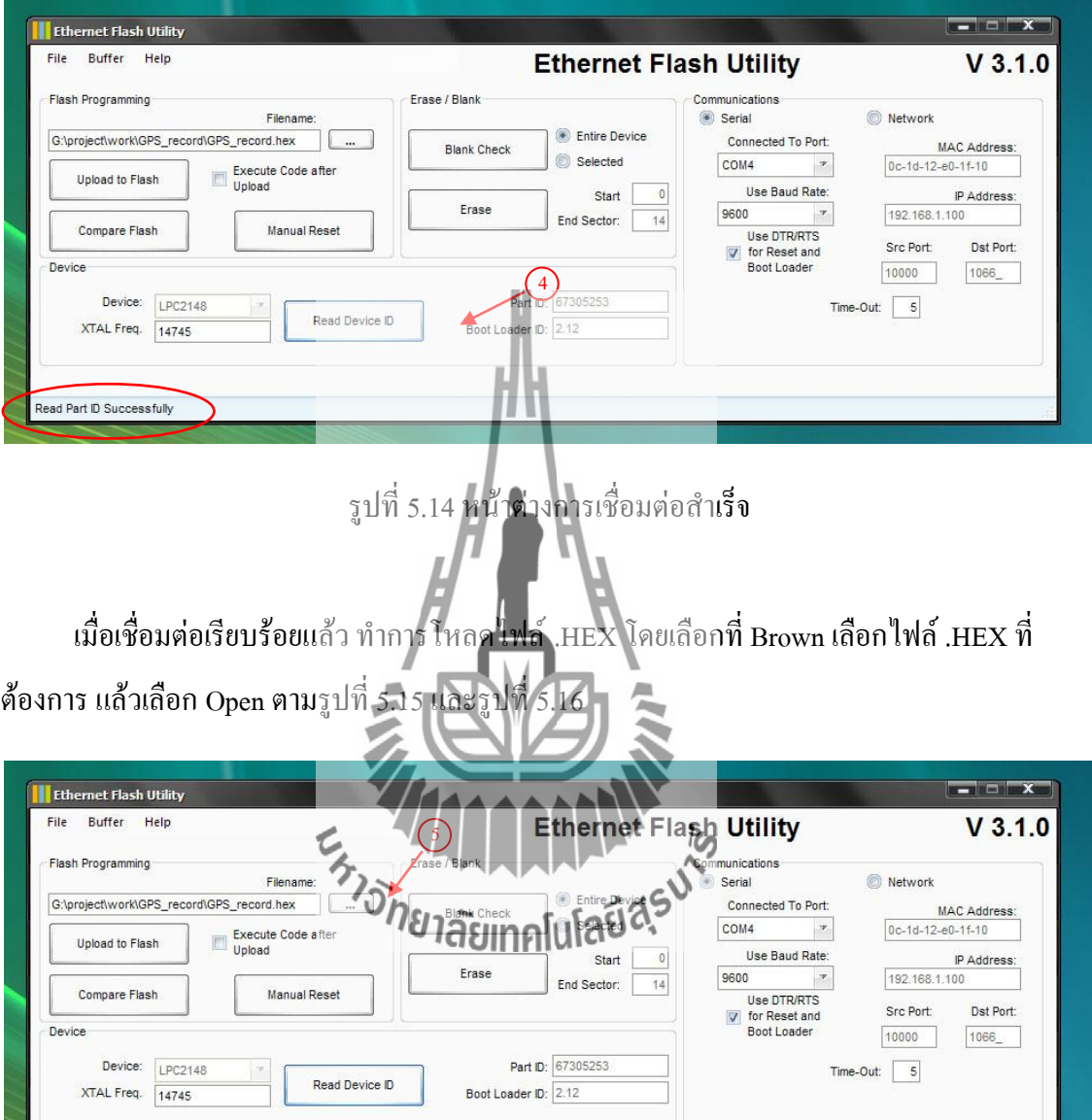

รูปที่5.15 หน้าต่างการโหลดไฟล์ .HEX (1)

Read Part ID Successfully

| <b>Ethernet Flash Utility</b>                      | Look in:            | n<br>GPS record |                   | $\mathcal F$ | $O$ $O$ $P$ $P$         |             |                        |                   | $  x$               |
|----------------------------------------------------|---------------------|-----------------|-------------------|--------------|-------------------------|-------------|------------------------|-------------------|---------------------|
| Buffer<br>Help<br>File<br><b>Flash Programming</b> | 1<br>My Recent      | GPS_record.hex  |                   | 6            |                         |             |                        |                   | $V$ 3.1.0           |
|                                                    | Documents           |                 |                   |              |                         |             |                        | Network           |                     |
| G:\project\work\GPS_rei                            |                     |                 |                   |              |                         |             | Port:                  |                   | <b>MAC Address:</b> |
| Upload to Flash                                    | Desktop             |                 |                   |              |                         |             | $\mathcal{P}$<br>Rate: | 0c-1d-12-e0-1f-10 |                     |
|                                                    |                     |                 |                   |              |                         |             | $\mathcal{P}$          | 192.168.1.100     | IP Address:         |
| Compare Flash                                      |                     |                 |                   |              |                         |             | TS                     | Src Port:         | Dst Port:           |
| Device                                             | My Documents        |                 |                   |              |                         |             | Ind                    | 10000             | 1066_               |
| Device:<br>LPC                                     |                     |                 |                   |              |                         | $7^{\circ}$ |                        |                   |                     |
| XTAL Freq.<br>1474                                 | بجاد<br>My Computer |                 |                   |              |                         |             | Time-Out:              | 5                 |                     |
|                                                    |                     |                 |                   |              |                         |             |                        |                   |                     |
|                                                    |                     | File name:      | GPS record.hex    |              | $\mathcal{P}$           | Open        |                        |                   |                     |
| Read Part ID Successfully                          | My Network          | Files of type:  | Hex Files (*.hex) |              | $\overline{\mathbf{v}}$ | Cancel      |                        |                   |                     |

รูปที่5.16 หน้าต่างการโหลดไฟล์ .HEX (2)

เลือกที่ Upload to flash และรอจนกว่าโปรแกรมจะทำการโหลดเสร็จตามรูปที่ 5.17 และรูปที่<br>5.18

5.18

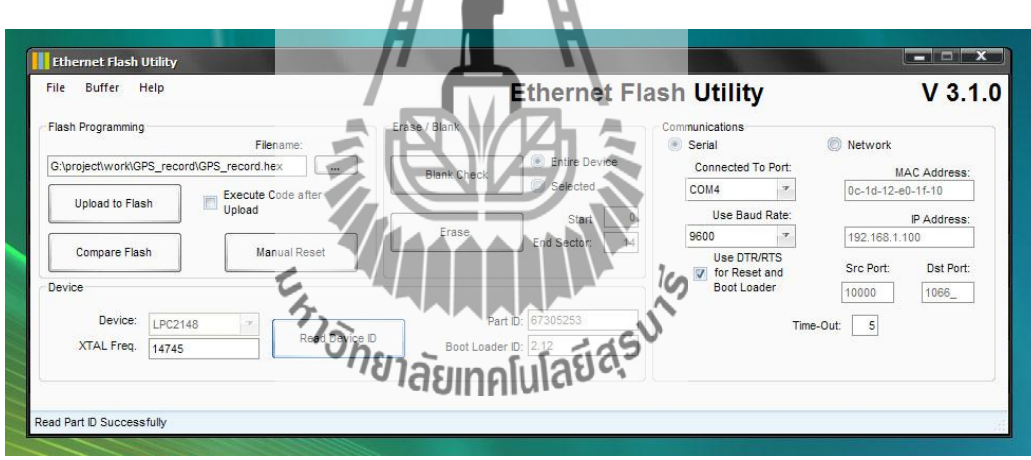

รูปที่5.17 หน้าต่างการโหลดไฟล์ .HEX (3)

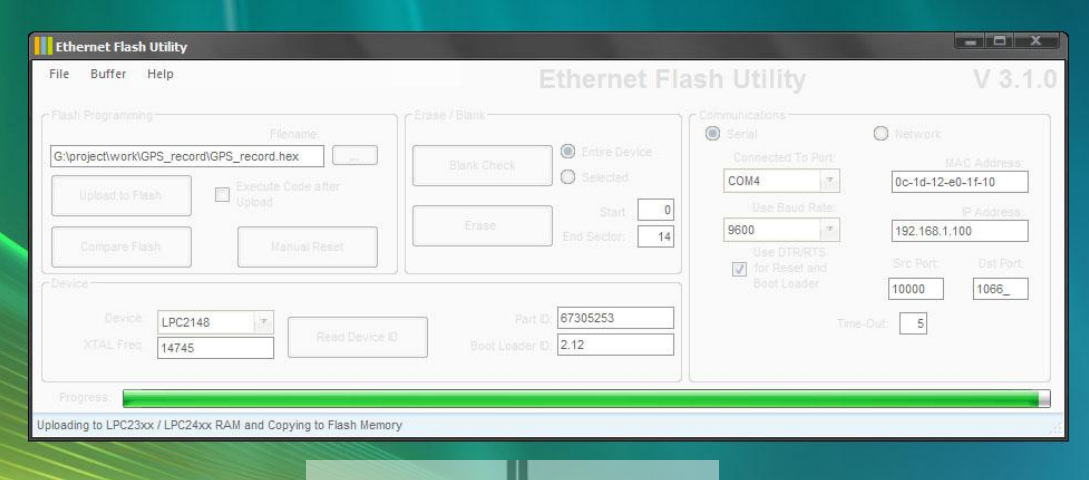

รูปที่5.18 หน้าต่างการโหลดไฟล์ .HEX (4)

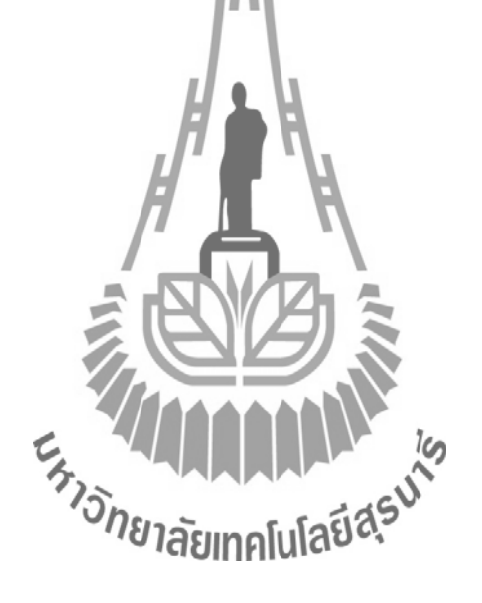